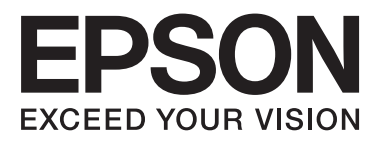

# WP-4511/WP-4515/WP-4521/ WP-4525/WP-4530/WP-4531/ WP-4535/WP-4540/WP-4545/ **WP-4590/WP-4595**

# **Používateľská príručka**

NPD4578-00 SK

### <span id="page-1-0"></span>*Autorské práva a obchodné značky*

# **Autorské práva a obchodné značky**

Bez predchádzajúceho písomného súhlasu spoločnosti Seiko Epson Corporation nie je možné žiadnu časť tejto publikácie kopírovať, uchovávať v načítavacom systéme alebo prenášať v akejkoľvek forme alebo akýmikoľvek prostriedkami, či už elektronickými, mechanickými, kopírovaním, zaznamenávaním alebo inak. V súvislosti s použitím tu obsiahnutých informácií sa neprijíma žiadna zodpovednosť za porušenie patentu. Žiadna zodpovednosť sa neprijíma ani za škody spôsobené použitím tu uvedených informácií. Informácie uvedené v tejto dokumentácii sú určené iba na použitie s týmto zariadením Epson. Spoločnosť Epson nie je zodpovedná za akékoľvek použitie týchto informácii pri aplikovaní na iných zariadeniach.

Spoločnosť Seiko Epson Corporation ani jej sesterské organizácie nepreberajú zodpovednosť voči kupcovi tohto produktu ani tretím stranám za poškodenia, straty, náklady alebo výdavky, ktoré kupcovi alebo tretím stranám vznikli pri nehode, nesprávnom používaní alebo zneužití tohto produktu alebo pri neoprávnených modifikáciách, opravách alebo zmenách tohto produktu, alebo (mimo USA) nedodržaní pokynov o prevádzke a údržbe od spoločnosti Seiko Epson Corporation.

Spoločnosť Seiko Epson Corporation alebo jej sesterské organizácie nie sú zodpovedné za žiadne poškodenia alebo problémy vyplývajúce z použitia akéhokoľvek príslušenstva alebo akýchkoľvek spotrebných produktov, ako sú tie, ktoré sú určené ako originálne produkty Epson alebo schválené produkty Epson spoločnosťou Seiko Epson Corporation.

Spoločnosť Seiko Epson Corporation nenesie zodpovednosť za akékoľvek poškodenie zapríčinené elektromagnetickým rušením, ktoré sa vyskytuje pri používaní niektorých káblov rozhrania iných ako sú tie, ktoré sú určené ako schválené produkty Epson spoločnosťou Seiko Epson Corporation.

EPSON® je registrovaná ochranná známka a EPSON EXCEED YOUR VISION alebo EXCEED YOUR VISION je ochranná známka spoločnosti Seiko Epson Corporation.

PRINT Image Matching<sup>™</sup> a logo PRINT Image Matching sú obchodnými značkami spoločnosti Seiko Epson Corporation. Copyright © 2001 Seiko Epson Corporation. Všetky práva vyhradené.

Intel® je registrovaná ochranná známka spoločnosti Intel Corporation.

PowerPC® je registrovaná ochranná známka spoločnosti International Business Machines Corporation.

Softvér Epson Scan vychádza čiastočne z práce nezávislej skupiny JPEG.

libtiff

Copyright © 1988-1997 Sam Leffler Copyright © 1991-1997 Silicon Graphics, Inc.

Permission to use, copy, modify, distribute, and sell this software and its documentation for any purpose is hereby granted without fee, provided that (i) the above copyright notices and this permission notice appear in all copies of the software and related documentation, and (ii) the names of Sam Leffler and Silicon Graphics may not be used in any advertising or publicity relating to the software without the specific, prior written permission of Sam Leffler and Silicon Graphics.

THE SOFTWARE IS PROVIDED "AS-IS" AND WITHOUT WARRANTY OF ANY KIND, EXPRESS, IMPLIED OR OTHERWISE, INCLUDING WITHOUT LIMITATION, ANY WARRANTY OF MERCHANTABILITY OR FITNESS FOR A PARTICULAR PURPOSE.

IN NO EVENT SHALL SAM LEFFLER OR SILICON GRAPHICS BE LIABLE FOR ANY SPECIAL, INCIDENTAL, INDIRECT OR CONSEQUENTIAL DAMAGES OF ANY KIND, OR ANY DAMAGES WHATSOEVER RESULTING FROM LOSS OF USE, DATA OR PROFITS, WHETHER OR NOT ADVISED OF THE POSSIBILITY OF DAMAGE, AND ON ANY THEORY OF LIABILITY, ARISING OUT OF OR IN CONNECTION WITH THE USE OR PERFORMANCE OF THIS SOFTWARE.

Pre emuláciu tlačového jazyka využíva integrovaný systém tlače (IPS) spoločnosti Zoran Corporation. **Z#RAN** 

Microsoft®, Windows® a Windows Vista® sú registrované ochranné známky spoločnosti Microsoft Corporation.

Apple®, Macintosh®, Mac®, Mac OS®, AppleTalk®, Bonjour®, ColorSync® a TrueType® sú registrované ochranné známky spoločnosti Apple Inc.

Apple Chancery, Chicago, Geneva, Hoefler Text, Monaco a New York sú ochranné známky alebo registrované ochranné známky spoločnosti Apple Inc.

Názvy a logá ABBYY® a ABBYY FineReader®sú registrovanými obchodnými značkami spoločnosti ABBYY Software House.

Monotype je ochrannou známkou spoločnosti Monotype Imaging, Inc. zaregistrovanou na Patentovom úrade Spojených štátov a môže byť registrovaná v niektorých jurisdikciách.

Albertus, Arial, Gillsans, Times New Roman a Joanna sú ochrannými známkami spoločnosti The Monotype Corporation zaregistrovanými na Patentovom úrade Spojených štátov a môžu byť registrované v niektorých jurisdikciách.

ITC Avant Garde, ITC Bookman, ITC Lubalin, ITC Mona Lisa Recut, ITC Symbol, ITC Zapf-Chancery a ITC ZapfDingbats sú ochrannými známkami spoločnosti International Typeface Corporation zaregistrovanými na Patentovom úrade Spojených štátov a môžu byť registrované v niektorých jurisdikciách.

Clarendon, Helvetica, New Century Schoolbook, Optima, Palatino, Stempel Garamond, Times a Univers sú ochrannými známkami spoločnosti Heidelberger Druckmaschinen AG zaregistrovanými na Patentovom úrade Spojených štátov a môžu byť registrované v niektorých jurisdikciách, sú exkluzívne registrované prostredníctvom spoločnosti Linotype Library GmbH, dcérskej spoločnosti vo úplnom vlastníctve firmy Heidelberger Druckmaschinen AG.

Wingdings je registrovanou ochrannou známkou spoločnosti Microsoft Corporation v Spojených štátoch a iných krajinách.

Antique Olive je registrovanou ochrannou známkou Marcela Olive a môže byť registrovaná v niektorých jurisdikciách.

Adobe SansMM, Adobe SerifMM, Carta a Tekton sú registrovanými ochrannými známkami spoločnosti Adobe Systems Incorporated.

Marigold a Oxford sú ochrannými známkami spoločnosti AlphaOmega Typography.

Coronet je registrovanou ochrannou známkou spoločnosti Ludlow Type Foundry.

Eurostile je ochrannou známkou spoločnosti Nebiolo.

Bitstream je ochrannou známkou spoločnosti Bitstream Inc. zaregistrovanou na Patentovom úrade Spojených štátov a môže byť registrovaná v niektorých jurisdikciách.

Swiss je ochrannou známkou spoločnosti Bitstream Inc. zaregistrovanou na Patentovom úrade Spojených štátov a môže byť registrovaná v niektorých jurisdikciách.

Tento výrobok obsahuje kryptografický softvér RSA BSAFE® od spoločnosti RSA Security Inc.

RSA a BSAFE sú registrovanými ochrannými známkami alebo ochrannými známkami spoločnosti RSA Security Inc. v Spojených štátoch a/alebo ďalších krajinách.

RSA Security Inc. Všetky práva vyhradené.

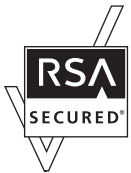

PCL je registrovanou ochrannou známkou spoločnosti Hewlett-Packard Company.

Adobe, logo Adobe, PostScript3, Adobe Reader, Acrobat a Photoshop sú ochrannými známkami spoločnosti Adobe Systems Incorporated, ktoré môžu byť registrované v niektorých jurisdikciách.

Copyright © 1987, 1993, 1994 The Regents of the University of California. Všetky práva vyhradené.

Redistribúcia a použitie modifikovaného či nezmeneného zdroja alebo binárnej formy sú dovolené sa nasledujúcich podmienok:

1. Redistribúcie zdrojového kódu musia zachovať vyššie uvedenú poznámku o autorských právach, tento zoznam podmienok a nasledujúce prehlásenie.

2. Redistribúcie v binárnej forme musia v dokumentácii a/alebo iných materiáloch priložených k distribúcii reprodukovať vyššie uvedenú poznámku o autorských právach, tento zoznam podmienok a nasledujúce prehlásenie. 4. Názov Univerzity ani mená prispievateľov sa nesmú použiť na podpísanie alebo propagáciu výrobkov odvodených z tohto softvéru bez predchádzajúceho výslovného písomného súhlasu.

REGENTI A PRISPIEVATELIA POSKYTUJÚ TENTO SOFTVÉR "TAK, AKO JE", A VYLUČUJÚ SA AKÉKOĽVEK VYSLOVENÉ ALEBO PREDPOKLADANÉ ZÁRUKY, VRÁTANE PREDPOKLADANÝCH ZÁRUK TÝKAJÚCICH SA PREDAJNOSTI ALEBO VHODNOSTI NA NEJAKÝ KONKRÉTNY ÚČEL. REGENTI A PRISPIEVATELIA V ŽIADNOM PRÍPADE NENESÚ ZODPOVEDNOSŤ ZA ŽIADNE PRIAME, NEPRIAME, NÁHODNÉ, ŠPECIÁLNE, EXEMPLÁRNE ALEBO NÁSLEDNÉ ŠKODY (VRÁTANE ZAOBSTARANIA NÁHRADNÉHO TOVARU ALEBO SLUŽIEB, NEMOŽNOSTI POUŽÍVANIA, STRATY ÚDAJOV, STRATY ZISKU ALEBO PRERUŠENIA PODNIKANIA), AKOKOĽVEK A NA ZÁKLADE AKEJ PRÁVNEJ TEÓRIE VZNIKLI, ČI NA ZÁKLADE ZMLUVY, ZÁVÄZKU ALEBO PRÁVNEHO DELIKTU (VRÁTANE NEDBALOSTI A INÝCH PRÍČIN) V AKEJKOĽVEK SÚVISLOSTI S POUŽÍVANÍM TOHTO SOFTVÉRU, A TO ANI V PRÍPADOCH, ŽE BOLA SPOLOČNOSŤ NA MOŽNOSŤ TAKÝCHTO ŠKÔD UPOZORNENÁ.

Tento kód znázorňuje vzorovú implementáciu algoritmu Arcfour Copyright © 29. apríla 1997, Kalle Kaukonen. Všetky práva vyhradené.

Redistribúcia a použitie modifikovaného či nezmeneného zdroja alebo binárnej formy sú dovolené, ak sa zachovajú táto poznámka o autorských právach a toto prehlásenie.

KALLE KAUKONEN POSKYTUJE TENTO SOFTVÉR "TAK, AKO JE", A VYLUČUJÚ SA AKÉKOĽVEK VYSLOVENÉ ALEBO PREDPOKLADANÉ ZÁRUKY, VRÁTANE PREDPOKLADANÝCH ZÁRUK TÝKAJÚCICH SA PREDAJNOSTI ALEBO VHODNOSTI NA NEJAKÝ KONKRÉTNY ÚČEL. KALLE KAUKONEN V ŽIADNOM PRÍPADE NENESIE ZODPOVEDNOSŤ ZA ŽIADNE PRIAME, NEPRIAME, NÁHODNÉ, ŠPECIÁLNE, EXEMPLÁRNE ALEBO NÁSLEDNÉ ŠKODY (VRÁTANE ZAOBSTARANIA NÁHRADNÉHO TOVARU ALEBO SLUŽIEB, NEMOŽNOSTI POUŽÍVANIA, STRATY ÚDAJOV, STRATY ZISKU ALEBO PRERUŠENIA PODNIKANIA), AKOKOĽVEK A NA ZÁKLADE AKEJ PRÁVNEJ TEÓRIE VZNIKLI, ČI NA ZÁKLADE ZMLUVY, ZÁVÄZKU ALEBO PRÁVNEHO DELIKTU (VRÁTANE NEDBALOSTI A INÝCH PRÍČIN) V AKEJKOĽVEK SÚVISLOSTI S POUŽÍVANÍM TOHTO SOFTVÉRU, A TO ANI V PRÍPADOCH, ŽE BOL NA MOŽNOSŤ TAKÝCHTO ŠKÔD UPOZORNENÝ.

Všeobecné upozornenie: Iné názvy produktov, ktoré sa používajú v tomto dokumente, sú len z dôvodu identifikácie a sú obchodnými značkami svojich príslušných vlastníkov. Spoločnosť Epson odmieta akékoľvek a všetky práva na tieto značky.

Copyright © 2011 Seiko Epson Corporation. Všetky práva vyhradené.

#### **Usmernenia**

### <span id="page-5-0"></span>*Usmernenia*

# **Kde možno nájsť informácie**

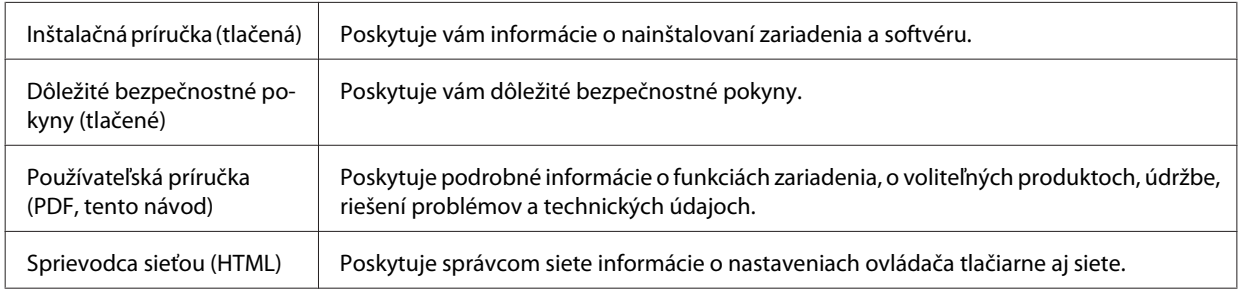

### **Funkcie, ktoré sú k dispozícii pre vaše zariadenie**

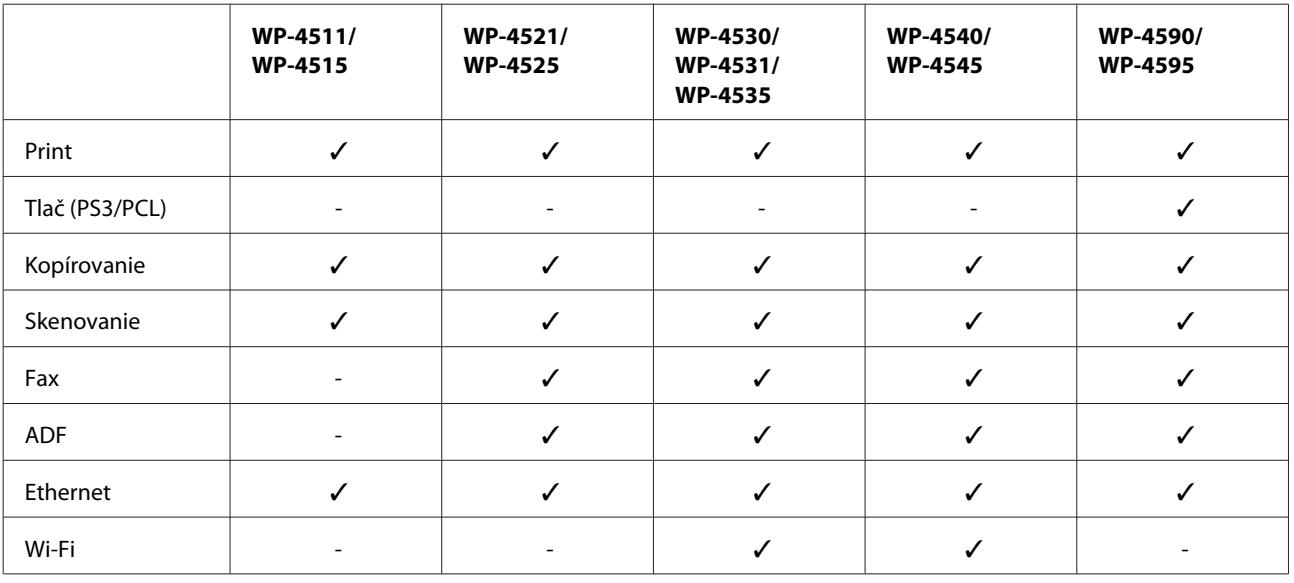

Pozrite si, čo je dispozícii pre vaše zariadenie.

#### *Poznámka pre WP-4590/WP-4595:*

Pre modely PS3/PCL musíte prevziať softvér z webovej stránky spoločnosti Epson. Ak potrebujete podrobnejšie informácie o získaní ovládača tlačiarne a systémových požiadavkách (ako napríklad podporované operačné systémy), obráťte sa na oddelenie zákazníckej podpory vo vašom regióne.

### **Ilustrácie použité v tejto príručke**

Ilustrácie použité v tejto príručke sa vzťahujú na podobný model zariadenia. Môžu sa líšiť od vzhľadu vášho zariadenia, spôsob obsluhy je však rovnaký.

**Usmernenia**

### <span id="page-6-0"></span>**Názvy ponúk použité v tejto príručke**

Ponuky, položky nastavenia alebo názvy možností zobrazené na obrazovke LCD môžu byť iné vo vašom zariadení, spôsob obsluhy je však rovnaký.

# **Varovania, upozornenia a poznámky**

Varovania, upozornenia a poznámky sú v tejto príručke uvedené podľa nižšie popísaných charakteristík a majú nasledujúci význam.

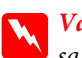

w*Varovania* sa musia dôsledne dodržiavať, aby sa predišlo poškodeniu zdravia.

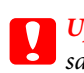

c*Upozornenia*

sa musia dodržiavať, aby sa predišlo poškodeniu zariadenia.

*Poznámky*

obsahujú dôležité informácie a užitočné tipy týkajúce sa prevádzky zariadenia.

### <span id="page-7-0"></span>*Bezpečnostné pokyny*

# **Dôležité bezpečnostné pokyny**

Pred použitím zariadenia si prečítajte všetky pokyny v tejto časti. Takisto dodržiavajte všetky upozornenia a pokyny vyznačené na zariadení.

### **Nastavenie zariadenia**

Pri nastavení zariadenia dodržujte nasledujúce pokyny:

- ❏ Nezablokujte ani nezakryte prieduchy a otvory v zariadení.
- ❏ Používajte iba zdroj napájania typu vyznačeného na štítku zariadenia.
- ❏ Používajte iba napájací kábel, ktorý sa dodáva so zariadením. Použitie iného kábla môže viesť k požiaru alebo zásahu elektrickým prúdom.
- ❏ Napájacia šnúra zariadenia slúži jedine na napájanie tohto zariadenia. Jeho použitie s iným zariadením môže viesť k požiaru alebo zásahu elektrickým prúdom.
- ❏ Skontrolujte, či napájací kábel na striedavý prúd spĺňa príslušnú miestnu bezpečnostnú normu.
- ❏ Zamedzte používaniu zásuviek v rovnakom okruhu, v ktorom sú zapojené fotokopírky alebo klimatizačné systémy, ktoré sa pravidelne zapínajú a vypínajú.
- ❏ Zamedzte používaniu elektrických zásuviek, ktoré sa ovládajú nástennými vypínačmi alebo automatickými časovačmi.
- ❏ Celý počítačový systém držte mimo potenciálnych zdrojov elektromagnetickej interferencie, ako napríklad reproduktorov alebo základní bezdrôtových telefónov.
- ❏ Napájacie káble musia byť umiestnené tak, aby sa zamedzilo odieraniu, prerezaniu, treniu, vlneniu a zalomeniu. Na napájacie káble neklaďte žiadne predmety a káble veďte tak, aby sa na ne nestúpalo a aby sa neprekračovali. Mimoriadnu pozornosť venujte tomu, aby napájacie káble boli vyrovnané na konci a vo vstupných a výstupných bodoch z transformátora.
- ❏ Ak zariadenie používate s predlžovacím káblom, skontrolujte, či celkový menovitý prúd zariadení napojených na predlžovací kábel neprevyšuje menovitý prúd tohto kábla. Takisto skontrolujte, či celkový menovitý prúd všetkých zariadení zapojených do stenovej zásuvky neprevyšuje menovitý prúd danej stenovej zásuvky.
- ❏ Napájací kábel, tlačiareň, skener ani príslušenstvo nerozoberajte, neupravujte ani sa nepokúšajte opravovať sami, pokiaľ nie je postup výslovne vysvetlené v príručkách k zariadeniu.
- ❏ V nasledujúcich prípadoch odpojte zariadenie a servisným zásahom poverte kvalifikovaného servisného pracovníka:

Napájací kábel alebo prípojka sú poškodené, do zariadenia vnikla tekutina, zariadenie spadlo alebo došlo k poškodeniu krytu, zariadenie nefunguje obvyklým spôsobom alebo dochádza k zjavnej zmene jeho výkonu. Neupravujte ovládacie prvky, ktoré nie sú spomínané v prevádzkových pokynoch.

- <span id="page-8-0"></span>❏ Ak zariadenie plánujete používať v Nemecku, inštalácia v budove musí byť chránená 10-ampérovým alebo 16-ampérovým ističom, ktorý poskytuje primeranú ochranu pred skratom a ochranu zariadenia pred nadprúdom.
- ❏ V prípade pripojenia zariadenia k počítaču alebo inému zariadeniu pomocou kábla skontrolujte správnu orientáciu konektorov. Každý konektor má len jednu správnu orientáciu. Zapojenie konektora v nesprávnej orientácii môže poškodiť obidve zariadenia spojené káblom.
- ❏ V prípade poškodenia zástrčky vymeňte celú zostavu kábla alebo sa poraďte s kvalifikovaným elektrikárom. Ak sa v zástrčke nachádzajú poistky, vymeňte ich za poistky správnej veľkosti a menovitej hodnoty.

### **Výber miesta pre zariadenie**

Pri vyberaní miesta pre zariadenie sa riaďte nasledujúcimi odporúčaniami:

- ❏ Zariadenie umiestnite na rovnú stabilnú plochu, ktorá vo všetkých smeroch prečnieva za základňu zariadenia. Ak zariadenie umiestnite k stene, medzi zadnou časťou zariadenia a stenou nechajte viac ako 10 cm priestor. Zariadenie nebude fungovať správne, ak je naklonené v uhle.
- ❏ Pri skladovaní alebo preprave zariadenie nenakláňajte a ani ho neumiestňujte do zvislej alebo obrátenej polohy. V opačnom prípade môže dôjsť k úniku atramentu.
- ❏ Za zariadením nechajte miesto na káble a nad zariadením nechajte priestor na to, aby sa dal úplne zdvihnúť kryt na dokumenty.
- ❏ Vyhýbajte sa miestam, kde dochádza k rýchlym zmenám teploty a vlhkosti. Zariadenie okrem toho prechovávajte mimo priameho slnečného svetla, silného svetla alebo tepelných zdrojov.
- ❏ Zariadenie neumiestňujte ani neskladujte vonku, pri nadmernom znečistení alebo prachu, pri vode, pri tepelných zdrojoch alebo na miestach vystavených otrasom, vibráciám, vysokej teplote alebo vlhkosti. Tlačiareň nepoužívajte s mokrými rukami.
- ❏ Zariadenie umiestnite v blízkosti zásuvky v stene, z ktorej možno zástrčku jednoducho odpojiť.

### **Používanie zariadenia**

Pri používaní zariadenia sa riaďte nasledujúcimi odporúčaniami:

- ❏ Cez otvory v zariadení nevkladajte žiadne predmety.
- ❏ Dbajte nato, aby sa na zariadenia nerozliala žiadna tekutina.
- ❏ Počas tlače do zariadenia nevkladajte ruky, ani sa nedotýkajte atramentových kaziet.
- ❏ Nedotýkajte sa bieleho plochého kábla vo vnútri zariadenia.
- ❏ V zariadení ani v blízkosti zariadenia nepoužívajte aerosólové produkty, ktoré obsahujú horľavé plyny. Mohlo by to spôsobiť požiar.
- ❏ Neposúvajte tlačovú hlavu rukou môžete tým poškodiť zariadenie.
- ❏ Zariadenie vždy vypínajte stlačením tlačidla P **On**. Nevyťahujte prípojku zo zariadenia a nevypínajte spínač pri zásuvke, kým sa LCD panel úplne nevypne.

- <span id="page-9-0"></span>❏ Pred prepravou zariadenia skontrolujte, či je tlačová hlava v základnej polohe (úplne vpravo) a či sú atramentové kazety na mieste.
- ❏ Nechajte atramentové kazety nainštalované. Ak kazety vyberiete, tlačová hlava môže zaschnúť a tlačiareň nebude môcť tlačiť.
- ❏ Pri zatváraní jednotky skenera dávajte pozor, aby ste si neprivreli prsty.
- ❏ Ak zariadenie nebudete dlhší čas používať, napájací kábel vyberte z elektrickej zásuvky.
- ❏ Pri vkladaní originálov na tabuľu na dokumenty príliš netlačte.

### **Používanie zariadenia s bezdrôtovým pripojením**

- ❏ Tento výrobok nepoužívajte v zdravotníckych zariadeniach ani v blízkosti lekárskych prístrojov. Rádiové vlny vyžarované týmto výrobkom môžu negatívne ovplyvniť činnosť elektrických lekárskych prístrojov.
- ❏ Medzi týmto výrobkom a kardiostimulátormi musí byť vzdialenosť minimálne 22 cm. Rádiové vlny vyžarované týmto výrobkom môžu negatívne ovplyvniť činnosť kardiostimulátorov.
- ❏ Nepoužívajte výrobok v blízkosti automaticky ovládaných zariadení, akými sú automatické dvere alebo požiarne hlásiče. Rádiové vlny vyžarované týmto výrobkom môžu negatívne ovplyvniť tieto zariadenia a spôsobiť nehody v dôsledku poruchy.

### **Manipulácia s atramentovými kazetami**

Pri manipulácii s atramentovými kazetami sa riaďte nasledujúcimi odporúčaniami:

- ❏ Atramentové kazety uchovávajte mimo dosahu detí a nepite atrament.
- ❏ Ak sa atrament dostane na pokožku, umyte si to vodou a mydlom. Ak sa dostane do očí, ihneď ich prepláchnite vodou.
- ❏ Pred inštaláciou novej atramentovej kazety do tlačiarne ju potraste vo vodorovnom smere päťcentimetrovými pohybmi asi 15-krát za päť sekúnd.
- ❏ Spotrebujte atramentovú kazetu pred dátumom vytlačeným na jej obale.
- ❏ V záujme dosiahnutia najlepších výsledkov spotrebujte atramentové kazety do šiestich mesiacov.
- ❏ Atramentové kazety nerozoberajte, ani ich neplňte. Môže to poškodiť tlačovú hlavu.
- ❏ Nedotýkajte sa zeleného čipu IC na strane kazety. Môže to ovplyvniť normálnu prevádzku a tlač.
- ❏ V čipe IC na tejto atramentovej kazete sú uložené rôzne informácie týkajúce sa kazety, ako napríklad stav atramentovej kazety, aby sa kazeta dala voľne vybrať a znova založiť.
- ❏ Ak atramentovú kazetu vyberiete s úmyslom použiť ju neskôr, oblasť prívodu atramentu chráňte pred nečistotami a prachom a kazetu skladujte v rovnakom prostredí ako zariadenie. Na porte dodávania atramentu je ventil, preto sú kryty alebo zátky nepotrebné, avšak musíte byť opatrní, lebo atrament môže zanechať škvrny na predmetoch, ktoré sa dostanú do styku s kazetou. Nedotýkajte sa portu prívodu atramentu, ani plochy v jeho blízkosti.

### <span id="page-10-0"></span>**Používanie obrazovky LCD**

- ❏ Obrazovka LCD môže obsahovať niekoľko malých jasných alebo tmavých bodov a v dôsledku svojich funkcií môže mať nerovnomerný jas. Tento stav je normálny a neznamená žiadne poškodenie.
- ❏ Na čistenie obrazovky LCD používajte suchú mäkkú handričku. Nepoužívajte tekuté ani chemické čistiace prostriedky.
- ❏ V prípade poškodenia obrazovky LCD sa obráťte na dodávateľa. Ak sa roztok tekutých kryštálov dostane na ruky, dôkladne ich umyte mydlom a vodou. Ak sa roztok tekutých kryštálov dostane do očí, okamžite ich prepláchnite vodou. Ak nepríjemné pocity alebo problémy s videním pretrvávajú aj po dôkladnom prepláchnutí, okamžite vyhľadajte lekára.

### **Bezpečnostné opatrenia týkajúce sa dotykového panela**

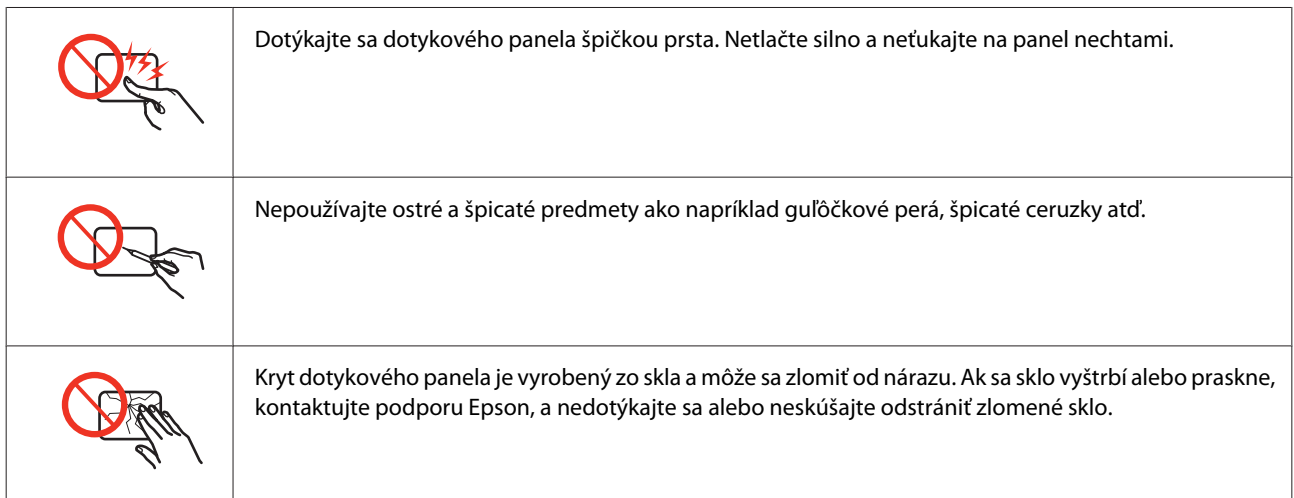

# **Obmedzenia týkajúce sa kopírovania**

Dodržiavajte nasledujúce obmedzenia, aby sa zabezpečilo zodpovedné a zákonné používanie zariadenia.

#### **Zákon zakazuje kopírovanie nasledujúcich predmetov:**

- ❏ Bankovky, mince, vládou emitované obchodovateľné cenné papiere, vládne dlhopisy a obecné cenné papiere
- ❏ Nepoužité známky, pohľadnice s predplateným poštovným a iné poštové predmety s vyznačeným platným poštovným
- ❏ Štátom vydané kolky a cenné papiere vydané podľa zákonného postupu

#### **Pri kopírovaní nasledujúcich predmetov postupujte opatrne:**

- ❏ Privátne obchodovateľné cenné papiere (listinné akcie, postupiteľné zmenky, šeky a pod.), mesačné permanentky, zľavnené lístky a pod.
- ❏ Cestovné pasy, vodičské preukazy, záruky spôsobilosti, diaľničné známky, stravné lístky, vstupenky a pod.

#### <span id="page-11-0"></span>*Poznámka:*

Kopírovanie týchto materiálov môže zakazovať aj zákon.

#### **Zodpovedné používanie materiálov chránených autorským právom:**

❏ Zariadenia možno zneužiť nedovoleným kopírovaním materiálov chránených autorským právom. Pokiaľ nekonáte na pokyn informovaného zástupcu, pri kopírovaní publikovaného materiálu buďte zodpovední a slušní a získajte povolenie držiteľa autorského práva.

# **Ochrana vašich osobných údajov**

Toto zariadenie umožňuje vo svojej pamäti ukladať mená a telefónne čísla aj po vypnutí napájania.

Ak zariadenie dávate niekomu inému alebo ho likvidujete, vymažte pamäť použitím nasledujúcej ponuky.

F **Setup** > **Obnoviť pôvodné nastavenia** > **Všetky nastavenia**

### *Obsah*

### *[Autorské práva a obchodné značky](#page-1-0)*

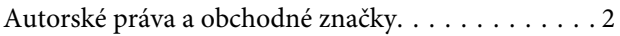

### *[Usmernenia](#page-5-0)*

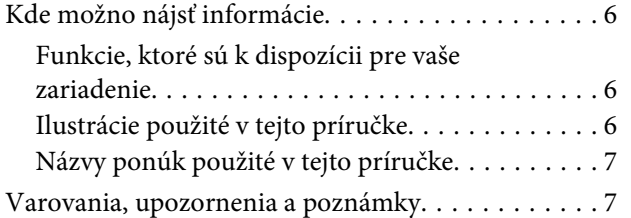

### *[Bezpečnostné pokyny](#page-7-0)*

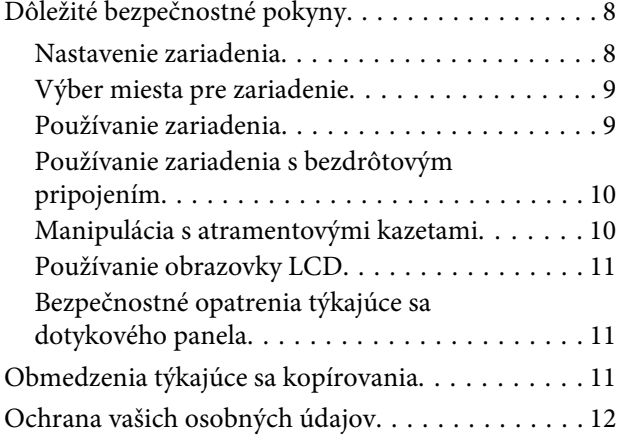

### *[Oboznámenie sa so zariadením](#page-16-0)*

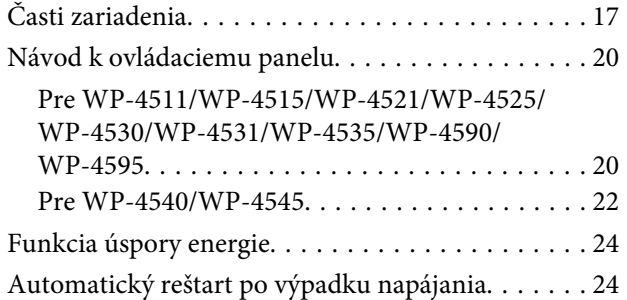

### *[Manipulácia s papierom](#page-24-0)*

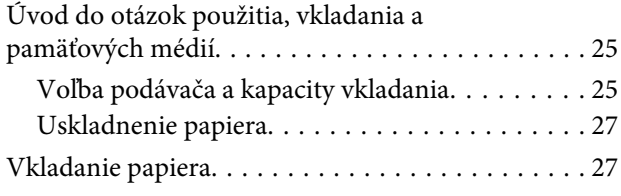

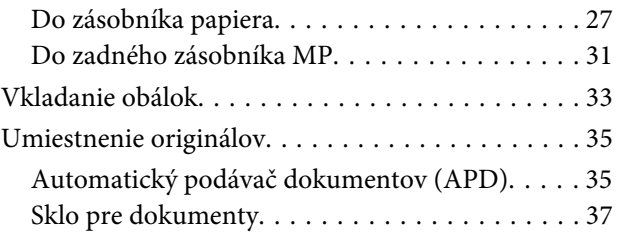

### *[Tlač](#page-38-0)*

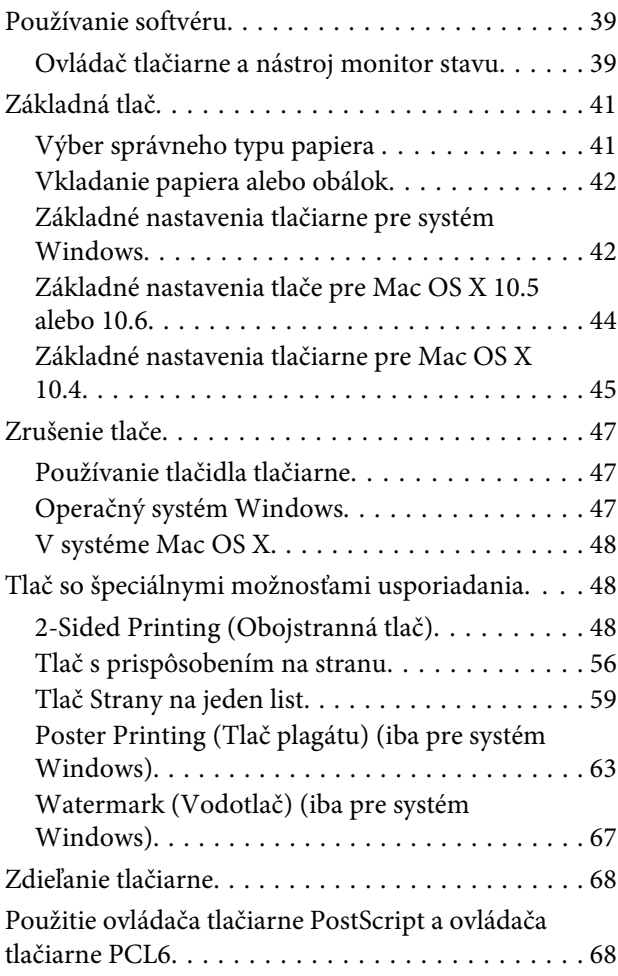

### *[Skenovanie](#page-68-0)*

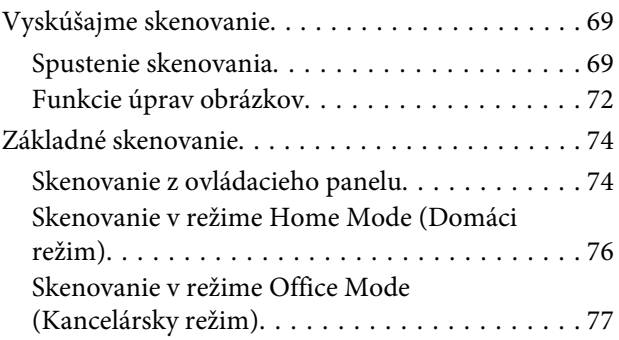

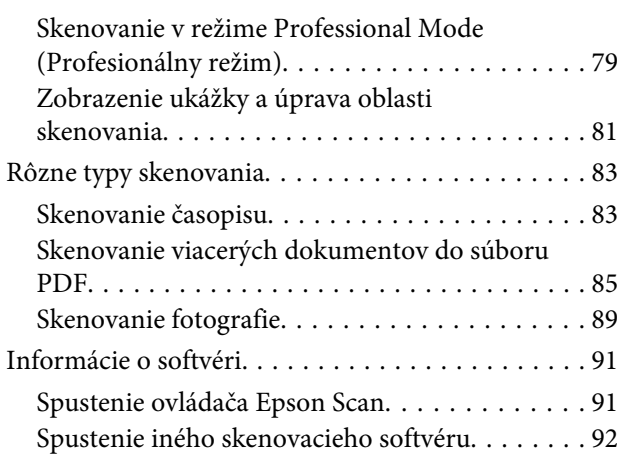

### *[Kopírovanie](#page-93-0)*

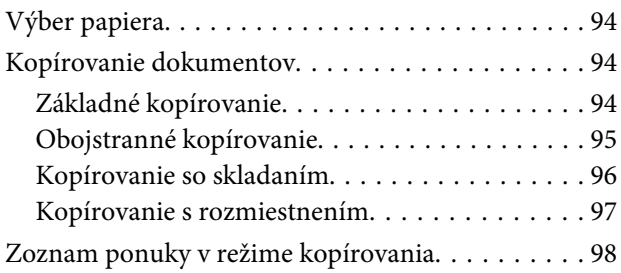

### *[Faxovanie](#page-98-0)*

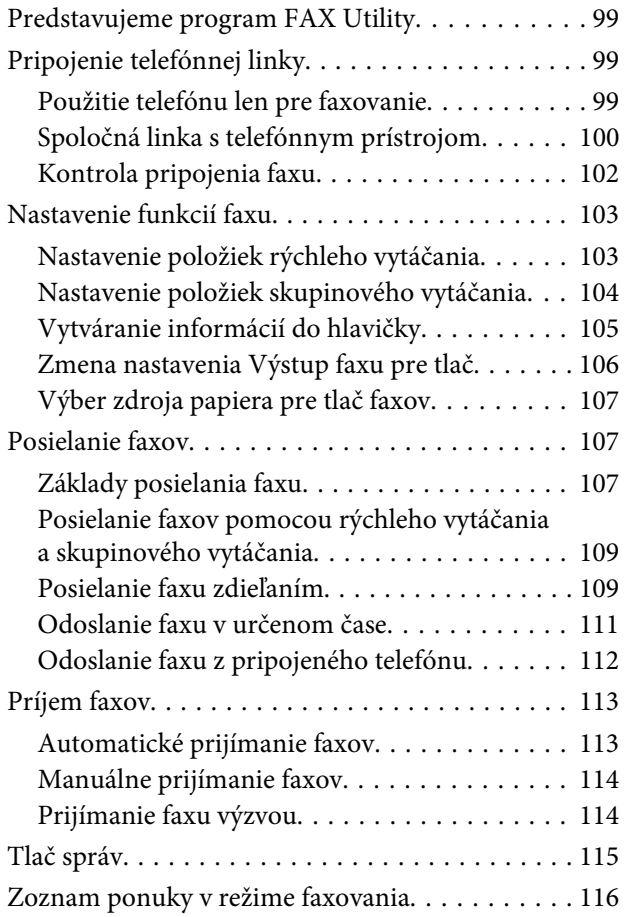

### *[Použitie ovládacieho panelu](#page-116-0)*

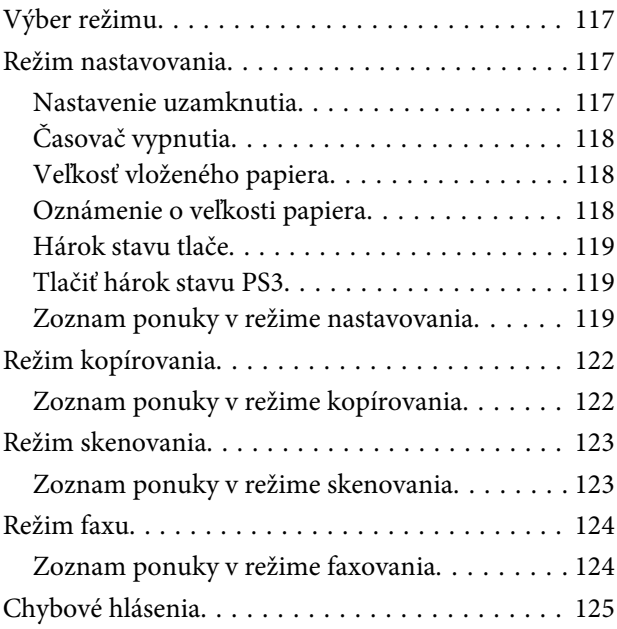

### *[Možnosti inštalácie](#page-127-0)*

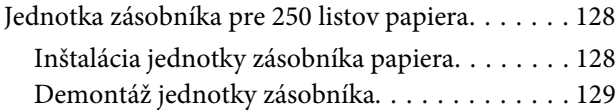

### *[Výmena spotrebného materiálu](#page-129-0)*

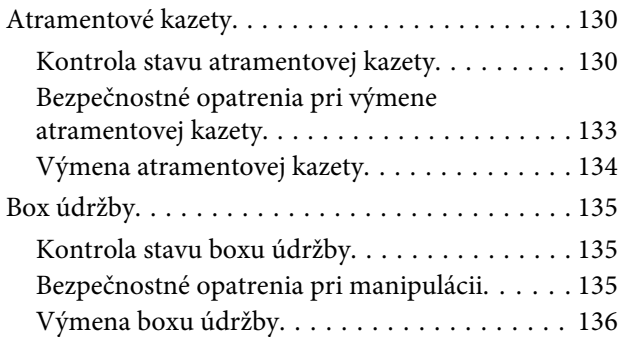

### *[Údržba tlačiarne a softvéru](#page-137-0)*

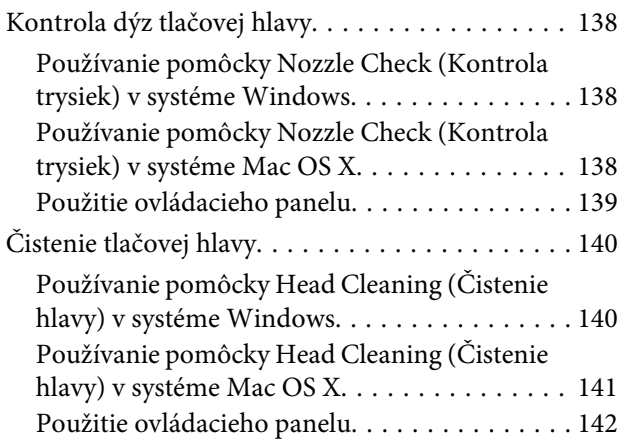

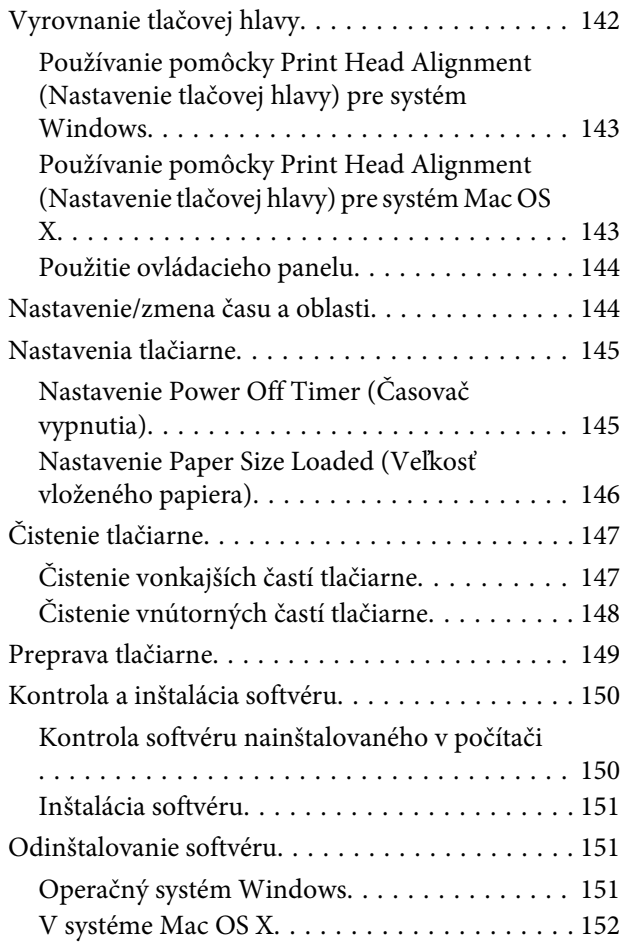

### *[Riešenie problémov s tlačou](#page-153-0)*

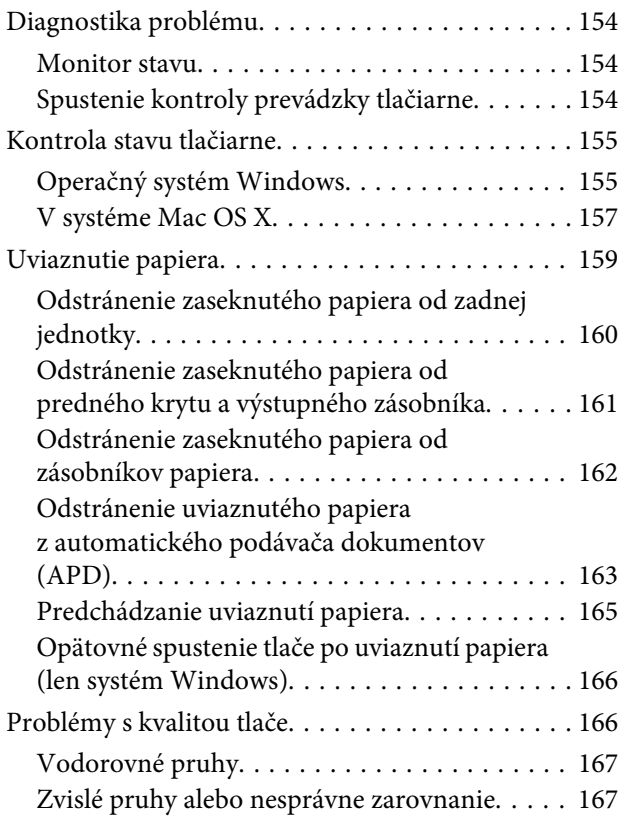

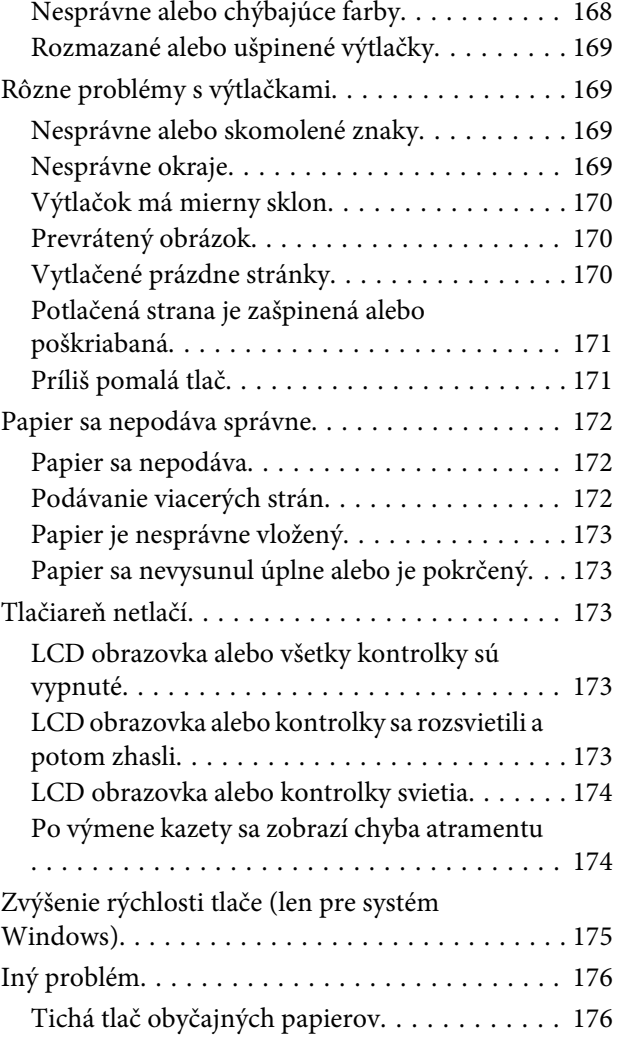

### *[Riešenie problémov so skenovaním](#page-177-0)*

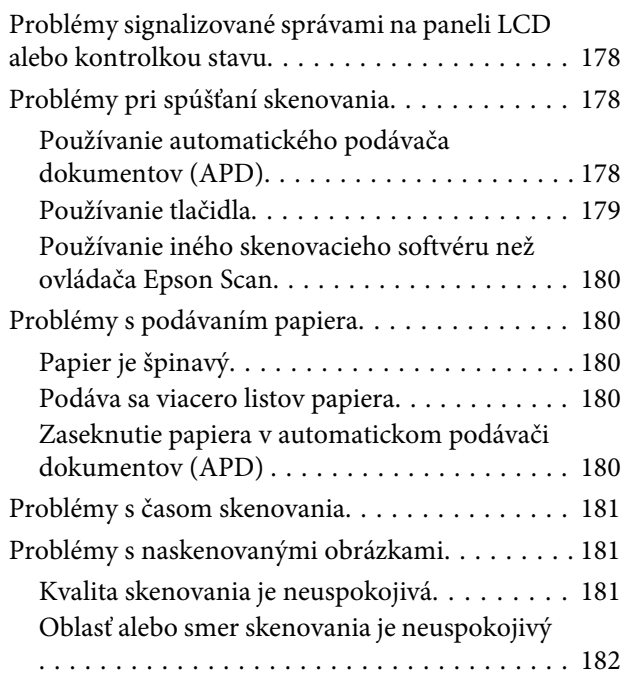

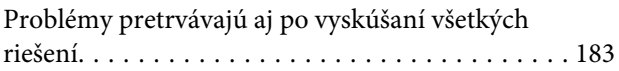

### *[Riešenie problémov s kopírovaním](#page-183-0)*

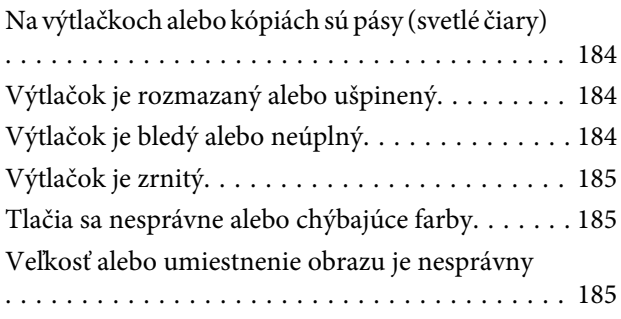

### *[Riešenie problémov s faxovaním](#page-185-0)*

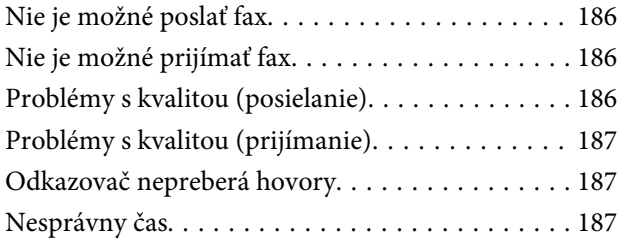

### *[Informácie o výrobku](#page-187-0)*

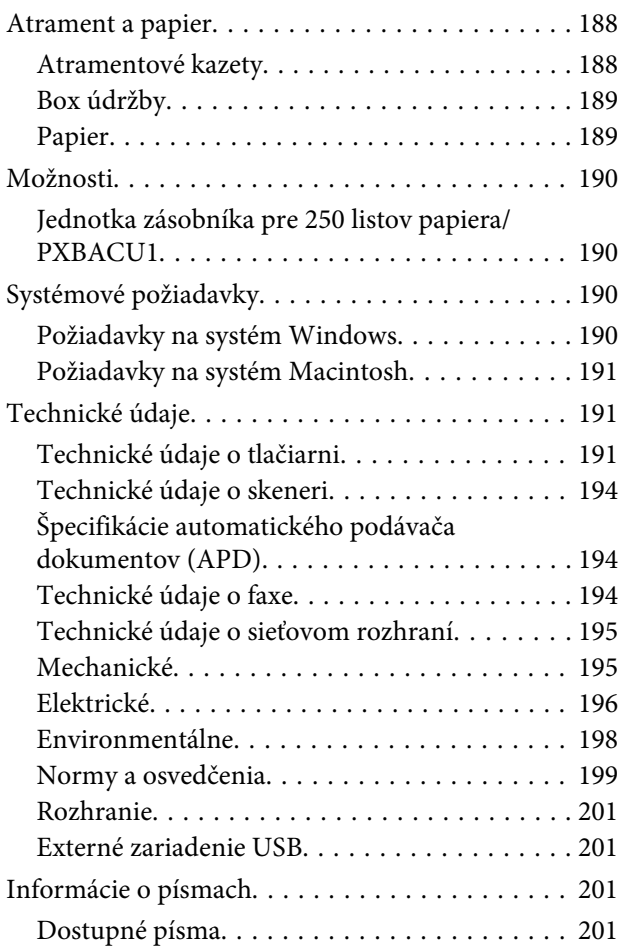

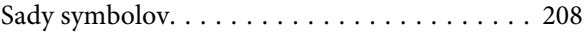

### *[Kde získať pomoc](#page-212-0)*

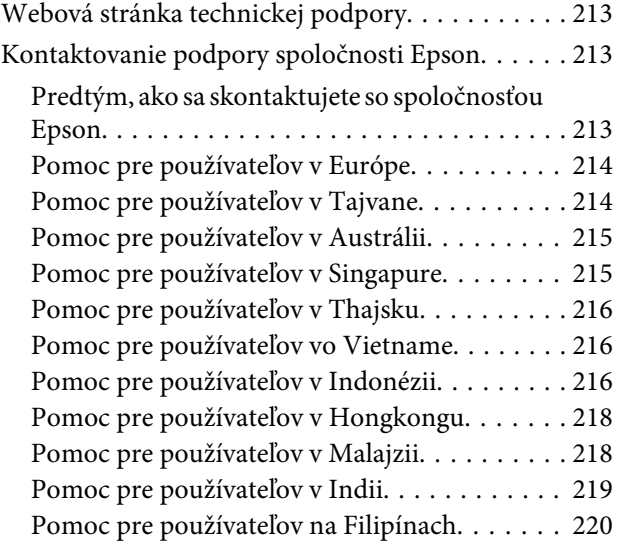

### *[Register](#page-220-0)*

# <span id="page-16-0"></span>**Časti zariadenia**

#### *Poznámka:*

Ilustrácie použité v tejto časti sa vzťahujú na podobný model zariadenia. Môžu sa líšiť od vzhľadu vášho zariadenia, spôsob obsluhy je však rovnaký.

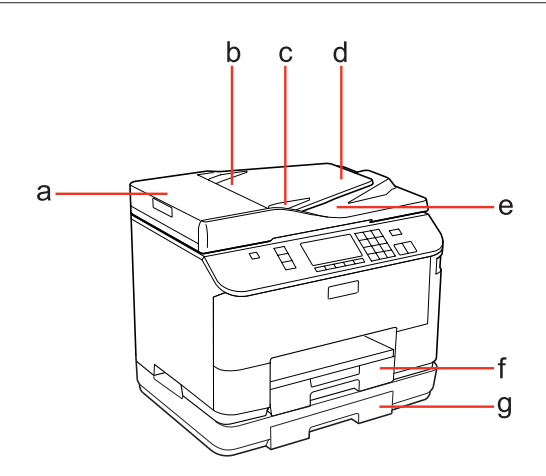

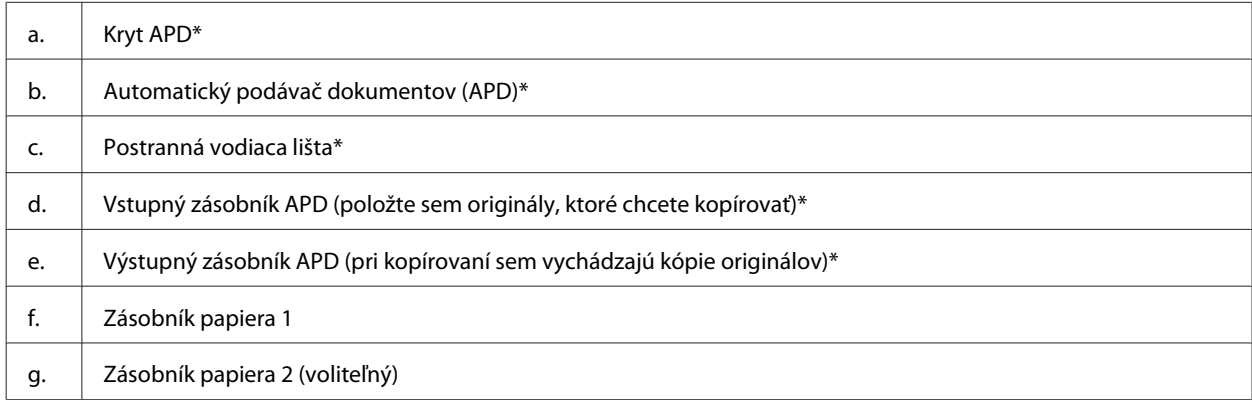

\* Tieto súčasti sú k dispozícii len v prípade modelu s faxom.

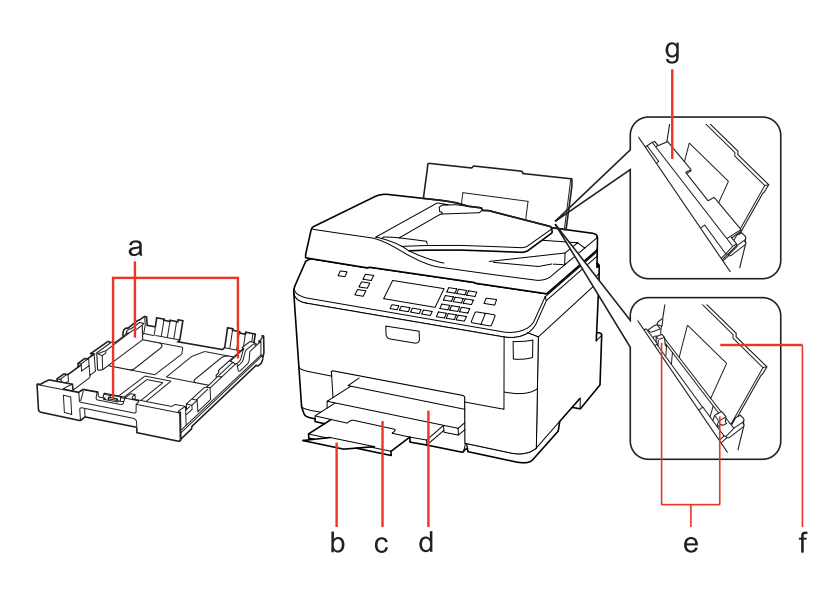

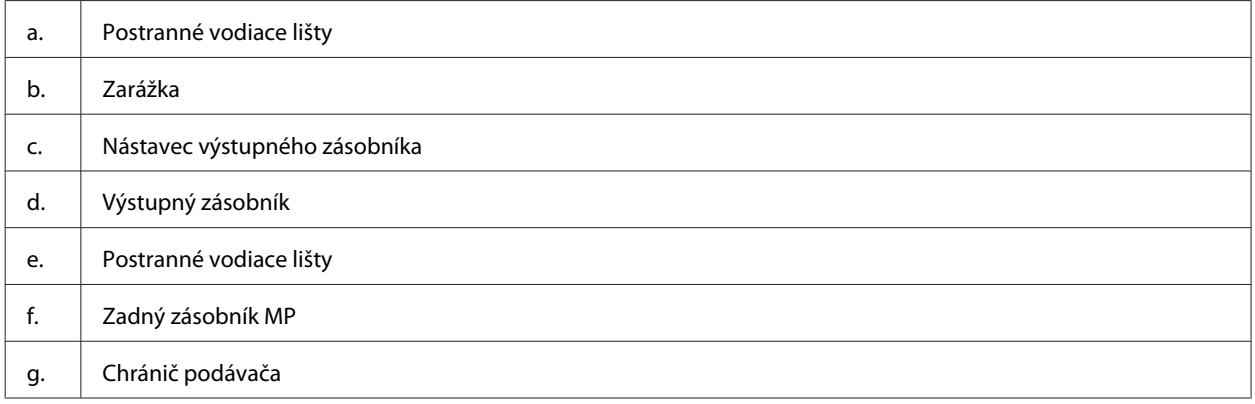

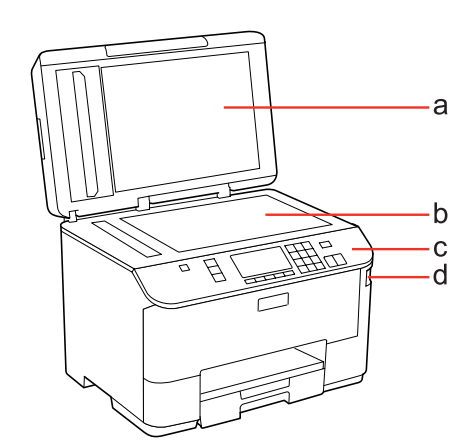

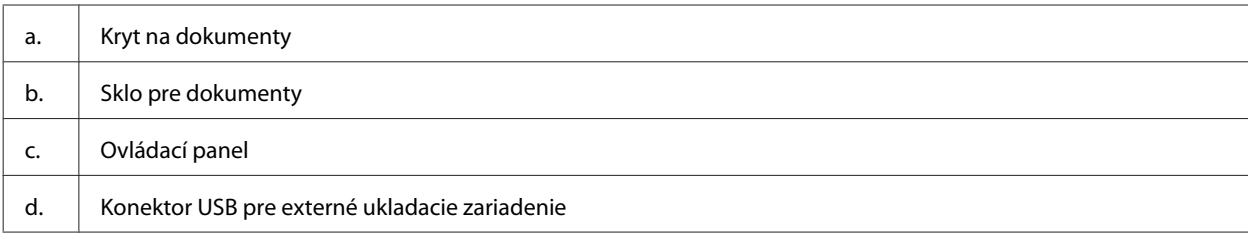

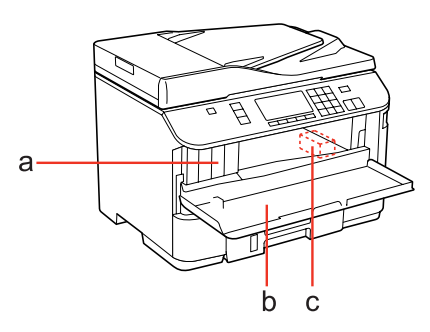

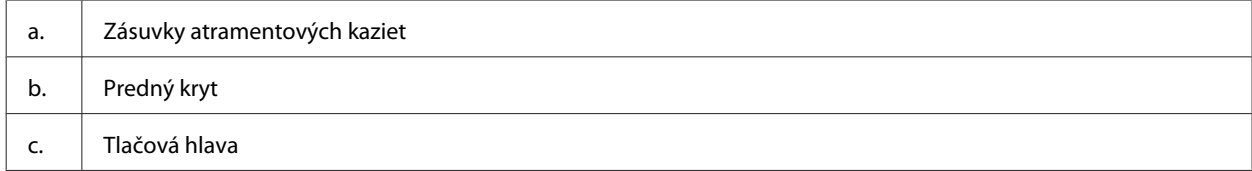

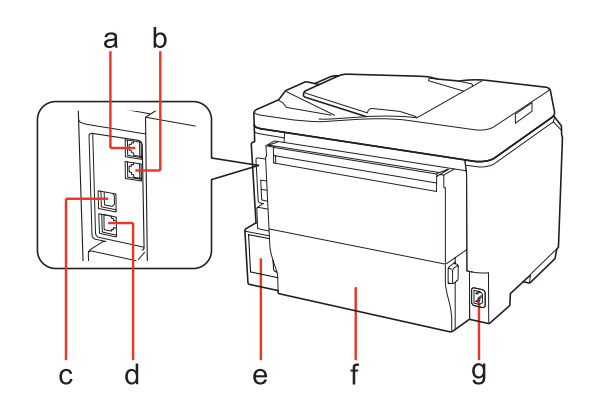

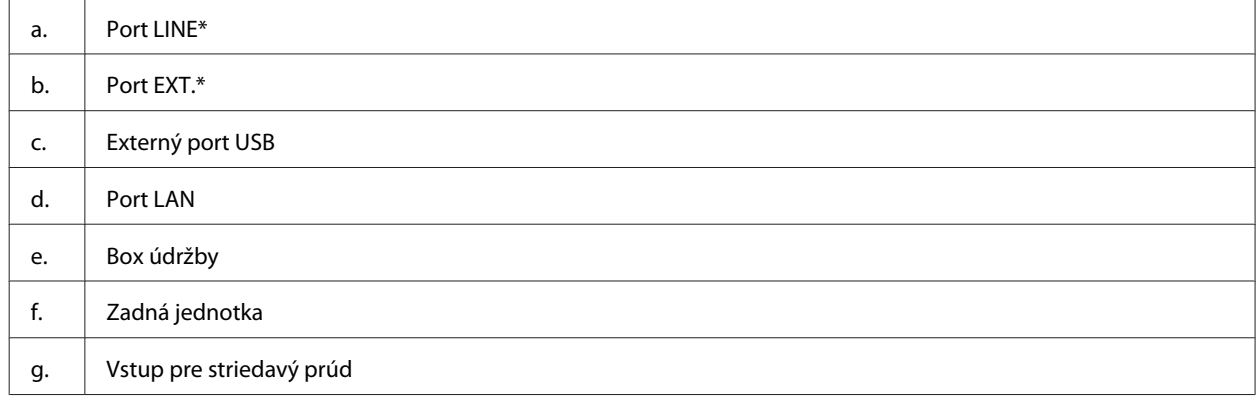

\* Tieto súčasti sú k dispozícii len v prípade modelu s faxom.

# <span id="page-19-0"></span>**Návod k ovládaciemu panelu**

Dizajn ovládacieho panela závisí od lokality.

#### *Poznámka:*

Ponuky, položky nastavenia alebo názvy možností zobrazené na obrazovke LCD môžu byť iné vo vašom zariadení, spôsob obsluhy je však rovnaký.

### **Pre WP-4511/WP-4515/WP-4521/WP-4525/WP-4530/WP-4531/ WP-4535/WP-4590/WP-4595**

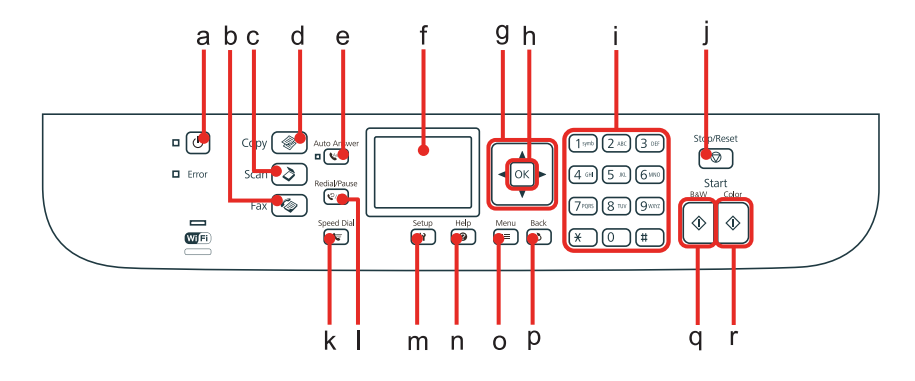

### **Tlačidlá, LCD a kontrolky**

#### *Tlačidlo a LCD*

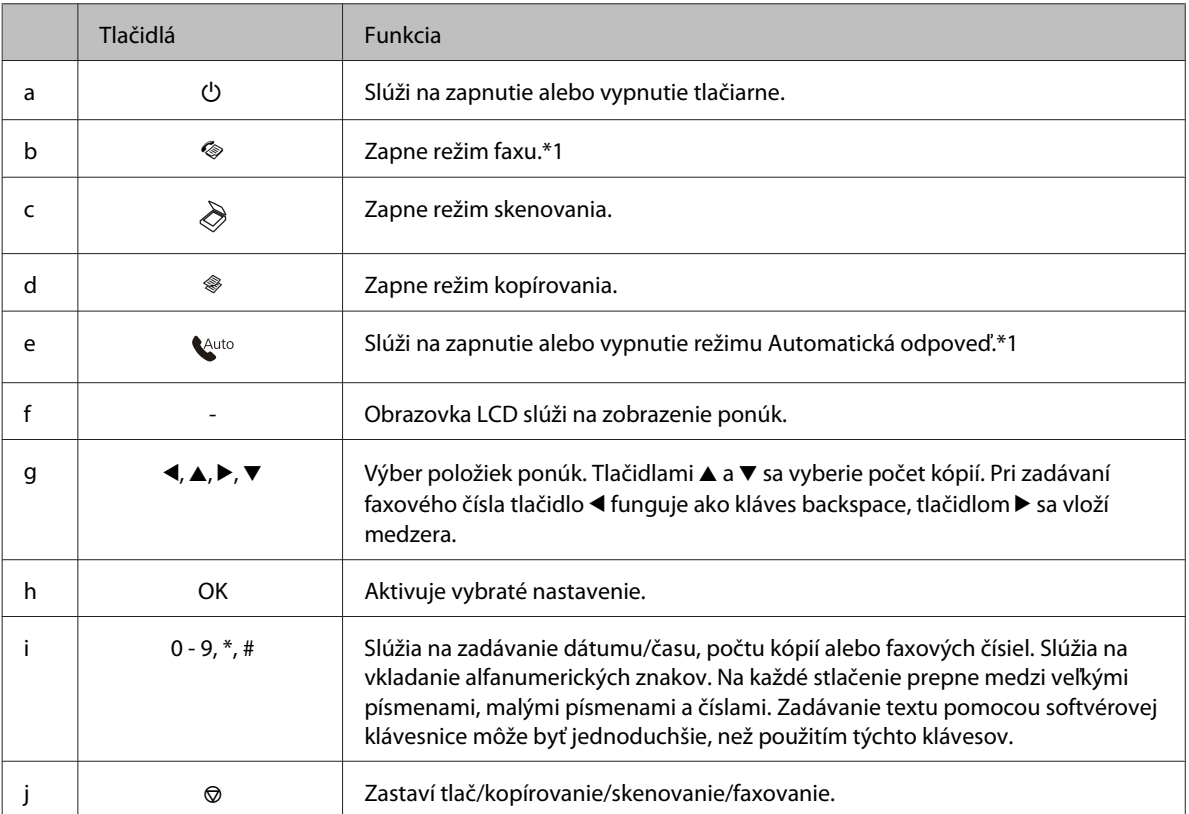

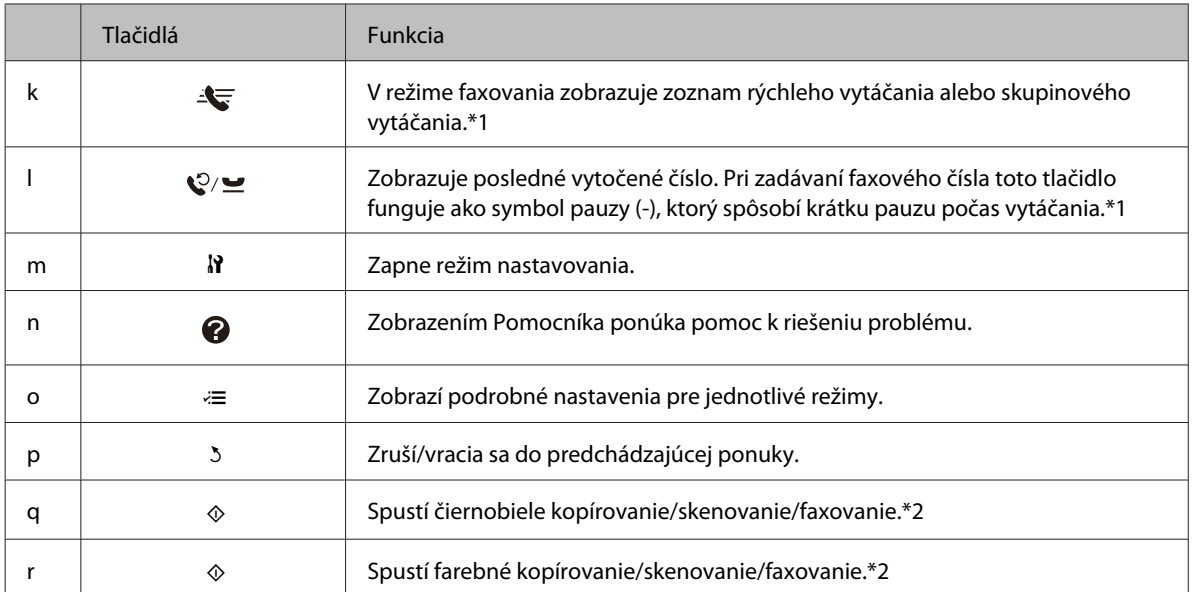

\*1 Tieto tlačidlá a ich funkcie sú k dispozícii len na modeloch s možnosťou faxovania.

\*2 Funkcie faxu sú k dispozícii len na modeloch s možnosťou faxovania.

#### *Kontrolky*

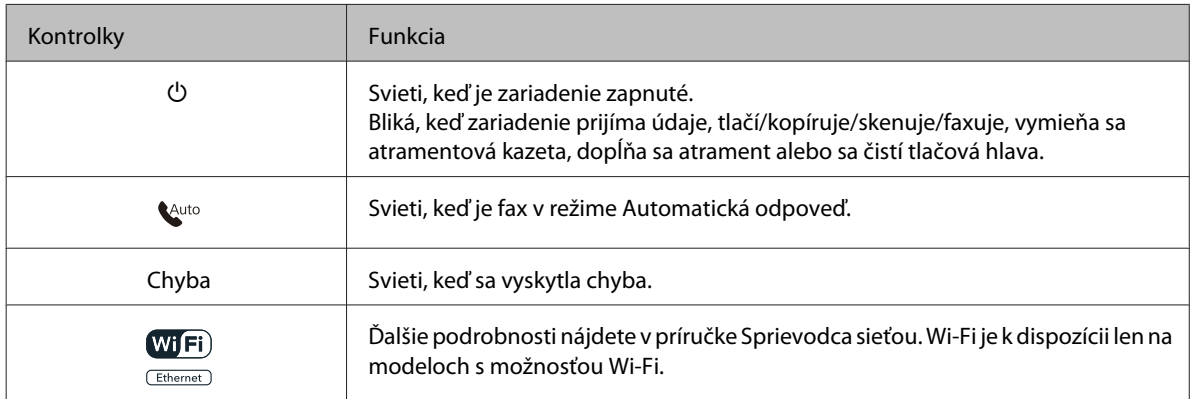

### **Používanie obrazovky LCD**

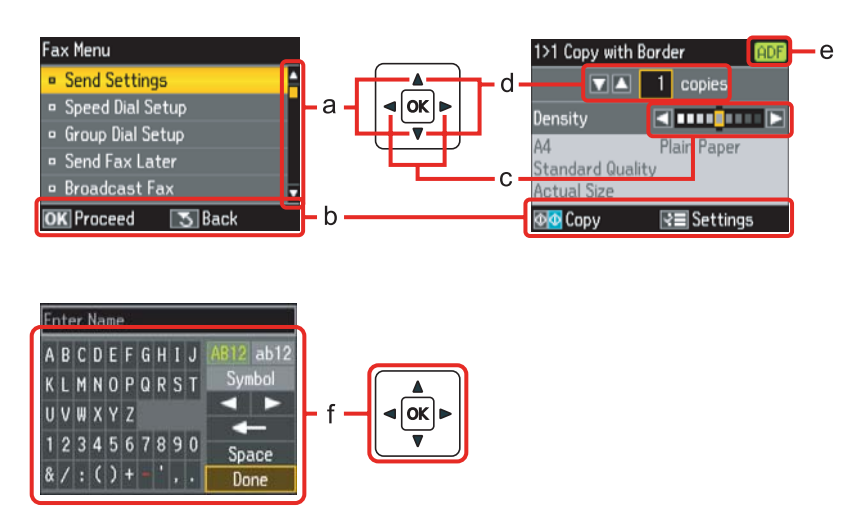

<span id="page-21-0"></span>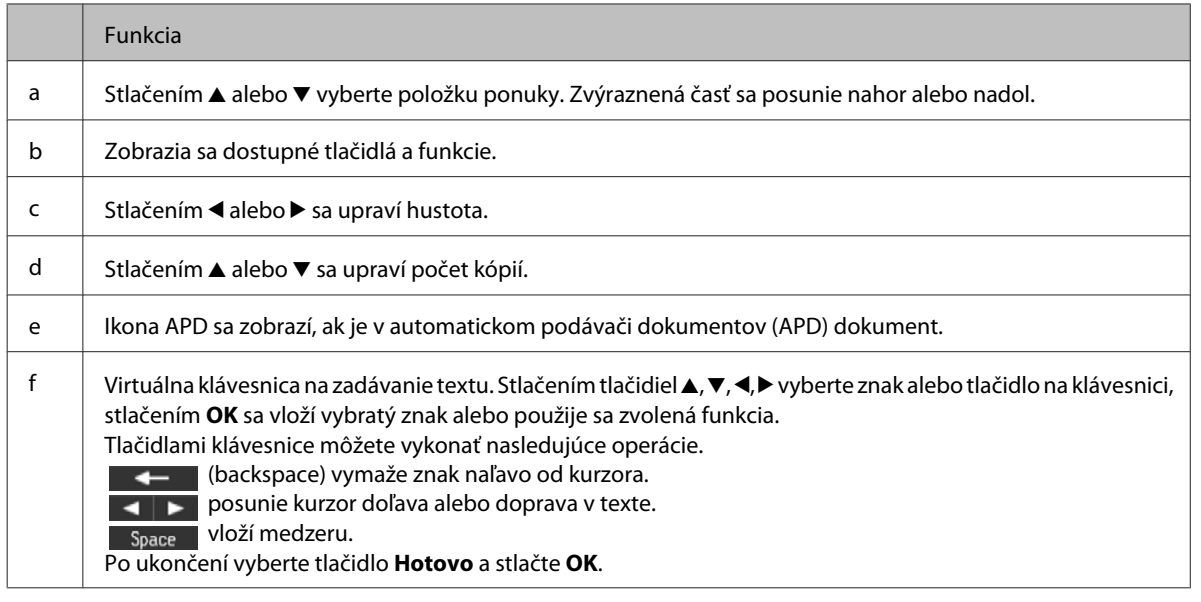

### **Pre WP-4540/WP-4545**

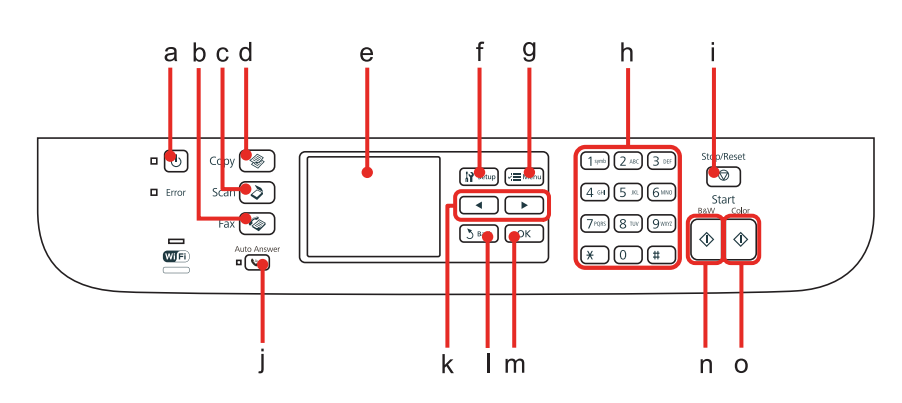

### **Tlačidlá, LCD a kontrolky**

#### *Tlačidlo a LCD*

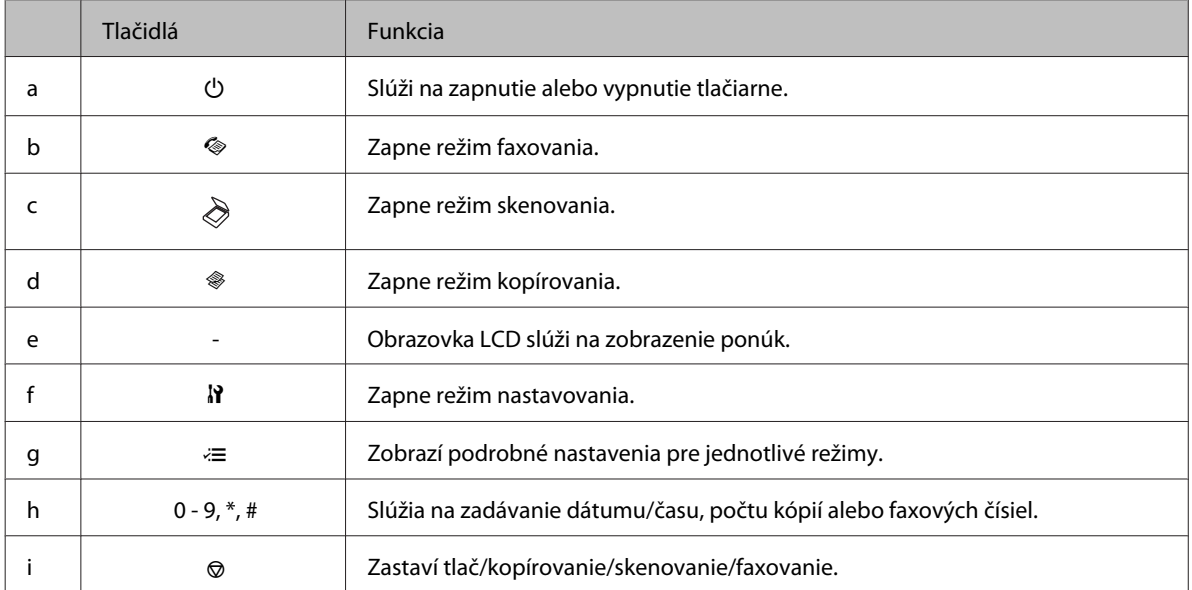

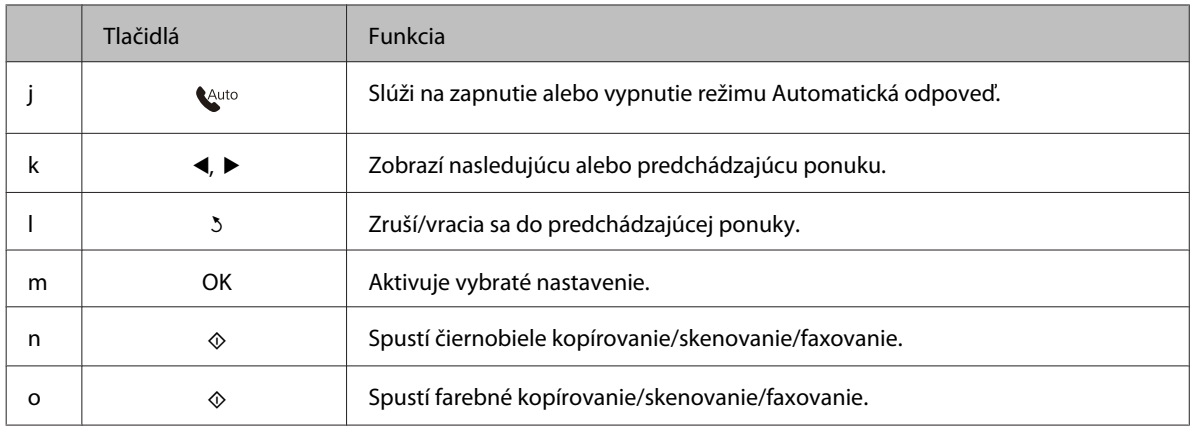

#### *Kontrolky*

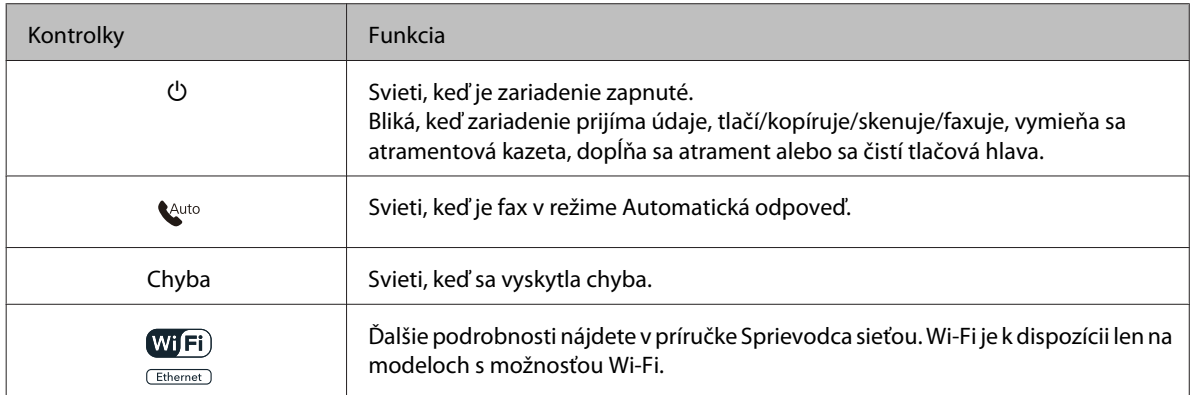

### **Používanie obrazovky LCD**

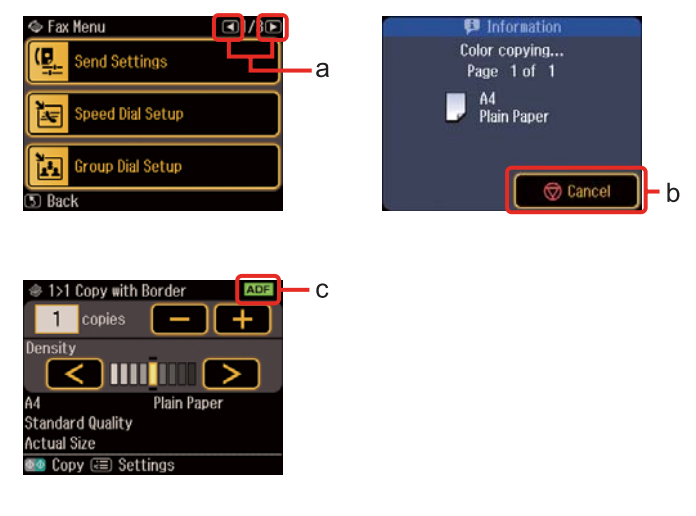

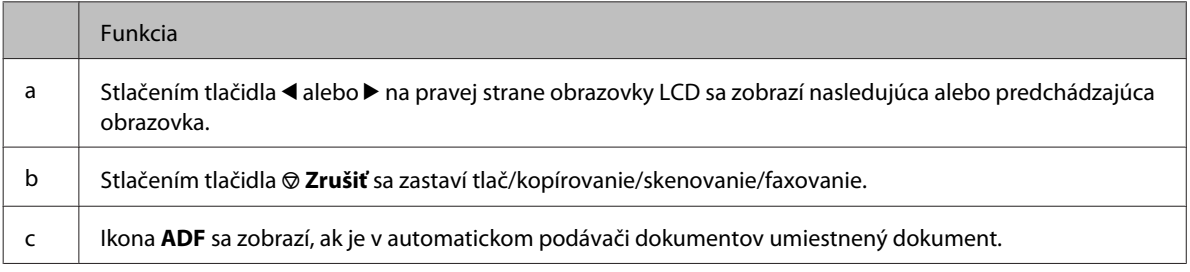

# <span id="page-23-0"></span>**Funkcia úspory energie**

Po 13 minútach nečinnosti sa obrazovka vypne, aby šetrila energiu.

Stlačením ktoréhokoľvek tlačidla sa obrazovka vráti do predchádzajúceho stavu.

# **Automatický reštart po výpadku napájania**

Ak nastane výpadok v napájaní, kým je zariadenie v pohotovostnom režime faxovania alebo počas tlače, automaticky sa reštartuje a zapípa.

# <span id="page-24-0"></span>**Manipulácia s papierom**

# **Úvod do otázok použitia, vkladania a pamäťových médií**

Dobré výsledky môžete dosiahnuť takmer s každým typom štandardného kancelárskeho papiera. Avšak papier s povrchovou úpravou poskytuje najvyššiu kvalitu výtlačkov, pretože absorbujú menej atramentu.

Spoločnosť Epson poskytuje špeciálne papiere, ktoré sú určené na použitie v atramentových tlačiarňach Epson a odporúča tieto papiere pre dosiahnutie výsledkov vysokej kvality.

Podrobnosti o špeciálnych médiách Epson nájdete v časti ["Atrament a papier" na strane 188.](#page-187-0)

Pri vkladaní špeciálneho papiera, distribuovaného spoločnosťou Epson, si najprv prečítajte listy s pokynmi, ktoré sú balené s papierom a dodržiavajte nasledujúce pokyny.

#### *Poznámka:*

- ❏ Vložte papier do papierovej kazety tak, aby strana, na ktorú sa tlačí, bola nadol. Strana určená na tlač je zvyčajne belšia alebo lesklejšia. Viac informácií nájdete na listoch s pokynmi, ktoré sú zabalené s papierom. Niektoré typy papierov majú zostrihnuté rohy, aby bolo možné identifikovať správny smer vloženia papiera.
- ❏ Ak je papier skrútený, pred vložením ho vyrovnajte alebo jemne skrúťte opačným smerom. Ak budete tlačiť na skrútený papier, atrament sa môže na výtlačku rozmazať.

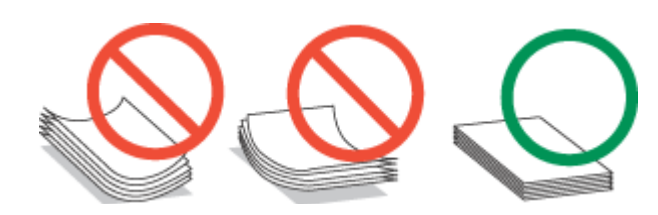

### **Voľba podávača a kapacity vkladania**

Informácie o voľbe zásobníkov na papier a ich kapacitách vkladania nájdete v nasledujúcej tabuľke na základe používaného média.

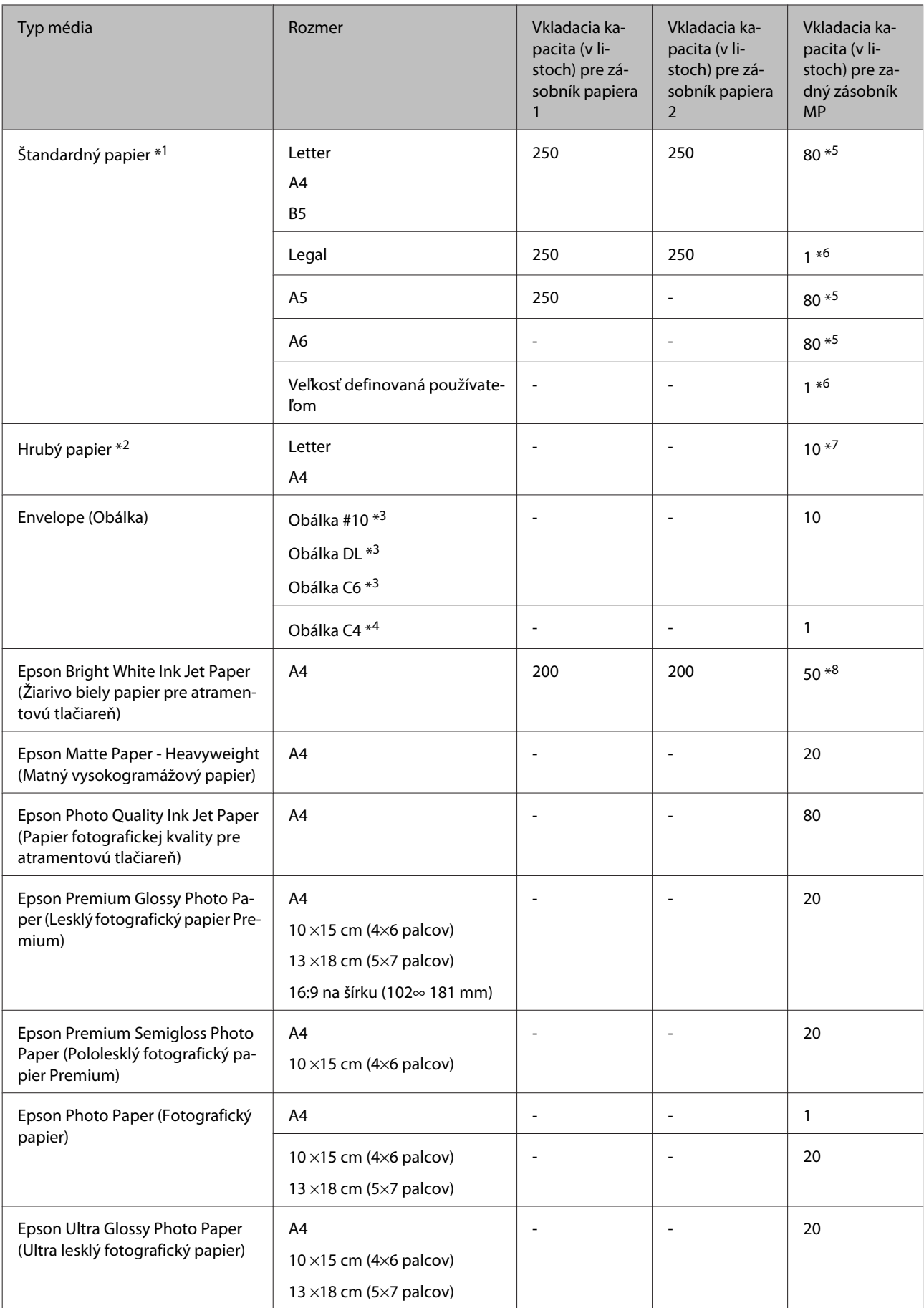

<span id="page-26-0"></span>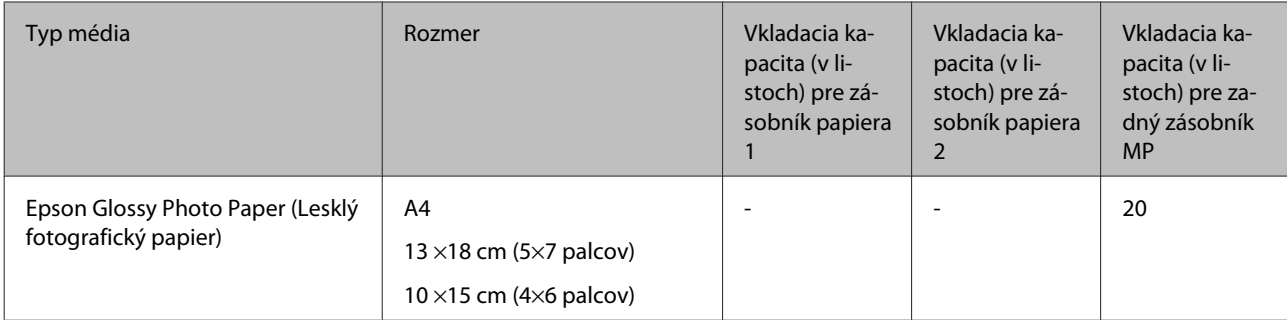

 $*1$  Papier s hmotnosťou 64 g/m<sup>2</sup> (17 lb) až 90 g/m<sup>2</sup> (24 lb).

- $*$ 2 Papier s hmotnosťou 91 g/m<sup>2</sup> (24 lb) až 256 g/m<sup>2</sup> (68 lb).
- $*$ 3 Papier s hmotnosťou 75 g/m<sup>2</sup> (20 lb) až 90 g/m<sup>2</sup> (24 lb).
- $*$ 4 Papier s hmotnosťou 80 g/m<sup>2</sup> (21 lb) až 100 g/m<sup>2</sup> (26 lb).
- \*5 Kapacita vkladania pri ručnej obojstrannej tlači je 30 listov.
- \*6 Kapacita vkladania pri ručnej obojstrannej tlači je 1 list.
- \*7 Kapacita vkladania pri ručnej obojstrannej tlači je 5 listov.

\*8 Kapacita vkladania pri ručnej obojstrannej tlači je 20 listov.

#### *Poznámka:*

Dostupnosť papiera sa líši podľa umiestnenia.

### **Uskladnenie papiera**

Hneď po skončení tlače vráťte nepoužitý papier do pôvodného balenia. Pre manipuláciu so špeciálnymi médiami spoločnosť Epson odporúča uskladňovať výtlačky v plastickom vrecku s možnosťou opakovaného uzatvárania. Nevystavujte nepoužitý papier a výtlačky vysokej teplote, vlhkosti a priamemu slnečnému žiareniu.

# **Vkladanie papiera**

### **Do zásobníka papiera**

Pri vkladaní papiera postupujte nasledovne:

#### *Poznámka:*

Ilustrácie použité v tejto časti sa vzťahujú na podobný model zariadenia. Môžu sa líšiť od vzhľadu vášho zariadenia, spôsob obsluhy je však rovnaký.

**A Vytiahnite papierovú kazetu.** 

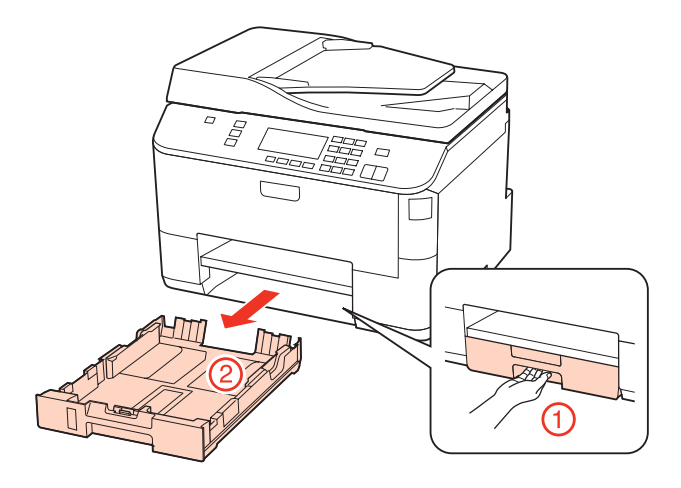

#### *Poznámka:*

Ak bol výstupný zásobník vysunutý, pred vyťahovaním kazety na papier ho zavrite.

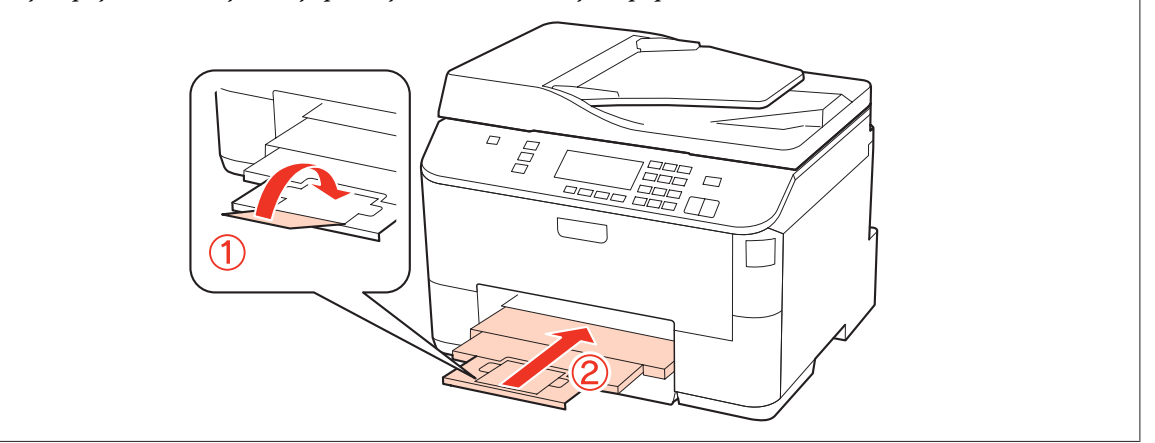

Posuňte vodiace lišty ku krajom kazety na papier.

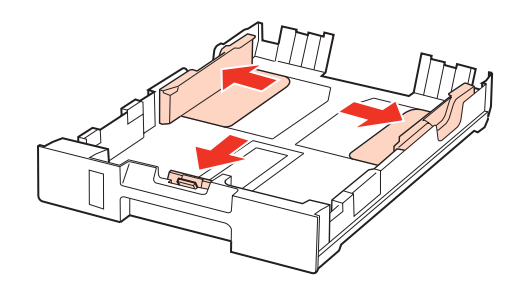

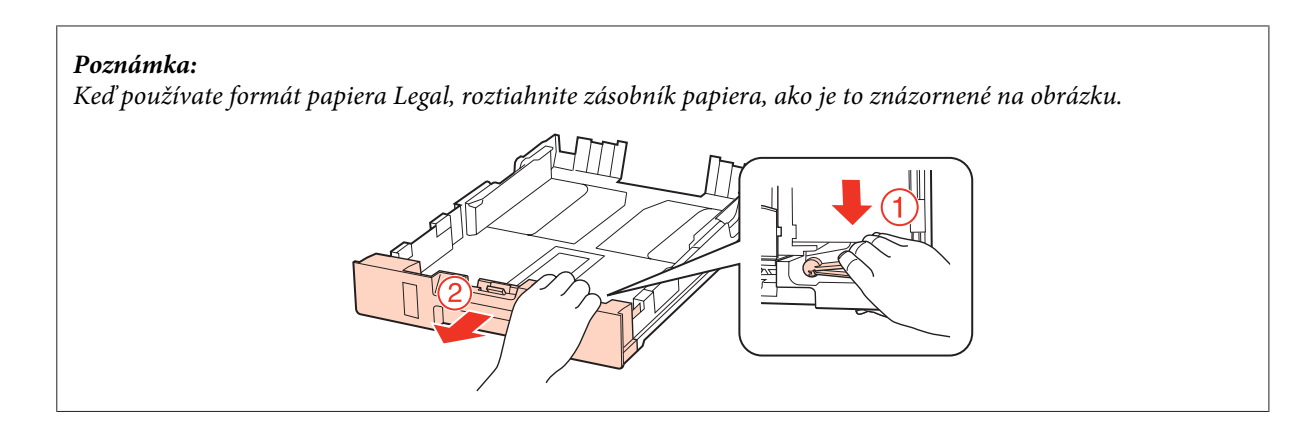

S Posuňte vodiacu lištu podľa veľkosti papiera, ktorý budete používať.

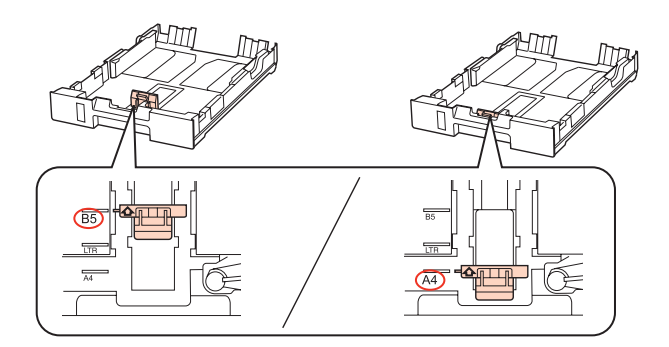

D Vložte papier smerom k postrannej vodiacej lište nadol stranou, na ktorú budete tlačiť, a skontrolujte, či papier nevyčnieva z konca kazety.

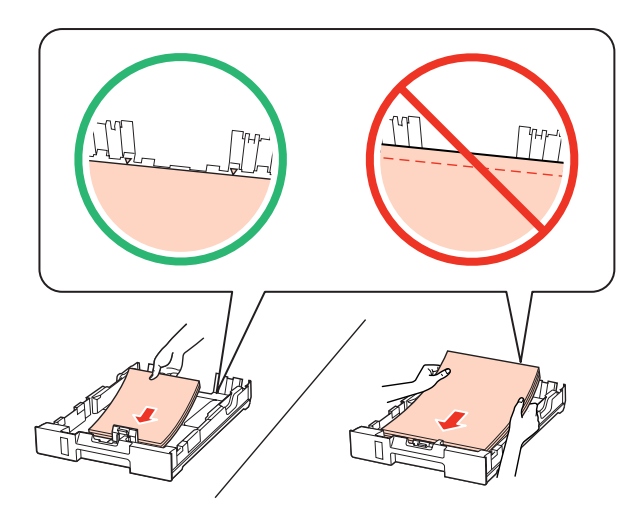

#### *Poznámka:*

- ❏ Pred vložením papier prefúknite a zarovnajte jeho okraje.
- ❏ Obyčajný papier nevkladajte nad značku pod šípkou d nachádzajúcou sa na vnútornej časti vodiacej lišty papiera. Pri špeciálnych médiách Epson sa uistite, že počet listov je menší ako maximálna hodnota stanovená pre dané médium.

 $\rightarrow$  ["Voľba podávača a kapacity vkladania" na strane 25](#page-24-0)

❏ Nepoužívajte papier s perforovanými dierami.

E Posuňte postranné vodiace lišty ku krajom papiera.

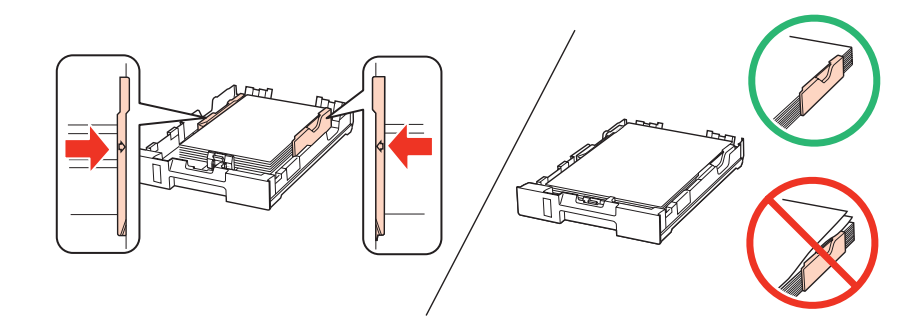

**F** Držte zásobník vodorovne a vkladajte ho do tlačiarne opatrne a pomaly.

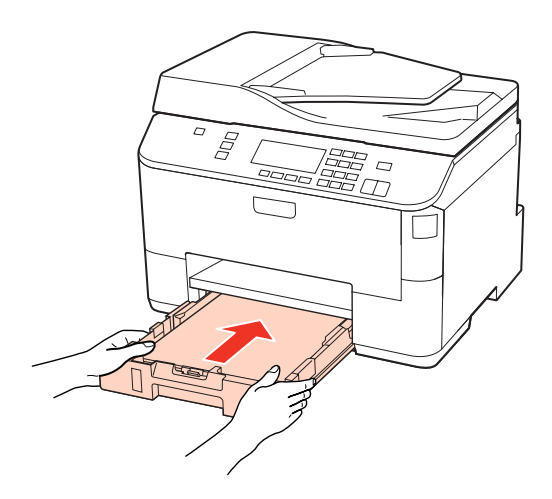

G Vysuňte výstupný zásobník a zdvihnite zarážku.

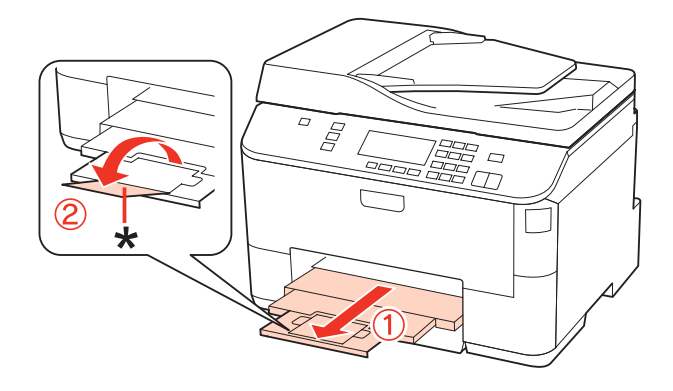

#### <span id="page-30-0"></span>*Poznámka:*

- ❏ Po vložení papiera nastavte veľkosť papiera pre jednotlivé zdroje papierov. Papier sa bude podávať z vhodného zdroja papiera na základe tohto nastavenia. Ak chcete nastaviť veľkosť papiera, stlačte *Setup*. Potom vyberte *Nastavenie tlačiarne* a *Veľkosť vloženého papiera*.
	- & ["Veľkosť vloženého papiera" na strane 118](#page-117-0)
- ❏ Na nastavenie veľkosti papiera môžete použiť aj nástroj na paneli. & ["Nastavenie Paper Size Loaded \(Veľkosť vloženého papiera\)" na strane 146](#page-145-0)
- ❏ Pre modely s možnosťou faxovania môžete vybrať želané zdroje na podávanie papiera v nastavení *Zdroj papiera na tlač*.

 $\blacktriangleright$  ["Výber zdroja papiera pre tlač faxov" na strane 107](#page-106-0)

- ❏ Pri používaní papiera veľkosti Legal sklopte zarážku (\*).
- ❏ Nechajte dostatok miesta pred zariadením, aby sa mohol papier úplne vysunúť.
- ❏ Ak je zariadenie v činnosti, zásobník papiera nevyťahujte ani nevkladajte.

### **Do zadného zásobníka MP**

Pri vkladaní papiera postupujte nasledovne:

#### *Poznámka:*

Ilustrácie použité v tejto časti sa vzťahujú na podobný model zariadenia. Môžu sa líšiť od vzhľadu vášho zariadenia, spôsob obsluhy je však rovnaký.

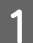

A Vysuňte výstupný zásobník a zdvihnite zarážku.

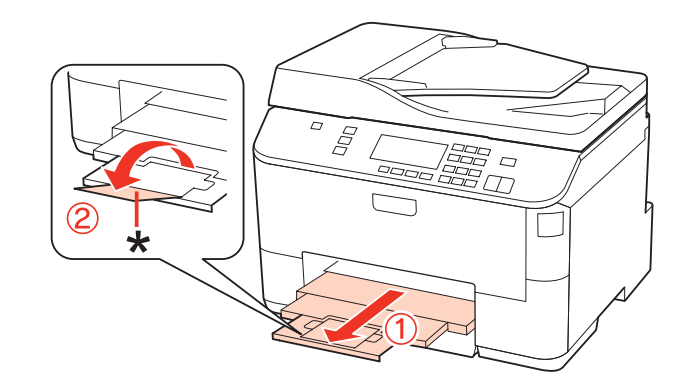

#### *Poznámka:* Pri používaní papiera veľkosti Legal sklopte zarážku (\*).

P Vytiahnite zadný zásobník MP nahor.

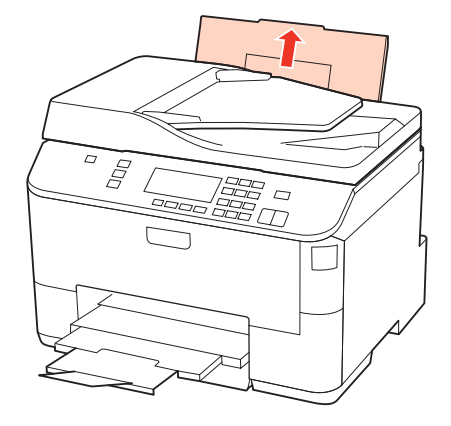

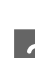

C Kým držíte chránič podávača vpredu, uchopte a posúvajte postrannú vodiacu lištu.

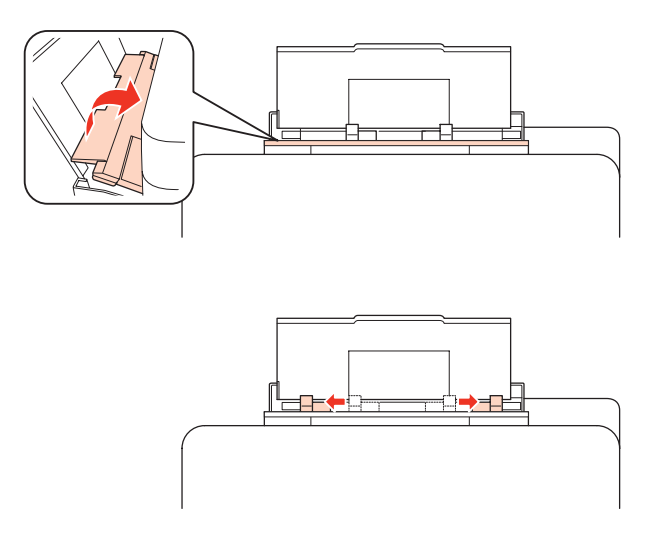

- **2** Prevetrajte stoh papiera a poklepnutím zarovnajte okraje na rovnom povrchu.
- E Papier vložte stranou na tlač smerom hore do stredu zadného zásobníka MP. Strana určená na tlač je zvyčajne<br>Politica slobo jespojšie, also druhá strana belšia alebo jasnejšia, ako druhá strana.

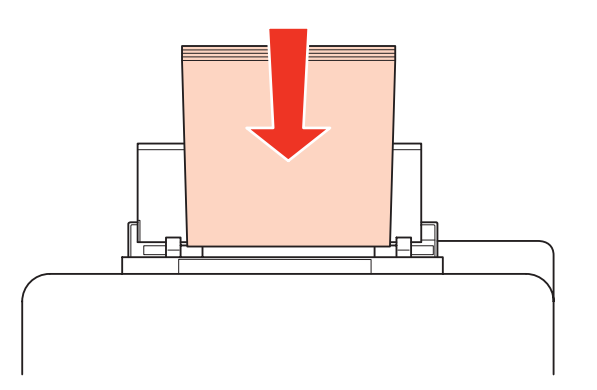

<span id="page-32-0"></span>F Posuňte postrannú vodiacu lištu ku kraju papiera, ale nie príliš tesne.

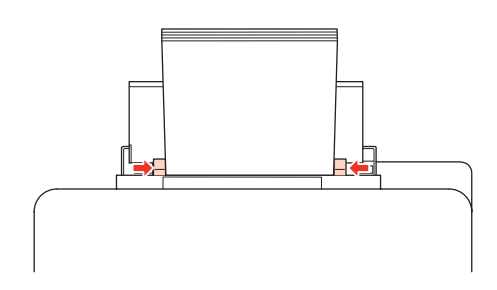

#### *Poznámka:*

- ❏ Po vložení papiera nastavte veľkosť papiera pre jednotlivé zdroje papierov. Papier sa bude podávať z vhodného zdroja papiera na základe tohto nastavenia. Ak chcete nastaviť veľkosť papiera, stlačte *Setup*. Potom vyberte *Nastavenie tlačiarne* a *Veľkosť vloženého papiera*.
	- & ["Veľkosť vloženého papiera" na strane 118](#page-117-0)
- ❏ Na nastavenie veľkosti papiera môžete použiť aj nástroj na paneli.  $\blacktriangleright$  ["Nastavenie Paper Size Loaded \(Veľkosť vloženého papiera\)" na strane 146](#page-145-0)
- ❏ Pre modely s možnosťou faxovania môžete vybrať želané zdroje na podávanie papiera v nastavení *Zdroj papiera na tlač*.

 $\rightarrow$  ["Výber zdroja papiera pre tlač faxov" na strane 107](#page-106-0)

- ❏ Obyčajný papier nevkladajte nad značku pod šípkou d nachádzajúcou sa na vnútornej časti vodiacej lišty papiera. Pri špeciálnych médiách Epson sa uistite, že počet listov je menší ako maximálna hodnota stanovená pre dané médium.
	- $\blacktriangleright$  ["Voľba podávača a kapacity vkladania" na strane 25](#page-24-0)
- ❏ V prípade formátu Legal môžete naraz vložiť najviac 1 hárok papiera.

# **Vkladanie obálok**

Pri vkladaní obálok postupujte nasledovne:

#### *Poznámka:*

Ilustrácie použité v tejto časti sa vzťahujú na podobný model zariadenia. Môžu sa líšiť od vzhľadu vášho zariadenia, spôsob obsluhy je však rovnaký.

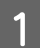

A Vysuňte výstupný zásobník a zdvihnite zarážku.

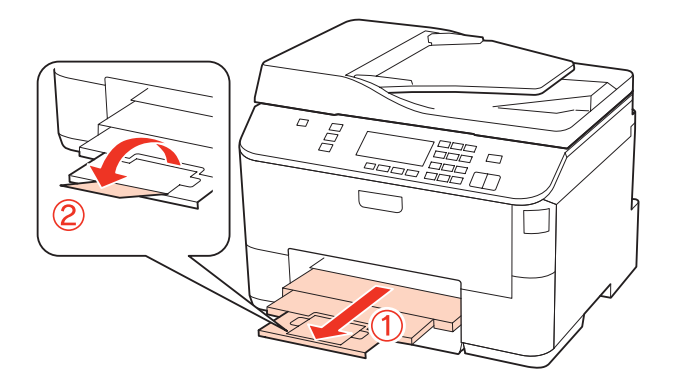

P Vytiahnite zadný zásobník MP nahor.

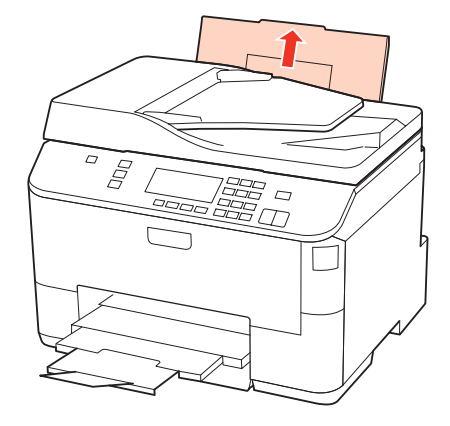

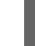

C Kým držíte chránič podávača vpredu, uchopte a posúvajte postrannú vodiacu lištu.

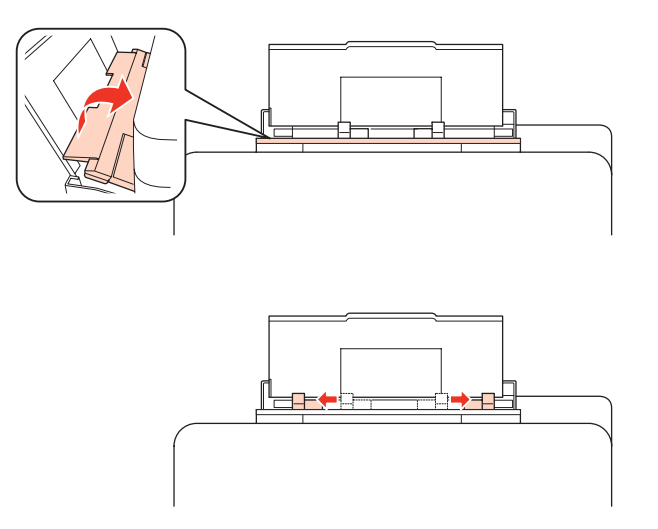

D Vložte obálky krátkym okrajom s uzáverom obálky smerom nadol do stredu zadného podávača MP.

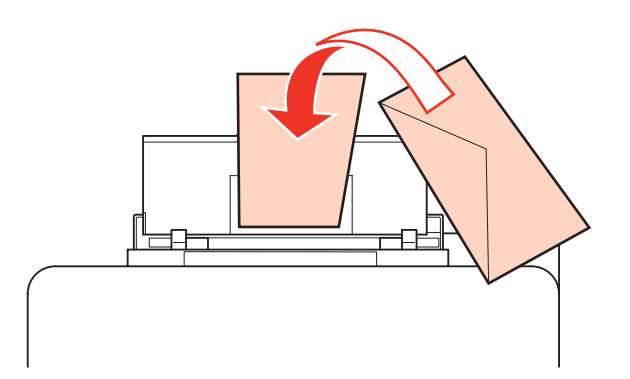

<span id="page-34-0"></span>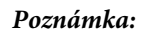

❏ Hrúbka obálok a ich možnosť zloženia sa veľmi líšia. Ak celková hrúbka stohu obálok prekročí 10 mm, pred ich vložením ich potlačte, aby ste znížili ich hrúbku. Ak sa zníži kvalita tlače pri vložení stohu obálok, vkladajte naraz len jednu obálku.

 $\rightarrow$  ["Voľba podávača a kapacity vkladania" na strane 25](#page-24-0)

- ❏ Nepoužívajte skrútené alebo zložené obálky.
- ❏ Pred vložením vyrovnajte tú časť obálky, kde sa uzatvára.

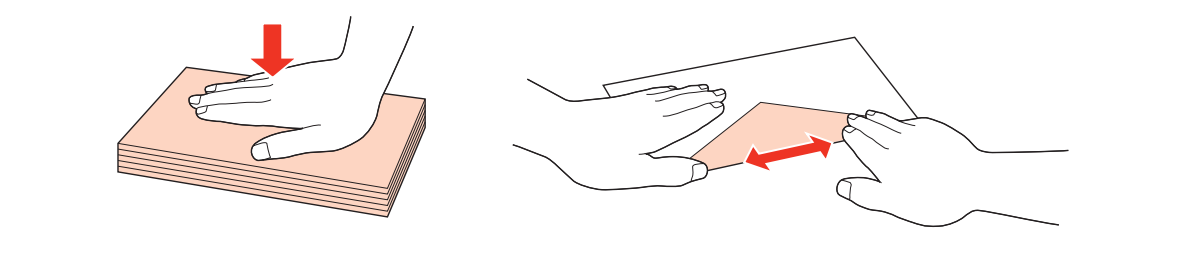

- ❏ Pred vložením vyrovnajte hlavný okraj obálky.
- ❏ Nepoužívajte príliš tenké obálky, pretože sa môžu pri tlači krútiť.
- ❏ Pred vložením zarovnajte kraje obálok.

**E Posuňte postrannú vodiacu lištu ku kraju obálok, ale nie príliš tesne.** 

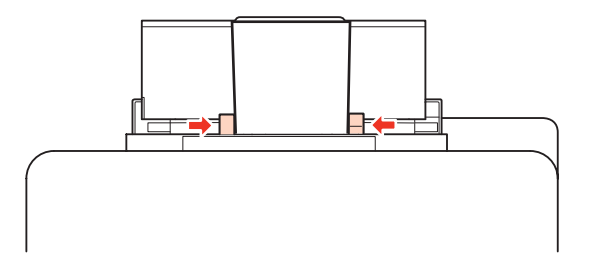

V nasledujúcich pokynoch nájdete pokyny pre tlač.

◆ ["Základná tlač" na strane 41](#page-40-0)

# **Umiestnenie originálov**

Pri vkladaní papiera postupujte nasledovne:

### **Automatický podávač dokumentov (APD)**

V automatickom podávači dokumentov môžete použiť nasledujúce originály.

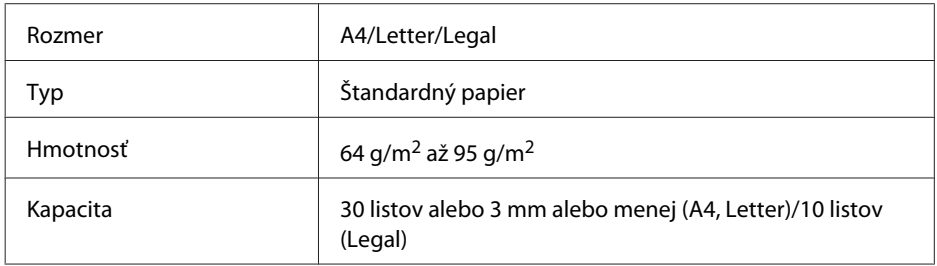

Pri skenovaní obojstranného dokumentu pomocou APD nie je formát Legal k dispozícii.

c*Upozornenie:*

Nepoužívajte nasledovné dokumenty, aby ste zabránili zasekávaniu. Pre tieto typy používajte sklo pre dokumenty.

- ❏ Dokumenty spojené spinkami na papier, sponkami atď.
- ❏ Dokumenty, na ktoré je nalepená páska alebo papier.
- ❏ Fotografie, médiá pre spätné projektory alebo papier pre termotlač.
- ❏ Roztrhnutý, pokrčený alebo deravý papier.

Poklepnutím zarovnajte okraje originálov na rovnom povrchu.

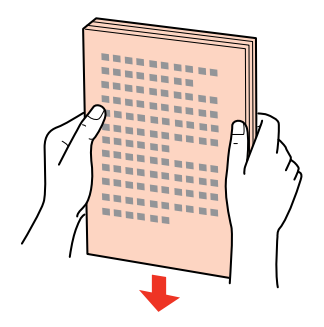

Posuňte postrannú vodiacu lištu automatického podávača dokumentov.

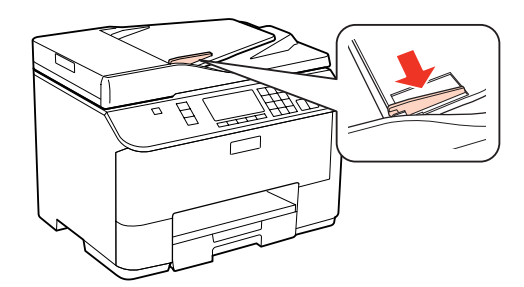

C Vložte originály do automatického podávača dokumentov tlačenou stranou nahor a krátkym okrajom.

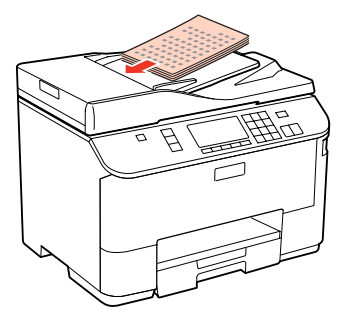
#### **Manipulácia s papierom**

A Posúvajte postrannú vodiacu lištu, kým sa nezarovná s originálmi.

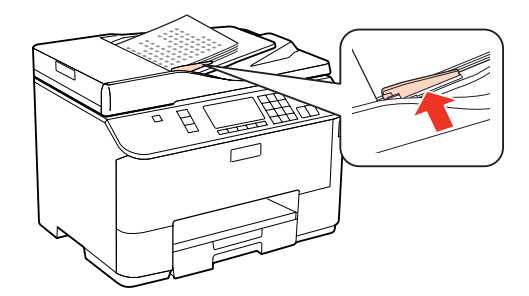

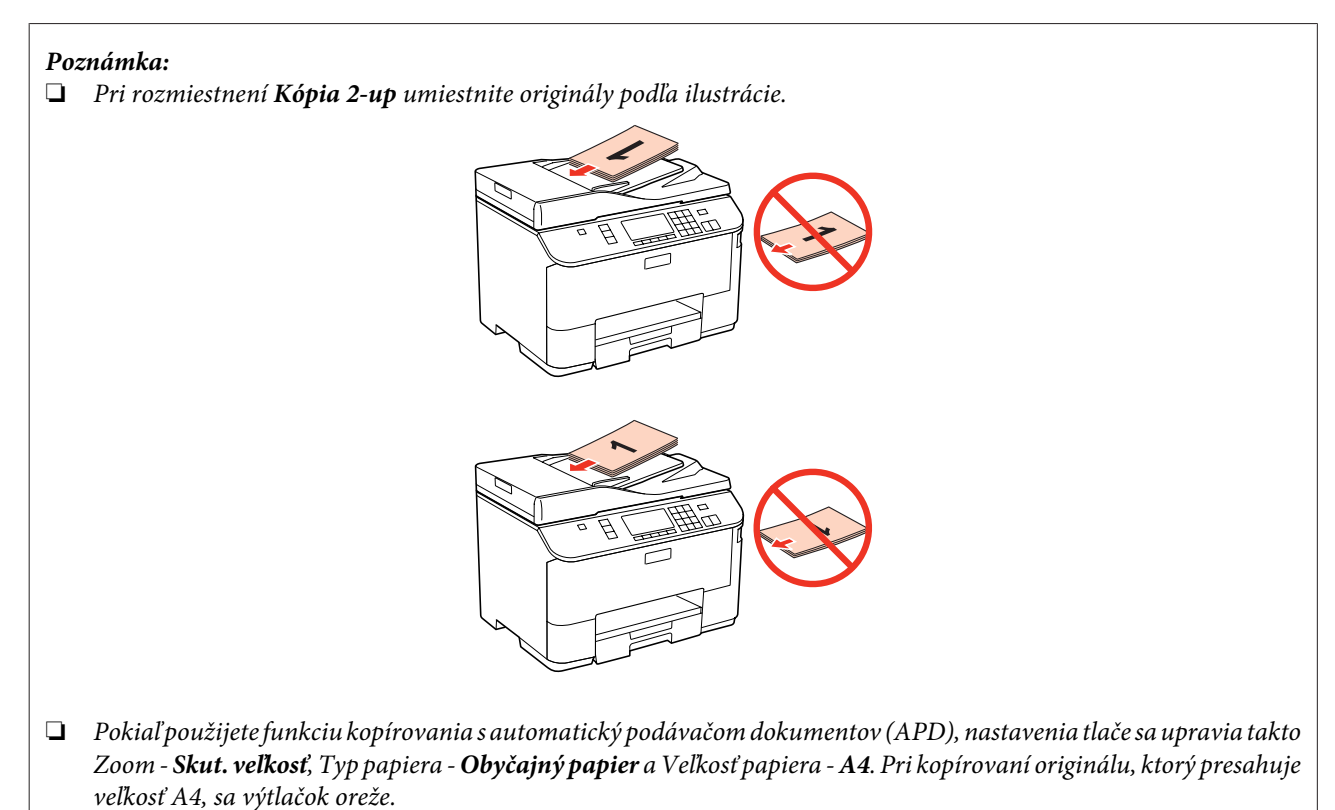

## **Sklo pre dokumenty**

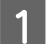

A Otvorte kryt dokumentov a potlačenou stranou nadol položte originál na sklo pre dokumenty.

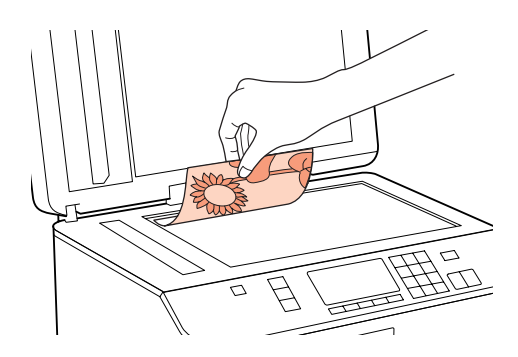

#### **Manipulácia s papierom**

2 Posuňte originál do rohu.

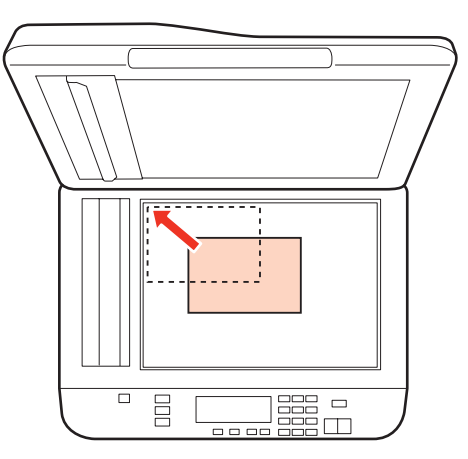

#### *Poznámka:*

Ak nastanú nejaké problémy s oblasťou skenovania alebo smerom skenovania počas použitia EPSON Scan, prečítajte si nasledujúce časti.

- & ["Okraje originálu nie sú naskenované" na strane 182](#page-181-0)
- & ["Do jedného súboru sa skenuje viacero dokumentov" na strane 183](#page-182-0)

3 Opatrne zatvorte kryt.

#### *Poznámka:*

Ak sú dokumenty vložené v automatickom podávači dokumentov (APD) aj na skle pre dokumenty, prednosť bude mať dokument vložený v automatickom podávači dokumentov (APD).

# <span id="page-38-0"></span>**Tlač**

## **Používanie softvéru**

## **Ovládač tlačiarne a nástroj monitor stavu**

Ovládač tlačiarne umožňuje výber zo širokej škály nastavení pre dosiahnutie najlepších možných výsledkov tlače. Aplikácia Status Monitor a programy tlačiarne pomáhajú kontrolovať tlačiareň a udržiavať ju v bezchybnom prevádzkovom stave.

#### *Poznámka pre používateľov systému Windows:*

- ❏ Ovládač tlačiarne automaticky vyhľadá a nainštaluje najnovšiu verziu ovládača tlačiarne z webovej lokality spoločnosti Epson. Kliknite na tlačidlo *Driver Update (Aktualizácia ovládača)* v okne ovládača tlačiarne *Maintenance (Údržba)* a postupujte podľa pokynov na obrazovke. Ak sa tlačidlo nezobrazí v okne *Maintenance (Údržba)*, myšou ukážte na položku *All Programs (Všetky programy)* alebo *Programs (Programy)* v ponuke Start (Štart) systému Windows a potom prejdite do priečinka *Epson*.
- ❏ Ak chcete zmeniť jazyk ovládača, v nastavení *Language (Jazyk)* v okne *Maintenance (Údržba)* ovládača tlačiarne vyberte jazyk, ktorý chcete použiť. V závislosti od umiestnenia nemusí byť táto funkcia k dispozícii.

### **Prístup k ovládaču tlačiarne pre systém Windows**

Prístup k ovládaču tlačiarne je možný z väčšiny aplikácii systému Windows, z ponuky Start (Štart) systému Windows alebo z taskbar (panel úloh).

Ak chcete použiť nastavenia iba pre aplikáciu, ktorú používate, prejdite k ovládaču tlačiarne z danej aplikácie.

Ak chcete vytvoriť nastavenia, ktoré sa vzťahujú na všetky aplikácie v systéme Windows, prejdite na ovládač tlačiarne z ponuky Start (Štart) alebo z taskbar (panel úloh).

Prístup k ovládaču tlačiarne nájdete v nasledujúcich častiach.

*Poznámka:*

Snímky obrazovky okien ovládača tlačiarne v tejto Používateľskej príručke sú zo systému Windows 7.

#### *Z aplikácií systému Windows*

A V ponuke File (Súbor) kliknite na položku **Print (Tlačiť)** alebo **Print Setup (Nastavenie tlače)**.

B V zobrazenom okne kliknite na položku **Printer (Tlačiareň)**, **Setup (Nastavenie)**, **Options (Možnosti)**, **Preferences (Preferencie)** alebo **Properties (Vlastnosti)**. (V závislosti od aplikácie, budete musieť kliknúť na jedno tlačidlo alebo na kombináciu týchto tlačidiel.)

### *Z ponuky Štart*

❏ **Windows 7:**

Kliknite na tlačidlo Štart a potom vyberte možnosť **Devices and Printers (Zariadenia a tlačiarne)**. Potom kliknite pravým tlačidlom myši na tlačiareň a vyberte možnosť **Printing preferences (Predvoľby tlače)**.

#### <span id="page-39-0"></span>❏ **Windows Vista a Server 2008:**

Kliknite na tlačidlo Start (Štart), vyberte položku **Control Panel (Ovládací Panel)** a v kategórii **Hardware and Sound (Hardvér a zvuk)** vyberte položku **Printer (Tlačiareň)**. Potom vyberte tlačiareň a kliknite na možnosť **Select printing preferences (Vybrať predvoľby tlače)** alebo **Printing Preferences (Predvoľby tlače)**.

#### ❏ **Windows XP a Server 2003:**

Kliknite na **Start (Štart)**, **Control Panel (Ovládací Panel)** a potom na **Printers and Faxes (Tlačiarne a faxy)**. Potom kliknite pravým tlačidlom myši na tlačiareň a vyberte možnosť **Printing Preferences (Predvoľby tlače)**.

#### *Pomocou ikony odkazu na paneli panel úloh*

Kliknite pravým tlačidlom myši na ikonu tlačiarne na taskbar (panel úloh) a vyberte položku **Printer Settings (Nastavenia tlačiarne)**.

Ak chcete pridať zástupcu na taskbar (panel úloh) systému Windows, najskôr spustite ovládač tlačiarne z ponuky Start (Štart) podľa vyššie uvedených pokynov. Potom kliknite na kartu **Maintenance (Údržba)**, potom na tlačidlo **Monitoring Preferences (Preferencie monitorovania)**. V okne Monitoring Preferences (Preferencie monitorovania) začiarknite políčko **Shortcut Icon (Ikona odkazu)**.

#### *Získavanie informácií pomocou on-line pomocníka*

V okne ovládača tlačiarne skúste jeden z nasledujúcich postupov.

- ❏ Kliknite pravým tlačidlom myši na položku a potom kliknite na možnosť **Help (Pomocník)**.
- ❏ Kliknite na tlačidlo v pravom hornom rohu okna a potom kliknite na položku (iba v systéme Windows XP).

### **Prístup k ovládaču tlačiarne pre systém Mac OS X**

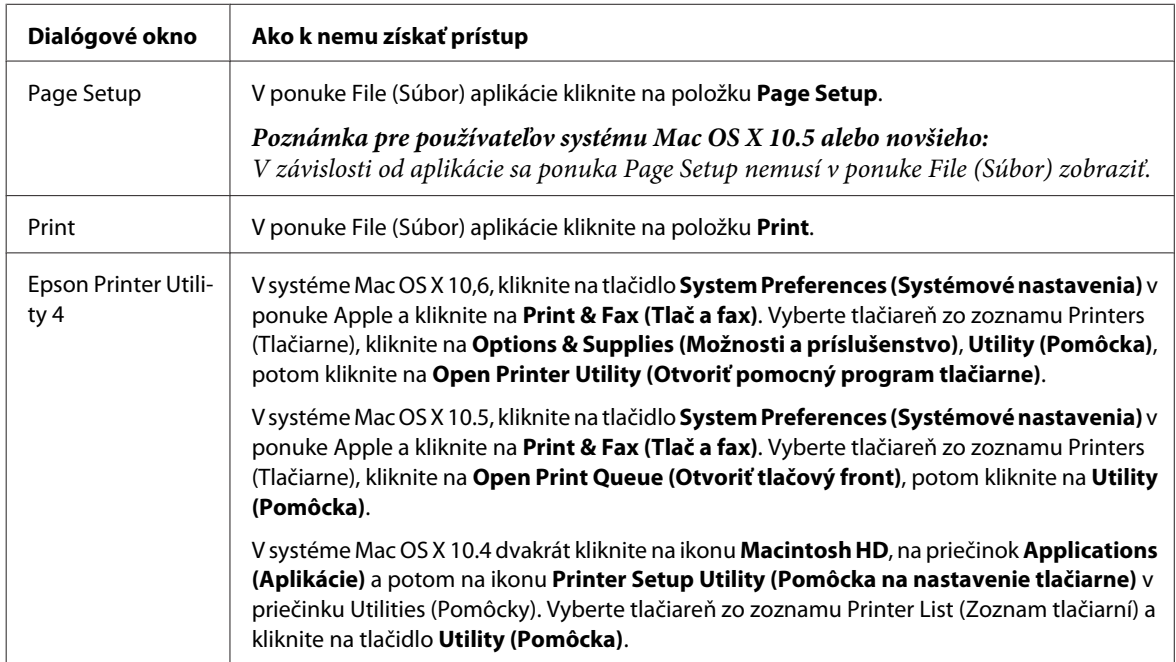

Nižšie uvedená tabuľka popisuje spôsob prístupu k dialógovému oknu ovládača tlačiarne.

#### *Získavanie informácií pomocou on-line pomocníka*

Kliknite na tlačidlo **Help (Pomocník)** v dialógovom okne Print (Tlačiť).

## <span id="page-40-0"></span>**Základná tlač**

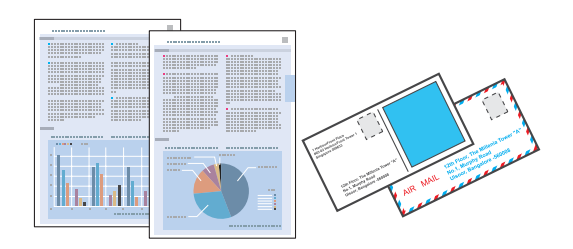

## **Výber správneho typu papiera**

Tlačiareň sa automaticky nastaví pre typ papiera, ktorý vyberiete v nastaveniach tlače. Z toho dôvodu je nastavenie typu papiera veľmi dôležité. Informuje tlačiareň, aký druh papiera používate a podľa toho nastaví pokrytie atramentom. Nižšie uvedená tabuľka uvádza nastavenia, ktoré by ste mali vybrať pre váš papier.

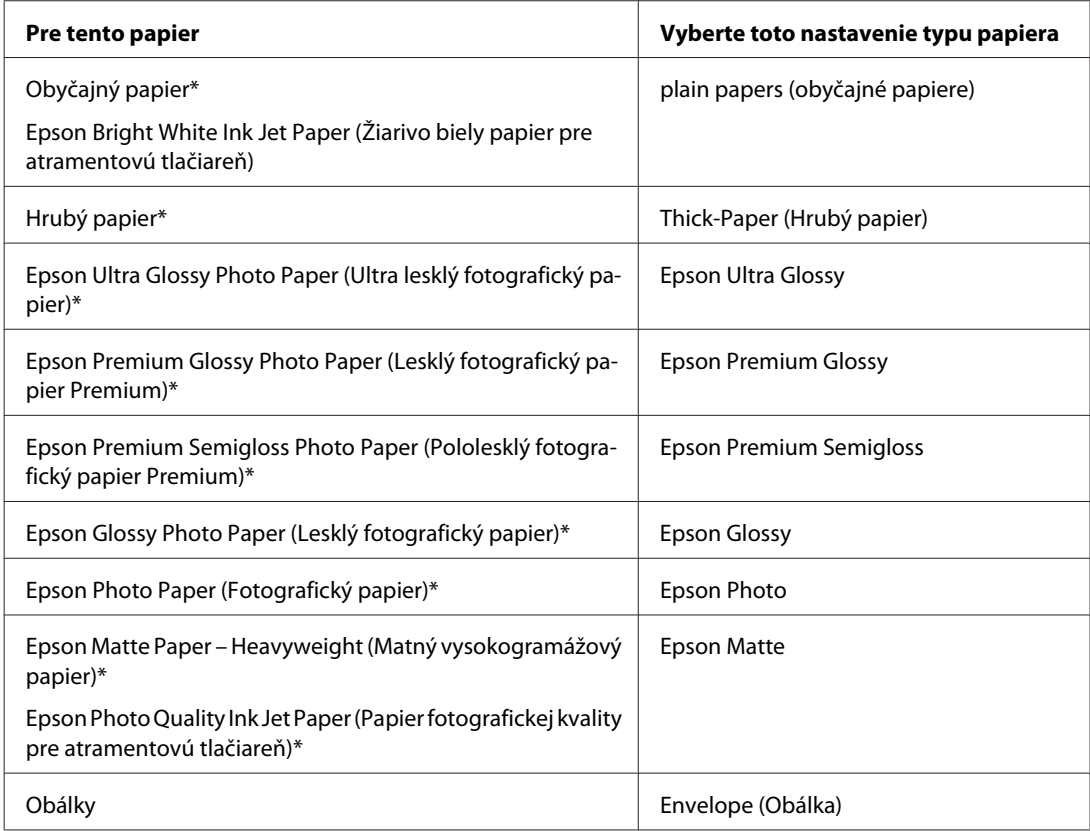

\* Tieto typy papiera sú kompatibilné sfunkciou Exif Print a stechnológiou PRINT Image Matching. Ďalšie informácie, pozri dokumentáciu dodanú sdigitálnym fotoaparátom kompatibilným sfunkciou Exif Print alebo s technológiou PRINT Image Matching.

#### *Poznámka:*

Dostupnosť špeciálneho média sa líši podľa umiestnenia. Najnovšie informácie o dostupnosti médií vo vašej oblasti vám poskytne podpora spoločnosti Epson.

& ["Webová stránka technickej podpory" na strane 213](#page-212-0)

## <span id="page-41-0"></span>**Vkladanie papiera alebo obálok**

Podrobnosti o vkladaní papiera nájdete v nasledujúcej časti.

- $\blacktriangleright$  ["Vkladanie papiera" na strane 27](#page-26-0)
- $\blacktriangleright$  ["Vkladanie obálok" na strane 33](#page-32-0)

#### *Poznámka:*

Po vložení papiera nastavte veľkosť papiera pre jednotlivé zdroje papierov. Papier sa bude podávať z vhodného zdroja papiera na základe tohto nastavenia.  $\rightarrow$  ["Veľkosť vloženého papiera" na strane 118](#page-117-0)

Ak používate špeciálny papier Epson, preštudujte si nasledujúcu časť.

& ["Úvod do otázok použitia, vkladania a pamäťových médií" na strane 25](#page-24-0)

Informácie o oblasti tlače nájdete v nižšie uvedenej časti.

#### ◆ ["Oblasť tlače" na strane 193](#page-192-0)

## **Základné nastavenia tlačiarne pre systém Windows**

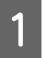

Otvorte súbor, ktorý chcete tlačiť.

- Prejdite k nastaveniam tlačiarne.
	- & ["Prístup k ovládaču tlačiarne pre systém Windows" na strane 39](#page-38-0)

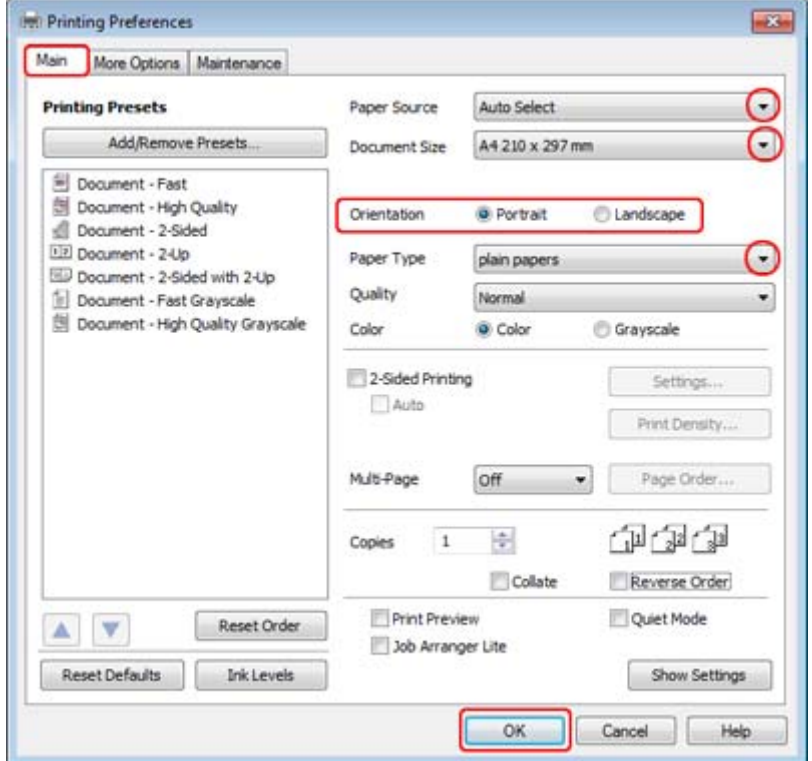

- C Kliknite na tlačidlo **Main (Hlavný)**.
- D Vyberte príslušné nastavenie položky Paper Source (Zdroj papiera).
- E Vyberte príslušné nastavenie položky Document Size (Veľkosť dokumentu). Môžete zadať aj vlastnú veľkosť papiera. Podrobnosti nájdete v on-line pomocníkovi.
- F Orientáciu výtlačku môžete zmeniť výberom možnosti **Portrait (Na výšku)** alebo **Landscape (Na šírku)**.

#### *Poznámka:*

Vyberte možnosť *Landscape (Na šírku)* pri tlači obálok.

- G Vyberte príslušné nastavenie položky Paper Type (Typ papiera).
	- & ["Výber správneho typu papiera " na strane 41](#page-40-0)

#### *Poznámka:*

Kvalita tlače sa automaticky prispôsobí vybratej položke Paper Type (Typ papiera).

<span id="page-43-0"></span>**H** Kliknutím na tlačidlo **OK** zavriete okno nastavení tlačiarne.

#### *Poznámka:*

Pri zmenách rozšírených nastavení si prečítajte príslušnú kapitolu.

**I Vytlačte súbor.** 

## **Základné nastavenia tlače pre Mac OS X 10.5 alebo 10.6**

A Otvorte súbor, ktorý chcete tlačiť.

Prejdite do dialógového okna Print (Tlačiť).

& ["Prístup k ovládaču tlačiarne pre systém Mac OS X" na strane 40](#page-39-0)

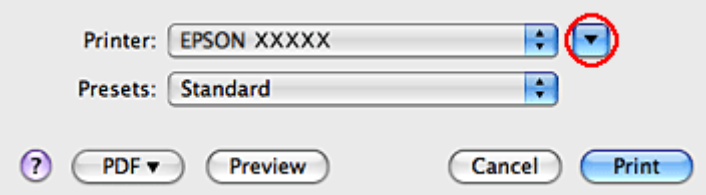

8 Kliknutím na tlačidlo ▼ rozšírte toto dialógové okno.

D Vyberte používanú tlačiareň ako nastavenie položky Printer (Tlačiareň) a potom vykonajte vhodné nastavenia.

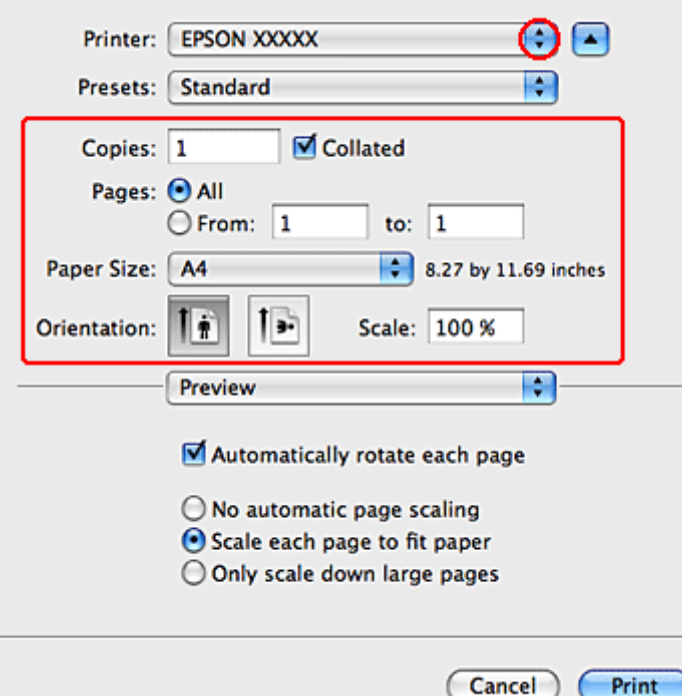

#### <span id="page-44-0"></span>*Poznámka:*

- ❏ Vyberte možnosť *Landscape (Na šírku)* pri tlači obálok.
- ❏ V závislosti od aplikácie sa niektoré položky v dialógovom okne nemusia dať vybrať. V takom prípade kliknite na položku *Page Setup* v ponuke File (Súbor) v používanej aplikácii a vykonajte vhodné nastavenia.

E V kontextovej ponuke vyberte položku **Print Settings (Nastavenia tlače)**.

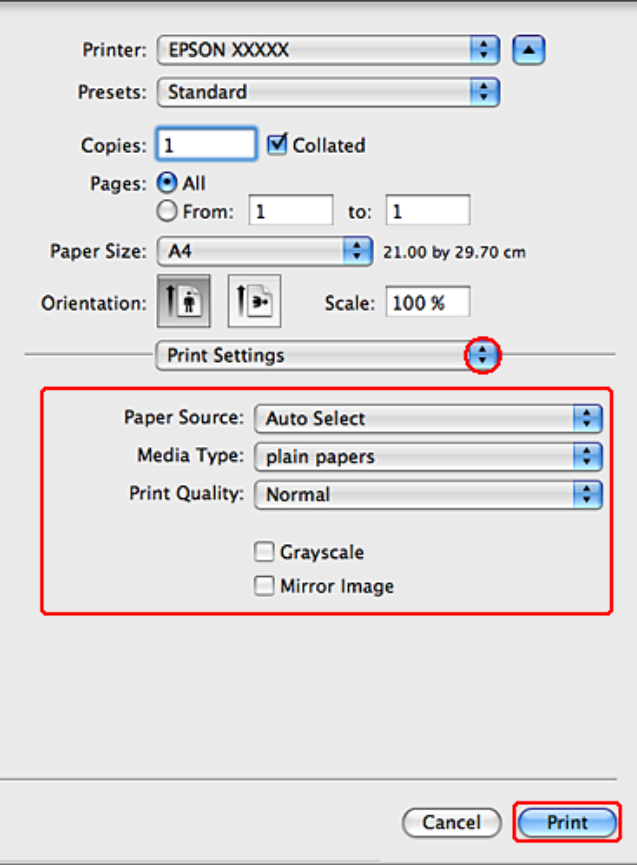

F Nastavte požadované možnosti tlače. V on-line pomocníkovi nájdete viac podrobnosti o možnosti Print Settings (Nastavenia tlače).

#### & ["Výber správneho typu papiera " na strane 41](#page-40-0)

#### *Poznámka:*

Pri zmenách rozšírených nastavení si prečítajte príslušnú kapitolu.

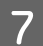

G Tlač spustíte kliknutím na tlačidlo **Print (Tlačiť)**.

## **Základné nastavenia tlačiarne pre Mac OS X 10.4**

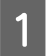

Otvorte súbor, ktorý chcete tlačiť.

Prejdite do dialógového okna Page Setup.

& ["Prístup k ovládaču tlačiarne pre systém Mac OS X" na strane 40](#page-39-0)

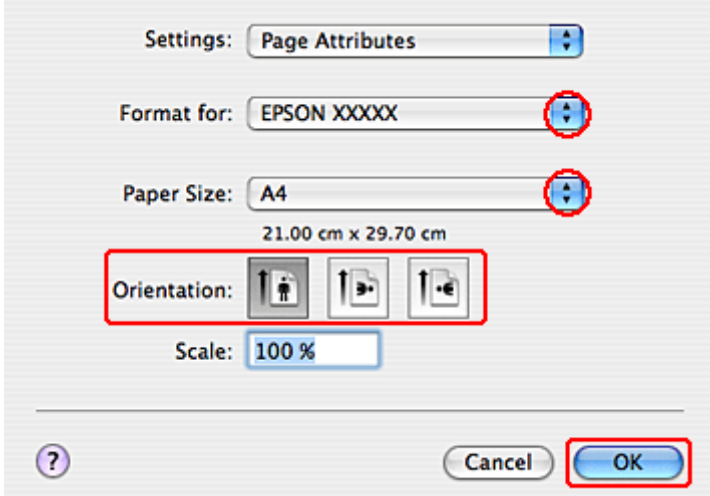

C Vyberte tlačiareň, ktorú používate pre nastavenie položky Format for (Formát pre) a potom vykonajte vhodné nastavenia.

#### *Poznámka:*

Vyberte možnosť *Landscape (Na šírku)* pri tlači obálok.

D Kliknutím na tlačidlo **OK** zatvorte dialógové okno Page Setup.

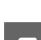

**E Prejdite do dialógového okna Print (Tlačiť).** 

& ["Prístup k ovládaču tlačiarne pre systém Mac OS X" na strane 40](#page-39-0)

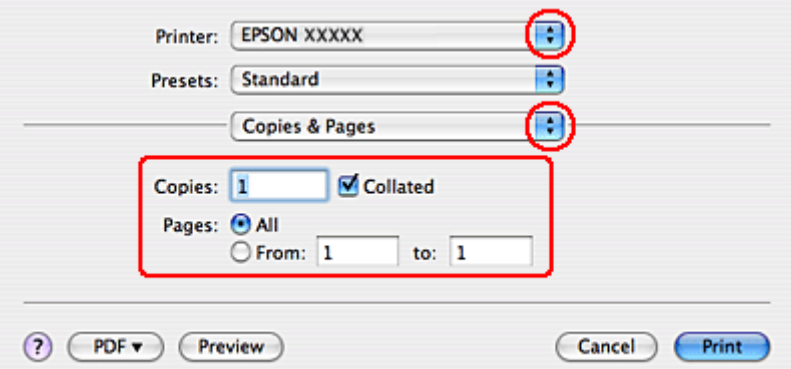

F Vyberte tlačiareň, ktorú používate pre nastavenie položky Printer. Potom nastavte položky v časti Copies & Pages.

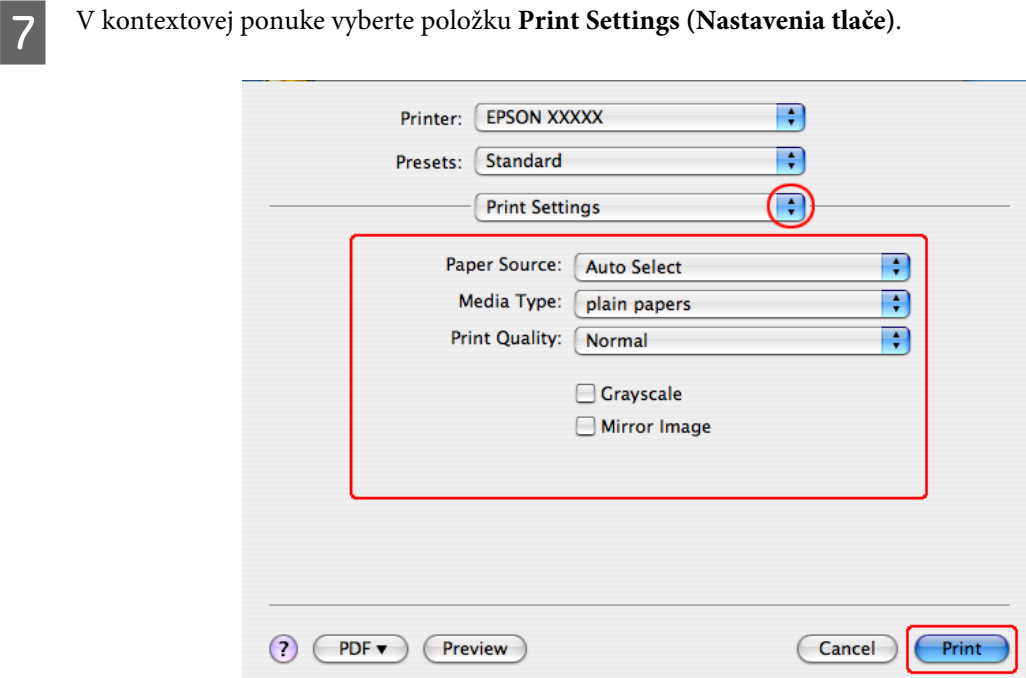

H Nastavte požadované možnosti tlače. V on-line pomocníkovi nájdete viac podrobnosti o možnosti Print Settings (Nastavenia tlače).

 $\blacktriangleright$  "Výber správneho typu papiera" na strane 41

*Poznámka:* Pri zmenách rozšírených nastavení si prečítajte príslušnú kapitolu.

I Tlač spustíte kliknutím na tlačidlo **Print (Tlačiť)**.

## **Zrušenie tlače**

Ak chcete zrušiť tlač, postupujte podľa pokynov, ktoré sú uvedené v príslušnej časti nižšie.

## **Používanie tlačidla tlačiarne**

Stlačením tlačidla @ Zrušiť sa zruší prebiehajúca tlačová úloha.

## **Operačný systém Windows**

#### *Poznámka:*

Nemôžete zrušiť tlačovú úlohu, ktorá už bola odoslaná do tlačiarne. V takom prípade zrušte tlačovú úlohu pomocou tlačiarne.

### **Používanie programu EPSON Status Monitor 3**

Otvorte program EPSON Status Monitor 3.

& ["Používanie programu EPSON Status Monitor 3" na strane 155](#page-154-0)

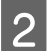

B Kliknite na tlačidlo **Print Queue (Tlačový front)**. Zobrazí sa okno Windows Spooler.

C Kliknite pravým tlačidlom na úlohu, ktorú chcete zrušiť, a potom vyberte príkaz **Cancel (Zrušiť)**.

## **V systéme Mac OS X**

Tlačovú úlohu zrušíte podľa nižšie uvedených krokov.

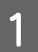

Kliknite na ikonu tlačiarne v Dock.

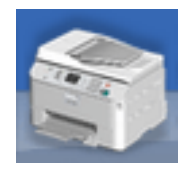

Zo zoznamu Document Name (Názov dokumentu) vyberte dokument, ktorý sa tlačí.

C Tlač zrušíte kliknutím na tlačidlo **Delete (Odstrániť)**.

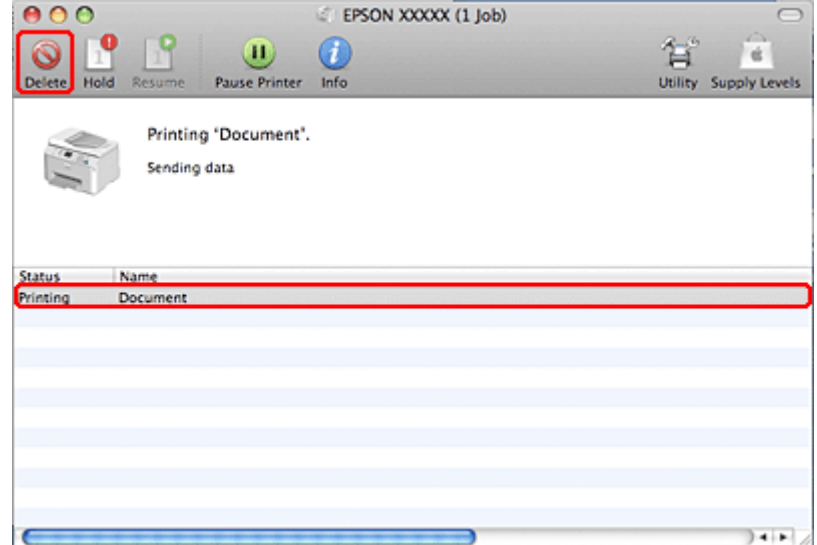

## **Tlač so špeciálnymi možnosťami usporiadania**

## **2-Sided Printing (Obojstranná tlač)**

K dispozícii sú dve možnosti obojstrannej tlače: štandardná a zložená brožúra.

#### *Poznámka:*

Ak sa počas 2-sided printing (Obojstranná tlač) minie atrament, tlačiareň zastaví tlač a bude potrebné vymeniť atrament. Po dokončení výmeny atramentu začne tlačiareň znovu tlačiť, ale vo výtlačkoch môžu chýbať niektoré časti. Ak sa to stane, vytlačte znovu stranu s chýbajúcimi časťami.

#### *Poznámka pre Windows:*

Manuálna 2-sided printing (Obojstranná tlač) je k dispozícii iba ak je EPSON Status Monitor 3 zapnutý. Ak chcete zapnúť monitor stavu, otvorte ovládač tlačiarne, kliknite na kartu *Maintenance (Údržba)* a potom na tlačidlo *Extended Settings (Rozšírené nastavenia)*. V okne Extended Settings (Rozšírené nastavenia) zrušte začiarknutie políčka *Enable EPSON Status Monitor 3 (Zapnúť EPSON Status Monitor 3)*.

#### *Poznámka pre Mac OS X:*

Systém Mac OS X podporuje len automatickú štandardnú obojstrannú tlač.

Štandardná 2-sided printing (Obojstranná tlač) umožňuje tlačiť na obe strany listu.

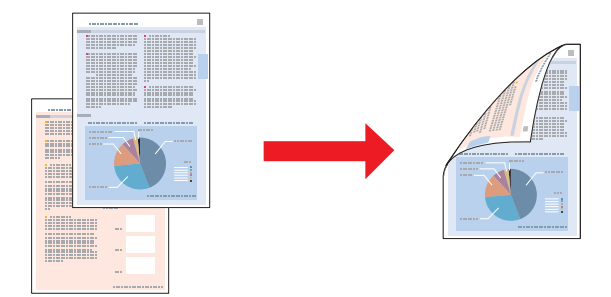

Vyberte automatickú alebo manuálnu tlač. Keď tlačíte manuálne, najprv sa vytlačia strany s párnymi číslami. Po vytlačení týchto stránok ich môžete znova vložiť do podávača a vytlačiť nepárne číslované stránky na opačnú stranu papiera.

2-sided printing (Obojstranná tlač) zloženej brožúry umožňuje vytvorenie brožúr s jedným preložením.

×

**Tlač**

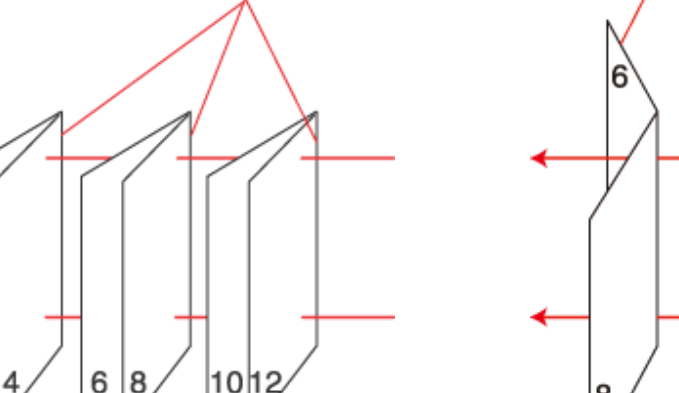

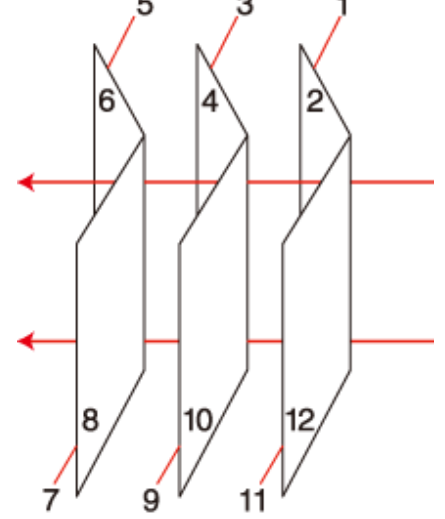

Väzba na boku Väzba v strede

9

1

5

✽: Okraj väzby

я

Vyberte automatickú alebo manuálnu tlač. Keď tlačíte manuálne, najprv sa vytlačia strany, ktoré sa zobrazia z vnútornej strany (po preložení strany). Strany, ktoré sa zobrazia zvonku brožúry sa vytlačia po opätovnom vložení papiera do tlačiarne.

Výsledné strany môžete potom preložiť a zviazať do brožúry.

Funkcia 2-sided printing (Obojstranná tlač) je dostupná len pre nasledujúce typy papiera a veľkosti.

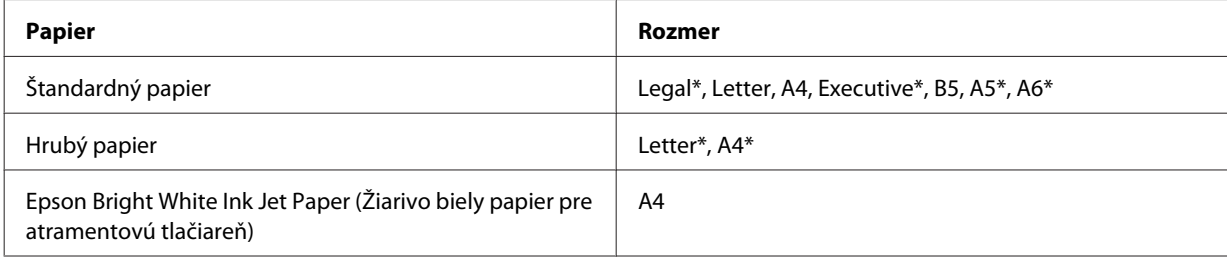

\* Len manuálna 2-sided printing (Obojstranná tlač).

#### *Poznámka:*

- ❏ Používajte iba papiere, ktoré sú vhodné na 2-sided printing (Obojstranná tlač). V opačnom prípade sa môže zhoršiť kvalita výtlačku.
- ❏ V závislosti od papiera a množstva použitého atramentu pri tlači textu a obrázkov môže atrament presiaknuť na druhú stranu papiera.
- ❏ Povrch papiera sa môže počas 2-sided printing (Obojstranná tlač) rozmazať.
- ❏ Funkcia ručnej 2-sided printing (Obojstranná tlač) nie je vždy dostupná, ak je tlačiareň sprístupnená cez sieť alebo sa používa ako zdieľaná tlačiareň.
- ❏ Kapacita vkladania pri obojstrannej tlači sa líši. & ["Voľba podávača a kapacity vkladania" na strane 25](#page-24-0)

### **Nastavenia tlačiarne pre systém Windows**

A Vykonajte zmeny v základných nastaveniach.

 $\blacktriangleright$  ["Základné nastavenia tlačiarne pre systém Windows" na strane 42](#page-41-0)

B Označte začiarkavacie políčko **2-Sided Printing (Obojstranná tlač)**.

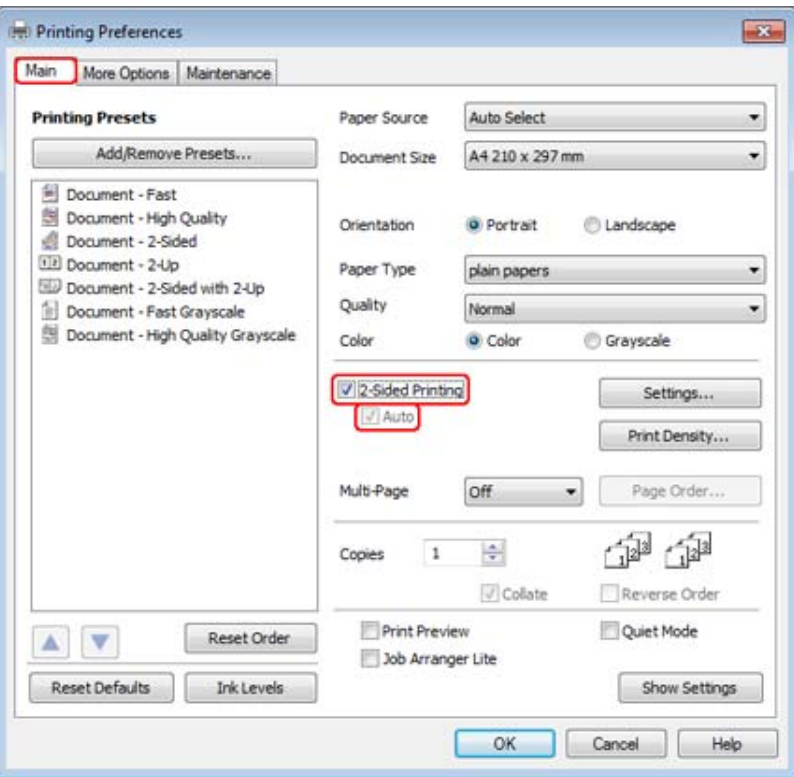

#### *Poznámka:*

Pri používaní automatickej tlače sa uistite, že je políčko *Auto (Auto.)* začiarknuté.

C Kliknutím na tlačidlo **Settings (Nastavenia)** otvoríte okno 2-Sided Printing Settings (Nastavenia obojstrannej tlače).

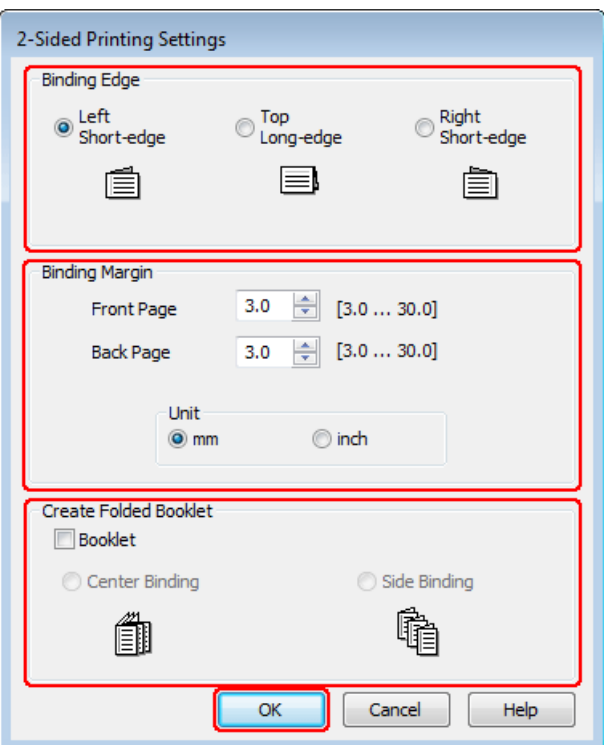

D Ak chcete tlačiť zloženú brožúrku pomocou funkcie 2-sided printing (Obojstranná tlač), začiarknite políčko **Booklet (Brožúra)** a vyberte **Center Binding (Stredná väzba)** alebo **Side Binding (Bočná väzba)**.

#### *Poznámka:*

Center Binding (Stredná väzba) nie je dostupná pri manuálnej tlači.

E Vyberte, na ktorom okraji dokumentu sa bude nachádzať väzba.

#### *Poznámka:*

Niektoré nastavenia nie sú k dispozícii v prípade, že je vybratá možnosť Booklet (Brožúra).

F V nastavení Unit (Jednotka) vyberte možnosť **mm** alebo **inch (palec)**. Potom zadajte šírku okraja väzby.

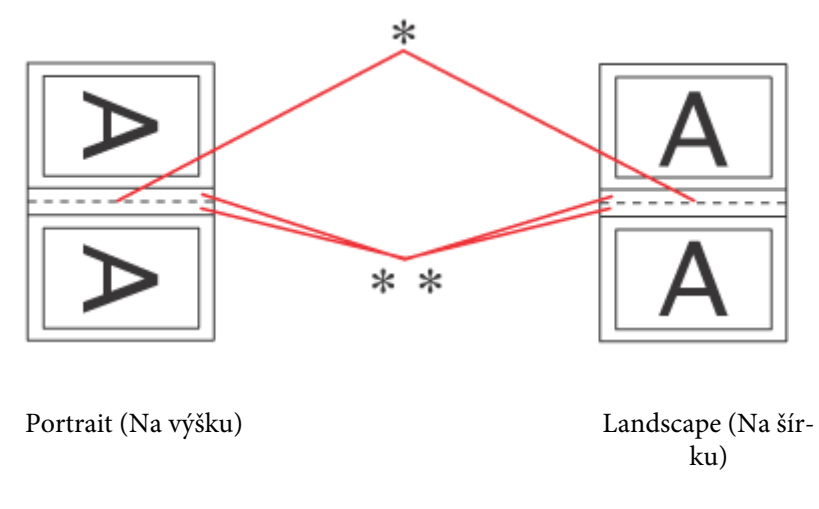

\* : Preloženie

\*\* : Okraje

Keď tlačíte zložené brožúrky pomocou obojstrannej tlače, na obidvoch stranách preloženia sa objaví okraj nastavenej šírky. Ak napríklad zadáte okraj 10 mm, dostanete okraj 20 mm (okraj 10 mm bude na každej strane preloženia).

#### *Poznámka:*

V závislosti od aplikácie sa môže skutočný okraj väzby líšiť od zadaného nastavenia. Skôr ako vykonáte tlač celej úlohy, vyskúšajte tlač na pár listov, aby ste videli skutočný výsledok.

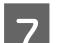

G Kliknutím na tlačidlo **OK** sa vrátite do okna Main (Hlavný).

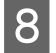

H Kliknutím na tlačidlo **Print Density (Hustota tlače)** otvoríte okno Print Density Adjustment (Nastavenie hustoty tlače).

#### *Poznámka:*

Toto tlačidlo nie je k dispozícii pri manuálnej tlači.

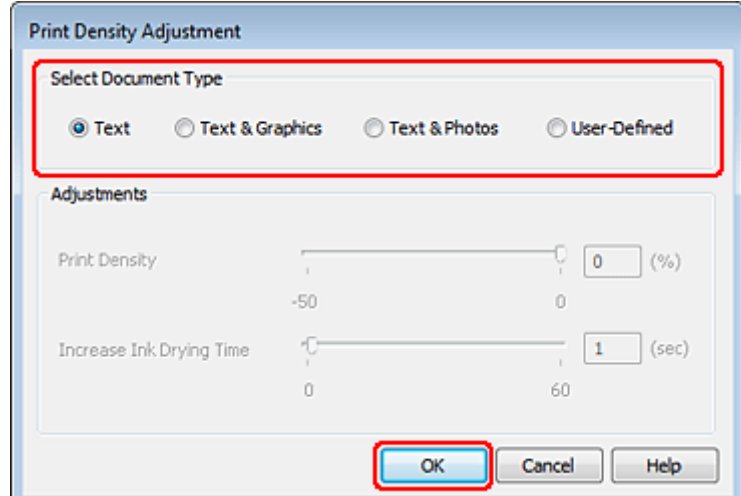

I Vyberte jedno z nastavení Select Document Type (Vyberte typ dokumentu). Týmto sa automaticky nastaví Print Density (Hustota tlače) a Increase Ink Drying Time (Zvýšený čas schnutia atramentu).

#### *Poznámka:*

Ak tlačíte údaje s vysokou hustotou, ako sú grafy, odporúčame upraviť nastavenia ručne.

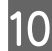

J Kliknutím na tlačidlo **OK** sa vrátite do okna Main (Hlavný).

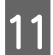

K Uistite sa, že sú všetky nastavenia správne a potom kliknutím na tlačidlo **OK** zatvorte okno nastavení tlačiarne.

Po dokončení uvedených krokov vytlačte jednu skúšobnú stránku a pred tlačou celej úlohy skontrolujte výsledky.

#### *Poznámka:*

Ak tlačíte manuálne, počas tlače predných strán sa zobrazia pokyny pre tlač zadných strán. Papier znovu vložte podľa pokynov na obrazovke.

### **Nastavenia tlače pre používateľov systému Mac OS X 10.5 alebo 10.6**

- A Vykonajte zmeny v základných nastaveniach.
	- & ["Základné nastavenia tlače pre Mac OS X 10.5 alebo 10.6" na strane 44](#page-43-0)

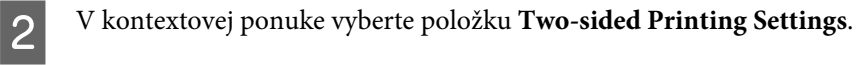

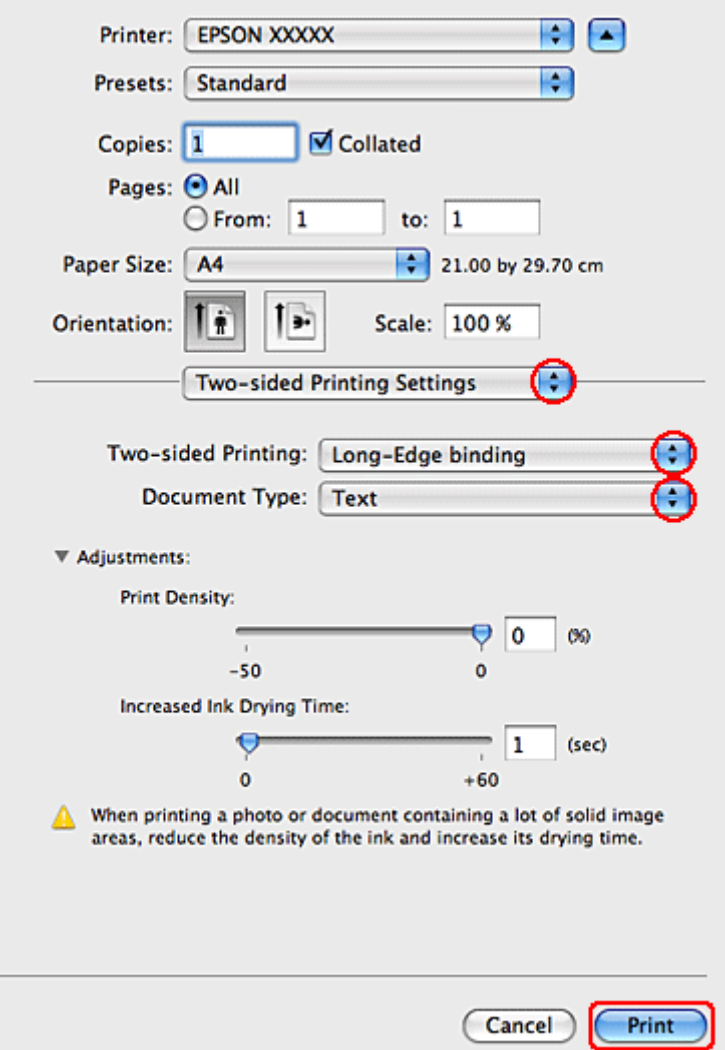

C Vyberte položku **Long-Edge binding** alebo **Short-Edge binding** v kontextovej ponuke Two-sided Printing.

D Vyberte jedno z nastavení Document Type (Typ dokumentu). Týmto sa automaticky nastaví Print Density (Hustota tlače) a Increased Ink Drying Time (Zvýšený čas schnutia atramentu).

#### *Poznámka:*

Ak tlačíte údaje s vysokou hustotou, ako sú grafy, odporúčame upraviť nastavenia ručne.

E Tlač spustíte kliknutím na tlačidlo **Print (Tlačiť)**.

#### **Nastavenia tlačiarne v operačnom systéme Mac OS X 10.4**

A Vykonajte zmeny v základných nastaveniach.

 $\blacktriangleright$  ["Základné nastavenia tlačiarne pre Mac OS X 10.4" na strane 45](#page-44-0)

B V kontextovej ponuke vyberte položku **Two-sided Printing Settings**.

Printer: EPSON XXXXX

**Tlač**

n  $\overline{ }$ 

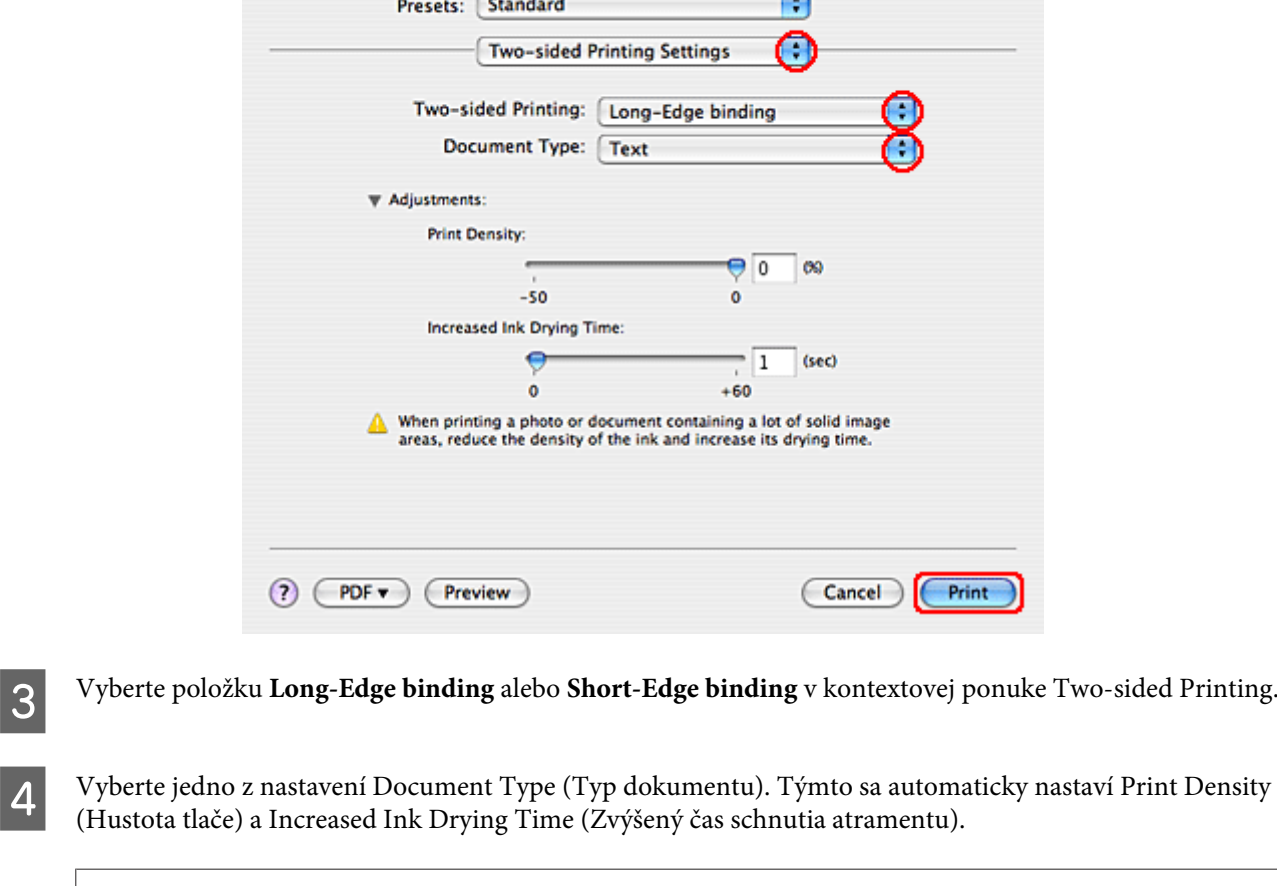

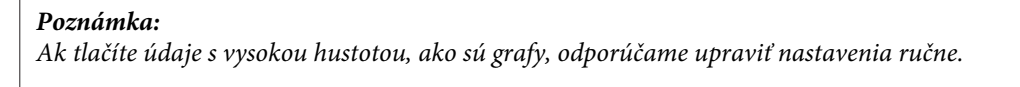

E Vložte papier do papierovej kazety a kliknite na **Print (Tlačiť)**.

& ["Vkladanie papiera" na strane 27](#page-26-0)

## **Tlač s prispôsobením na stranu**

Ak napríklad chcete tlačiť dokument formátu A4 na papier s inou veľkosťou, môžete použiť funkciu tlače s prispôsobením na stranu.

Tlač s prispôsobením na stranu automaticky zmení veľkosť strany na veľkosť papiera, ktorý ste vybrali. Veľkosť strany môžete zmeniť aj manuálne.

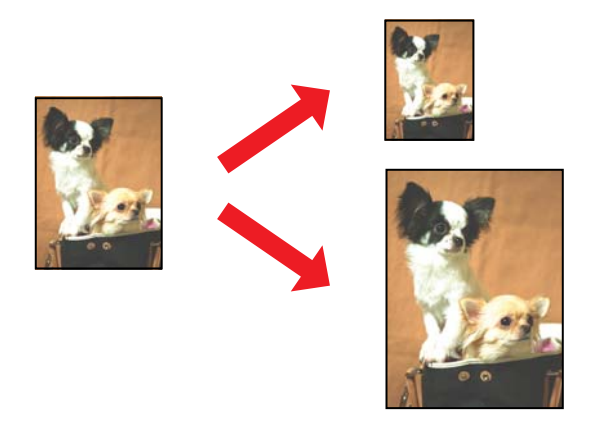

### **Nastavenia tlačiarne pre systém Windows**

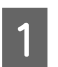

A Vykonajte zmeny v základných nastaveniach.

 $\blacktriangleright$  ["Základné nastavenia tlačiarne pre systém Windows" na strane 42](#page-41-0)

B Kliknite na kartu **More Options (Viac možností)** a začiarknite políčko **Reduce/Enlarge Document (Zmenšiť/ Zväčšiť dokument)**.

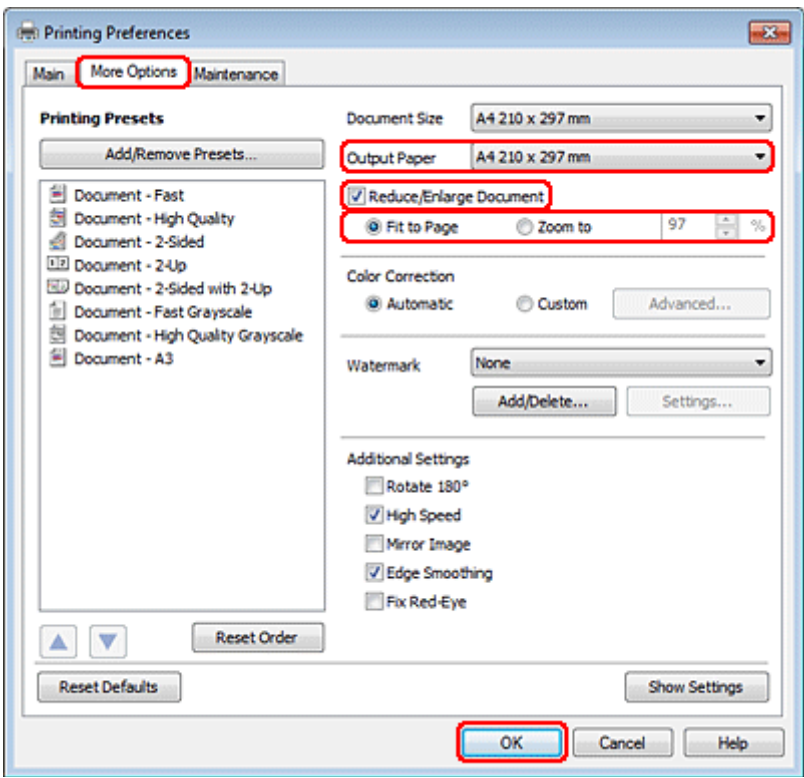

S Vykonajte jedno z nasledovného:

❏ Ak ste vybrali možnosť **Fit to Page (Upraviť na stránku)**, vyberte z rozbaľovacieho zoznamu Output Paper (Výstupný papier) veľkosť papiera, ktorú používate.

❏ Ak ste vybrali možnosť **Zoom to (Priblížiť na)**, vyberte pomocou šípok percento.

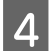

D Kliknutím na tlačidlo **OK** zavriete okno nastavení tlačiarne.

Po dokončení uvedených krokov vytlačte jednu skúšobnú stránku a pred tlačou celej úlohy skontrolujte výsledky.

#### **Nastavenia tlače pre používateľov systému Mac OS X 10.5 alebo 10.6**

A Vykonajte zmeny v základných nastaveniach.

& ["Základné nastavenia tlače pre Mac OS X 10.5 alebo 10.6" na strane 44](#page-43-0)

B V kontextovej ponuke vyberte položku **Paper Handling**.

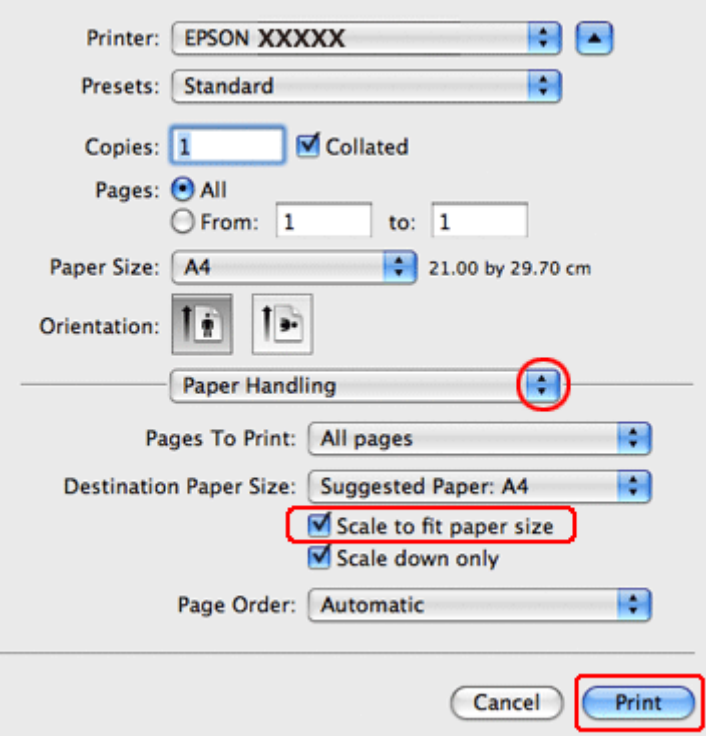

- C Začiarknite políčko **Scale to fit paper size**.
	- Skontrolujte, či sa v nastavení Destination Paper Size zobrazuje správna veľkosť.
- E Tlač spustíte kliknutím na tlačidlo **Print (Tlačiť)**.

#### **Nastavenia tlačiarne v operačnom systéme Mac OS X 10.4**

A Vykonajte zmeny v základných nastaveniach.

& ["Základné nastavenia tlačiarne pre Mac OS X 10.4" na strane 45](#page-44-0)

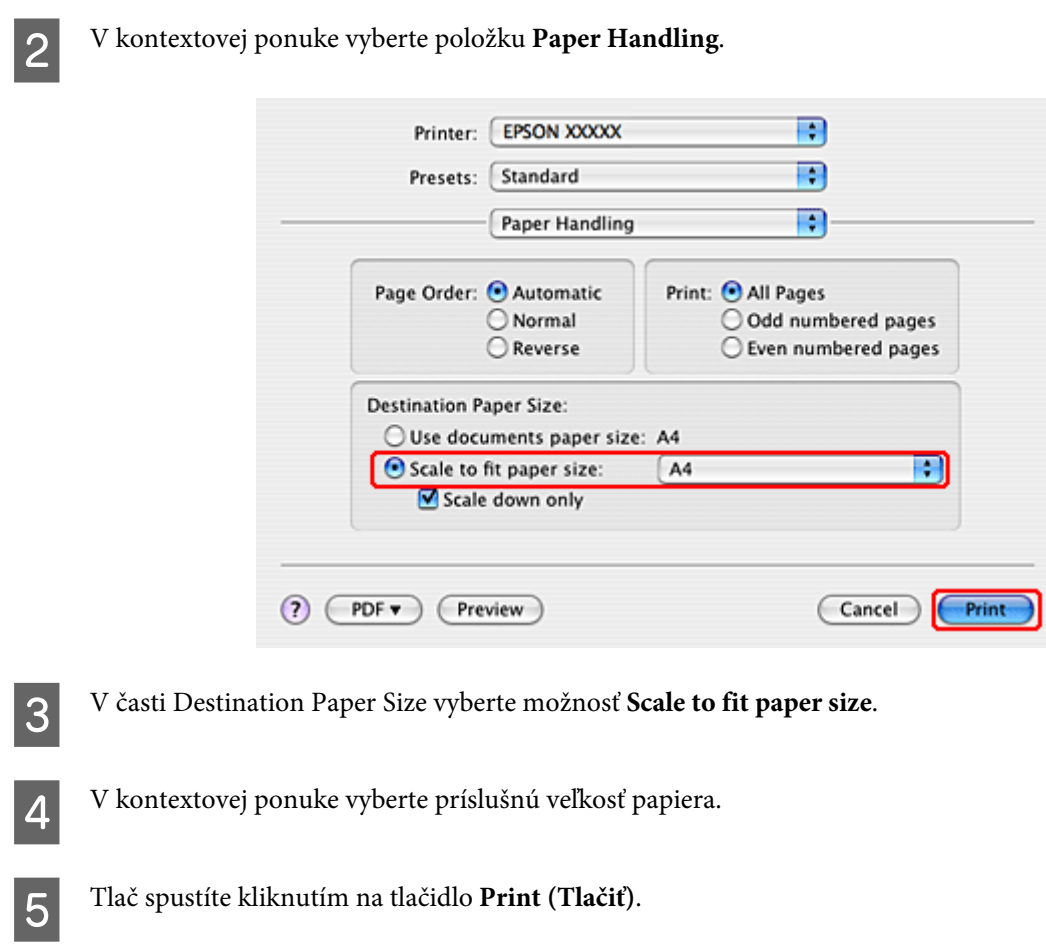

## **Tlač Strany na jeden list**

Tlač Pages Per Sheet (Strany na jeden list) umožňuje tlačiť dve alebo štyri strany na jeden list papiera.

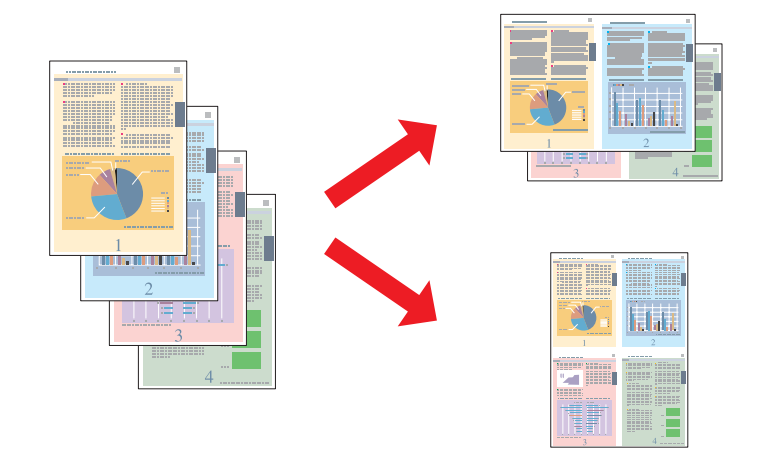

### **Nastavenia tlačiarne pre systém Windows**

A Vykonajte zmeny v základných nastaveniach.

 $\blacktriangleright$  ["Základné nastavenia tlačiarne pre systém Windows" na strane 42](#page-41-0)

B Vyberte možnosť **2-Up (2 str. na hárok)** alebo **4-Up (4 str. na hárok)** ako Multi-Page (Viacstránkové).

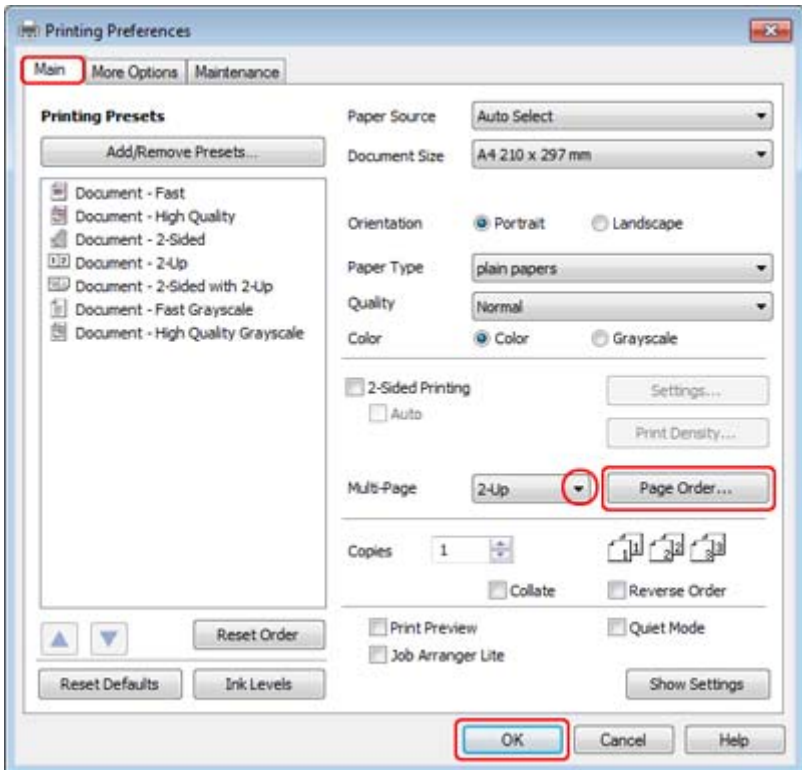

C Kliknutím na tlačidlo **Page Order (Poradie strán)** otvorte okno Page Order Settings (Nastavenia poradia strán).

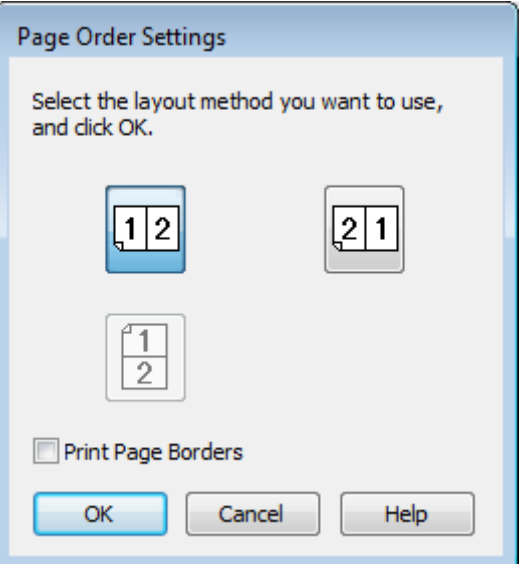

**4** Vyberte z nasledujúcich nastavení.

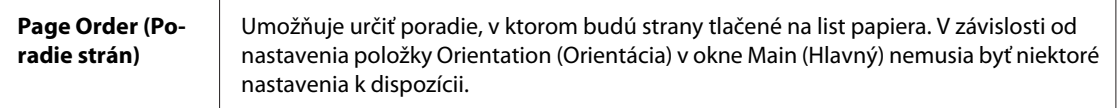

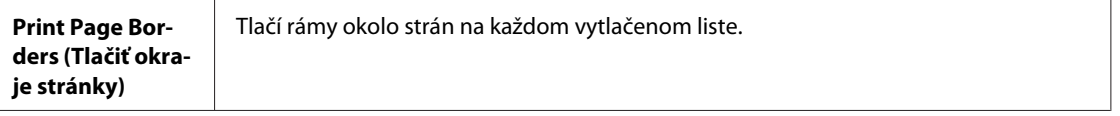

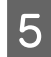

E Kliknutím na tlačidlo **OK** sa vrátite do okna Main (Hlavný).

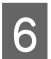

F Kliknutím na tlačidlo **OK** zavriete okno nastavení tlačiarne.

Po dokončení uvedených krokov vytlačte jednu skúšobnú stránku a pred tlačou celej úlohy skontrolujte výsledky.

### **Nastavenia tlače pre používateľov systému Mac OS X 10.5 alebo 10.6**

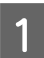

**A Vykonajte zmeny v základných nastaveniach.** 

& ["Základné nastavenia tlače pre Mac OS X 10.5 alebo 10.6" na strane 44](#page-43-0)

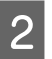

B V kontextovej ponuke vyberte možnosť **Layout**.

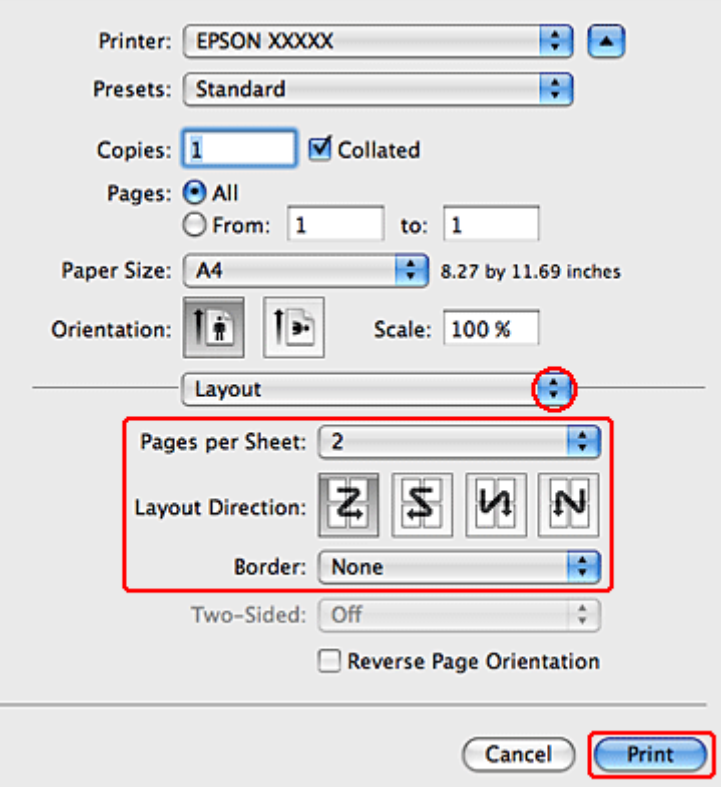

S Vyberte z nasledujúcich nastavení:

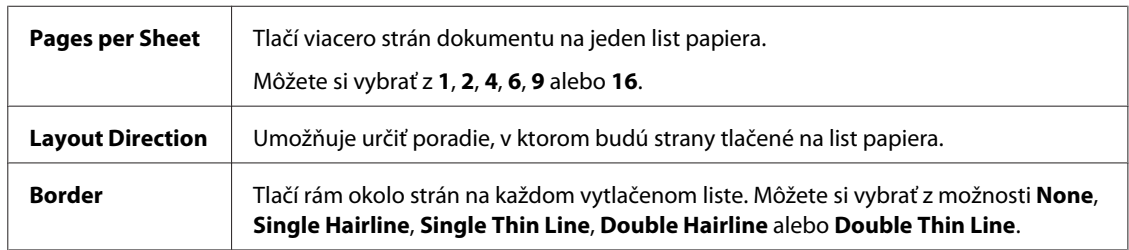

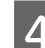

D Tlač spustíte kliknutím na tlačidlo **Print (Tlačiť)**.

### **Nastavenia tlačiarne v operačnom systéme Mac OS X 10.4**

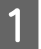

A Vykonajte zmeny v základných nastaveniach.

& ["Základné nastavenia tlačiarne pre Mac OS X 10.4" na strane 45](#page-44-0)

B V kontextovej ponuke vyberte možnosť **Layout**.

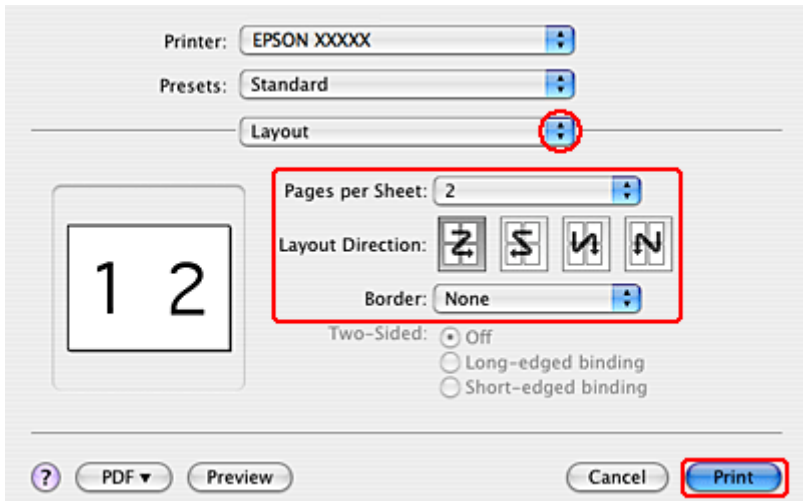

S Vyberte z nasledujúcich nastavení:

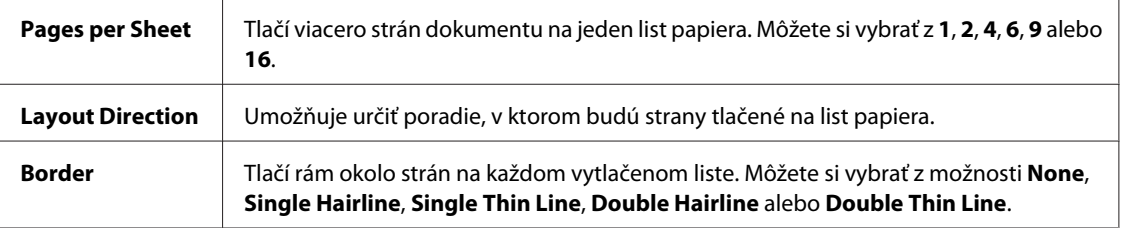

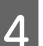

D Tlač spustíte kliknutím na tlačidlo **Print (Tlačiť)**.

## **Poster Printing (Tlač plagátu) (iba pre systém Windows)**

Poster Printing (Tlač plagátu) umožňuje tlačiť obrázky vo veľkosti plagátov zväčšením jednej strany tak, aby pokryla niekoľko listov papiera.

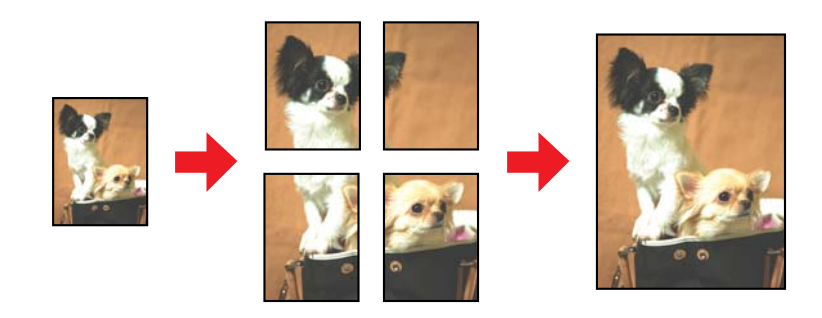

*Poznámka:* Táto funkcia nie je k dispozícii v systéme Mac OS X.

### **Nastavenia tlačiarne**

A Vykonajte zmeny v základných nastaveniach.

 $\rightarrow$  ["Základné nastavenia tlačiarne pre systém Windows" na strane 42](#page-41-0)

B Vyberte možnosť **2x1 Poster (Plagát 2x1)**, **2x2 Poster (Plagát 2x2)**, **3x3 Poster (Plagát 3x3)** alebo **4x4 Poster (Plagát 4x4)** pre nastavenie Multi-Page (Viacstránkové).

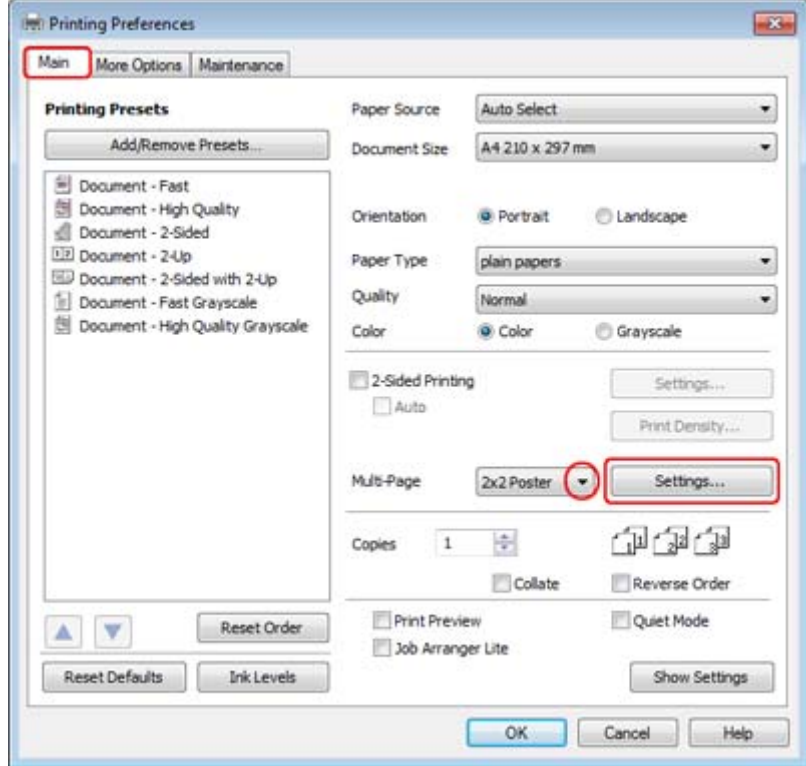

C Spôsob, akým plagát vytlačíte, môžete upraviť po kliknutí na možnosť **Settings (Nastavenia)**. Otvorí sa okno Poster Settings (Nastavenia plagátu).

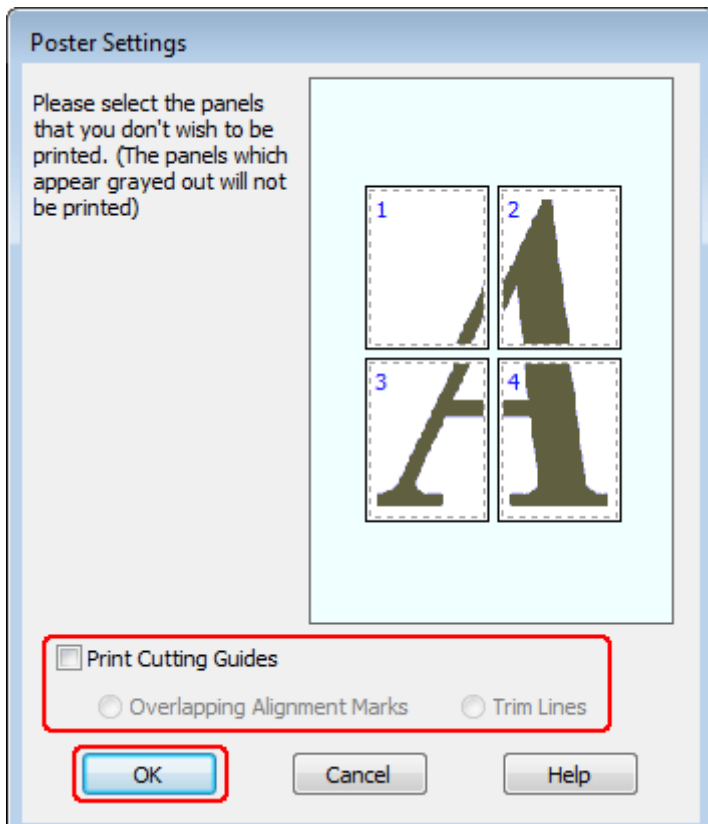

4 Vykonajte nasledujúce nastavenia:

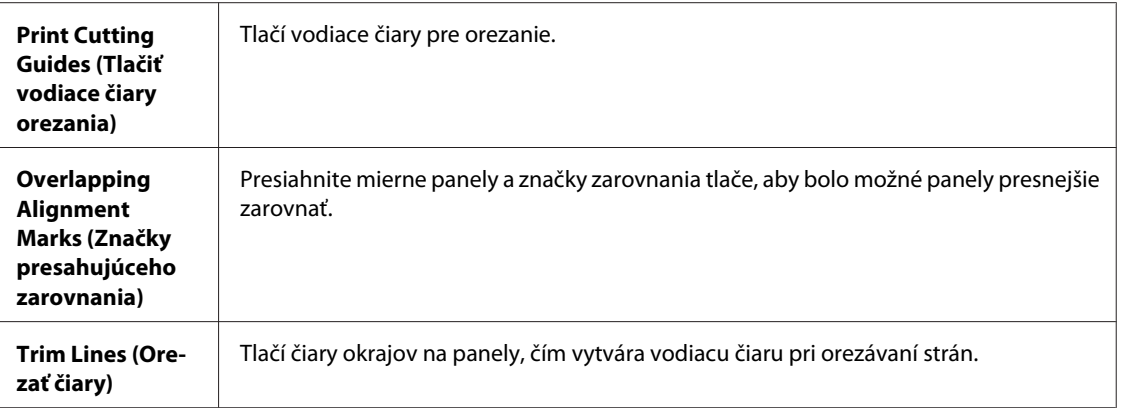

#### *Poznámka:*

Ak chcete vytlačiť iba pár panelov bez toho, aby ste tlačili celý plagát, kliknite na panely, ktoré nechcete tlačiť.

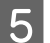

E Kliknutím na tlačidlo **OK** sa vrátite do okna Main (Hlavný).

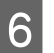

F Kliknutím na tlačidlo **OK** zavriete okno nastavení tlačiarne.

Po dokončení uvedených krokov vytlačte jednu skúšobnú stránku a pred tlačou celej úlohy skontrolujte výsledky. Potom postupujte podľa pokynov.

& "Postup vytvorenia plagátu z vlastných výtlačkov" na strane 65

### **Postup vytvorenia plagátu z vlastných výtlačkov**

Uvedieme príklad, ako môžete vytvoriť plagát s usporiadaním 2x2 Poster (Plagát 2x2) vybratý ako Multi-Page (Viacstránkové) a **Overlapping Alignment Marks (Značky presahujúceho zarovnania)** vybraté ako Print Cutting Guides (Tlačiť vodiace čiary orezania).

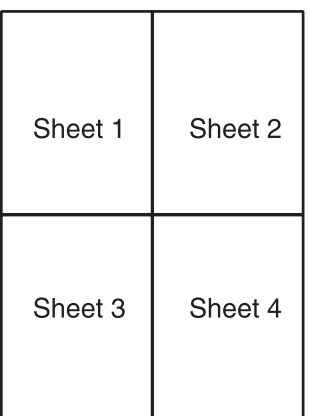

A Orežte okraj listu 1 pozdĺž zvislej čiary cez stred horných a spodných krížových značiek:

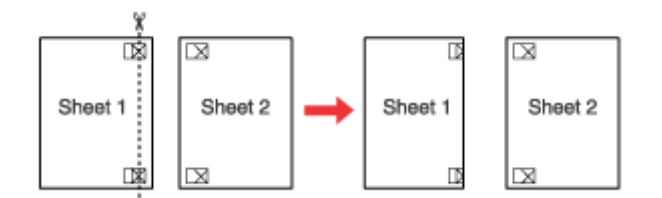

B Umiestnite okraj listu 1 na hornú časť listu 2 a zarovnajte krížové značky, potom dočasne prilepte zozadu tieto dva listy:

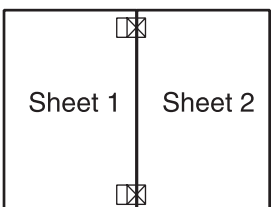

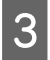

Rozstrihnite zlepené listy na dva listy pozdĺž zvislej čiary cez značky zarovnania (tentokrát čiara naľavo od krížových značiek):

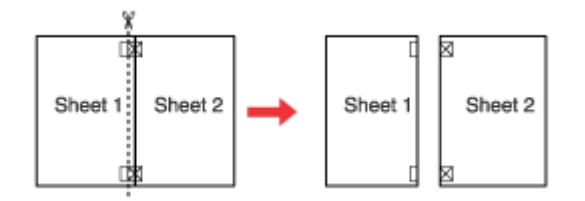

Zarovnajte okraje papiera pomocou značiek zarovnania a zlepte ich zozadu dohromady.

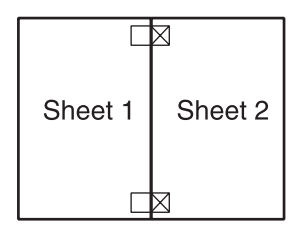

E Opakujte postup z krokov 1 až 4, aby ste zlepili list 3 a 4 dohromady.

F Opakujte postup od kroku 1 po krok 4, aby ste zlepili horné a dolné okraje papiera:

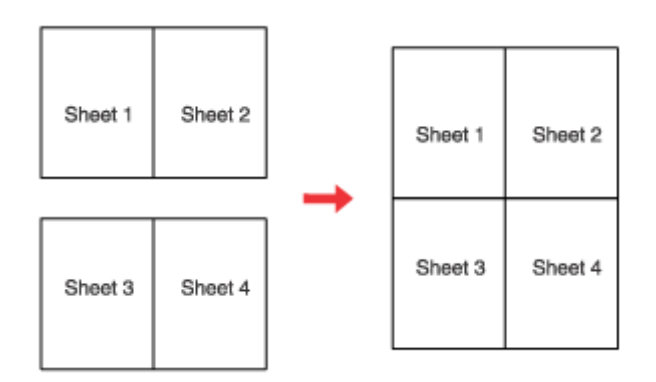

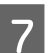

 $7$  Orežte zostávajúce okraje.

## **Watermark (Vodotlač) (iba pre systém Windows)**

Tlač Watermark (Vodotlač) umožňuje tlačiť vodotlač textu alebo obrázka na dokument.

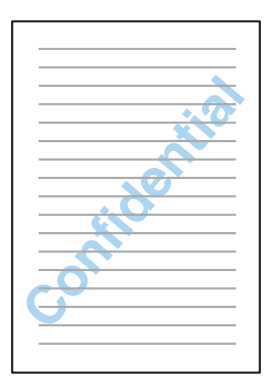

#### *Poznámka:*

Táto funkcia nie je k dispozícii v systéme Mac OS X.

### **Tlač vodotlače**

A Vykonajte zmeny v základných nastaveniach.

& ["Základné nastavenia tlačiarne pre systém Windows" na strane 42](#page-41-0)

B Kliknite na kartu **More Options (Viac možností)**, vyberte požadovanú vodotlač v zozname Watermark (Vodotlač), potom kliknite na tlačidlo **Settings (Nastavenia)**.

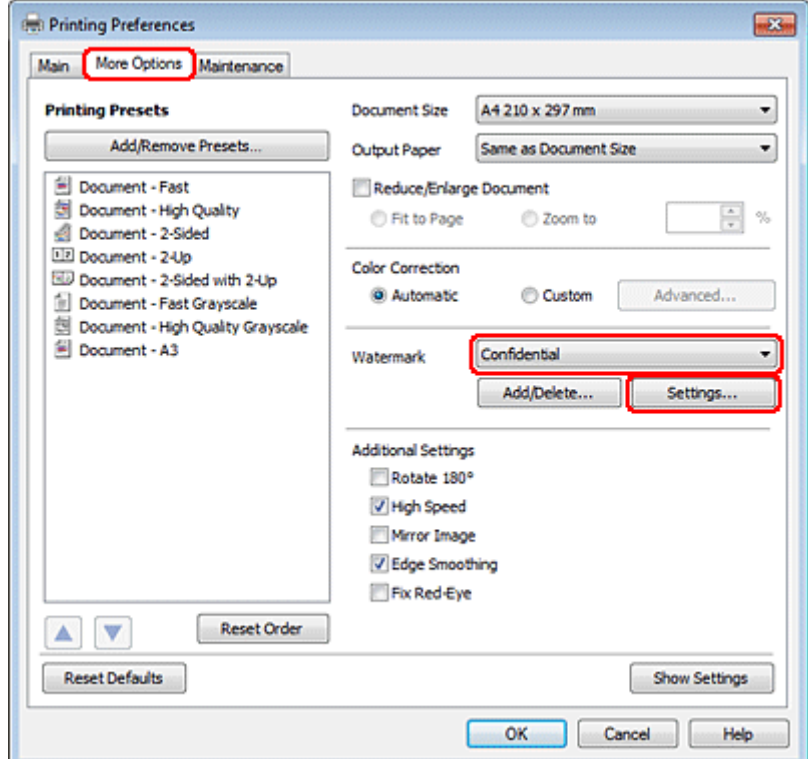

Ak si chcete vytvoriť svoju vlastnú vodotlač, pozrite si on-line pomocníka.

S Zadajte nastavenia, ktoré chcete mať pre vodotlač.

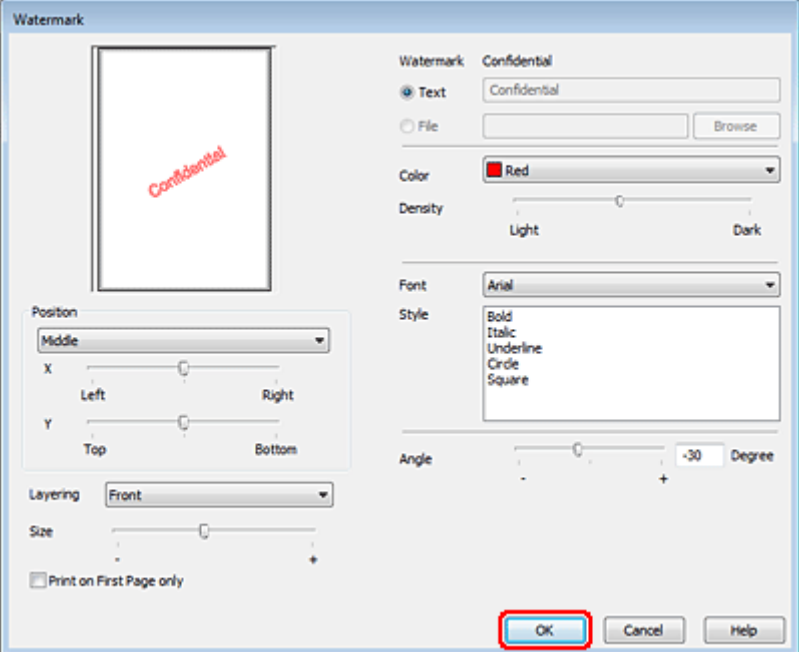

Kliknutím na tlačidlo OK sa vrátite do okna More Options (Viac možností).

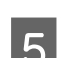

E Kliknutím na tlačidlo **OK** zavriete okno nastavení tlačiarne.

Po dokončení uvedených krokov vytlačte jednu skúšobnú stránku a pred tlačou celej úlohy skontrolujte výsledky.

## **Zdieľanie tlačiarne**

Je možné nastaviť tlačiareň pre možnosť zdieľania s inými používateľmi v sieti.

Najprv nastavte tlačiareň ako zdieľanú tlačiareň na počítači, ktorý je k nej priamo pripojený. Potom pridáte tlačiareň ku každému sieťovému počítaču, ktorý k nej získa prístup.

Podrobnosti nájdete v dokumentácii k počítaču Windows alebo Macintosh.

## **Použitie ovládača tlačiarne PostScript a ovládača tlačiarne PCL6**

Pre modely PS3/PCL musíte prevziať softvér z webovej stránky spoločnosti Epson. Ak potrebujete podrobnejšie informácie o získaní ovládačov tlačiarne a systémových požiadavkách (ako napríklad podporované operačné systémy), obráťte sa na oddelenie zákazníckej podpory vo vašom regióne.

**Skenovanie**

# **Skenovanie**

## **Vyskúšajme skenovanie**

## **Spustenie skenovania**

Naskenovaním dokumentu sa oboznámite s celým procesom.

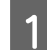

**A** Položte dokument na skener.

 $\blacktriangleright$  ["Umiestnenie originálov" na strane 35](#page-34-0)

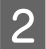

**2** Spustite program Epson Scan.

- ❏ Windows: Dvakrát kliknite na ikonu **Epson Scan** na pracovnej ploche.
- ❏ Mac OS X: Vyberte položky **Applications (Aplikácie)** > **Epson Software** > **EPSON Scan**.

C Vyberte položku **Home Mode (Domáci režim)**.

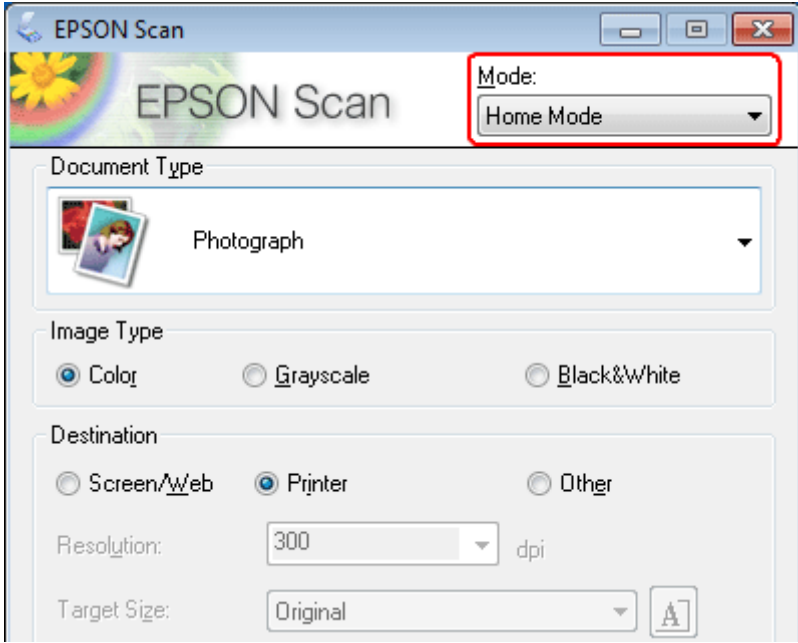

#### **Skenovanie**

D Vyberte možnosť **Text/Line Art (Text/perovka)** ako nastavenie **Document Type (Typ dokumentu)**.

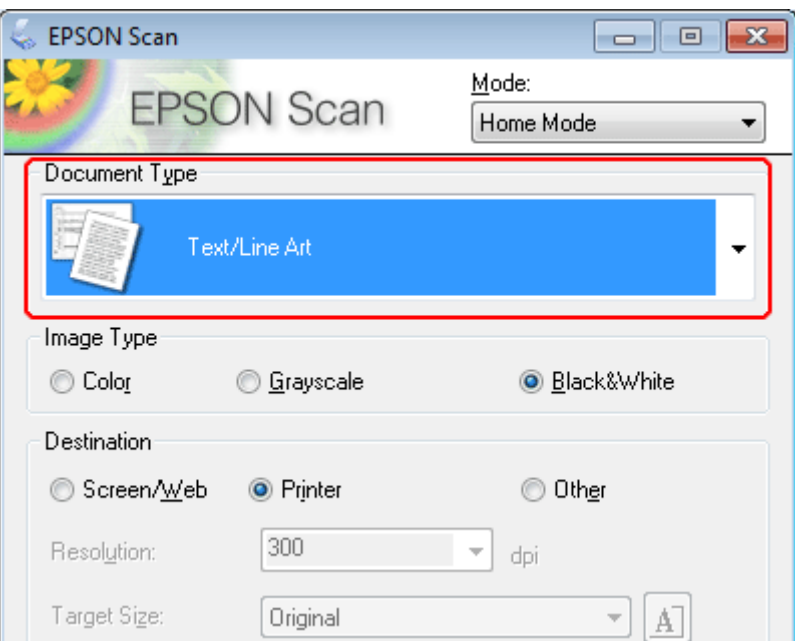

E Kliknite na tlačidlo **Preview (Ukážka)**.

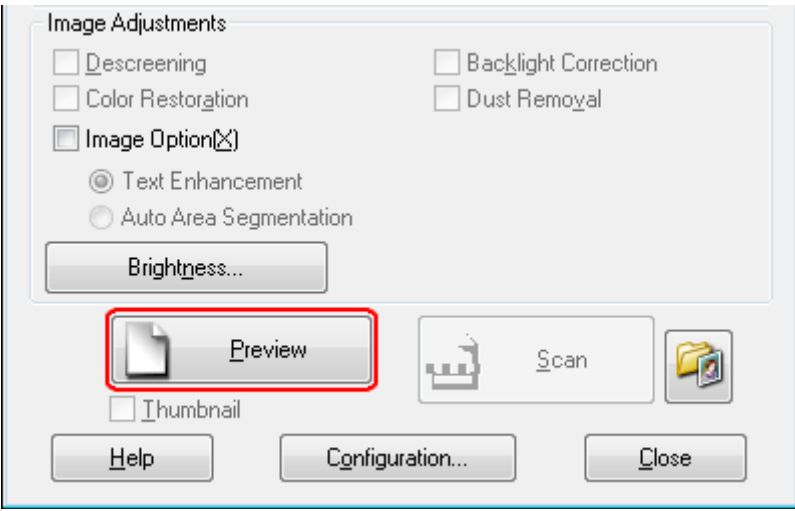

#### **Skenovanie**

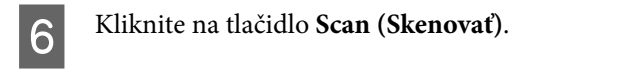

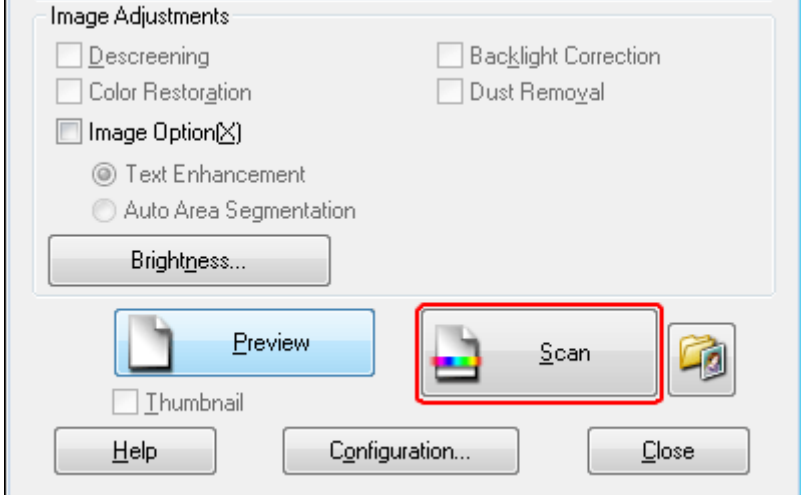

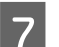

G Kliknite na tlačidlo **OK**.

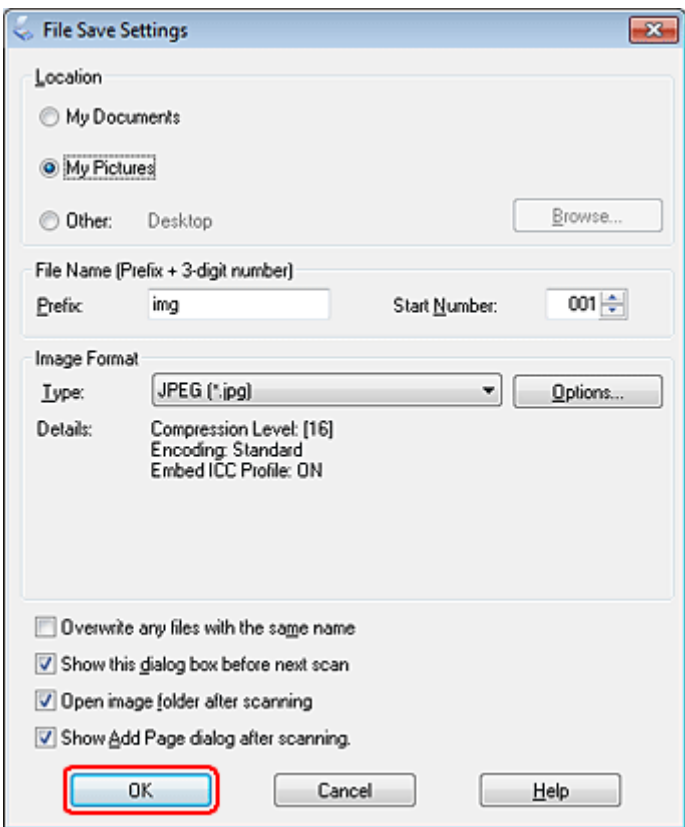

Naskenovaný obrázok sa uloží.

## **Funkcie úprav obrázkov**

Program Epson Scan ponúka širokú škálu nastavení na vylepšenie farieb, ostrosti, kontrastu a ďalších aspektov, ktoré ovplyvňujú kvalitu obrázkov.

Ďalšie podrobnosti o programe Epson Scan nájdete v pomocníkovi.

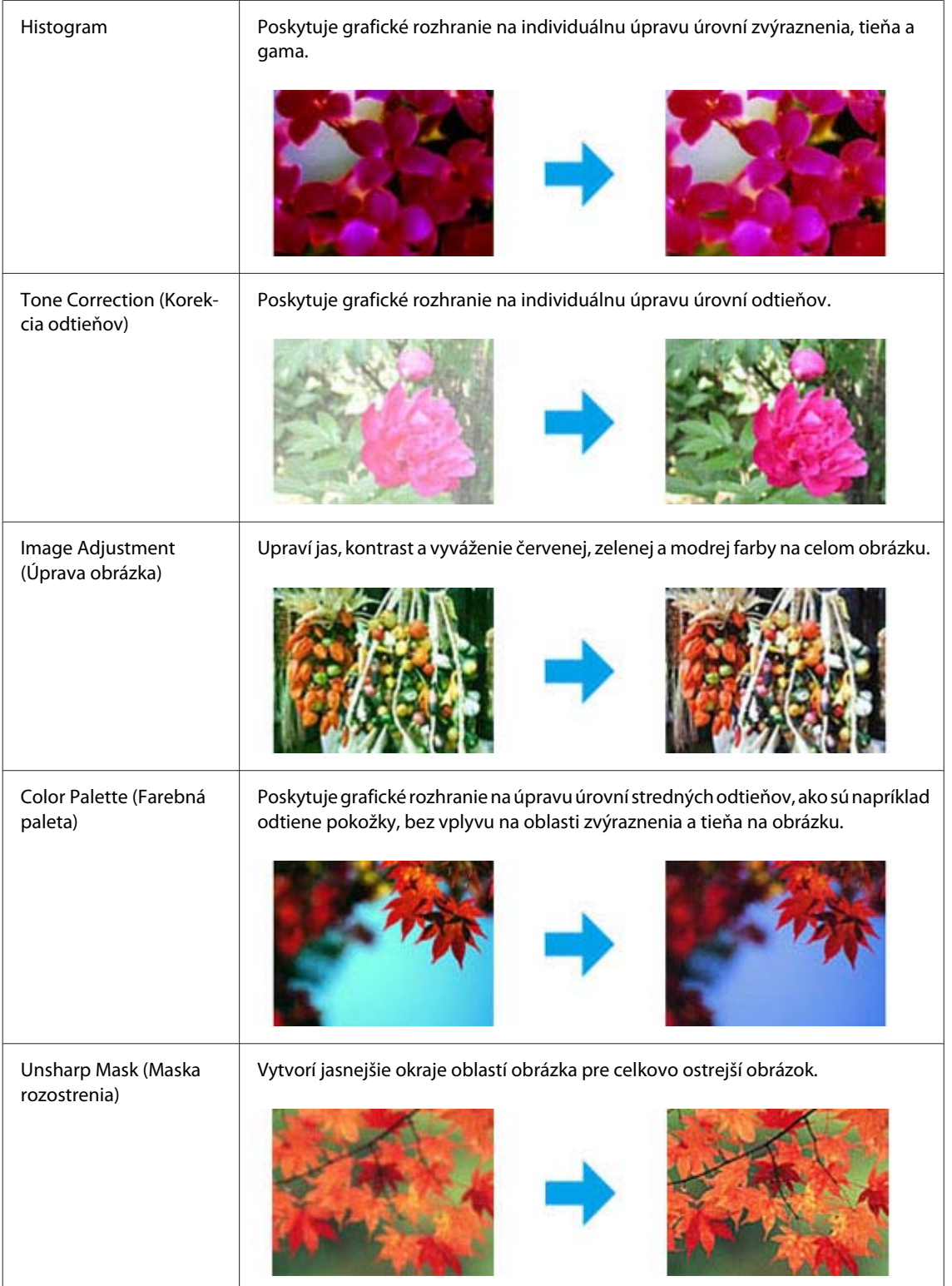
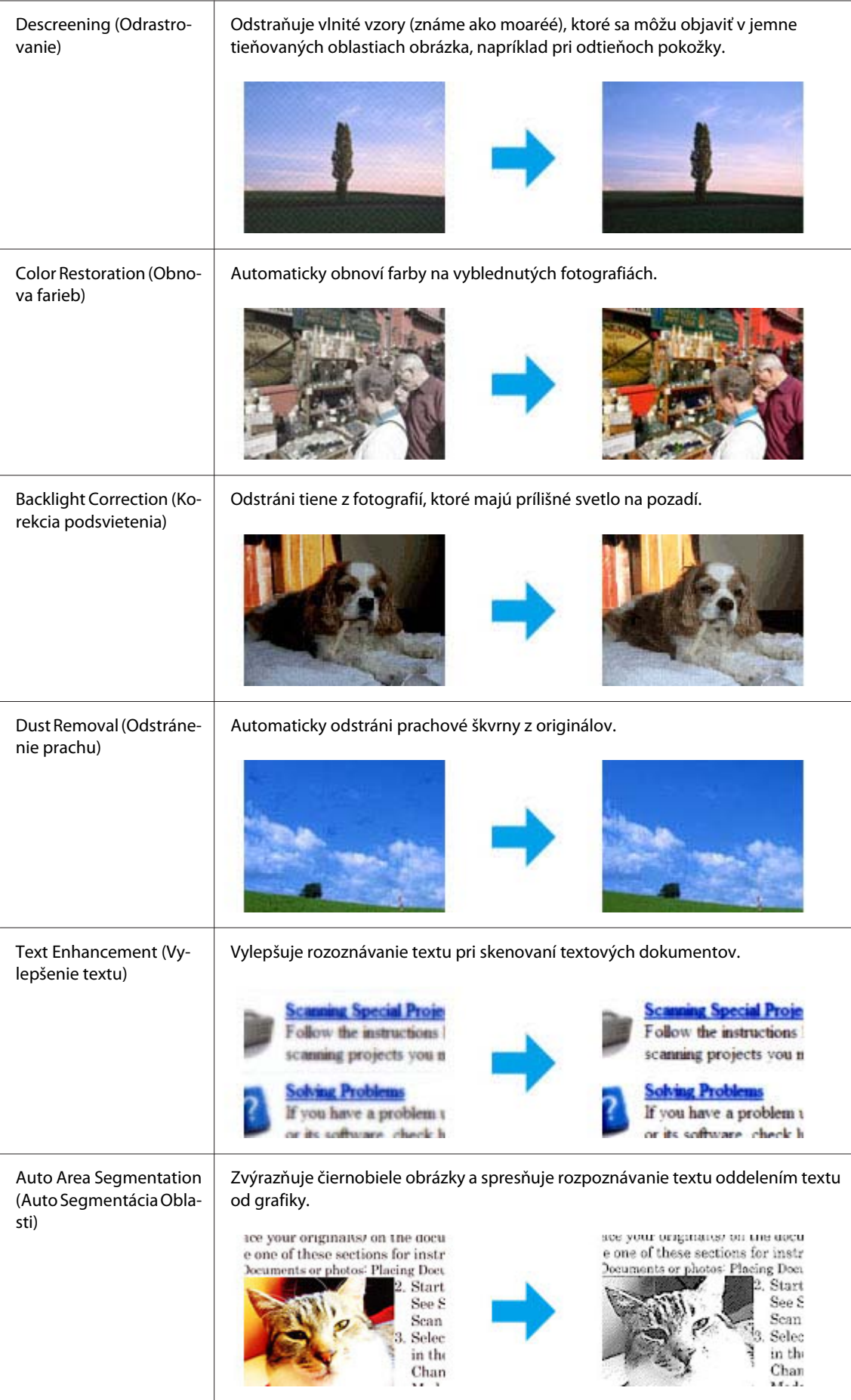

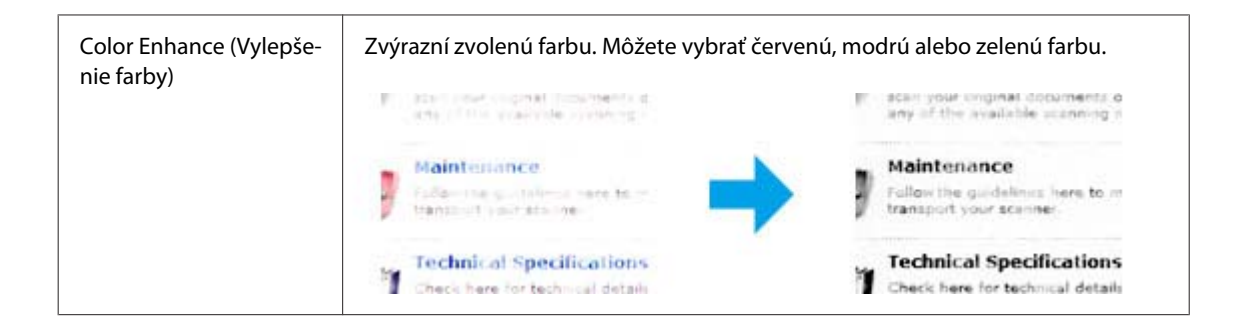

## **Základné skenovanie**

### **Skenovanie z ovládacieho panelu**

### **Skenovanie do ukladacieho zariadenia USB**

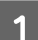

**A** Položte originály na skener.

- $\blacktriangleright$  ["Umiestnenie originálov" na strane 35](#page-34-0)
- Pripojte zariadenie USB k svojmu zariadeniu.

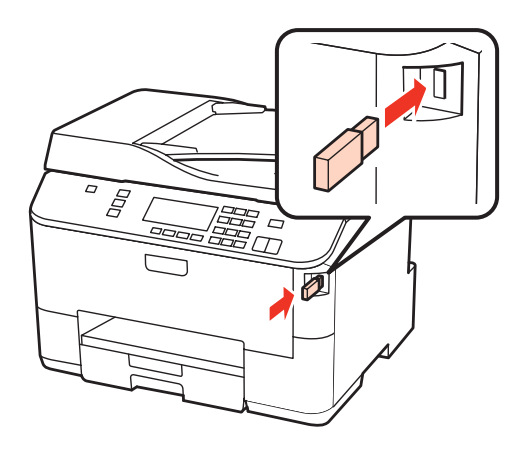

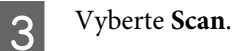

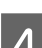

D Vyberte **Skenovať do zariadenia USB**.

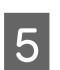

E Upravte nastavenia.

F Stlačte tlačidlo **Start**.

Naskenovaný obrázok sa uloží.

## **Skenovanie do počítača A Položte originály na skener.**  $\blacktriangleright$  ["Umiestnenie originálov" na strane 35](#page-34-0) 2 Vyberte Scan. 8 Vyberte niektorú položku. & ["Zoznam ponuky v režime skenovania" na strane 123](#page-122-0) **4** Vyberte svoj počítač. *Poznámka:* Ak je zariadenie pripojené do siete, môžete vybrať počítač, do ktorého chcete uložiť skenovaný obraz. E Stlačte tlačidlo **Start**.

Naskenovaný obrázok sa uloží.

### **Skenovanie v režime Home Mode (Domáci režim)**

Režim Home Mode (Domáci režim) umožňuje prispôsobenie niektorých nastavení skenovania a kontrolu vykonaných zmien na obrázku s ukážkou. Tento režim je užitočný na základné skenovanie fotografií a grafiky.

#### *Poznámka:*

- ❏ V režime Home Mode (Domáci režim) možno skenovať len zo skla na dokumenty.
- ❏ Ďalšie podrobnosti o programe Epson Scan nájdete v pomocníkovi.

**1** Položte originály na skener.

- & ["Sklo pre dokumenty" na strane 37](#page-36-0)
- **2** Spustite program Epson Scan.
	- & ["Spustenie ovládača Epson Scan" na strane 91](#page-90-0)

C Zo zoznamu Mode (Režim) vyberte položku **Home Mode (Domáci režim)**.

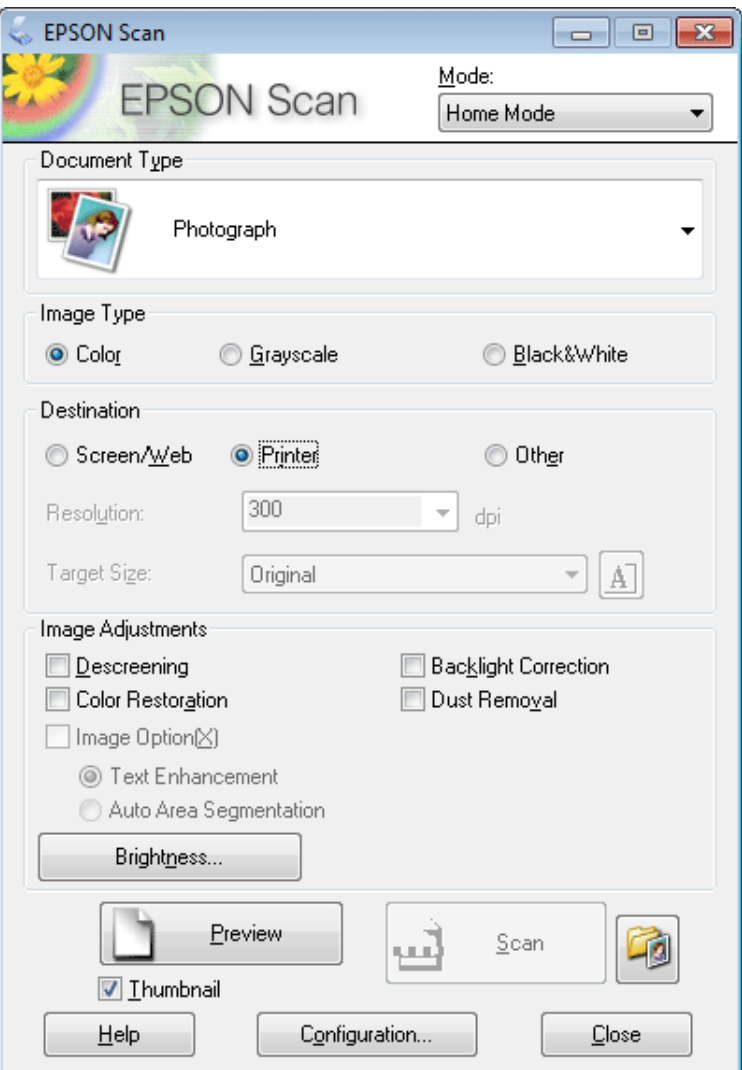

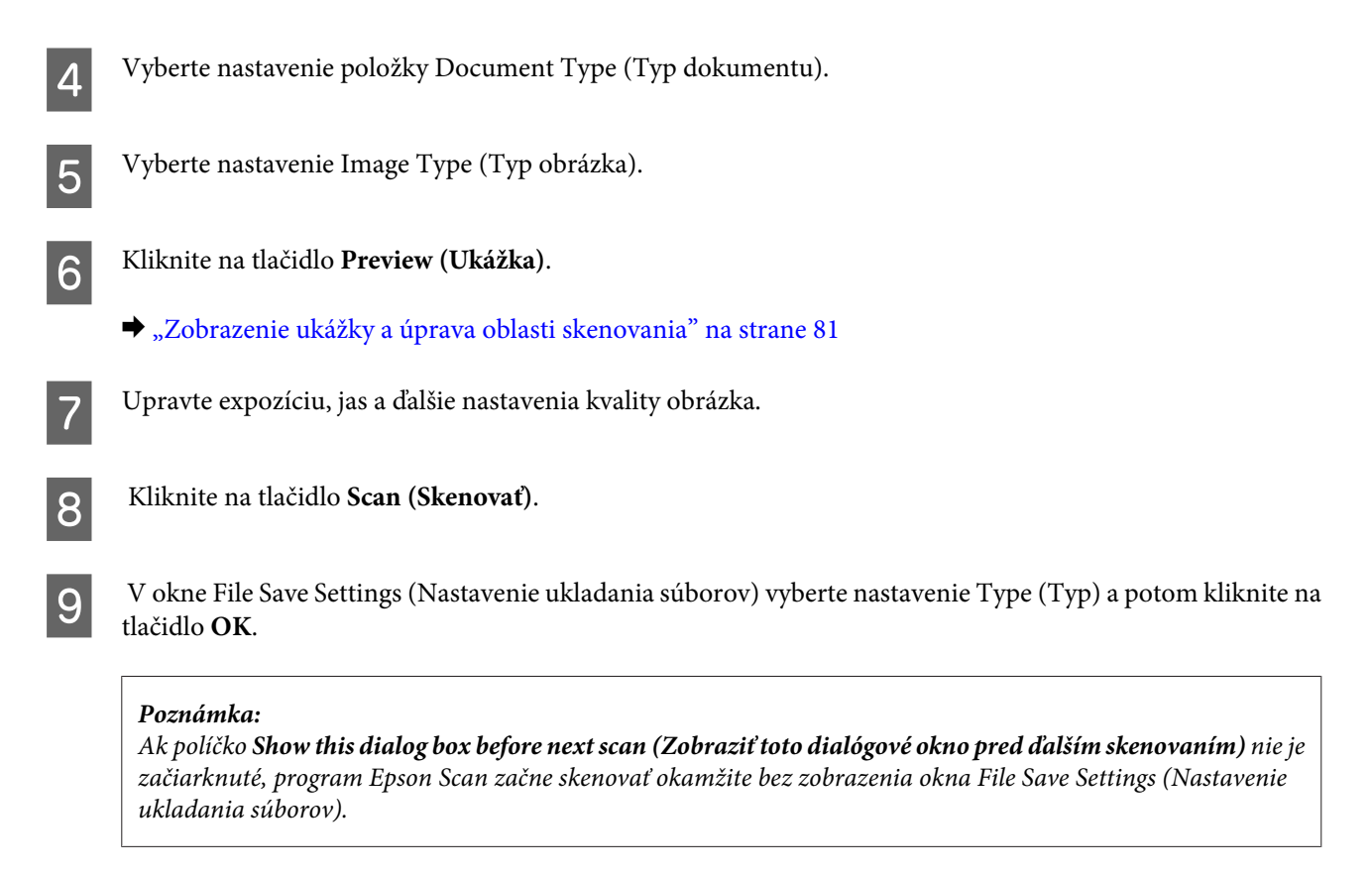

Naskenovaný obrázok sa uloží.

### **Skenovanie v režime Office Mode (Kancelársky režim)**

Režim Office Mode (Kancelársky režim) umožňuje rýchlo skenovať textové dokumenty bez zobrazenia ukážky obrázka.

```
Poznámka:
```
Ďalšie podrobnosti o programe Epson Scan nájdete v pomocníkovi.

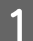

Položte originály na skener.

 $\blacktriangleright$  ["Umiestnenie originálov" na strane 35](#page-34-0)

*Poznámka k automatickému podávaču dokumentov (APD):* Papier nevkladajte nad značku pod šípkou  $\nabla$  na APD.

**2** Spustite program Epson Scan.

& ["Spustenie ovládača Epson Scan" na strane 91](#page-90-0)

C Zo zoznamu Mode (Režim) vyberte položku **Office Mode (Kancelársky režim)**.

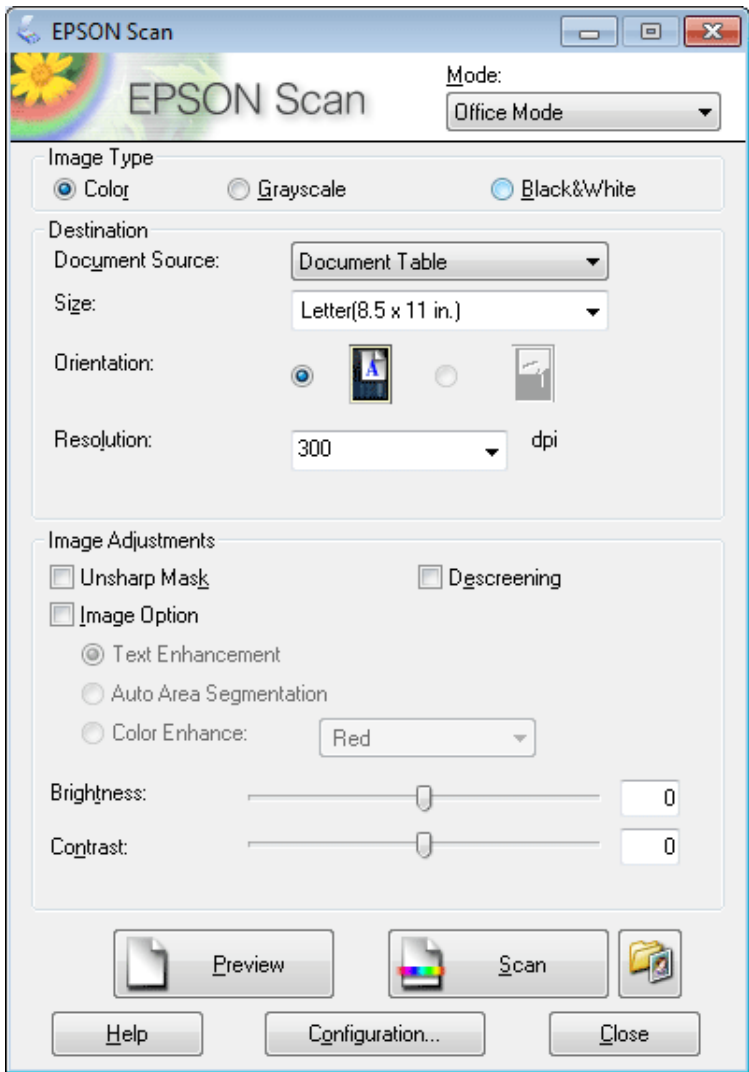

- **4** Vyberte nastavenie Image Type (Typ obrázka).
- E Vyberte nastavenie Document Source (Zdroj dokumentu).
- F Vyberte veľkosť originálu ako nastavenie Size (Veľkosť).
- G Vyberte vhodné rozlíšenie pre originály ako nastavenie Resolution (Rozlíšenie).
- H Kliknite na tlačidlo **Scan (Skenovať)**.

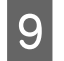

I V okne File Save Settings (Nastavenie ukladania súborov) vyberte nastavenie Type (Typ) a potom kliknite na tlačidlo **OK**.

#### *Poznámka:*

Ak políčko *Show this dialog box before next scan (Zobraziť toto dialógové okno pred ďalším skenovaním)* nie je začiarknuté, program Epson Scan začne skenovať okamžite bez zobrazenia okna File Save Settings (Nastavenie ukladania súborov).

Naskenovaný obrázok sa uloží.

### **Skenovanie v režime Professional Mode (Profesionálny režim)**

Režim Professional Mode (Profesionálny režim) umožňuje úplné ovládanie nastavení skenovania a kontrolu vykonaných zmien na obrázku s ukážkou. Tento režim sa odporúča pre pokročilých používateľov.

*Poznámka:*

Ďalšie podrobnosti o programe Epson Scan nájdete v pomocníkovi.

**1** Položte originály na skener.

 $\blacktriangleright$  ["Umiestnenie originálov" na strane 35](#page-34-0)

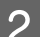

**2** Spustite program Epson Scan.

& ["Spustenie ovládača Epson Scan" na strane 91](#page-90-0)

C Zo zoznamu Mode (Režim) vyberte položku **Professional Mode (Profesionálny režim)**.

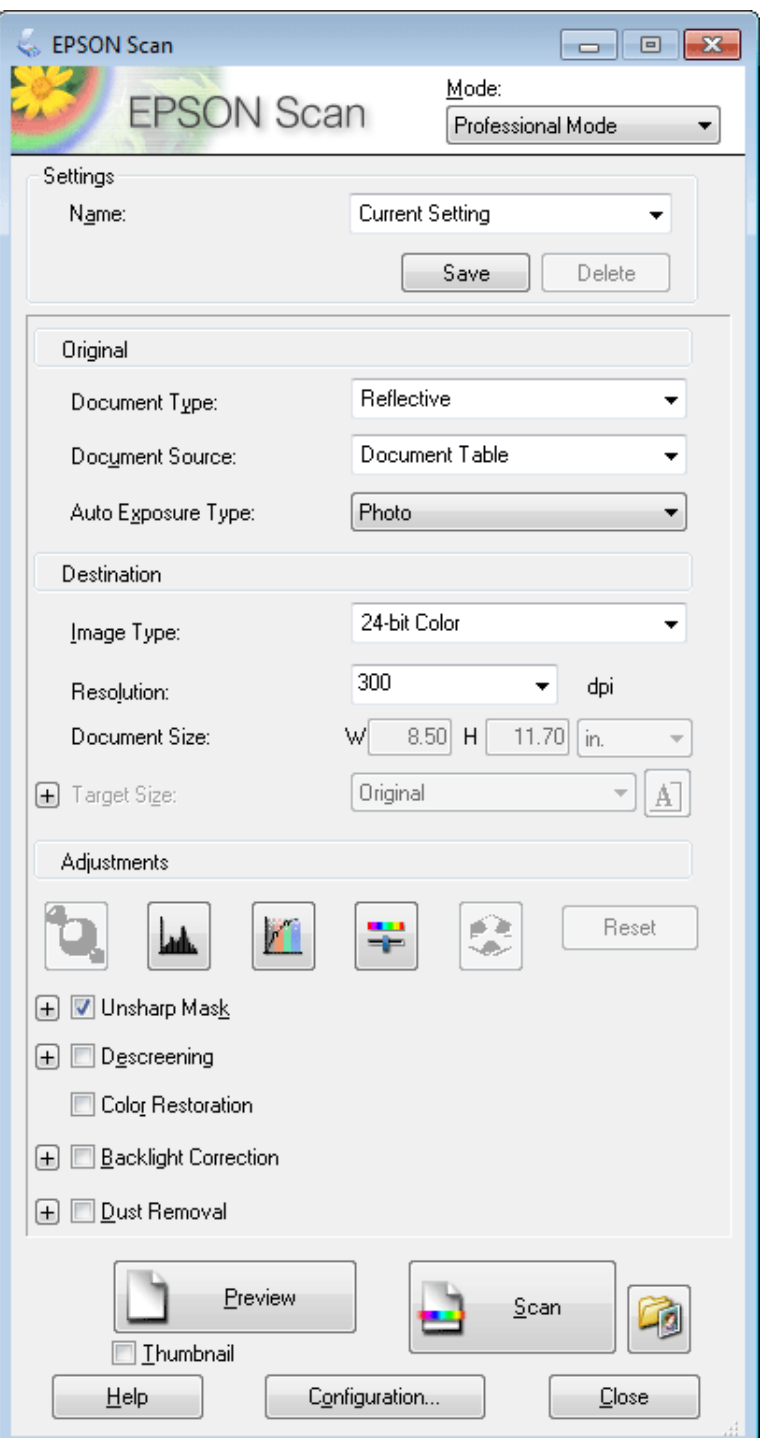

Ako nastavenie Document Type (Typ dokumentu) vyberte typ skenovaných originálov.

E Vyberte nastavenie Document Source (Zdroj dokumentu).

F Ak vyberiete možnosť **Reflective (Reflexné mat.)** ako nastavenie Document Type (Typ dokumentu), vyberte položku **Photo (Fotografia)** alebo **Document (Dokument)** ako nastavenie Auto Exposure Type (Typ automatickej expozície).

<span id="page-80-0"></span>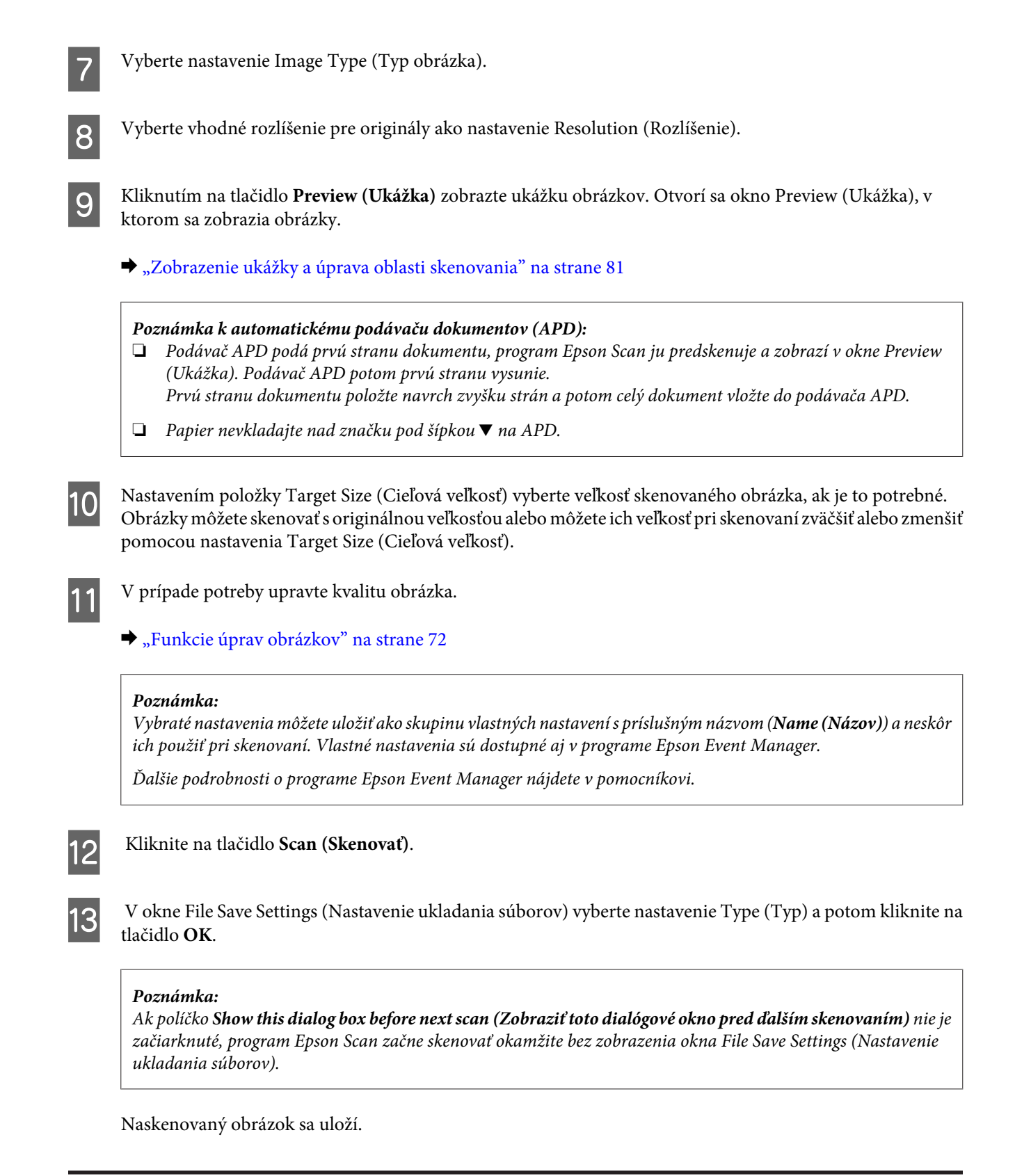

### **Zobrazenie ukážky a úprava oblasti skenovania**

### **Výber režimu ukážky**

Po výbere základného nastavenia a rozlíšenia môžete zobraziť ukážku obrázka a vybrať alebo upraviť oblasť obrázka v okne Preview (Ukážka). Existujú dva typy ukážky.

- ❏ V režime Normal (Normálne) sa zobrazujú ukážky obrázkov vcelku. Môžete ručne nastaviť oblasť skenovania a upraviť kvalitu obrázka.
- ❏ V režime Thumbnail (Miniatúra) sa zobrazujú ukážky obrázkov ako miniatúry. Program Epson Scan automaticky vyhľadá okraje oblasti skenovania, použije na obrázky automatické nastavenie expozície a v prípade potreby otočí obrázok.

#### *Poznámka:*

- ❏ Niektoré nastavenia, ktoré po zobrazení ukážky obrázka zmeníte, sa po zmene režimu ukážky obnovia.
- ❏ V závislosti od typu dokumentu a použitého režimu programu Epson Scan nemusí byť zmena typu ukážky možná.
- ❏ Ak ukážky obrázkov zobrazujete bez zobrazenia dialógového okna Preview (Ukážka), obrázky sa zobrazia v predvolenom režime ukážky. Ak ukážky obrázkov zobrazujete spolu so zobrazením dialógového okna Preview (Ukážka), obrázky sa zobrazia v režime ukážky, ktorá bola zobrazená pred ukážkou.
- ❏ Ak chcete zmeniť veľkosť okna Preview (Ukážka), kliknite na roh okna Preview (Ukážka) a presuňte ho myšou.
- ❏ Ďalšie podrobnosti o programe Epson Scan nájdete v pomocníkovi.

### **Vytvorenie oblasti označenia**

Oblasť označenia je pohyblivá bodkovaná čiara, ktorá sa zobrazuje na okrajoch ukážky obrázka a signalizuje oblasť skenovania.

Oblasť označenia nakreslíte podľa niektorého z nasledujúcich krokov.

❏ Ak chcete oblasť označenia nakresliť ručne, presuňte kurzor do oblasti, kam chcete umiestniť roh oblasti označenia, a kliknite. Myšou presuňte zameriavací krížik po obrázku do opačného rohu požadovanej oblasti skenovania.

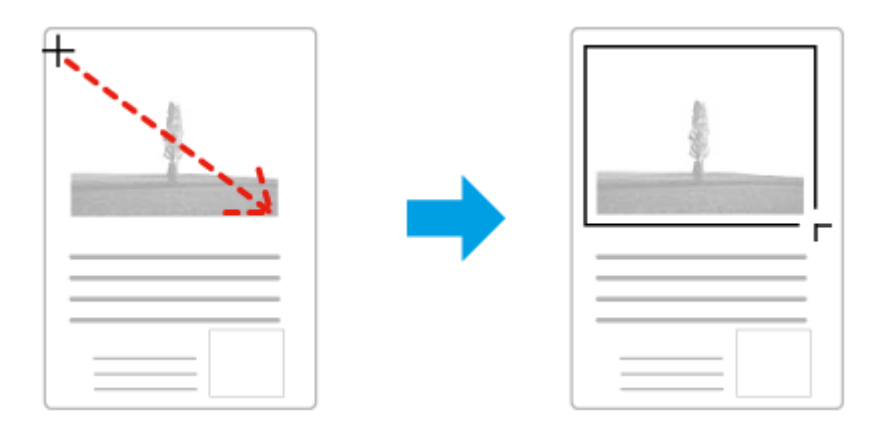

- ❏ Ak chcete oblasť označenia nakresliť automaticky, kliknite na ikonu automatického vyhľadania . Túto ikonu môžete používať iba v režime normálnej ukážky a iba ak ste na sklo na dokumenty položili iba jeden dokument.
- ❏ Ak chcete nakresliť oblasť označenia so zadanou veľkosťou, v nastavení Document Size (Veľkosť dokumentu) zadajte novú šírku a výšku.
- ❏ Ak chcete dosiahnuť najlepšie výsledky a expozíciu obrázka, uistite sa, že sú všetky strany oblasti označenia umiestnené vo vnútri ukážky obrázka. Do oblasti označenia nezahŕňajte oblasti mimo ukážky obrázka.

### **Úprava oblasti označenia**

Oblasť označenia môžete presunúť alebo upraviť jej veľkosť. Ak chcete naskenovať rozličné oblasti obrázka do samostatných súborov, v režime normálnej ukážky môžete na každom skenovanom obrázku vytvoriť viac oblastí označenia (najviac 50).

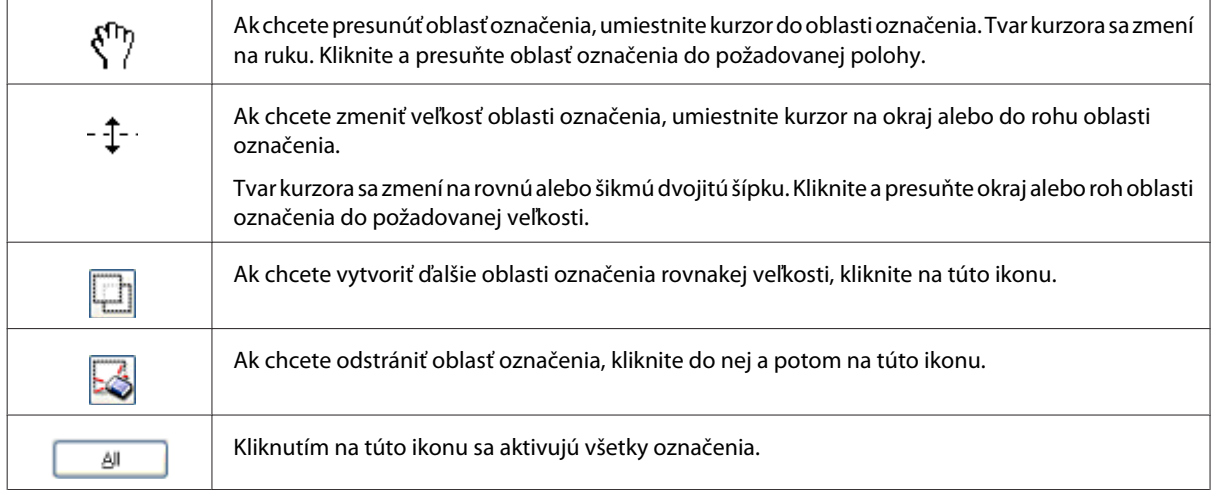

### *Poznámka:*

- ❏ Ak chcete obmedziť pohyb oblasti označenia len na zvislý alebo vodorovný smer, počas presúvania oblasti označenia držte stlačený kláves *Shift*.
- ❏ Ak chcete zachovať aktuálne rozmery oblasti označenia, počas zmeny veľkosti oblasti označenia držte stlačený kláves *Shift*.
- ❏ Ak je nakreslených viac oblastí označenia, nezabudnite pred skenovaním kliknúť na tlačidlo *All (Všetky)* v okne Preview (Ukážka). Inak bude naskenovaná len oblasť vo vnútri naposledy nakreslenej oblasti označenia.

## **Rôzne typy skenovania**

### **Skenovanie časopisu**

Najprv položte časopis na skener a spustite program Epson Scan.

& ["Spustenie skenovania" na strane 69](#page-68-0)

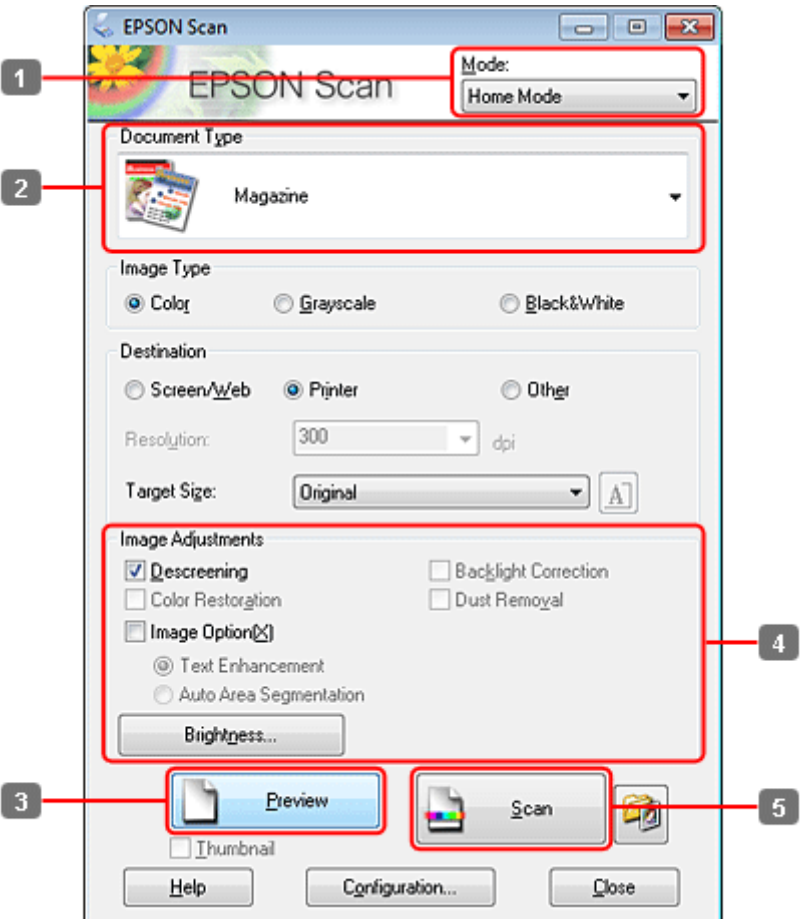

- A Zo zoznamu Mode (Režim) vyberte položku **Home Mode (Domáci režim)**.
- B Vyberte možnosť **Magazine (Časopis)** ako nastavenie Document Type (Typ dokumentu).
- C Kliknite na tlačidlo **Preview (Ukážka)**.
- **4** Upravte expozíciu, jas a ďalšie nastavenia kvality obrázka.

Ďalšie podrobnosti o programe Epson Scan nájdete v pomocníkovi.

E Kliknite na tlačidlo **Scan (Skenovať)**.

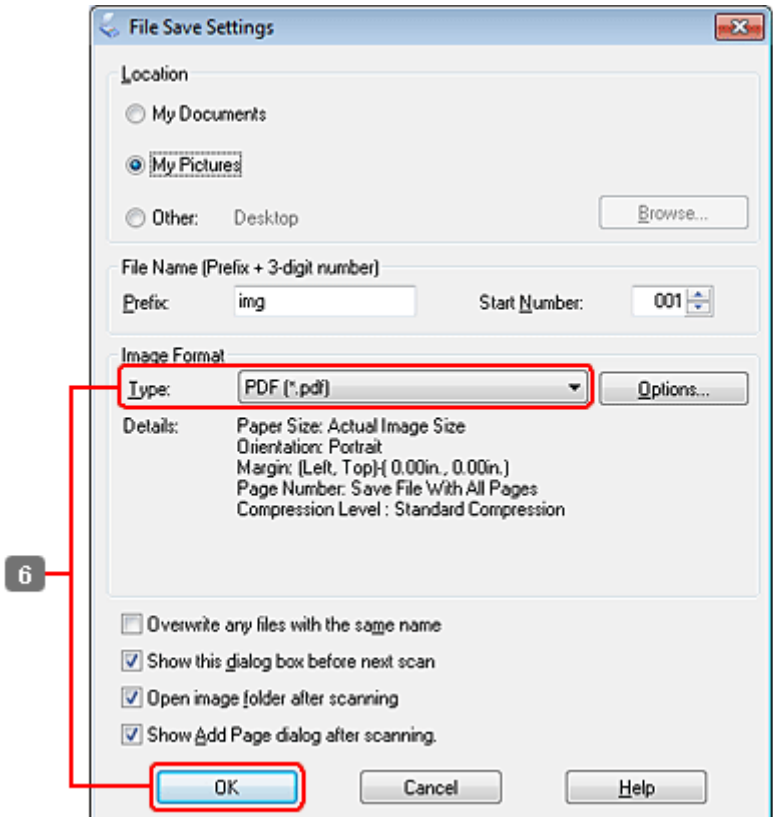

F Vyberte možnosť **PDF** ako nastavenie Type (Typ) a potom kliknite na tlačidlo **OK**.

Naskenovaný obrázok sa uloží.

### **Skenovanie viacerých dokumentov do súboru PDF**

Najprv položte dokument na skener a spustite program Epson Scan.

 $\blacktriangleright$  ["Spustenie skenovania" na strane 69](#page-68-0)

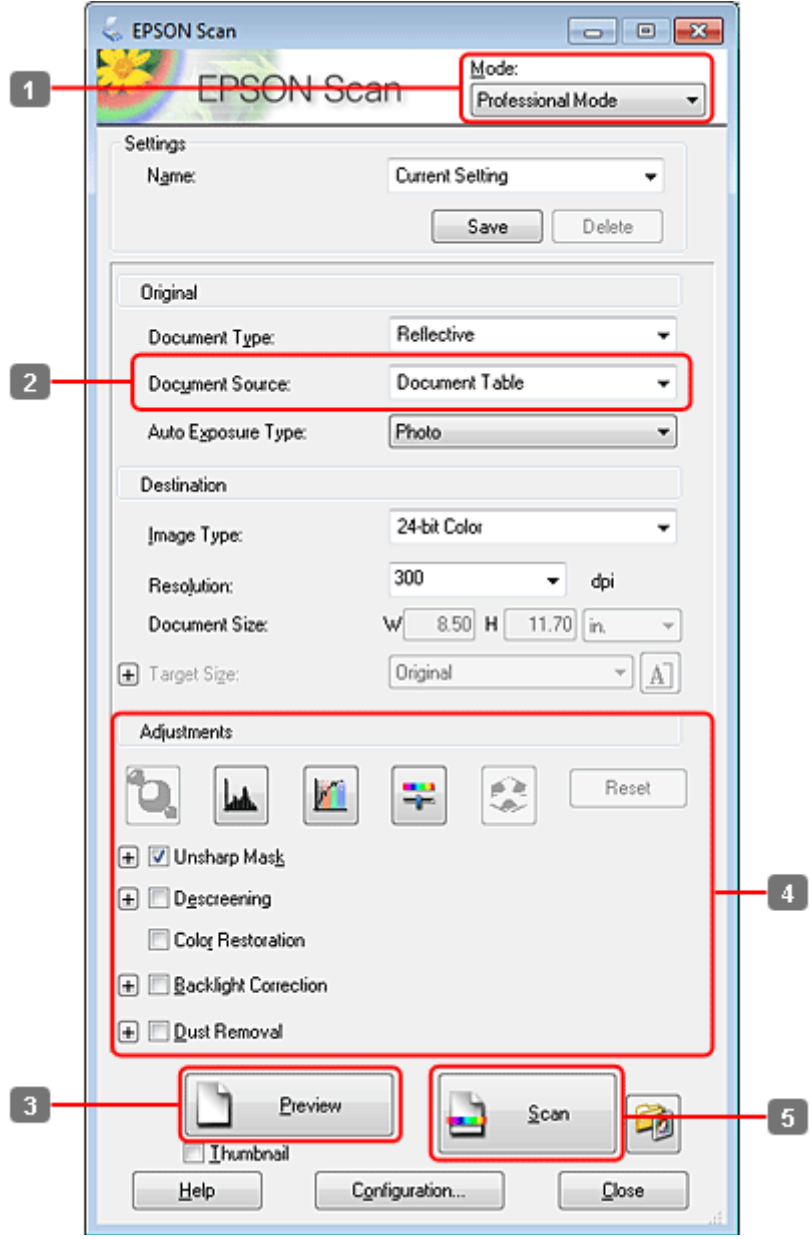

- A Zo zoznamu Mode (Režim) vyberte položku **Professional Mode (Profesionálny režim)**.
- P Vyberte nastavenie Document Source (Zdroj dokumentu).

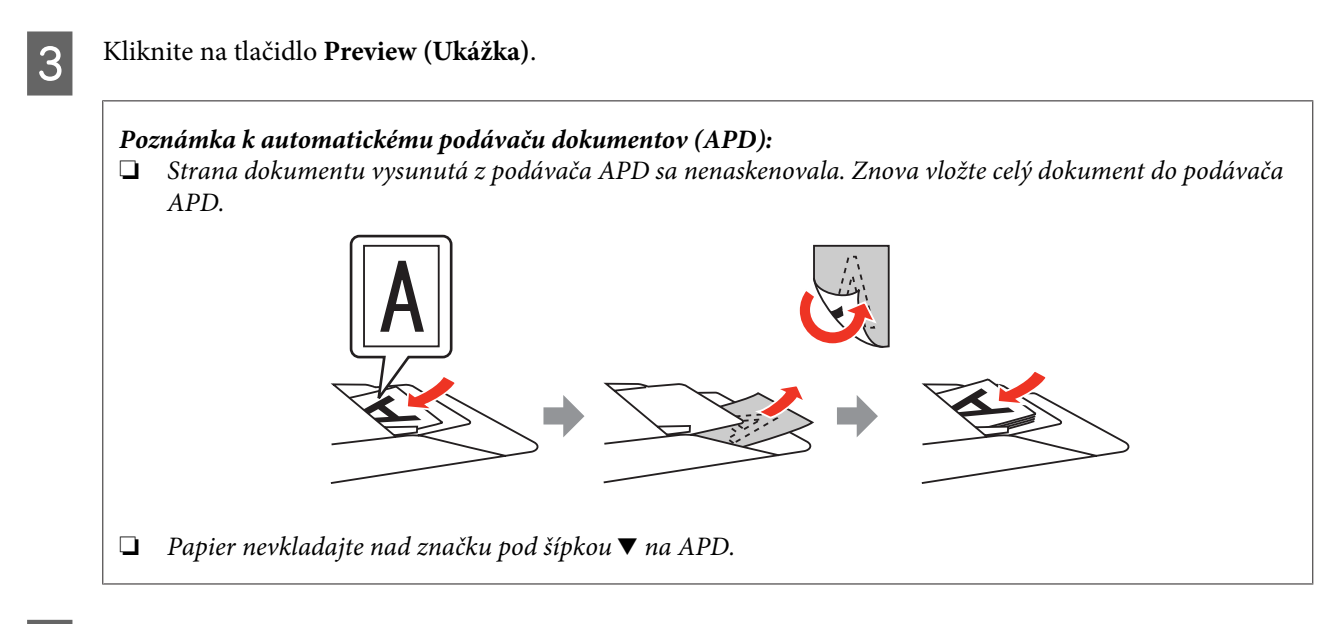

**4** Upravte expozíciu, jas a ďalšie nastavenia kvality obrázka.

Ďalšie podrobnosti o programe Epson Scan nájdete v pomocníkovi.

E Kliknite na tlačidlo **Scan (Skenovať)**.

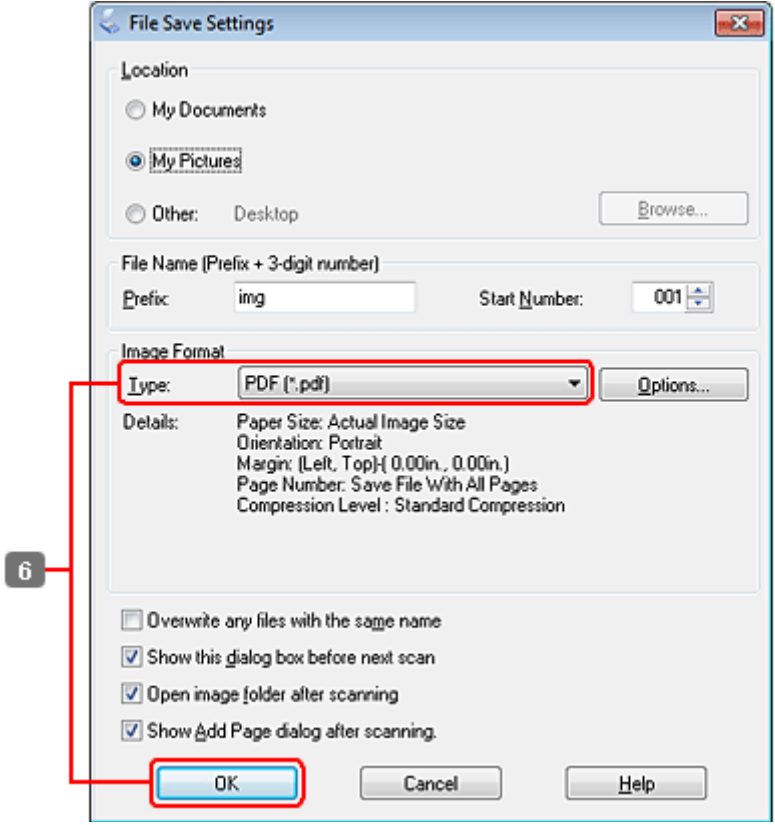

F Vyberte možnosť **PDF** ako nastavenie Type (Typ) a potom kliknite na tlačidlo **OK**.

#### *Poznámka:*

Ak políčko *Show Add Page dialog after scanning (Po skenovaní zobraziť dialógové okno Pridať stranu)* nie je začiarknuté, program Epson Scan automaticky uloží dokument bez zobrazenia okna Add Page Confirmation (Potvrdiť pridanie strany).

Program Epson Scan začne skenovať dokument.

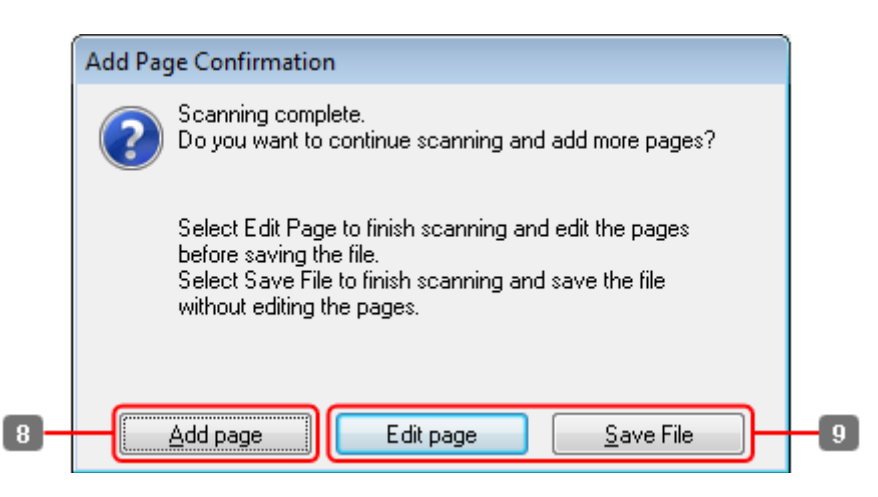

H Ak chcete skenovať viac strán, kliknite na tlačidlo **Add page (Pridať stranu)**. Vložte dokument a znova spustite skenovanie. Podľa potreby zopakujte tento postup pre každú stranu.

Po dokončení skenovania pokračujte krokom 9.

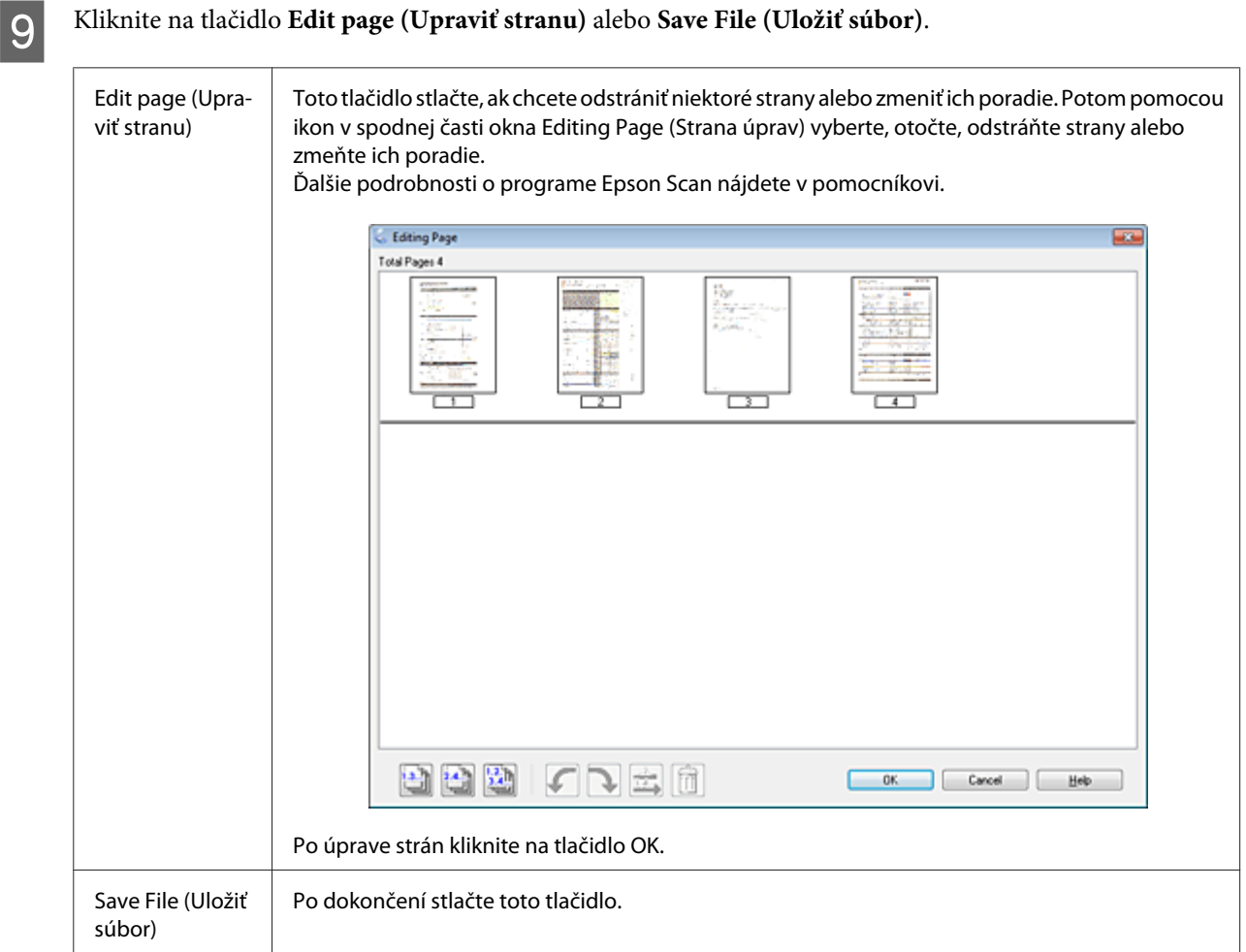

Strany sa uložia do jedného súboru PDF.

## **Skenovanie fotografie**

Najprv položte fotografiu na sklo na dokumenty a spustite program Epson Scan.

& ["Spustenie skenovania" na strane 69](#page-68-0)

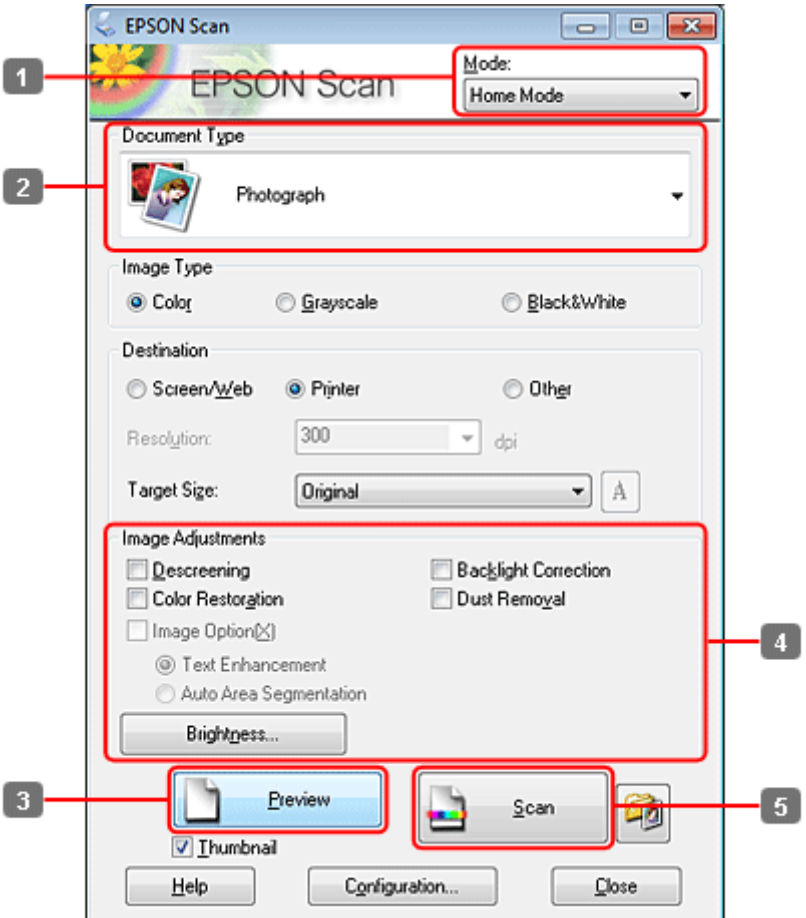

- A Zo zoznamu Mode (Režim) vyberte položku **Home Mode (Domáci režim)**.
- B Vyberte možnosť **Photograph (Fotografia)** ako nastavenie Document Type (Typ dokumentu).
- C Kliknite na tlačidlo **Preview (Ukážka)**.
- **4** Upravte expozíciu, jas a ďalšie nastavenia kvality obrázka.

Ďalšie podrobnosti o programe Epson Scan nájdete v pomocníkovi.

<span id="page-90-0"></span>E Kliknite na tlačidlo **Scan (Skenovať)**.

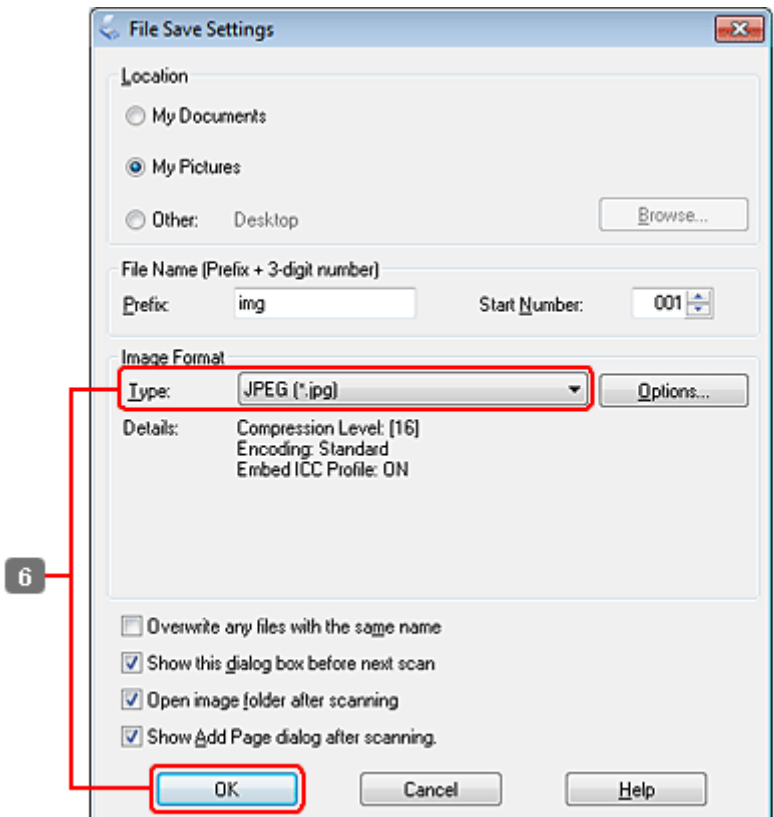

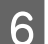

F Vyberte možnosť **JPEG** ako nastavenie Type (Typ) a potom kliknite na tlačidlo **OK**.

Naskenovaný obrázok sa uloží.

## **Informácie o softvéri**

### **Spustenie ovládača Epson Scan**

Tento softvér umožňuje ovládať všetky aspekty skenovania. Môžete ho používať ako samostatný skenovací program alebo spoločne s ďalším skenovacím programom, ktorý je kompatibilný so štandardom TWAIN.

### **Ako začať**

❏ Windows:

Dvakrát kliknite na ikonu **EPSON Scan** na pracovnej ploche. Prípadne kliknite na ikonu tlačidla Start (Štart) alebo postupne kliknite na položky **Start (Štart)** > **All Programs (Všetky programy)** alebo **Programs (Programy)** > **EPSON** > **EPSON Scan** > **EPSON Scan**.

```
❏ Mac OS X:
```
Vyberte položky **Applications (Aplikácie)** > **Epson Software** > **EPSON Scan**.

### **Ako získať prístup k pomocníkovi**

Kliknite na tlačidlo **Help (Pomocník)** v ovládači Epson Scan.

### **Spustenie iného skenovacieho softvéru**

#### *Poznámka:*

Určité typy skenovacieho softvéru nemusia byť v niektorých krajinách k dispozícii.

### **Epson Event Manager**

Pomocou tohto programu môžete funkciu otvorenia skenovacieho programu priradiť ktorémukoľvek tlačidlu produktu. Môžete tiež uložiť často používané nastavenia skenovania, čím môžete skutočne urýchliť svoje projekty skenovania.

### *Ako začať*

❏ Windows:

Kliknite na tlačidlo Start (Štart) alebo vyberte položky **Start (Štart)** > **All Programs (Všetky programy)** alebo **Programs (Programy)** > **Epson Software (Softvér od spoločnosti Epson)** > **Event Manager**.

❏ Mac OS X:

Vyberte položky **Applications (Aplikácie)** > **Epson Software** a dvakrát kliknite na ikonu **Launch Event Manager**.

### *Ako získať prístup k pomocníkovi*

- ❏ Windows: Kliknite na ikonu v pravom hornom rohu obrazovky.
- ❏ Mac OS X:

Kliknite na položky **menu (ponuka)** > **Help (Pomocník)** > **Epson Event Manager Help (Pomocník programu Epson Event Manager)**.

### **ABBYY FineReader**

Pomocou tohto softvéru môžete naskenovať dokument a skonvertovať text na údaje, ktoré možno upraviť v textovom editore.

Softvér OCR nemusí rozpoznávať vôbec alebo len s ťažkosťami nasledujúce typy dokumentov alebo textu.

- ❏ Ručne písané znaky,
- ❏ položky, ktoré boli skopírované z iných kópií,
- ❏ faxy,
- ❏ text so znakmi s malými medzerami alebo riadkovaním,
- ❏ text v tabuľkách alebo podčiarknutý text,
- ❏ písmo v kurzíve a veľkosti písma menšie ako 8 bodov,

❏ Zložené alebo pokrčené dokumenty

Ďalšie podrobnosti nájdete v pomocníkovi programu ABBYY FineReader.

### *Ako začať*

- ❏ Windows: Kliknite na tlačidlo Start (Štart) alebo postupne kliknite na položky **Start (Štart) All Programs (Všetky programy)** alebo **Programs (Programy)** priečinok **ABBYY FineReader** > **ABBYY FineReader**.
- ❏ Mac OS X: Vyberte položku **Applications (Aplikácie)** a dvakrát kliknite na položku **ABBYY FineReader**.

### **Presto! PageManager**

Tento softvér umožňuje skenovať, spravovať a zdieľať fotografie a dokumenty.

### *Ako začať*

❏ Windows:

Kliknite na tlačidlo Start (Štart) alebo postupne kliknite na položky **Start (Štart) All Programs (Všetky programy)** alebo **Programs (Programy)** priečinok **Presto! PageManager** > **Presto! PageManager**.

❏ Mac OS X:

Vyberte položky **Application (Aplikácia)** > **Presto! PageManager** a dvakrát kliknite na ikonu **Presto! PageManager**.

## **Kopírovanie**

## **Výber papiera**

Pred tlačou je nutné vybrať správne nastavenie typu papiera. Toto dôležité nastavenie určuje, ako sa bude atrament nanášať na papier.

### *Poznámka:*

❏ Dostupnosť špeciálneho média sa líši podľa umiestnenia.

- ❏ V nasledujúcich pokynoch nájdete kapacity vkladania.
	- $\blacktriangleright$  ["Voľba podávača a kapacity vkladania" na strane 25](#page-24-0)

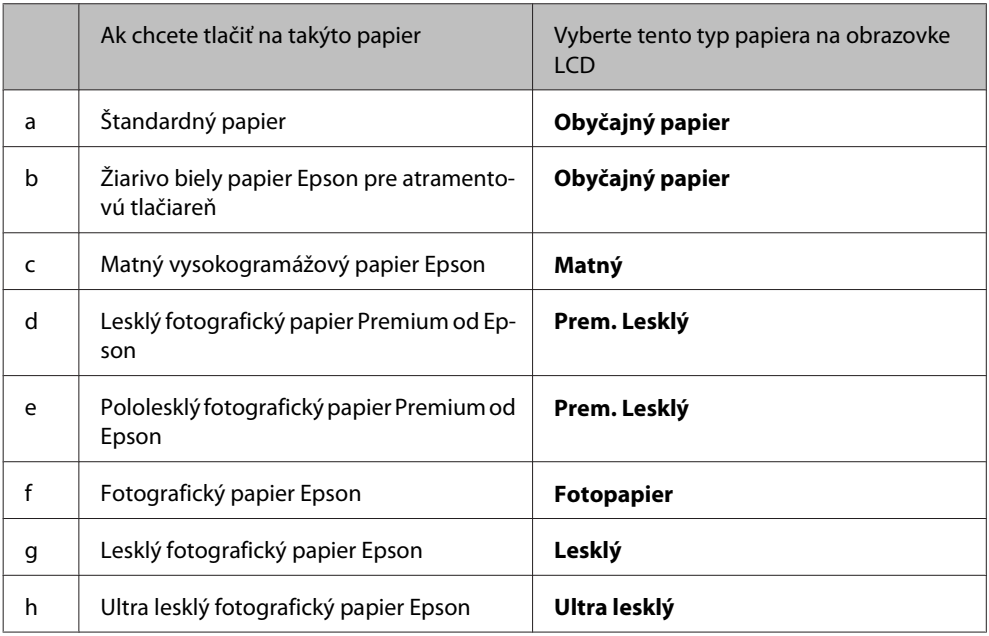

## **Kopírovanie dokumentov**

### **Základné kopírovanie**

Použitím tlačidiel <, >, A alebo  $\blacktriangledown$  zmeňte pohľad na obrazovke LCD tak, aby ste našli ponuku, položku nastavenia alebo možnosť, ktorú chcete zadať.

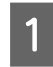

■ Vložte papier.<br>
→ ["Vkladanie papiera" na strane 27](#page-26-0)

**B** Položte originál vodorovne.<br>
→ ["Umiestnenie originálov" na strane 35](#page-34-0)

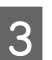

**Copy.** Prejdite do režimu  $\otimes$  **Copy**.

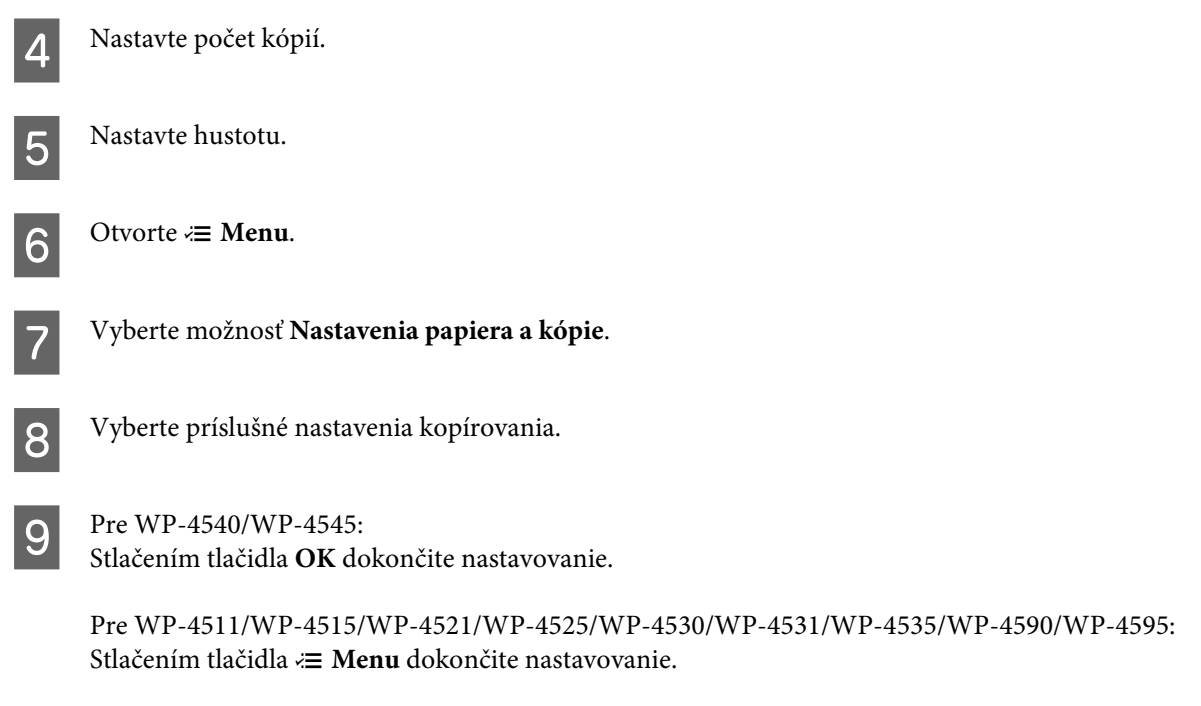

**10** Stlačením niektorého z tlačidiel  $\otimes$  Start spustite kopírovanie.

### **Obojstranné kopírovanie**

Pomocou obojstranného kopírovania môžete vytvárať obojstranné alebo jednostranné kópie z obojstranných alebo jednostranných originálov.

Obojstranné kopírovanie môžete vykonať podľa nasledujúcich krokov. Použitím tlačidiel <,  $\blacktriangleright$ ,  $\blacktriangle$  alebo  $\nabla$  zmeňte pohľad na obrazovke LCD tak, aby ste našli ponuku, položku nastavenia alebo možnosť, ktorú chcete zadať.

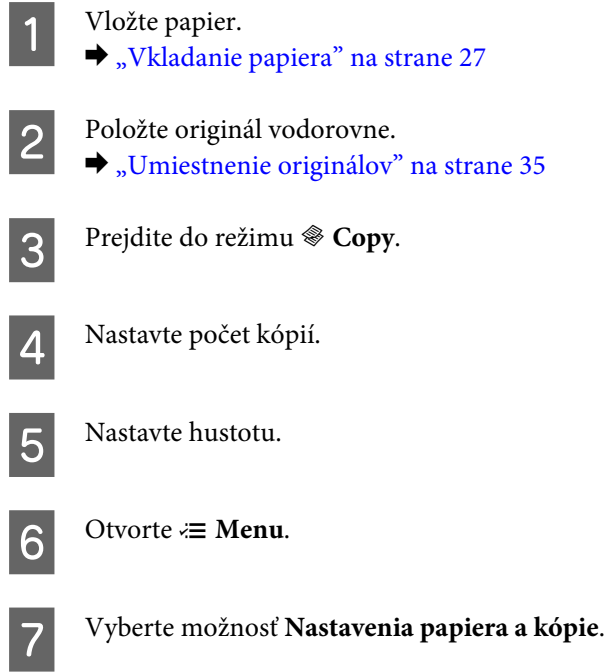

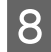

### H Vyberte **Obojstranné kopírovanie**.

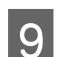

I Vyberte typ obojstranného kopírovania.

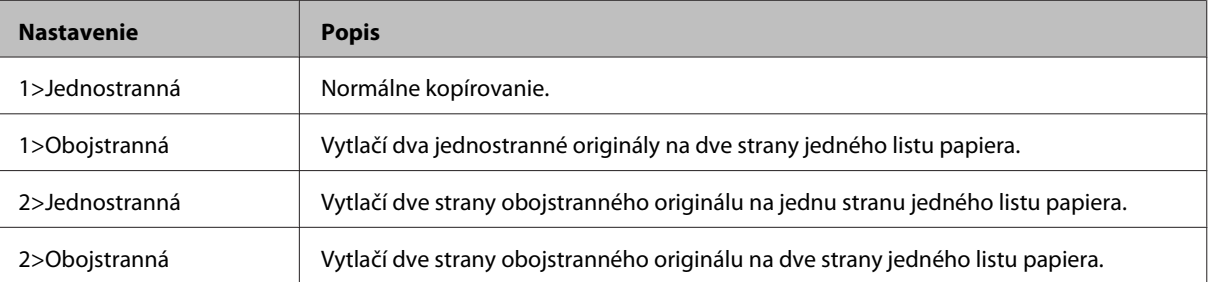

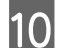

J Vykonajte príslušné nastavenia položiek **Orientácia dokumentu**, **Smer väzby** alebo **Okraj väzby**.

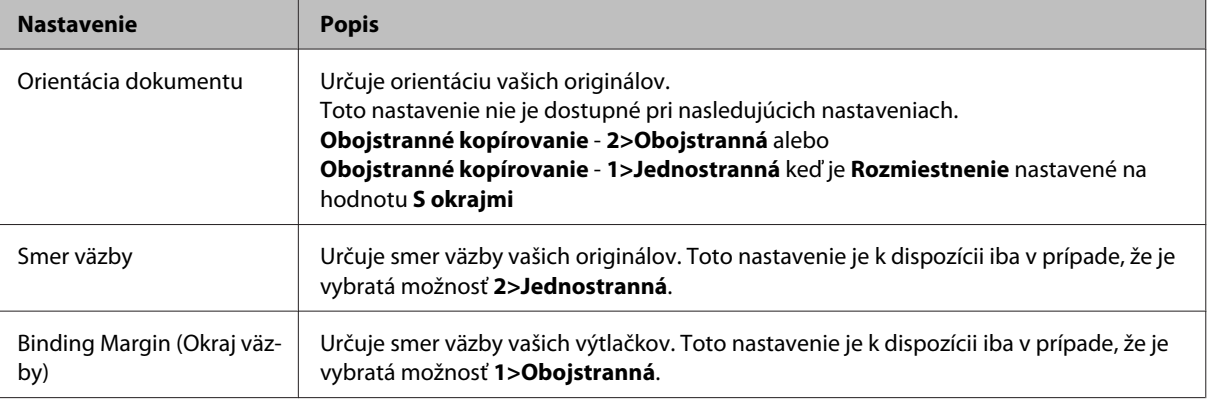

Pre WP-4540/WP-4545:<br>Stlačením tlačidla **OK** dokončite nastavovanie.

Pre WP-4511/WP-4515/WP-4521/WP-4525/WP-4530/WP-4531/WP-4535/WP-4590/WP-4595: Stlačením tlačidla «**≡ Menu** dokončite nastavovanie.

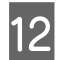

12 Stlačením niektorého z tlačidiel  $\otimes$  Start spustite kopírovanie.

### **Kopírovanie so skladaním**

Ak použijete funkciu kopírovania so skladaním, jednotlivé kópie viacstranového dokumentu sa vytlačia v správnom poradí a vytvoria sady.

Kopírovanie so skladaním môžete vykonať podľa nasledujúcich krokov. Použitím tlačidiel <, >, A alebo  $\blacktriangledown$  zmeňte pohľad na obrazovke LCD tak, aby ste našli ponuku, položku nastavenia alebo možnosť, ktorú chcete zadať.

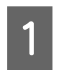

Vložte papier. & ["Vkladanie papiera" na strane 27](#page-26-0)

2 Položte originál vodorovne.

 $\blacktriangleright$  ["Umiestnenie originálov" na strane 35](#page-34-0)

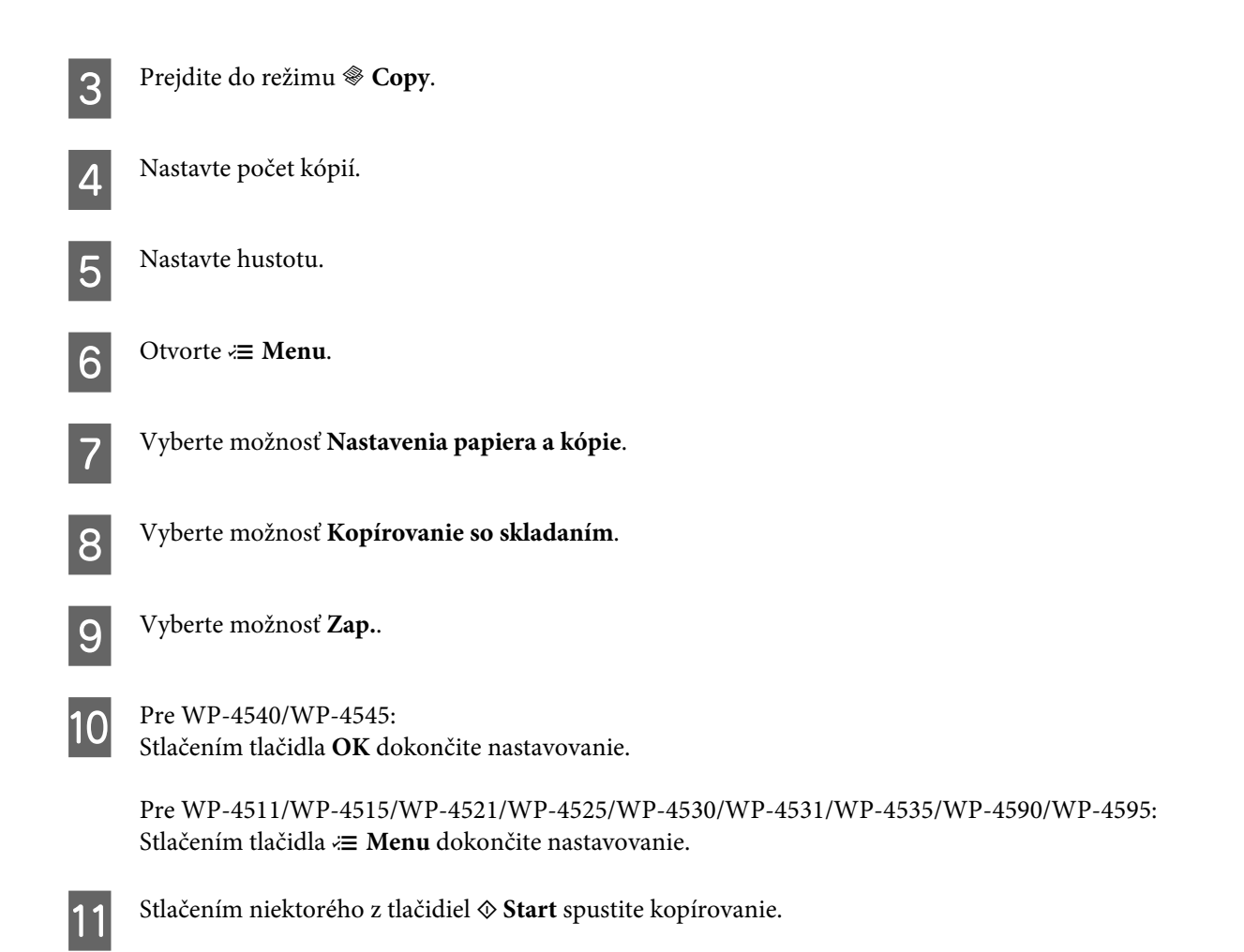

### **Kopírovanie s rozmiestnením**

S funkciou rozmiestnenia môžete kopírovať dva jednostranné originály na jednu stranu.

Kopírovanie s rozmiestnením môžete vykonať podľa nasledujúcich krokov. Použitím tlačidiel <br/>,  $\blacktriangle$  alebo  $\nabla$  zmeňte pohľad na obrazovke LCD tak, aby ste našli ponuku, položku nastavenia alebo možnosť, ktorú chcete zadať.

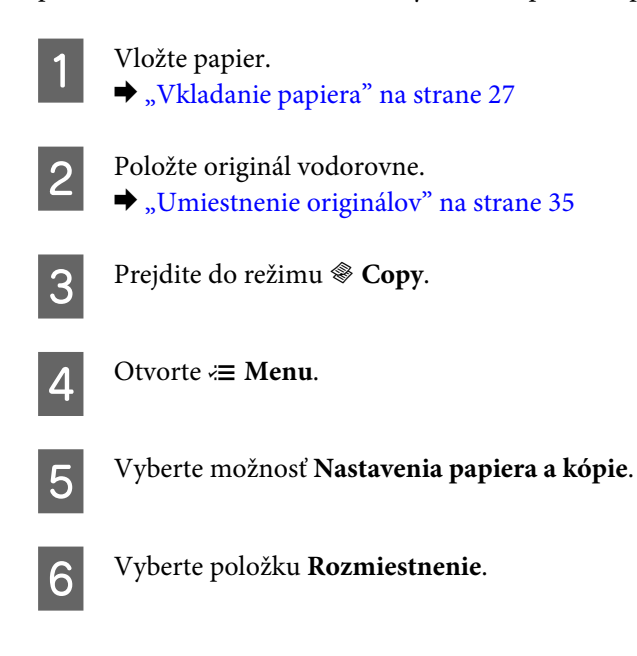

G Vyberte **Kópia 2-up**.

**B** Pre WP-4540/WP-4545:<br>Stlačením tlačidla **OK** dokončite nastavovanie.

Pre WP-4511/WP-4515/WP-4521/WP-4525/WP-4530/WP-4531/WP-4535/WP-4590/WP-4595: Stlačením tlačidla *i*≡ Menu dokončite nastavovanie.

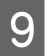

**I Stlačením niektorého z tlačidiel**  $\otimes$  **Start** spustite kopírovanie.

## **Zoznam ponuky v režime kopírovania**

Zoznam ponuky v režime kopírovania nájdete v nižšie uvedenej časti. & ["Zoznam ponuky v režime kopírovania" na strane 122](#page-121-0)

## **Faxovanie**

## **Predstavujeme program FAX Utility**

FAX Utility je softvér umožňujúci prenos údajov ako sú dokumenty, kresby a tabuľky vytvorené textovým editorom alebo tabuľkovým procesorom, priamo cez fax bez vytlačenia. Táto pomôcka umožní aj uloženie prijatých faxových správ do počítača formou súborov PDF. Takto si môžete pozrieť údaje bez vytlačenia a tlačiť len tie údaje, ktoré chcete mať vytlačené. Pomocný program spustite nasledujúcim postupom.

### **Windows**

Kliknite na tlačidlo Start (Štart) (Windows 7 a Vista) alebo kliknite na tlačidlo **Start (Štart)** (Windows XP), vyberte **All Programs (Všetky programy)**, **Epson Software** a kliknite na možnosť **FAX Utility**. (Serverové OS nie sú podporované.)

### **Mac OS X**

Kliknite na **System Preference (Vlastnosti systému)**, kliknite na **Print & Fax (Tlač a fax)** a vyberte **FAX (vaša tlačiareň)** zo zoznamu Printer (Tlačiareň). Potom kliknite na **Open Print Queue (Otvoriť tlačový front)** (Mac OS X 10.5) alebo **Print Queue (Tlačový front)** (Mac OS X 10.4) a kliknite na možnosť **Utility**.

#### *Poznámka:*

Ďalšie podrobnosti nájdete v on-line pomocníkovi programu FAX Utility.

## **Pripojenie telefónnej linky**

### **Použitie telefónu len pre faxovanie**

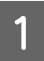

Telefónny kábel vychádzajúci z telefónnej zásuvky pripojte k portu LINE.

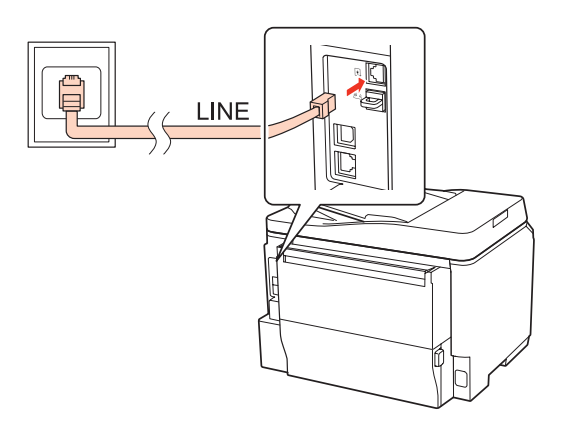

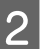

2 Zapnite automatickú odpoveď.

### c*Upozornenie:*

Aj nepripájate externý telefón k zariadeniu, uistite sa, že ste zapli automatickú odpoveď. V opačnom prípade nemôžete prijímať faxy.

### **Spoločná linka s telefónnym prístrojom**

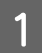

A Telefónny kábel vychádzajúci z telefónnej zásuvky pripojte k portu LINE.

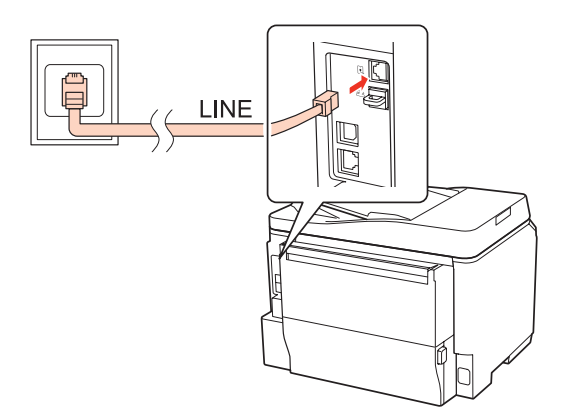

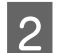

2 Odstráňte veko.

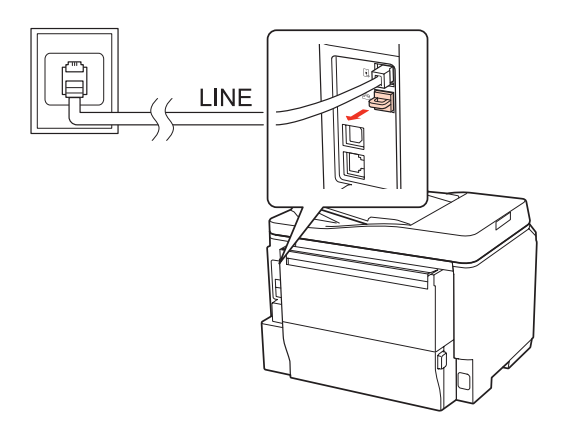

Pripojte telefón alebo odkazovač k portu EXT.

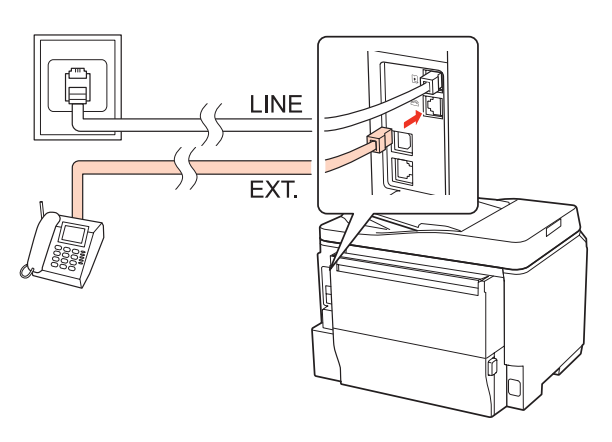

#### *Poznámka:*

- ❏ Ďalšie spôsoby pripojenia nájdete v nasledujúcej časti.
- ❏ Podrobnosti si prečítajte v dokumentácii svojich prístrojov.

### **Pripojenie k DSL**

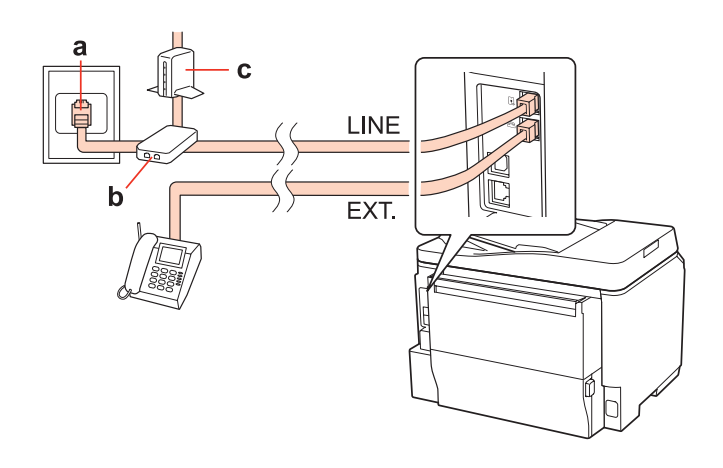

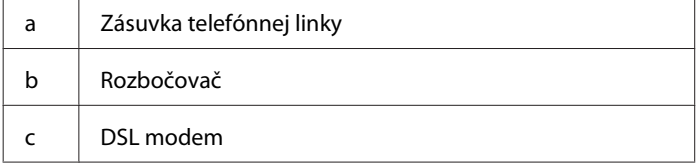

# a  $\mathbf d$ LINE EXT. a | Zásuvka linky ISDN d Terminálový adaptér alebo smerovač ISDN

### **Pripojenie linky ISDN (jedno telefónne číslo)**

### **Pripojenie linky ISDN (dve telefónne čísla)**

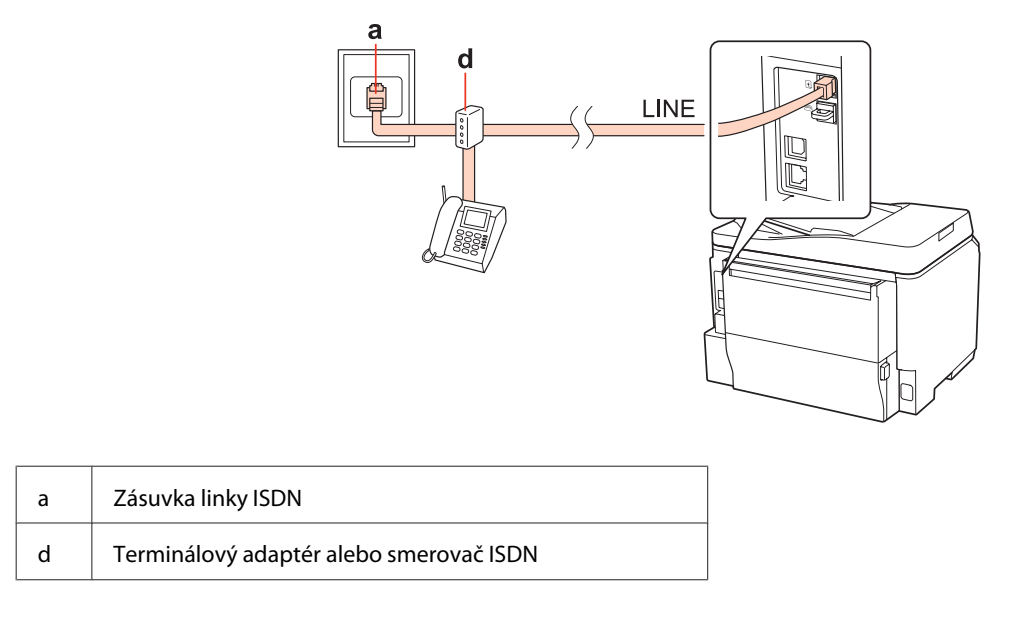

### **Kontrola pripojenia faxu**

Skontrolujte pripojenie faxu podľa nasledujúcich krokov. Použitím tlačidiel <,  $\blacktriangleright$ ,  $\blacktriangle$  alebo  $\nabla$  zmeňte pohľad na obrazovke LCD tak, aby ste našli ponuku, položku nastavenia alebo možnosť, ktorú chcete zadať.

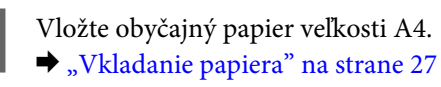

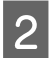

Prejdite do režimu *N* Setup.

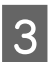

C Vyberte možnosť **Nastavenia faxu**.

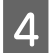

D Vyberte možnosť **Kontrola pripojenia faxu**.

E Stlačením niektorého z tlačidiel <sup>x</sup> **Start** vytlačte správu.

*Poznámka:*

Ak sú v správe uvedené chyby, vyskúšajte riešenia odporúčané v správe.

## **Nastavenie funkcií faxu**

### **Nastavenie položiek rýchleho vytáčania**

Môžete vytvoriť zoznam rýchleho vytáčania, z ktorého možno rýchlo vybrať čísla príjemcov faxu. Zaregistrovať možno najviac 60 položiek kombinovaných z položiek rýchleho vytáčania a skupinového vytáčania.

Zoznam rýchleho vytáčania môžete vytvoriť podľa nasledujúcich krokov. Použitím tlačidiel <, >, ▲ alebo ▼ zmeňte pohľad na obrazovke LCD tak, aby ste našli ponuku, položku nastavenia alebo možnosť, ktorú chcete zadať.

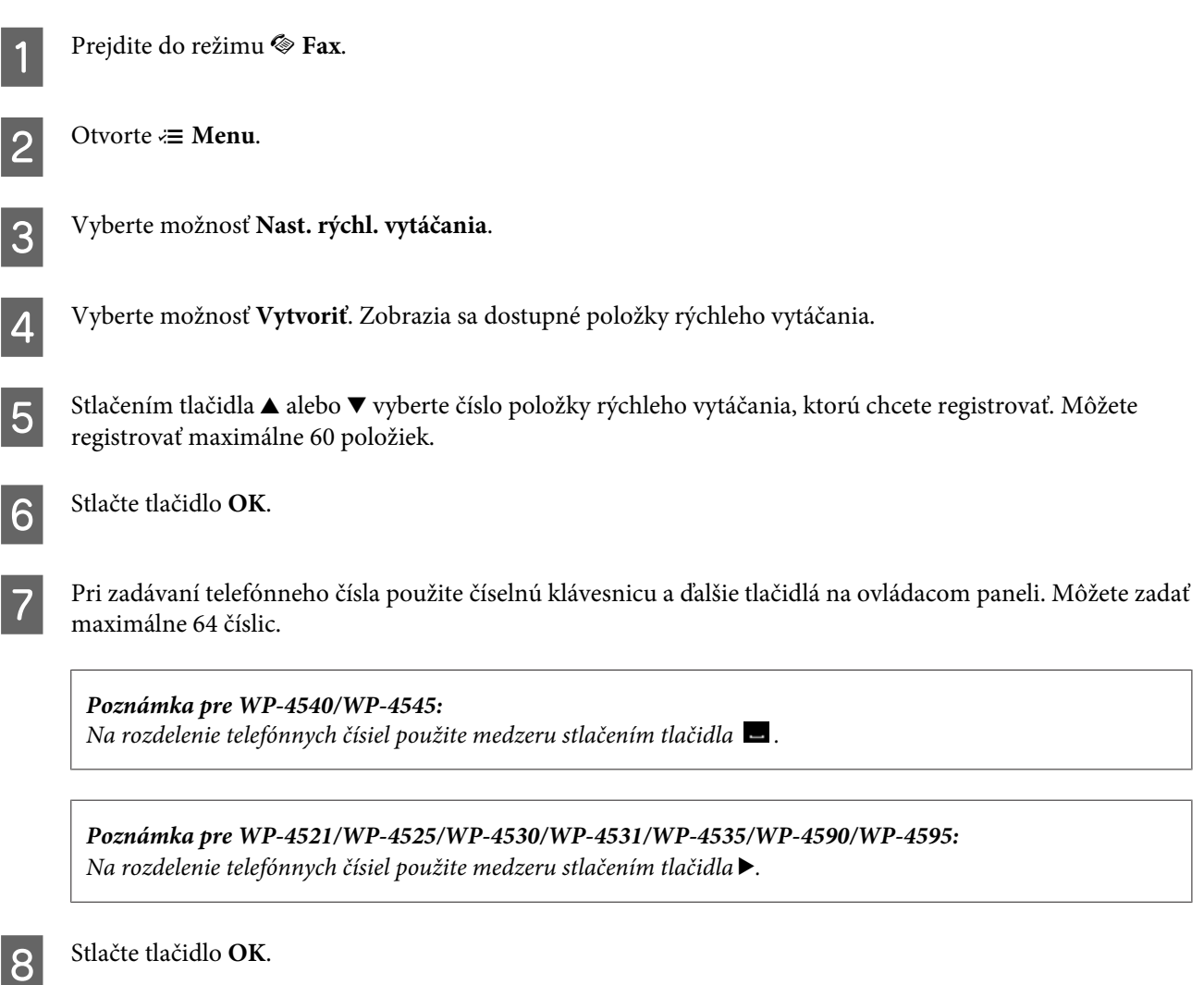

I Zadajte meno na identifikáciu položky rýchleho vytáčania. Môžete zadať maximálne 30 znakov.

*Poznámka pre WP-4521/WP-4525/WP-4530/WP-4531/WP-4535/WP-4590/WP-4595:* Podrobnosti o používaní virtuálnej klávesnice si preštudujte v nasledujúcej časti. **→** ["Používanie obrazovky LCD" na strane 21](#page-20-0)

 $10^{7}$  Pre WP-4540/WP-4545: Stlačením tlačidla **OK** zaregistrujte meno.

> Pre WP-4521/WP-4525/WP-4530/WP-4531/WP-4535/WP-4590/WP-4595: Stlačením tlačidla **Hotovo** zaregistrujte meno.

### **Nastavenie položiek skupinového vytáčania**

Môžete vytvoriť skupinu položiek rýchleho vytáčania, čo vám umožní poslať fax viacerým príjemcom súčasne. Zadať možno najviac 60 položiek kombinovaných z položiek rýchleho vytáčania a skupinového vytáčania.

Položky rýchleho vytáčania môžete zaradiť do skupiny podľa nasledujúcich krokov. Použitím tlačidiel <,  $\blacktriangleright$ ,  $\blacktriangle$  alebo  $\nabla$ zmeňte pohľad na obrazovke LCD tak, aby ste našli ponuku, položku nastavenia alebo možnosť, ktorú chcete zadať.

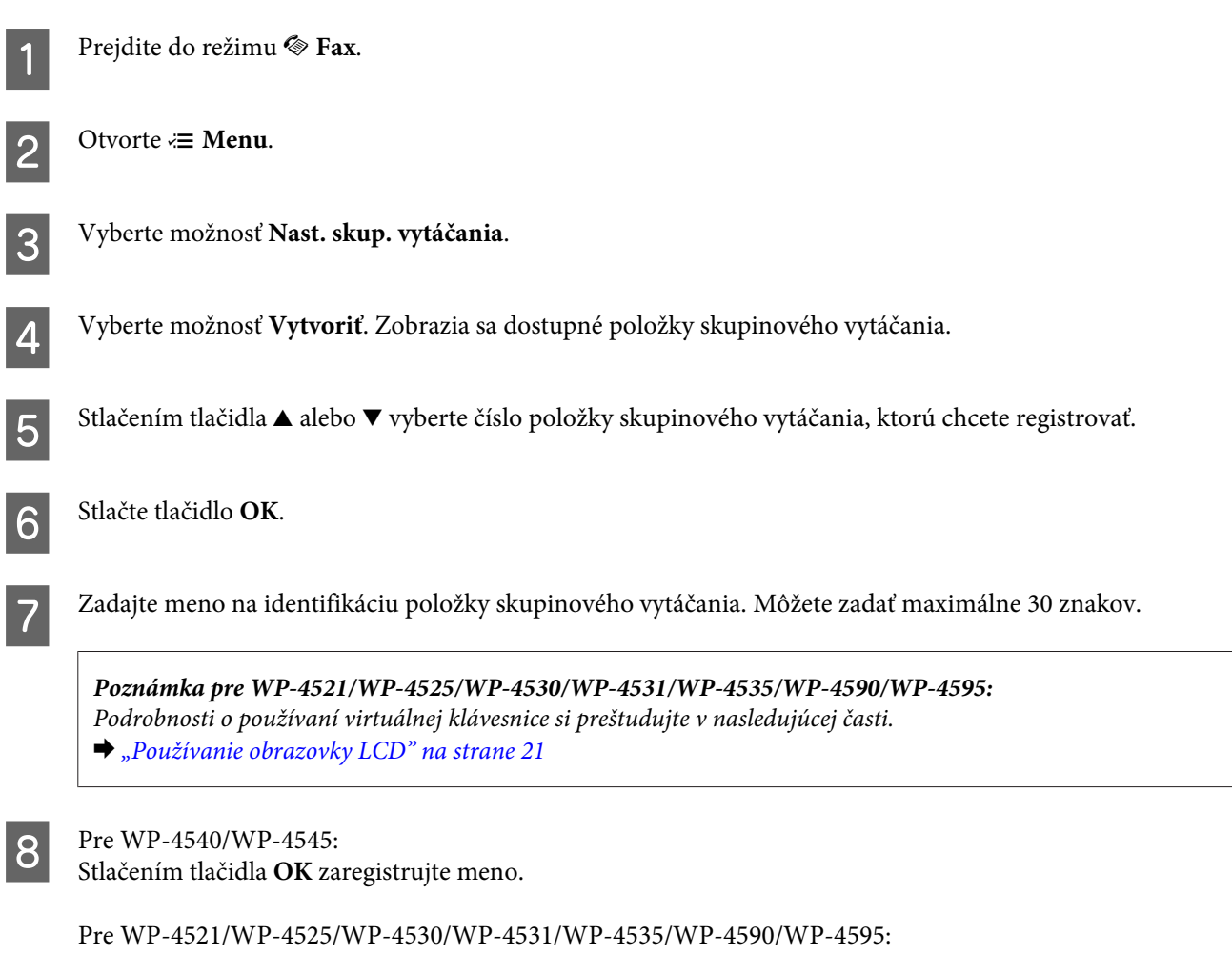

Stlačením tlačidla **Hotovo** zaregistrujte meno.

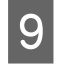

I Stlačením tlačidla ▲ alebo vyberte číslo položky rýchleho vytáčania, ktorú chcete registrovať v zozname skupinového vytáčania.

10 Pre WP-4540/WP-4545:<br>Stlačením tlačidla ⊠ pridajte položku rýchleho vytáčania do zoznamu skupinového vytáčania.

*Poznámka pre WP-4540/WP-4545:* Opätovným stlačením tlačidla  $\Box$  zrušíte pridanie vybratej položky rýchleho vytáčania.

Pre WP-4521/WP-4525/WP-4530/WP-4531/WP-4535/WP-4590/WP-4595: Stlačením tlačidla > pridajte položku rýchleho vytáčania do zoznamu skupinového vytáčania.

*Poznámka pre WP-4521/WP-4525/WP-4530/WP-4531/WP-4535/WP-4590/WP-4595:* Stlačením tlačidla < zrušíte pridanie vybratej položky rýchleho vytáčania.

T Opakovaním krokov 9 až 10 pridajte do zoznamu skupinového vytáčania aj ostatné položky rýchleho vytáčania. V skupinovej voľbe možno registrovať najviac 30 položiek rýchleho vytáčania.

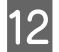

L Stlačením tlačidla **OK** dokončíte vytváranie zoznamu skupinového vytáčania.

### **Vytváranie informácií do hlavičky**

Hlavičku faxu môžete vytvoriť pridaním jednotlivých informácií, ako sú napríklad telefónne číslo alebo meno.

Hlavičku faxu vytvorte podľa nasledujúcich pokynov. Použitím tlačidiel  $\blacktriangleleft, \blacktriangleright, \blacktriangleleft$  alebo  $\nabla$  zmeňte pohľad na obrazovke LCD tak, aby ste našli ponuku, položku nastavenia alebo možnosť, ktorú chcete zadať.

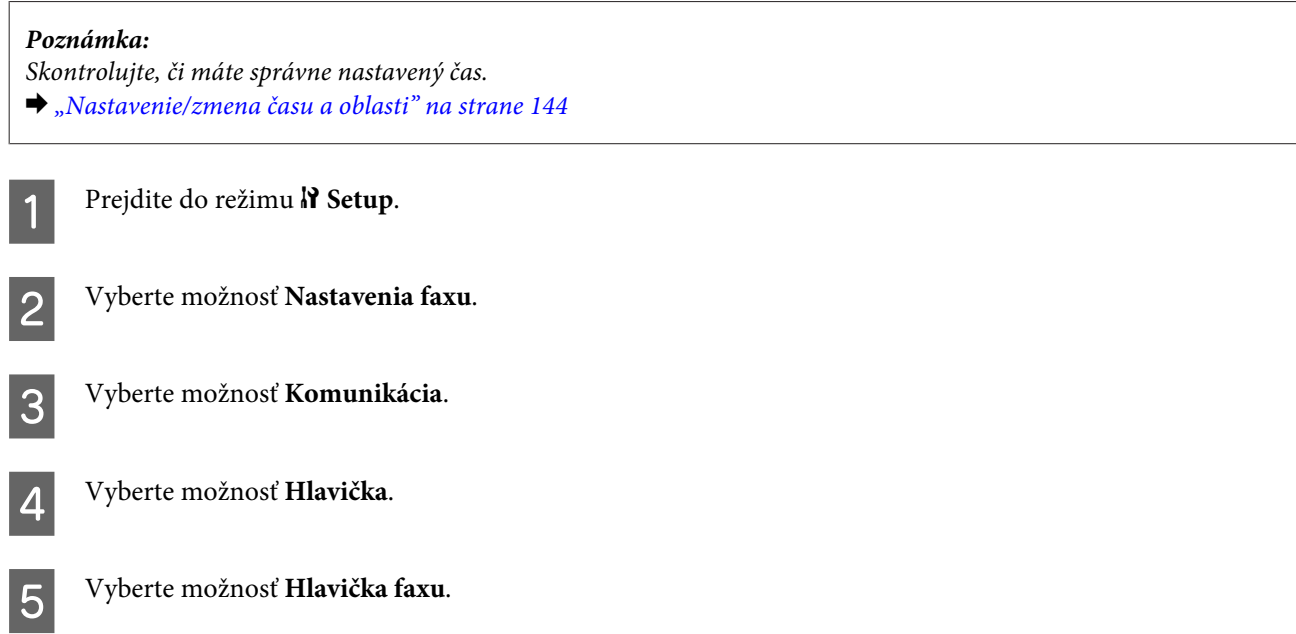

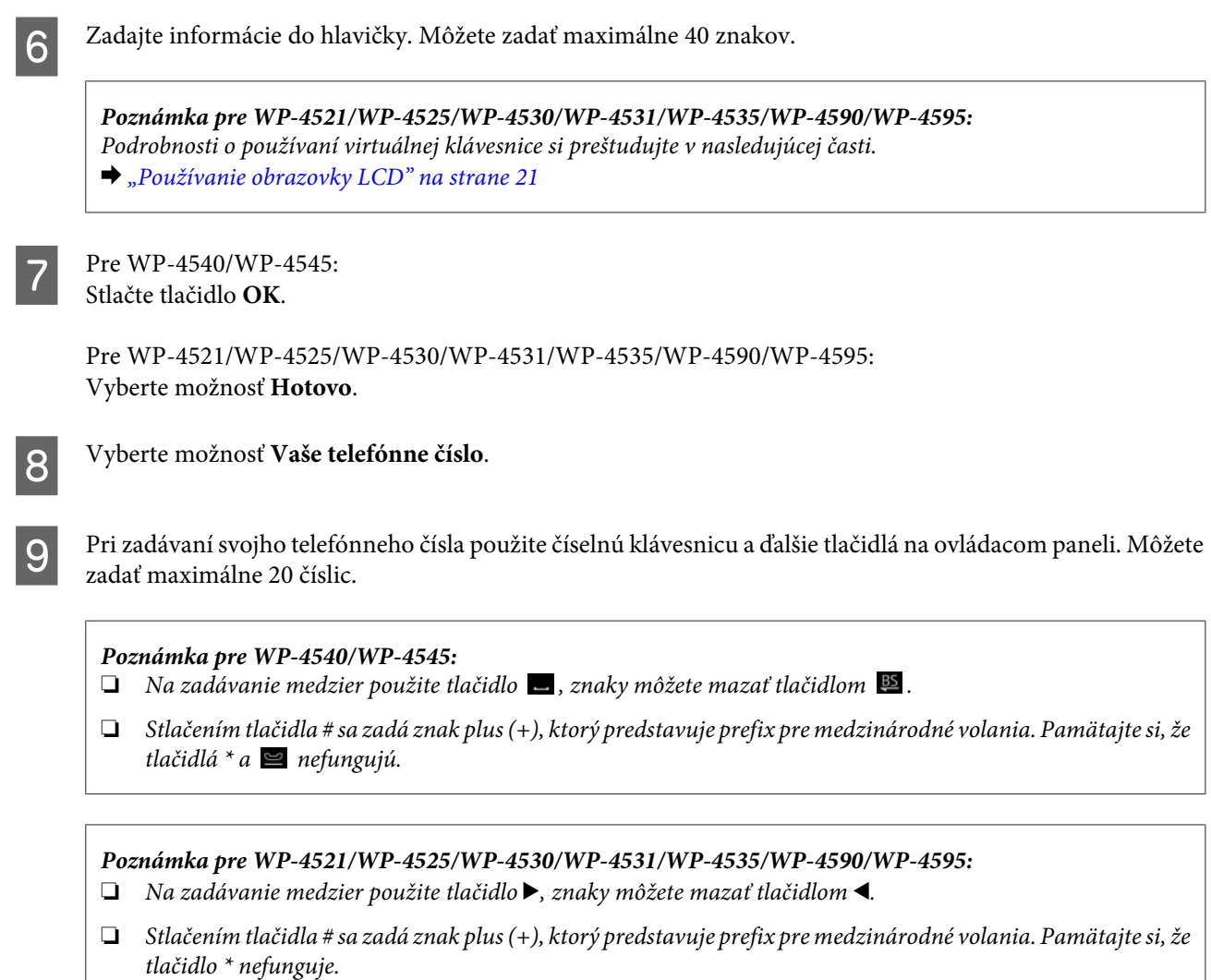

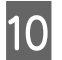

J Stlačením tlačidla **OK** zaregistrujte informácie do hlavičky.

### **Zmena nastavenia Výstup faxu pre tlač**

Môžete sa rozhodnúť, či chcete uložiť prijatý fax do súboru alebo ho vytlačiť. Ak chcete vytlačiť fax, postupujte podľa nasledujúcich krokov.

Ak chcete zmeniť výstup faxu na tlač, postupujte podľa nasledujúcich pokynov. Použitím tlačidiel <, b,  $\blacktriangle$  alebo  $\blacktriangledown$ zmeňte pohľad na obrazovke LCD tak, aby ste našli ponuku, položku nastavenia alebo možnosť, ktorú chcete zadať.

*Poznámka:*

- ❏ Pomocou programu môžete zmeniť nastavenie tak, aby sa prijatý fax uložil do dátového súboru. Uloženie nie je možné nastaviť z ovládacieho panelu.
- ❏ Ak zmeníte nastavenie z uloženia na tlač, prijaté faxové údaje uložené v pamäti zariadenia sa automaticky vytlačia.

Prejdite do režimu  $\mathcal{N}$  Setup.

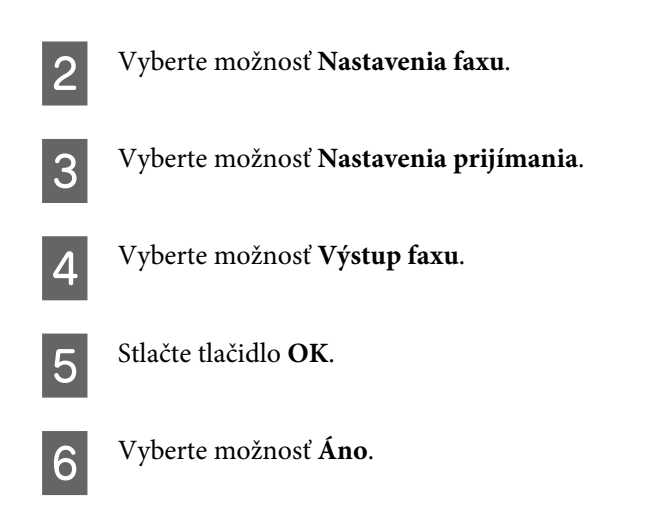

### **Výber zdroja papiera pre tlač faxov**

Ak chcete vybrať zdroj papiera pre tlač faxu, postupujte podľa nasledujúcich pokynov. Použitím tlačidiel <br/>  $\blacktriangle$ ,  $\blacktriangle$  alebo d zmeňte pohľad na obrazovke LCD tak, aby ste našli ponuku, položku nastavenia alebo možnosť, ktorú chcete zadať.

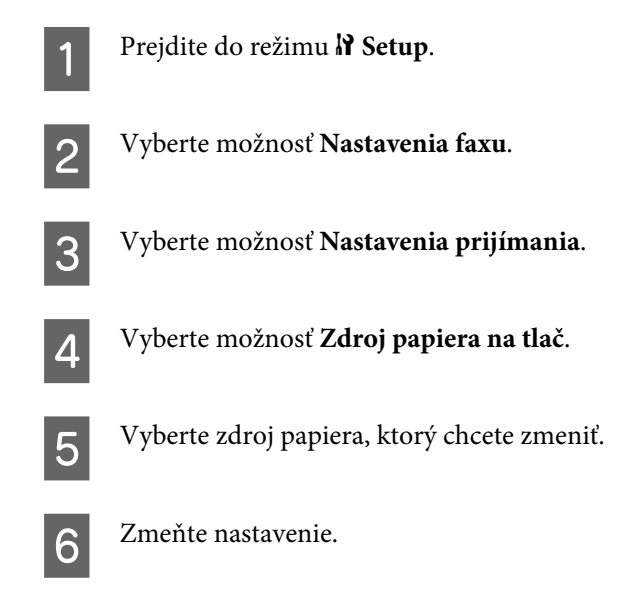

## **Posielanie faxov**

### **Základy posielania faxu**

### **Pre WP-4540/WP-4545:**

Použitím tlačidiel <, ►, ▲ alebo ▼ zmeňte pohľad na obrazovke LCD tak, aby ste našli ponuku, položku nastavenia alebo možnosť, ktorú chcete zadať.

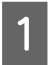

A Položte svoj originál do automatického podávača dokumentov alebo na sklo na dokumenty.  $\blacktriangleright$  ["Umiestnenie originálov" na strane 35](#page-34-0)

**2** Prejdite do režimu  $\otimes$  Fax.

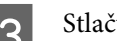

Stlačte tlačidlo **mas** 

D Na zadanie faxového čísla použite tlačidlá na číselnej klávesnici, potom stlačte tlačidlo **OK**. Môžete zadať maximálne 64 číslic.

#### *Poznámka:*

❏ Na rozdelenie telefónnych čísiel použite medzeru stlačením tlačidla .

- ❏ Pre zobrazenie posledného vytočeného čísla stlačte *Redial*.
- ❏ Stlačte tlačidlo x *Menu* a voľbou *Send Settings* zmeňte nastavenia.

E Stlačením niektorého z tlačidiel <sup>x</sup> **Start** spustite posielanie.

#### *Poznámka:*

Ak je faxové číslo obsadené alebo ak sa vyskytol iný problém, zariadenie po minúte opätovne vytočí dané číslo. Ak chcete volať okamžite, stlačte tlačidlo *Redial*.

### **Pre WP-4521/WP-4525/WP-4530/WP-4531/WP-4535/WP-4590/WP-4595:**

Použitím tlačidiel <,  $\blacktriangleright$ ,  $\blacktriangle$  alebo  $\nabla$  zmeňte pohľad na obrazovke LCD tak, aby ste našli ponuku, položku nastavenia alebo možnosť, ktorú chcete zadať.

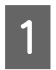

A Položte svoj originál do automatického podávača dokumentov alebo na sklo na dokumenty.  $\blacktriangleright$  ["Umiestnenie originálov" na strane 35](#page-34-0)

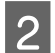

Prejdite do režimu  $\otimes$  Fax.

C Na zadanie faxového čísla použite tlačidlá na číselnej klávesnici. Môžete zadať maximálne 64 číslic.

#### *Poznámka:*

- ❏ Na rozdelenie telefónnych čísiel použite medzeru stlačením tlačidla r.
- ❏ Pre zobrazenie posledného vytočeného čísla stlačte *Redial/Pause*.
- ❏ Stlačte tlačidlo x *Menu* a voľbou *Nastavenia odosielania* zmeňte nastavenia.

**4** Stlačením niektorého z tlačidiel  $\hat{\phi}$  Start spustite posielanie.

#### *Poznámka:*

Ak je faxové číslo obsadené alebo ak sa vyskytol iný problém, zariadenie po minúte opätovne vytočí dané číslo. Ak chcete volať okamžite, stlačte tlačidlo *Redial/Pause*.
## <span id="page-108-0"></span>**Posielanie faxov pomocou rýchleho vytáčania a skupinového vytáčania**

Môžete vytvoriť skupinu položiek rýchleho vytáčania, čo vám umožní poslať fax viacerým príjemcom súčasne. Zadať možno najviac 60 položiek kombinovaných z položiek rýchleho vytáčania a skupinového vytáčania.

Ak chcete posielať faxy pomocou rýchleho vytáčania alebo skupinového vytáčania, postupujte podľa nasledujúcich pokynov. Použitím tlačidiel <, ▶, ▲ alebo ▼ zmeňte pohľad na obrazovke LCD tak, aby ste našli ponuku, položku nastavenia alebo možnosť, ktorú chcete zadať.

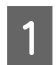

A Položte svoj originál do automatického podávača dokumentov alebo na sklo na dokumenty.  $\rightarrow$  ["Umiestnenie originálov" na strane 35](#page-34-0)

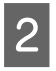

 $\bigcirc$  Prejdite do režimu  $\bigcirc$  **Fax**.

C Pre WP-4540/WP-4545: Stlačte tlačidlo **Speed Dial** alebo **Group Dial**.

Pre WP-4521/WP-4525/WP-4530/WP-4531/WP-4535/WP-4590/WP-4595: Stlačte tlačidlo **Speed Dial**.

*Poznámka pre WP-4521/WP-4525/WP-4530/WP-4531/WP-4535/WP-4590/WP-4595:* Stlačením tlačidla  $\blacktriangle$  Speed Dial môžete prepnúť medzi zoznamami rýchleho vytáčania a skupinového vytáčania.

4 Vyberte číslo záznamu, na ktoré chcete posielať.

### *Poznámka:*

Stlačte tlačidlo *× Menu a voľbou Nastavenia odosielania zmeňte nastavenia.* 

E Stlačením niektorého z tlačidiel <sup>x</sup> **Start** spustite posielanie.

## *Poznámka:*

Ak chcete skenovať aj faxovať obidve strany originálu, vložte originál do APD. Po kroku 4 stlačte tlačidlo *₹*Menu a vyberte položku *Nastavenia odosielania* - *Obojstranné faxovanie* - *Zap.*.

## **Posielanie faxu zdieľaním**

Pri hromadnom odosielaní možno ľahko poslať rovnaký fax na viacero čísiel (až do 30) pomocou rýchleho či skupinového vytáčania alebo zadaním faxového čísla.

Ak chcete odosielať faxy hromadne, postupujte podľa nasledujúcich pokynov. Použitím tlačidiel <br/>  $\blacktriangle$ ,  $\blacktriangle$  alebo  $\nabla$ zmeňte pohľad na obrazovke LCD tak, aby ste našli ponuku, položku nastavenia alebo možnosť, ktorú chcete zadať.

*Poznámka:* Môžete posielať len ČB faxy.

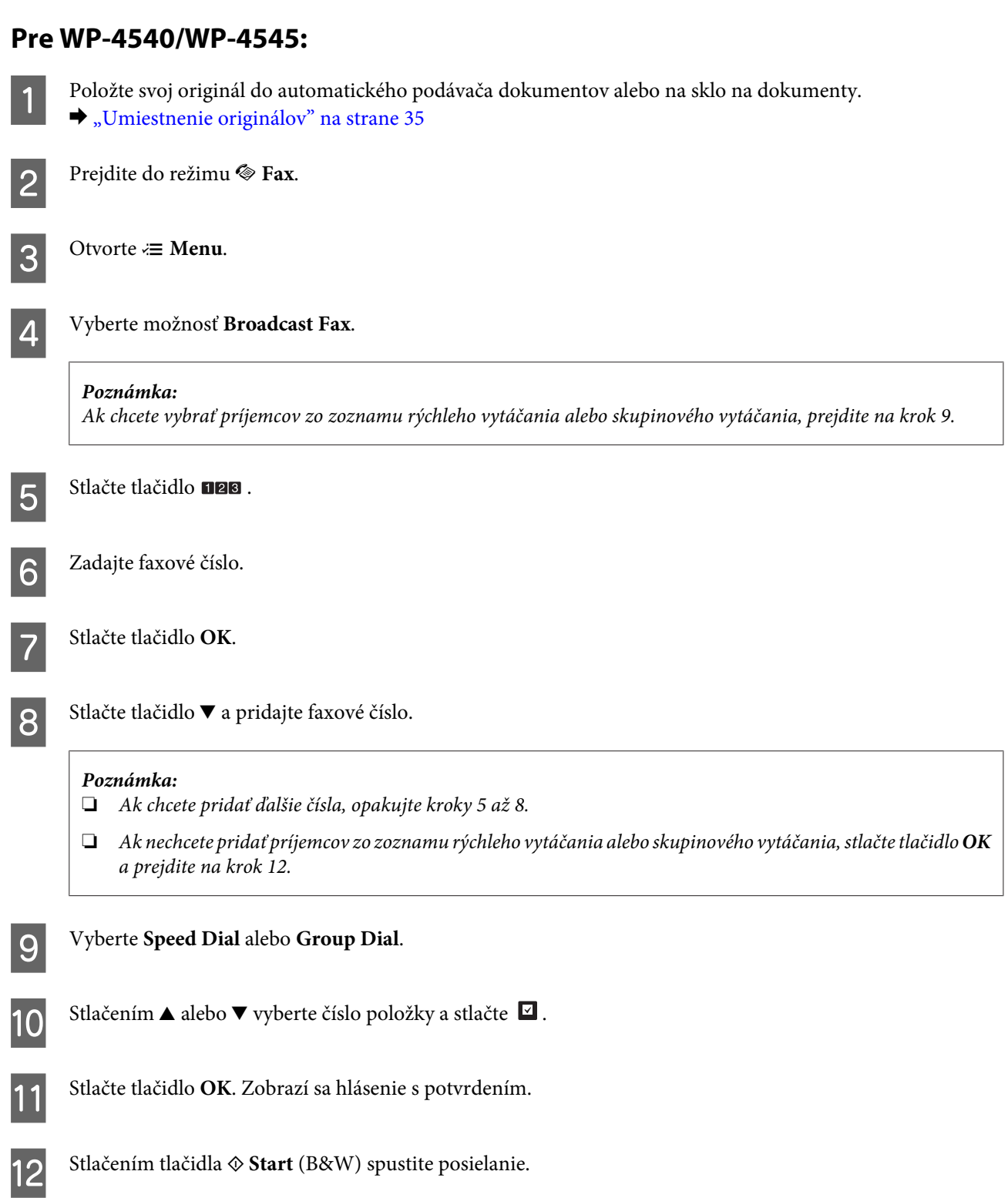

## **Pre WP-4521/WP-4525/WP-4530/WP-4531/WP-4535/WP-4590/WP-4595:**

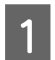

Položte svoj originál do automatického podávača dokumentov alebo na sklo na dokumenty.  $\rightarrow$  ["Umiestnenie originálov" na strane 35](#page-34-0)

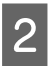

**2** Prejdite do režimu  $\otimes$  Fax.

<span id="page-110-0"></span>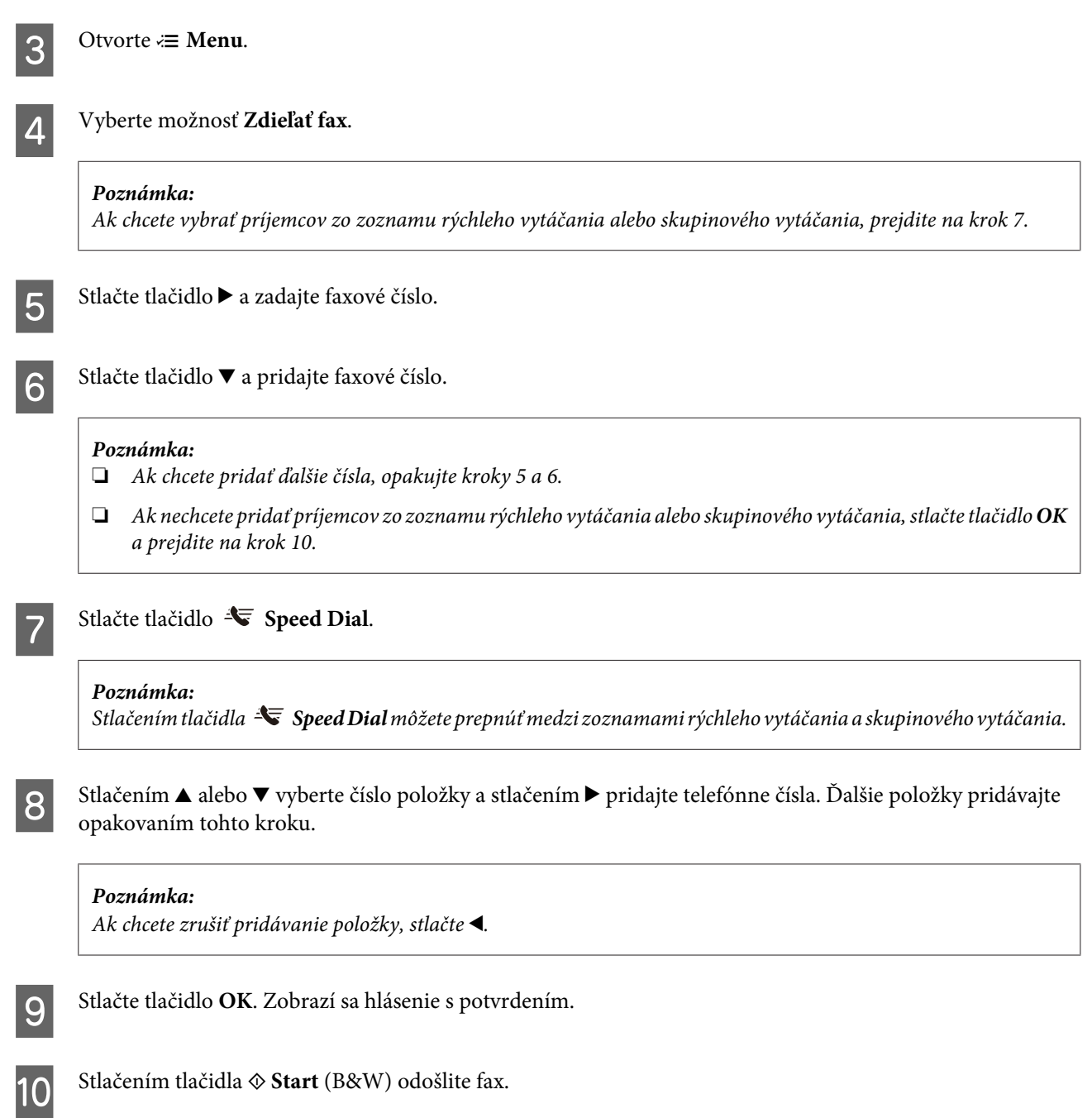

## **Odoslanie faxu v určenom čase**

Ak chcete poslať fax v určenom čase, postupujte podľa nasledujúcich pokynov. Použitím tlačidiel <,  $\blacktriangleright$ ,  $\blacktriangle$  alebo  $\nabla$ zmeňte pohľad na obrazovke LCD tak, aby ste našli ponuku, položku nastavenia alebo možnosť, ktorú chcete zadať.

#### *Poznámka:*

- ❏ Skontrolujte, či máte správne nastavený čas.  $\blacktriangleright$  ["Nastavenie/zmena času a oblasti" na strane 144](#page-143-0)
- ❏ Môžete posielať len ČB faxy.

A Položte svoj originál do automatického podávača dokumentov alebo na sklo na dokumenty.

 $\blacklozenge$  ["Umiestnenie originálov" na strane 35](#page-34-0)

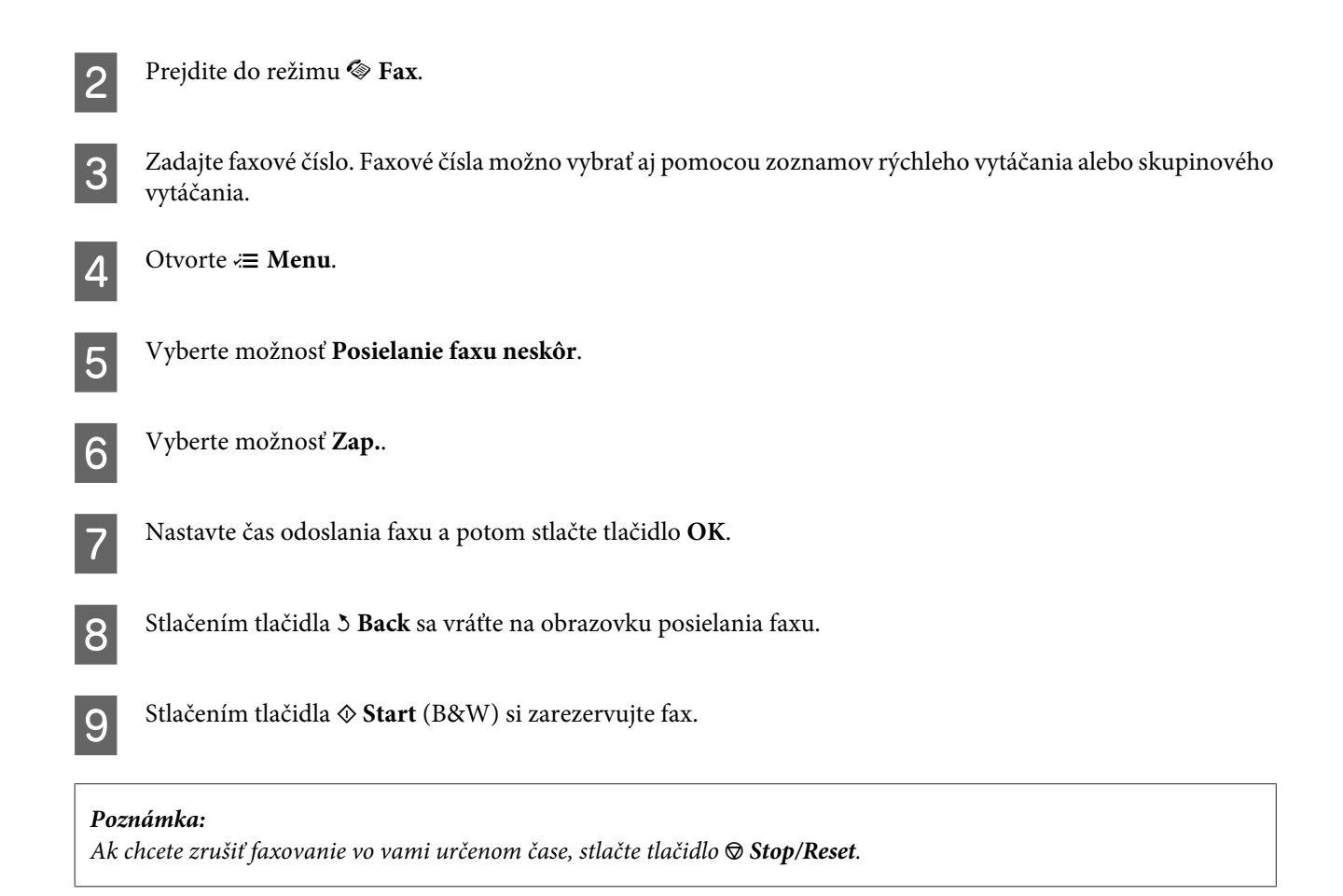

## **Odoslanie faxu z pripojeného telefónu**

Ak má príjemca to isté číslo pre telefón aj fax, môžete mu poslať fax po telefonickom hovore bez položenia telefónu.

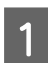

A Položte svoj originál do automatického podávača dokumentov alebo na sklo na dokumenty.  $\blacktriangleright$  ["Umiestnenie originálov" na strane 35](#page-34-0)

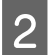

B Vytočte číslo z telefónu pripojeného k zariadeniu.

VA FRI

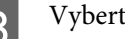

C Vyberte možnosť **Odoslať**.

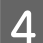

Stlačením niektorého z tlačidiel  $\otimes$  Start odošlite fax.

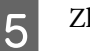

ložte telefón.

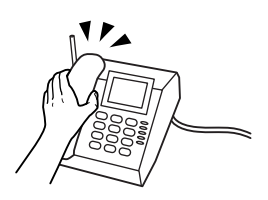

# **Príjem faxov**

## **Automatické prijímanie faxov**

V režime Automatická odpoveď zariadenie automaticky prijíma a tlačí faxy.

*Poznámka:*

- ❏ Podľa nastavenia *Výstup faxu* sa prijatý fax uloží ako údaj alebo sa vytlačí.  $\blacktriangleright$  ["Zmena nastavenia Výstup faxu pre tlač" na strane 106](#page-105-0)
- ❏ Ak je *Výstup faxu* nastavený na *Uložiť*, prijaté faxové údaje sa automaticky uložia a krok 1 môžete vynechať.

A Vložte obyčajný papier veľkosti A4.

& ["Vkladanie papiera" na strane 27](#page-26-0)

**B Stlačením tlačidla <sup>€™</sup> Auto Answer** zapnite režim Automatická odpoveď.

#### *Poznámka:*

- ❏ Ak je k zariadeniu priamo pripojený záznamník, uistite sa, že je správne nastavená hodnota *Poč. zvon. pred prijatím* nasledujúcim postupom.
- ❏ V závislosti od umiestnenia nemusí byť nastavenie *Poč. zvon. pred prijatím* k dispozícii.

Prejdite do režimu  $\mathcal V$  Setup.

D Vyberte možnosť **Nastavenia faxu**.

E Vyberte možnosť **Komunikácia**.

F Vyberte možnosť **Poč. zvon. pred prijatím**.

 $7$  Stlačením ▲ alebo ▼ vyberte počet zvonení a stlačte OK.

#### c*Upozornenie:*

Vyberte väčšie číslo ako počet zvonení pred prevzatím hovoru záznamníkom. Ak je nastavený tak, že prevezme hovor po štvrtom zazvonení, zariadenie nastavte na prevzatie hovoru po piatom zvonení alebo neskôr. V opačnom prípade záznamník nemôže preberať hovory.

#### <span id="page-113-0"></span>*Poznámka:*

Ak je v prípade volania druhá strana fax, zariadenie automaticky začne prijímať fax, aj keď záznamník prevezme hovor. Ak zdvihnete telefón, pred zložením počkajte, kým sa na obrazovke LCD nezobrazí správa o tom, že sa vytvorilo spojenie. Ak je na druhej strane volajúci, telefón možno používať bežným spôsobom alebo možno nechať odkaz na záznamníku.

## **Manuálne prijímanie faxov**

Ak je telefón pripojený k zariadeniu a režim Automatická odpoveď je vypnutý, faxové údaje môžete prijímať po vytvorení pripojenia.

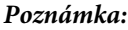

- ❏ Podľa nastavenia *Výstup faxu* sa prijatý fax uloží ako údaj alebo sa vytlačí.  $\blacktriangleright$  ["Zmena nastavenia Výstup faxu pre tlač" na strane 106](#page-105-0)
- ❏ Ak je *Výstup faxu* nastavený na *Uložiť*, prijaté faxové údaje sa automaticky uložia a krok 1 môžete vynechať.

A Vložte obyčajný papier veľkosti A4. & ["Vkladanie papiera" na strane 27](#page-26-0)

Po zazvonení telefónu zodvihnite telefón pripojený k zariadeniu.

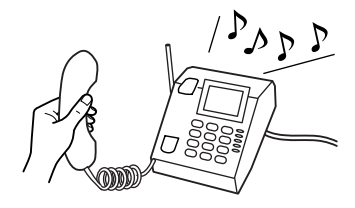

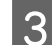

C Vyberte možnosť **Prijať**.

A Stlačením niektorého z tlačidiel  $\otimes$  Start prevezmite fax a zaveste telefón naspäť na hák.

#### *Poznámka:*

5.

Ak je *Výstup faxu* nastavený na *Uložiť*, prijaté faxové údaje sa automaticky uložia a nemusíte pokračovať krokom

E Stlačením niektorého z tlačidiel <sup>x</sup> **Start** vytlačte svoje faxy.

## **Prijímanie faxu výzvou**

Umožní prijímanie faxu z faxovej informačnej služby po zavolaní.

#### *Poznámka:*

- ❏ Podľa nastavenia *Výstup faxu* sa prijatý fax uloží ako údaj alebo sa vytlačí.  $\blacktriangleright$  ["Zmena nastavenia Výstup faxu pre tlač" na strane 106](#page-105-0)
- ❏ Ak je *Výstup faxu* nastavený na *Uložiť*, prijaté faxové údaje sa automaticky uložia a krok 1 môžete vynechať.

Ak chcete prijať fax výzvou, postupujte podľa nasledujúcich pokynov. Použitím tlačidiel <,  $\blacktriangleright$ ,  $\blacktriangle$  alebo  $\nabla$  zmeňte pohľad na obrazovke LCD tak, aby ste našli ponuku, položku nastavenia alebo možnosť, ktorú chcete zadať.

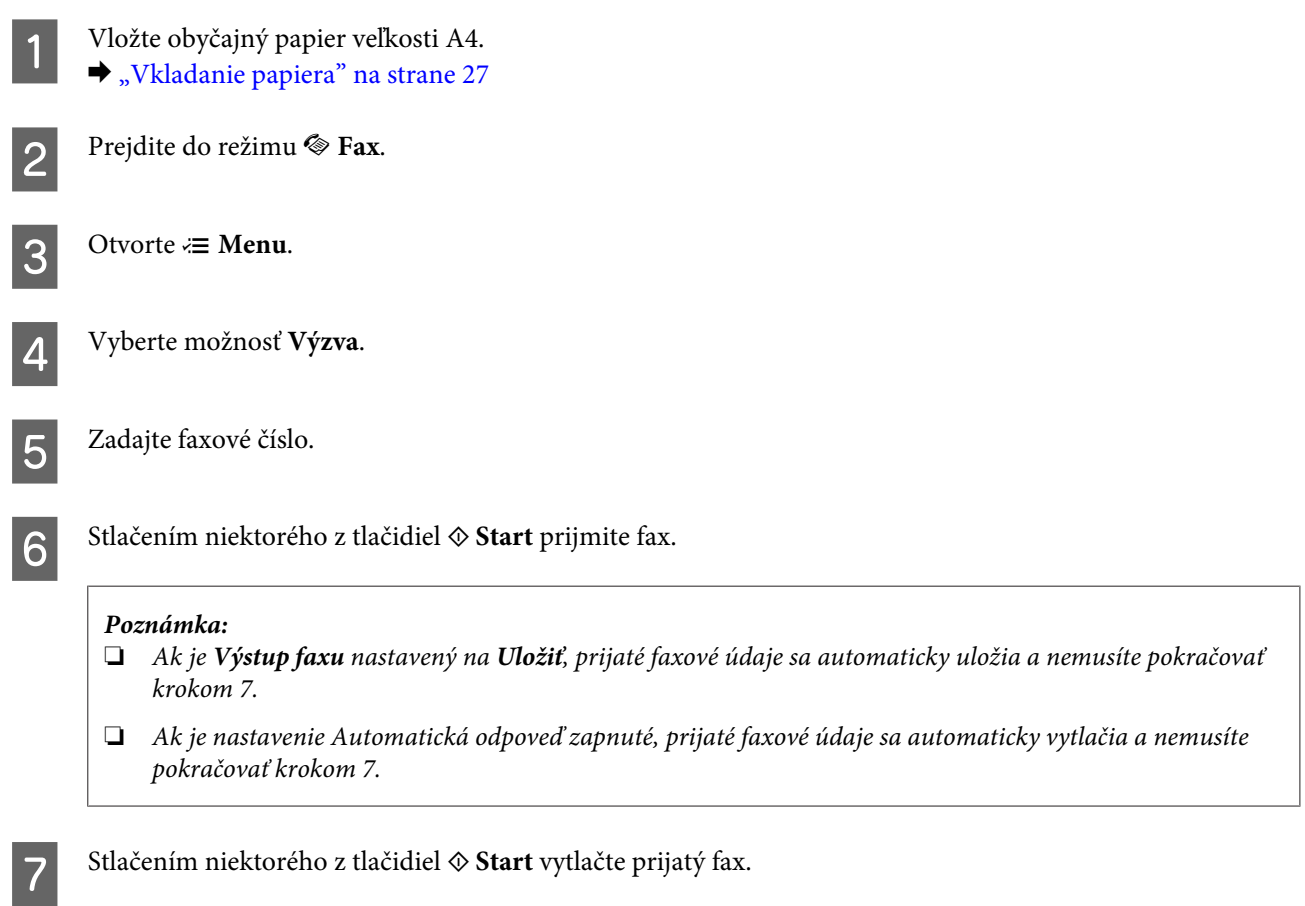

# **Tlač správ**

Ak chcete vytlačiť správu o faxe, postupujte podľa nasledujúcich pokynov. Použitím tlačidiel <,  $\blacktriangleright$ ,  $\blacktriangle$  alebo  $\nabla$  zmeňte pohľad na obrazovke LCD tak, aby ste našli ponuku, položku nastavenia alebo možnosť, ktorú chcete zadať.

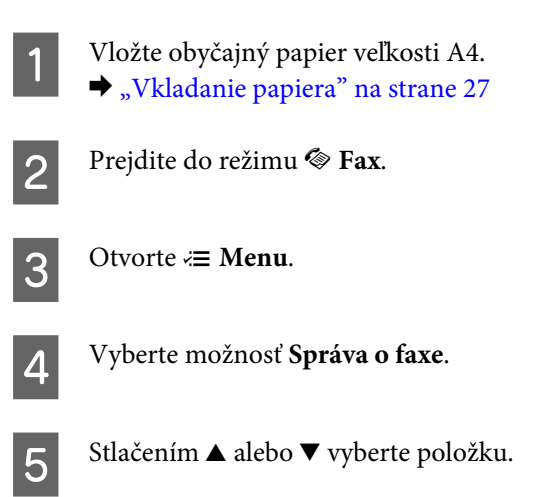

F Stlačte tlačidlo **OK**.

*Poznámka:* Na obrazovke je možné zobraziť iba *Záznam faxu*.

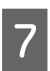

 $\overline{7}$  Stlačením niektorého z tlačidiel  $\otimes$  Start vytlačte zvolenú správu.

# **Zoznam ponuky v režime faxovania**

Zoznam ponuky v režime faxovania nájdete v nižšie uvedenej časti. & ["Zoznam ponuky v režime faxovania" na strane 124](#page-123-0)

# <span id="page-116-0"></span>**Výber režimu**

Toto zariadenie môžete používať ako tlačiareň, kopírku, skener alebo fax. Keď používate niektorú z týchto funkcií okrem funkcie tlačiarne, vyberte želanú funkciu stlačením príslušného tlačidla režimu na ovládacom paneli. Po výbere režimu sa na obrazovke zobrazí hlavná obrazovka príslušného režimu.

Na ovládacom paneli sú tri tlačidlá režimu, ktoré umožňujú prepínanie medzi režimami: režim kopírovania, režim skenovania a režim faxu. Môžete navyše používať tlačidlo nastavenia na úpravu rozličných nastavení zariadenia.

# **Režim nastavovania**

## **Nastavenie uzamknutia**

Je možné uzamknúť ovládací panel, aby bol odolný proti deťom, alebo zabrániť nechceným zmenám cez ovládací panel.

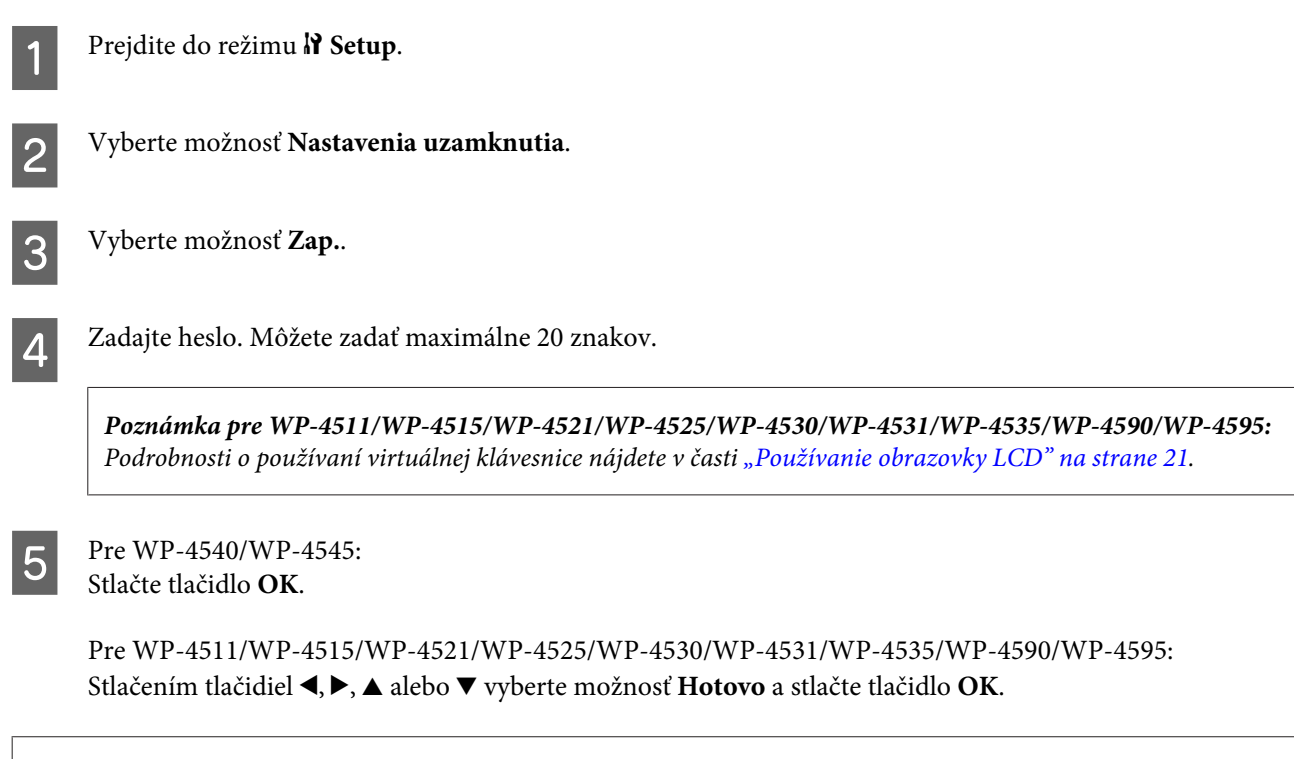

## *Poznámka:*

- ❏ Ak chcete vypnúť uzamknutie nastavení alebo zmeniť heslo, vykonajte vyššie uvedené kroky 1 a 2 a postupujte podľa pokynov na obrazovke.
- ❏ Ak zabudnete heslo, obráťte sa na podporu spoločnosti Epson.  $\blacktriangleright$  ["Kde získať pomoc" na strane 213](#page-212-0)

## <span id="page-117-0"></span>**Časovač vypnutia**

## *Poznámka:*

Táto funkcia nie je k dispozícii pre model s faxom.

Je možné upraviť čas pred spustením správy napájania. Zvýšenie hodnôt bude mať vplyv na spotrebu energie tlačiarne. Prosíme, pred zmenou nastavení berte ohľad na životné prostredie.

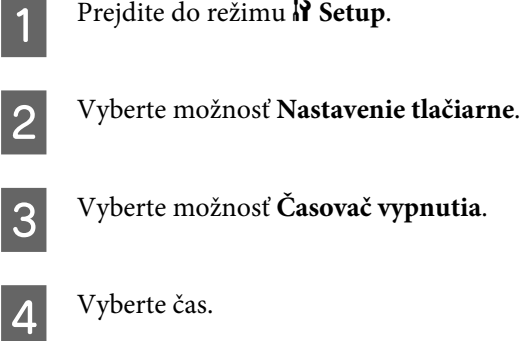

## **Veľkosť vloženého papiera**

Vyberte veľkosť papiera vloženého do zadného zásobníka MP a ostatných zásobníkov.

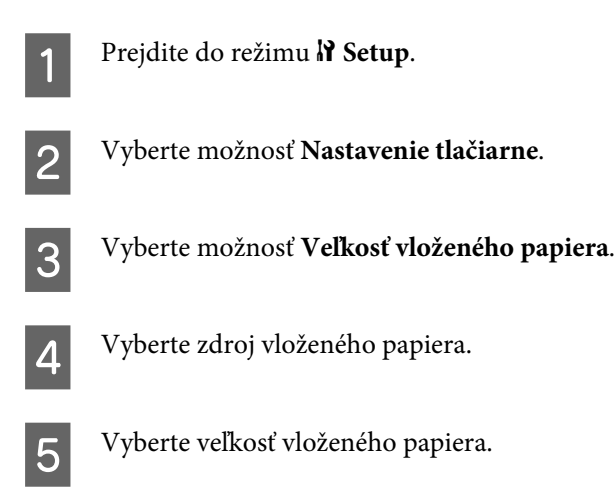

## **Oznámenie o veľkosti papiera**

Ak chcete ignorovať chybu veľkosti papiera, vyberte hodnotu **Vyp.**. Ak vypnete túto možnosť, zariadenie bude tlačiť aj v prípade, že obraz presahuje oblasť tlače pre danú veľkosť papiera. V dôsledku toho môžu vznikať škvrny, lebo sa atrament neprenáša na papier správne. Ak je táto možnosť zapnutá, zariadenie prestane tlačiť, ak nastane chyba veľkosti papiera.

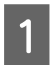

Prejdite do režimu **P** Setup.

B Vyberte možnosť **Nastavenie tlačiarne**.

<span id="page-118-0"></span>C Vyberte možnosť **Oznámenie o veľkosti papiera**.

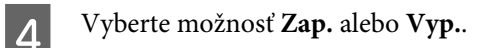

## **Hárok stavu tlače**

Vytlačí list s aktuálnymi nastaveniami zariadenia a nainštalovanými možnosťami. Tento list vám môže pomôcť skontrolovať, či sú všetky možnosti nainštalované správne.

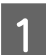

Prejdite do režimu *N* Setup.

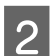

B Vyberte možnosť **Hárok stavu tlače**.

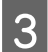

Stlačením niektorého z tlačidiel  $\otimes$  **Start** vytlačte list so správou.

## **Tlačiť hárok stavu PS3**

Vytlačí hárok obsahujúci informácie o PS3 ako napríklad verziu PS3.

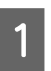

Prejdite do režimu **P** Setup.

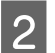

B Vyberte možnosť **Tlačiť hárok stavu PS3**.

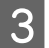

Stlačením niektorého z tlačidiel  $\otimes$  **Start** vytlačte list so správou.

## **Zoznam ponuky v režime nastavovania**

#### *Poznámka:*

V závislosti od modelu nemusia byť všetky funkcie k dispozícii.

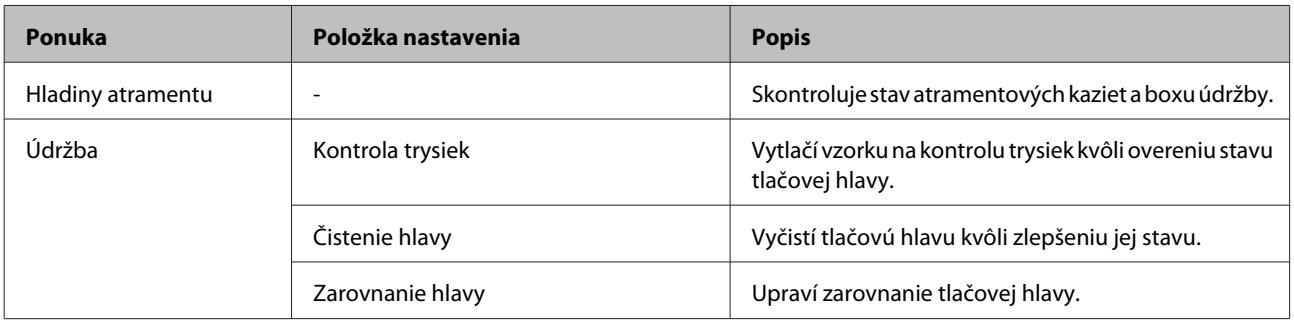

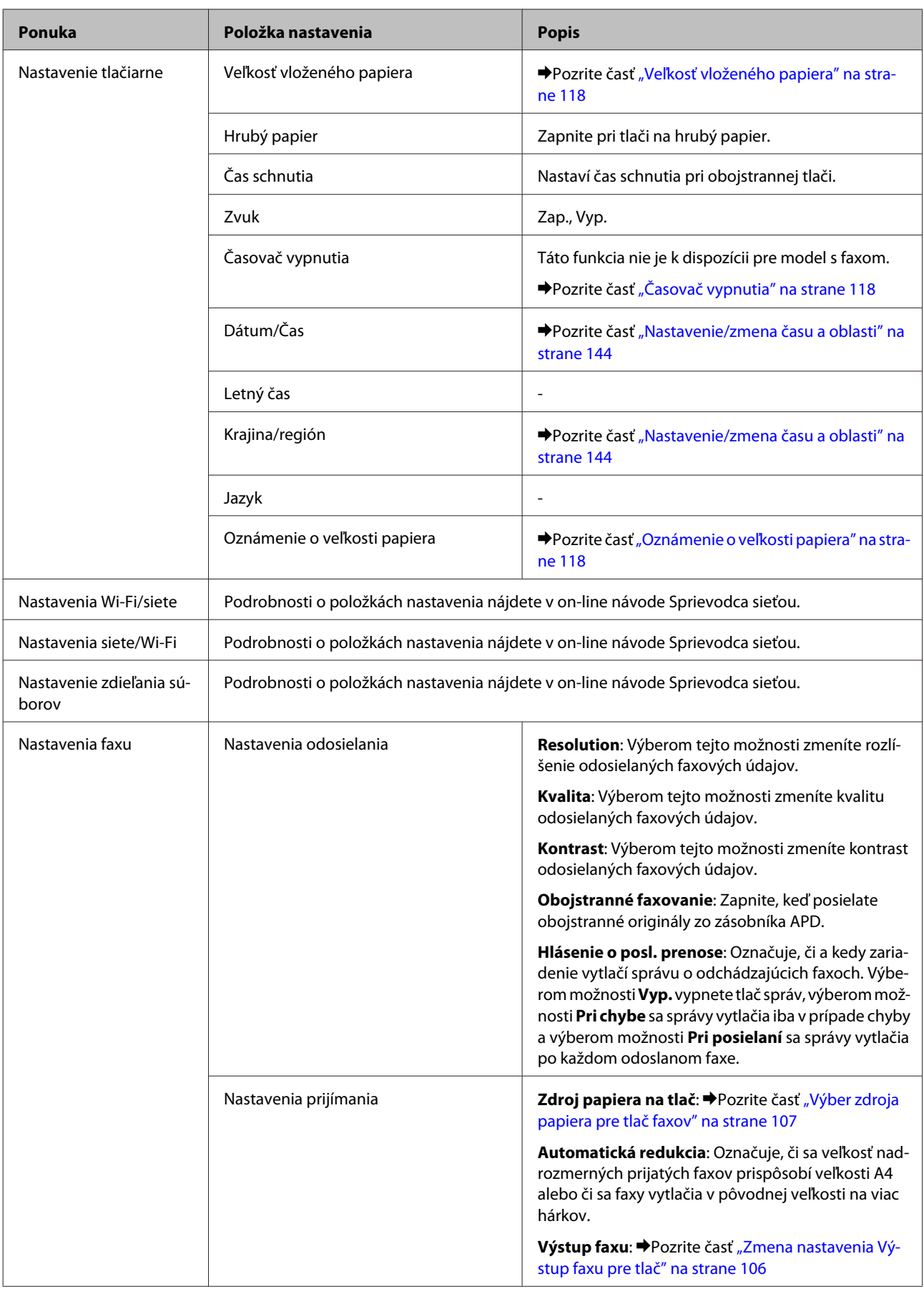

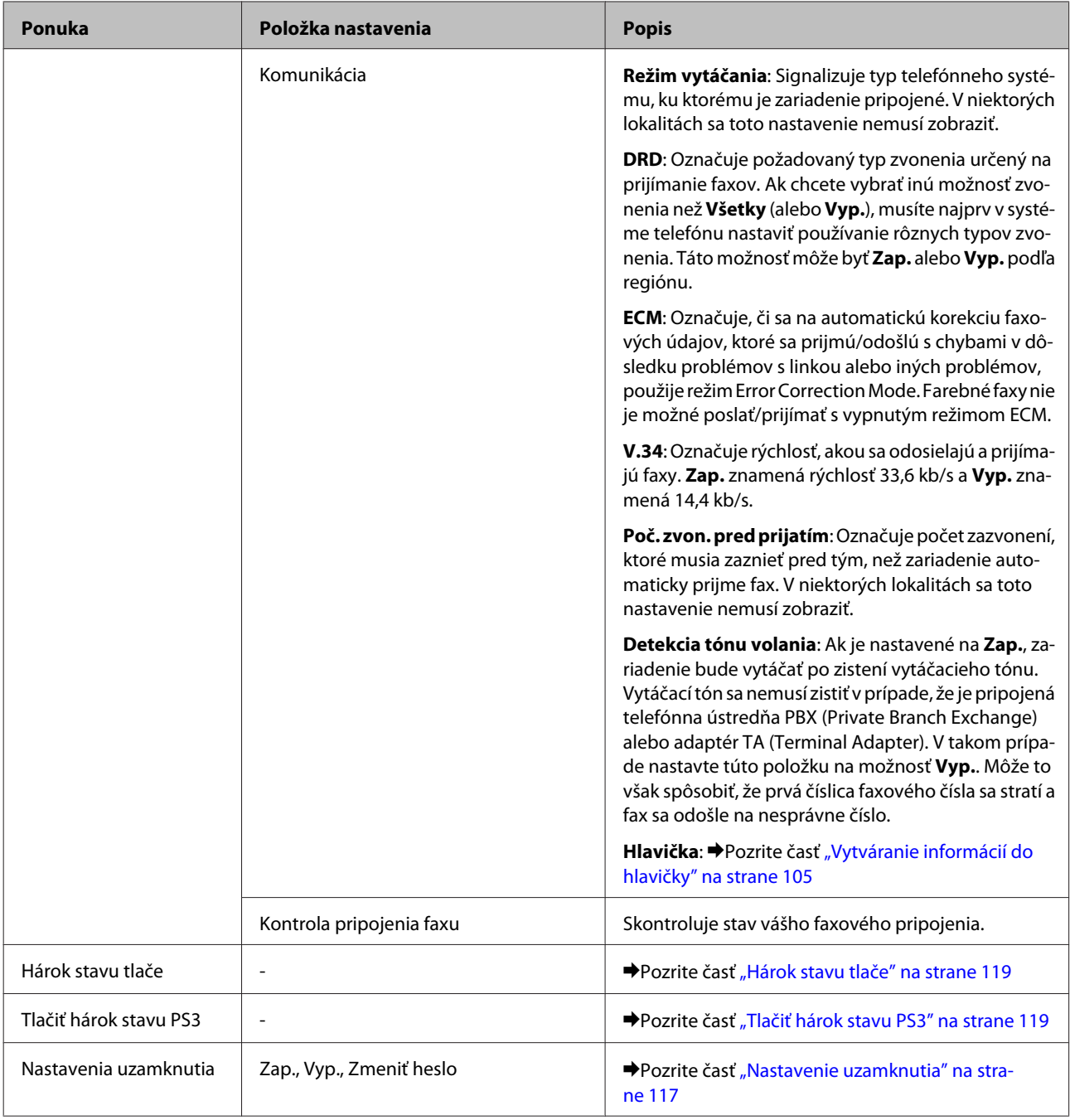

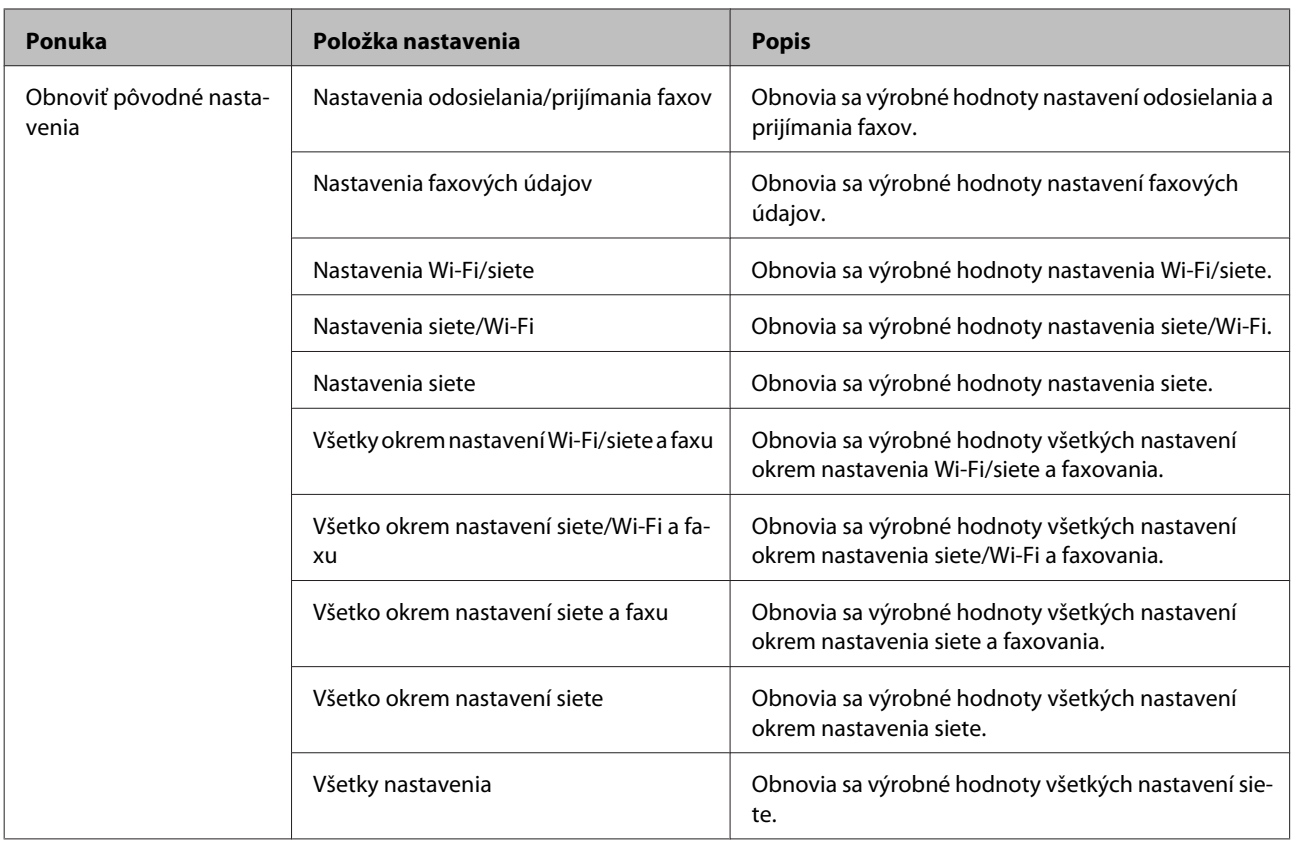

# **Režim kopírovania**

# **Zoznam ponuky v režime kopírovania**

## *Poznámka:*

V závislosti od modelu nemusia byť všetky funkcie k dispozícii.

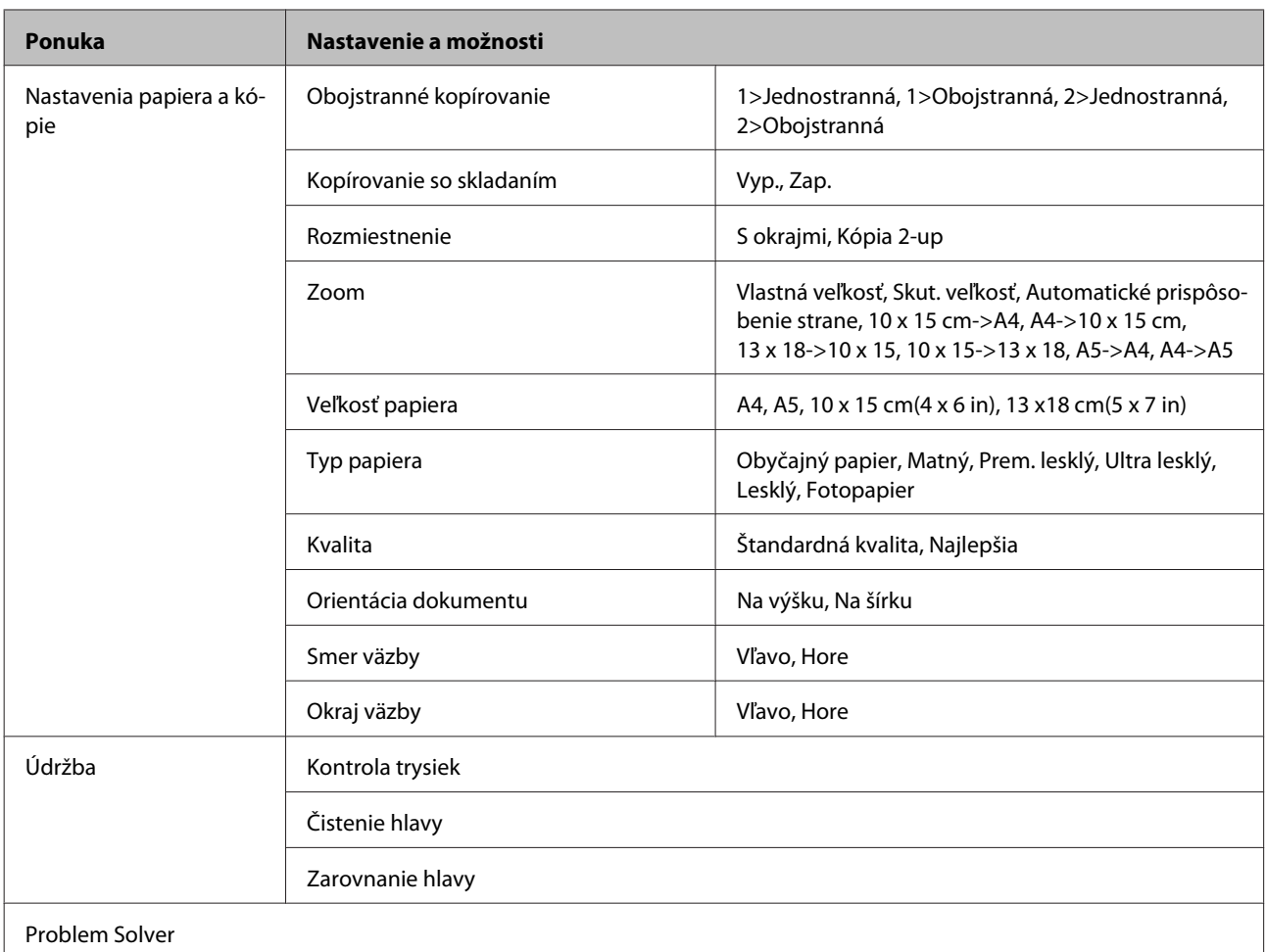

# **Režim skenovania**

# **Zoznam ponuky v režime skenovania**

*Poznámka:*

V závislosti od modelu nemusia byť všetky funkcie k dispozícii.

<span id="page-123-0"></span>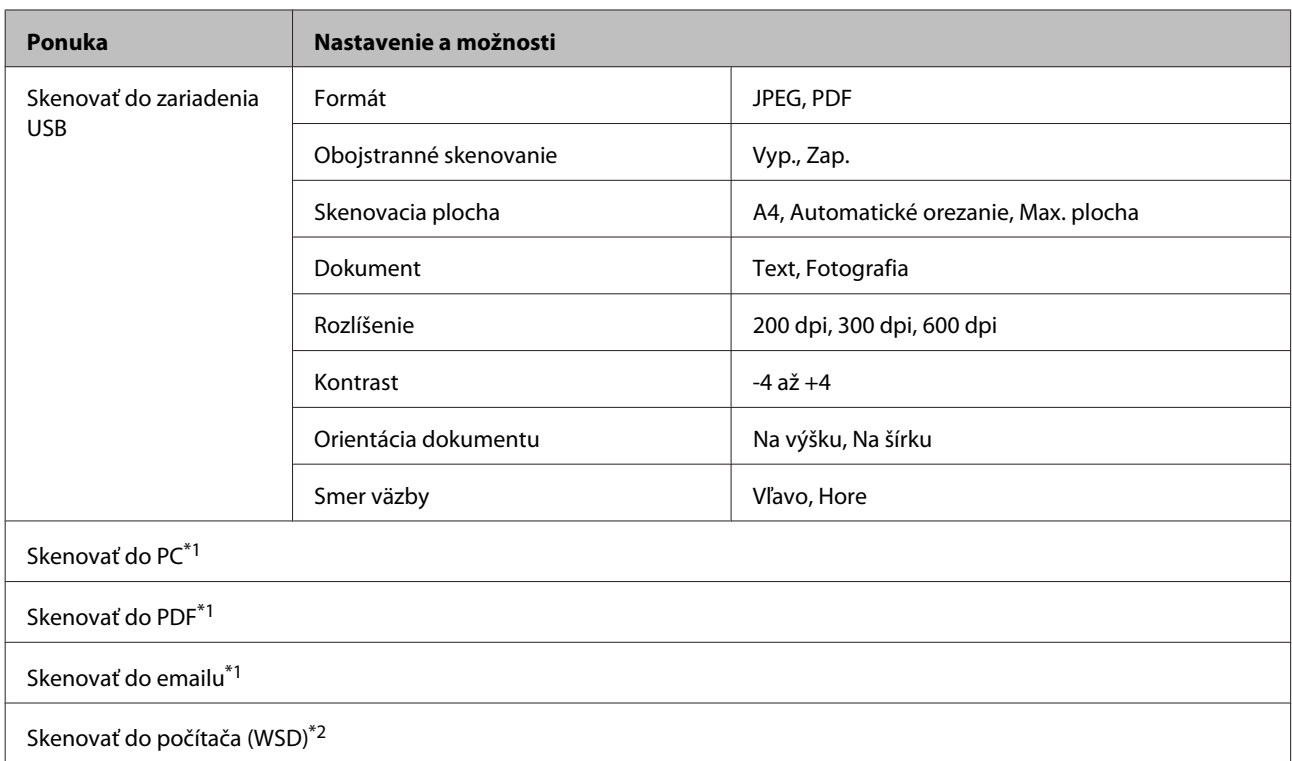

\*1 Pozrite *i*≡ ponuku pre skenovanie v nasledujúcej časti.

\*2 K dispozícii pre počítače s anglickou verziou systému Windows 7 alebo Vista.

#### x **Ponuka Skenovanie**

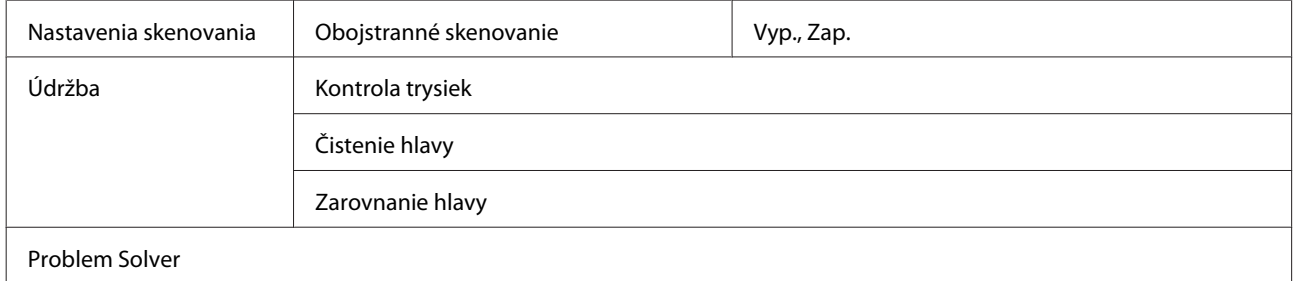

# **Režim faxu**

## **Zoznam ponuky v režime faxovania**

### *Poznámka:*

- ❏ Tieto funkcie sú k dispozícii len na modeloch s možnosťou faxovania.
- ❏ V závislosti od modelu nemusia byť všetky funkcie k dispozícii.

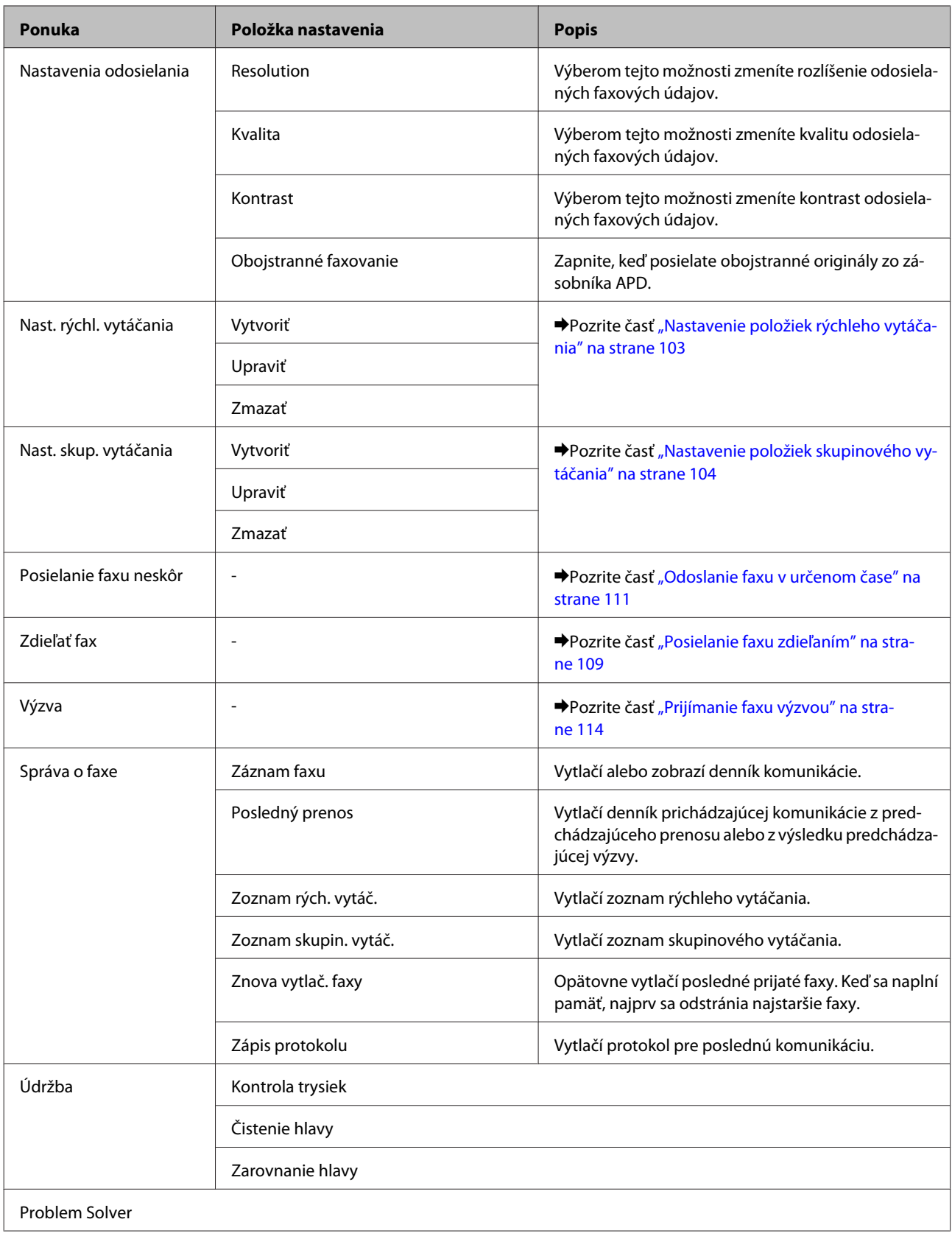

# **Chybové hlásenia**

Táto kapitola popisuje význam správ zobrazených na obrazovke LCD.

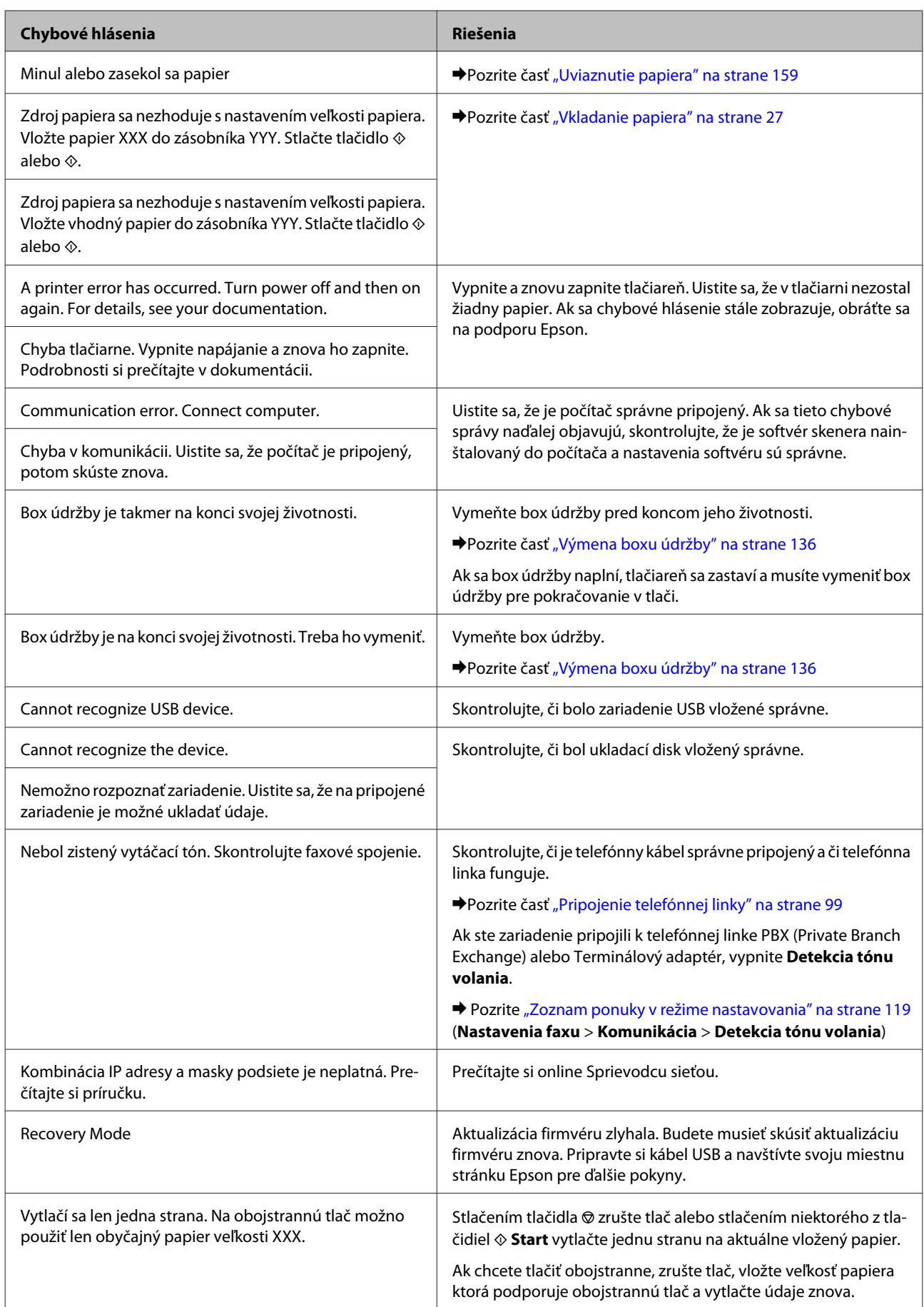

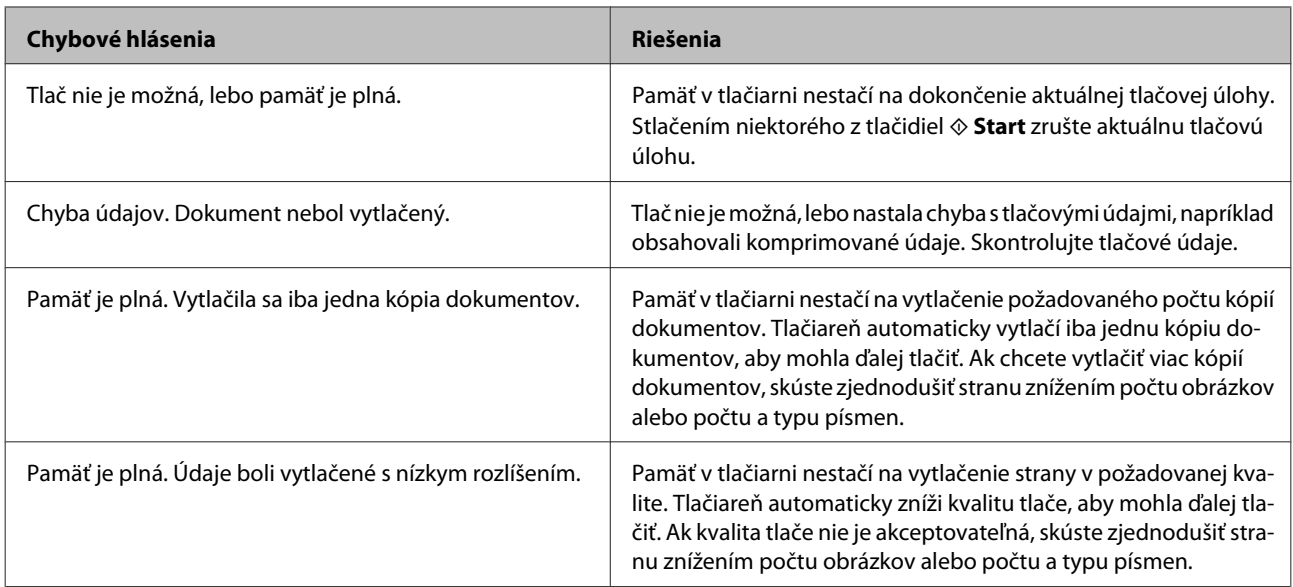

# **Možnosti inštalácie**

# **Jednotka zásobníka pre 250 listov papiera**

## **Inštalácia jednotky zásobníka papiera**

Pri inštalovaní jednotky zásobníka papiera postupujte podľa krokov uvedených nižšie.

A Vypnite zariadenie a odpojte napájací kábel a všetky káble rozhrania.

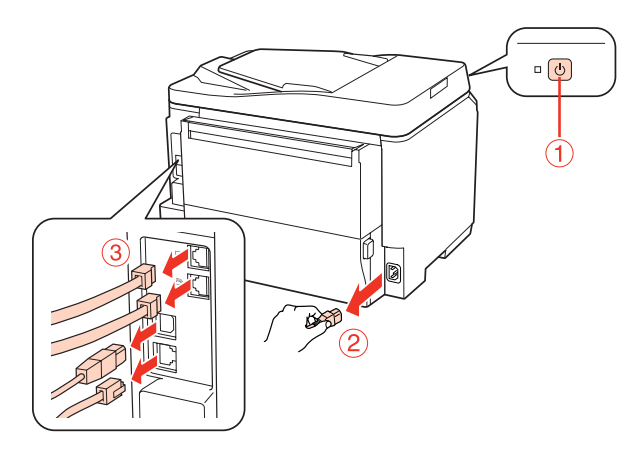

#### c*Upozornenie:*

Vytiahnite aj napájací kábel zo zariadenia, aby ste zabránili zásahu elektrickým prúdom.

**B** Opatrne vyberte jednotku zásobníka papiera z krabice a položte ju tam, kde chcete inštalovať zariadenie.

#### *Poznámka:*

- ❏ Odstráňte ochranné materiály z jednotky.
- ❏ Uschovajte si všetky ochranné materiály pre prípad, že v budúcnosti budete chcieť prepravovať voliteľnú jednotku zásobníka papiera.

C Zariadenie opatrne uchopte v mieste podľa nasledujúcej ilustrácie a opatrne ho zdvihnite.

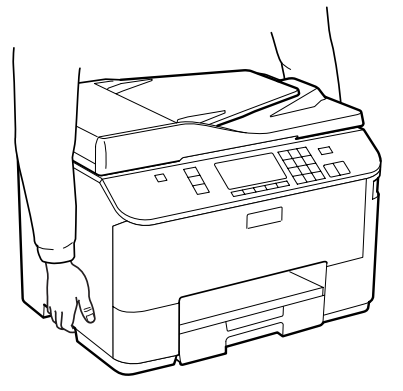

## **Možnosti inštalácie**

D Zarovnajte rohy zariadenia a jednotky, potom pozorne položte zariadenie na jednotku tak, aby sa konektor a dva kolíky na hornej časti jednotky vsunuli do terminálu resp. dier na spodku zariadenia.

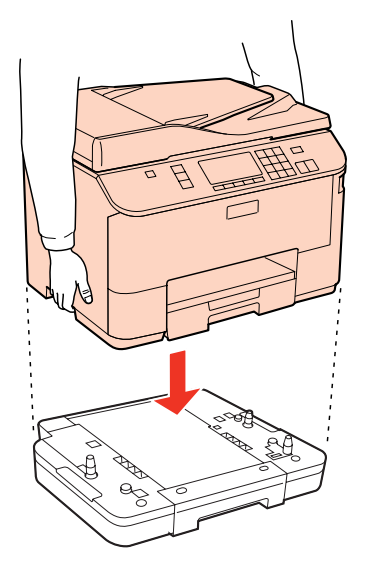

- E Znova zapojte všetky káble rozhrania a napájací kábel.
- F Zasuňte napájací kábel zariadenia do elektrickej zásuvky.

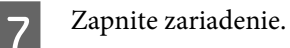

Vytlačte hárok stavu, aby ste sa presvedčili, že sa tento doplnok nainštaloval správne. & ["Hárok stavu tlače" na strane 119](#page-118-0)

## **Demontáž jednotky zásobníka**

Vykonajte postup inštalácie v obrátenom poradí.

# <span id="page-129-0"></span>**Výmena spotrebného materiálu**

# **Atramentové kazety**

## **Kontrola stavu atramentovej kazety**

## **Operačný systém Windows**

#### *Poznámka:*

- ❏ Spoločnosť Epson neručí za kvalitu alebo spoľahlivosť neoriginálneho atramentu. Ak nie sú nainštalované originálne atramentové kazety, stav atramentovej kazety sa nezobrazí.
- ❏ Keď je v atramentovej kazete nedostatok atramentu, automaticky sa zobrazí okno s Low Ink Reminder (Pripomienka na nedostatok atramentu). V tomto okne máte možnosť taktiež skontrolovať stav atramentovej kazety. Ak nechcete, aby sa toto okno zobrazovalo, najprv otvorte ovládač tlačiarne a kliknite na kartu *Maintenance (Údržba)*, a potom na položku *Monitoring Preferences (Preferencie monitorovania)*. Na obrazovke Monitoring Preferences (Preferencie monitorovania) zrušte začiarknutie políčka *See Low Ink Reminder alerts (Pozrite si upozornenia na nedostatok atramentu)*.
- ❏ Ak je atramentová kazeta takmer spotrebovaná, pripravte novú atramentovú kazetu.

Ak chcete skontrolovať stav atramentovej kazety, postupujte nasledovne:

- ❏ Otvorte ovládač tlačiarne, kliknite na kartu **Main (Hlavný)** a kliknite na tlačidlo **Ink Levels (Hladiny atramentu)**.
- ❏ Dvakrát kliknite na ikonu odkazu na tlačiareň na taskbar (panel úloh) systému Windows. Ak chcete pridať ikonu odkazu na taskbar (panel úloh), pozrite si nasledujúcu časť:
	- $\blacktriangleright$  <sub>"</sub>Pomocou ikony odkazu na paneli panel úloh" na strane 40

❏ Otvorte ovládač tlačiarne, kliknite na kartu **Maintenance (Údržba)** a potom na tlačidlo **EPSON Status Monitor 3**. Zobrazí sa obrázok zo stavom atramentovej kazety.

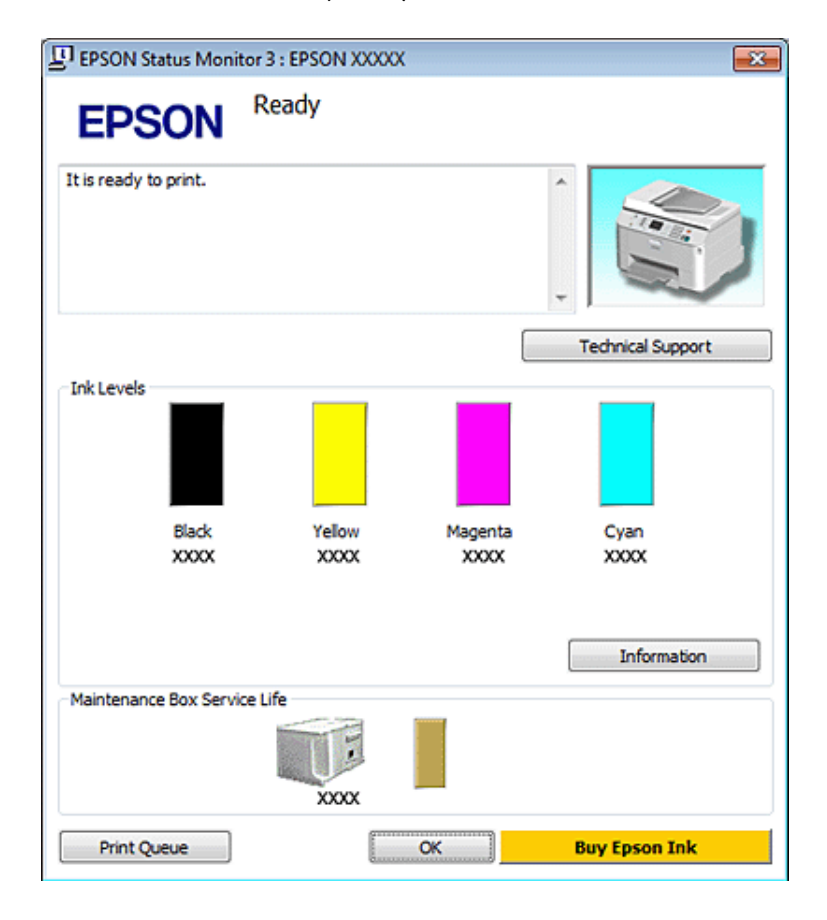

#### *Poznámka:*

- ❏ Ak sa tlačí čiernobielo alebo v odtieňoch šedej, je možné, že sa použijú farebné atramenty namiesto čierneho atramentu podľa typu papiera a nastavení kvality. Je to možné preto, lebo sa čierna farba vytvorí zo zmesi farebných atramentov.
- ❏ Ak sa neobjavuje EPSON Status Monitor 3, otvorte ovládač tlačiarne, kliknite na kartu *Maintenance (Údržba)* a potom na tlačidlo *Extended Settings (Rozšírené nastavenia)*. V okne Extended Settings (Rozšírené nastavenia) zrušte začiarknutie políčka *Enable EPSON Status Monitor 3 (Zapnúť EPSON Status Monitor 3)*.
- ❏ Podľa aktuálnych nastavení sa môže zobraziť zjednodušená verzia monitora stavu. Kliknutím na tlačidlo *Details (Podrobnosti)* otvorte uvedené dialógové okno.
- ❏ Zobrazené hladiny atramentov ukazujú len približnú hodnotu.

## **V systéme Mac OS X**

#### *Poznámka:*

Ak je atramentová kazeta takmer spotrebovaná, pripravte novú atramentovú kazetu.

Stav atramentovej kazety môžete skontrolovať pomocou programu EPSON Status Monitor. Postupujte podľa nižšie uvedených krokov.

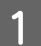

A Otvorte dialógové okno Epson Printer Utility 4.

& ["Prístup k ovládaču tlačiarne pre systém Mac OS X" na strane 40](#page-39-0)

B Kliknite na tlačidlo **EPSON Status Monitor**. Zobrazí sa okno EPSON Status Monitor.

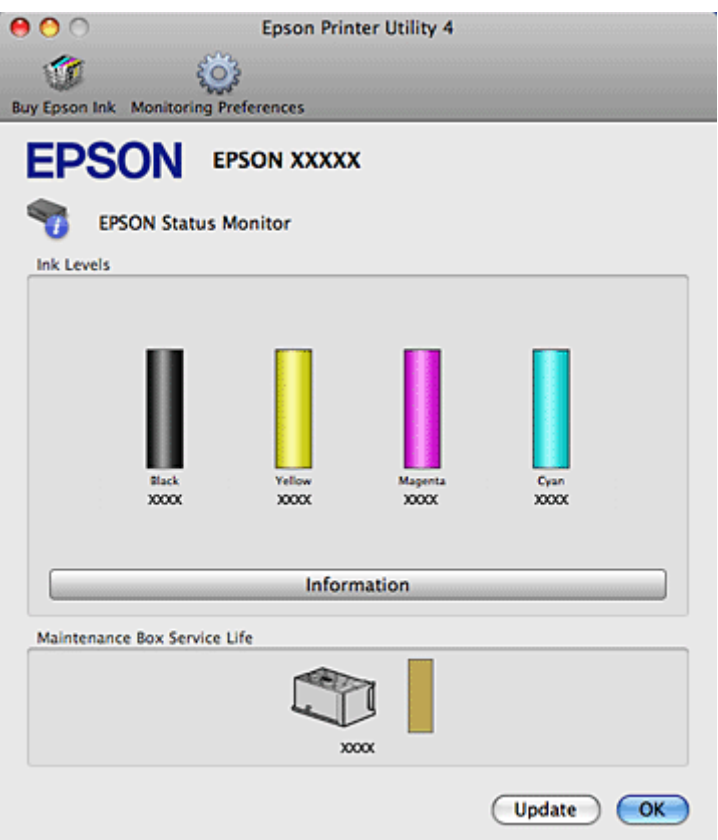

#### *Poznámka:*

- ❏ Grafika zobrazí stav atramentovej kazety pri prvom otvorení programu EPSON Status Monitor. Ak chcete aktualizovať stav atramentovej kazety, kliknite na tlačidlo *Update (Aktualizácia)*.
- ❏ Spoločnosť Epson neručí za kvalitu alebo spoľahlivosť neoriginálneho atramentu. Ak nie sú nainštalované originálne atramentové kazety, stav atramentovej kazety sa nezobrazí.
- ❏ Ak sa tlačí čiernobielo alebo v odtieňoch šedej, je možné, že sa použijú farebné atramenty namiesto čierneho atramentu podľa typu papiera a nastavení kvality. Je to možné preto, lebo sa čierna farba vytvorí zo zmesi farebných atramentov.
- ❏ Zobrazené hladiny atramentov ukazujú len približnú hodnotu.

## **Použitie ovládacieho panelu**

Prejdite do režimu N<sup>3</sup> Setup.

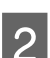

B Vyberte možnosť **Hladina atramentu**.

## *Poznámka:*

Zobrazené hladiny atramentov ukazujú len približnú hodnotu.

## **Bezpečnostné opatrenia pri výmene atramentovej kazety**

Pred výmenou atramentovej kazety si prečítajte všetky pokyny v tejto časti.

- ❏ Odporúčame skladovať atramentové kazety pri bežnej izbovej teplote a spotrebovať ich pred dátumom spotreby vyznačeným na kazete.
- ❏ V záujme dosiahnutia najlepších výsledkov pri tlači spotrebujte atramentové kazety do šiestich mesiacov od inštalácie.
- ❏ Keď premiestnite atramentovú kazetu z chladného na teplé miesta, pred použitím ju nechajte najmenej štyri hodiny zohriať pri izbovej teplote.
- ❏ Atramentové kazety môžu obsahovať recyklovaný materiál, to však neovplyvňuje funkciu ani prevádzku produktu.
- ❏ Nedovoľte, aby spadli alebo narazili na pevné predmety, atrament by mohol vytiecť.
- ❏ Táto tlačiareň používa atramentové kazety vybavené čipom IC, ktorý monitoruje množstvo použitého atramentu v každej kazete. Kazety sú použiteľné aj po vybratí a opätovnom vložení.
- ❏ Ak potrebujete dočasne vybrať atramentovú kazetu, zaistite, aby sa do oblasti dodávania atramentu nedostal prach a špina. Atramentovú kazetu uchovávajte v rovnakom prostredí ako tlačiareň.
- ❏ Nikdy nevypínajte tlačiareň počas prvotného napĺňania. Mohlo by sa stať, že sa atrament nenaplní a tlačiareň nebude môcť tlačiť.
- ❏ Ventil v porte dodávania atramentu je určený na zachytávanie akéhokoľvek nadbytočného atramentu, ktorý sa môže uvoľniť. Odporúča sa však opatrná manipulácia. Nedotýkajte sa portu dodávania atramentovej kazety alebo jej okolia.
- ❏ Aby bolo zaistené maximálne využitie atramentu, vyberte atramentovú kazetu iba vtedy, keď ste pripravení ju vymeniť. Atramentové kazety s nedostatkom atramentu nie je možné použiť pri opätovnom vložení.
- ❏ Iné produkty, ktoré nie sú vyrobené spoločnosťou Epson, môžu spôsobiť škodu, na ktorú sa nevzťahuje záruka spoločnosti Epson a za určitých okolností môže spôsobiť chybu v činnosti tlačiarne.
- ❏ Atramentové kazety uchovávajte mimo dosahu detí. Nedovoľte deťom piť z kaziet alebo s nimi manipulovať.
- ❏ S použitými atramentovými kazetami manipulujte opatrne, pretože okolo portu dodávania atramentu môže byť ešte atrament. Ak sa atrament dostane na pokožku, dôkladne si toto miesto očistite vodou a mydlom. Ak sa atrament dostane do očí, ihneď ich prepláchnite vodou. Ak po dôkladnom prepláchnutí máte stále problémy s videním, ihneď navštívte svojho lekára.
- ❏ Spoločnosť Epson odporúča používať originálne atramentové kazety Epson. Spoločnosť Epson neručí za kvalitu alebo spoľahlivosť neoriginálneho atramentu. Používanie neoriginálneho atramentu môže spôsobiť škodu, na ktorú sa nevzťahuje záruka spoločnosti Epson a za určitých okolností môže spôsobiť chybu v činnosti tlačiarne. Informácie o hladinách neoriginálnych atramentov sa pravdepodobne nezobrazia a bude zaznamenané použitie neoriginálneho atramentu pre možné využitie v rámci servisnej podpory.
- ❏ Nechajte starú kazetu vloženú v tlačiarni, pokým nebudete mať náhradu. V opačnom prípade môže zostávajúci atrament v tryskách tlačovej hlavy zaschnúť.
- ❏ Nemôžete pokračovať v tlači, ak sa jedna atramentová kazeta vyprázdni, ani keby bol v ostatných kazetách ešte atrament. Pred tlačou vymeňte prázdnu kazetu.

- ❏ Nikdy nevypínajte tlačiareň počas výmeny kazety. Čip IC na atramentovej kazete by sa mohol poškodiť a tlačiareň by nemusela tlačila správne.
- ❏ Aby sa zaistilo, že získate maximálnu kvalitu tlače a aby sa ochránila tlačová hlava, v kazete zostáva bezpečnostná rezerva atramentu, keď tlačiareň signalizuje, že je potrebné vymeniť kazetu. Uvedené hodnoty neobsahujú túto rezervu.

## **Výmena atramentovej kazety**

Keď sú atramentové kazety takmer prázdne alebo úplne prázdne, na ovládacom paneli sa objaví chybové hlásenie.

Otvorte predný kryt.

B Zatlačte na atramentovú kazetu, ktorú chcete vymeniť, uchopte držiak kazety a vytiahnite ju z tlačiarne. Použitú kazetu zlikvidujte predpísaným spôsobom. Použitú atramentovú kazetu nerozoberajte a neskúšajte ju napĺňať.

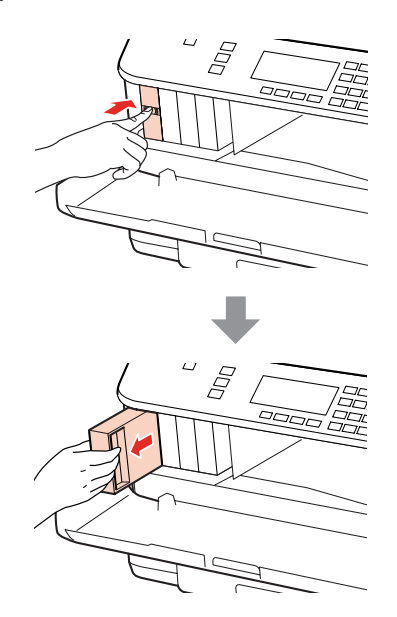

#### *Poznámka:*

- ❏ Ilustrácia znázorňuje výmenu čiernej atramentovej kazety. Vymeňte atramentovú kazetu, ktorá súvisí s vašou situáciou.
- ❏ Vybraté atramentové kazety môžu mať atrament okolo zásobovacieho otvoru, preto buďte opatrní, aby ste neznečistili okolitú oblasť pri výbere kaziet.
- C Vybaľte náhradnú kazetu s atramentom z obalu. Nedotýkajte sa zeleného čipu na bočnej strane kazety. Môže to znemožniť normálnu prevádzku a tlač.

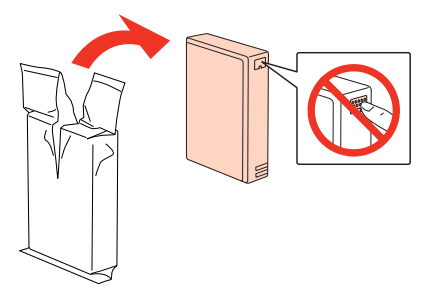

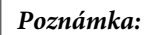

Netraste s použitými kazetami, môže z nich unikať atrament.

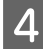

Atramentovou kazetou traste vodorovne 15 krát po dobu asi 5 sekúnd pomocou približne 5 cm pohybov podľa nasledujúcej ilustrácie.

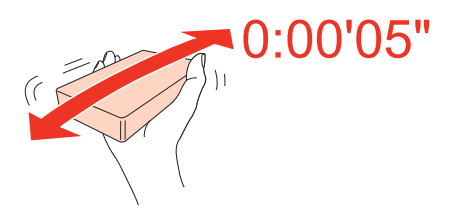

E Vložte atramentovú kazetu do držiaka kazety. Zatlačte na kazetu, pokým nezapadne na svoje miesto a potom zatvorte predný kryt.

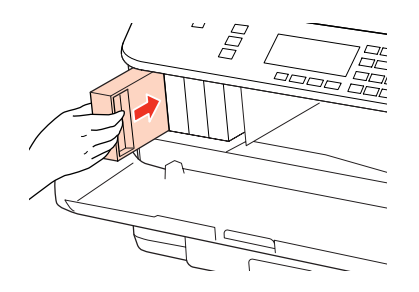

#### *Poznámka:*

Kontrolka napájania bliká, kým sa atramentová kazeta napĺňa atramentom. Nevypínajte tlačiareň počas napĺňania atramentom. Ak napĺňanie atramentom neprebehne správne, je možné, že nebudete môcť tlačiť.

Výmena atramentovej kazety je dokončená. Tlačiareň sa vráti do predchádzajúceho stavu.

## **Box údržby**

## **Kontrola stavu boxu údržby**

Stav boxu údržby sa zobrazuje na tej istej obrazovke ako stav atramentovej kazety. Môžete skontrolovať jeho stav zo softvéru tlačiarne alebo z ovládacieho panelu.

 $\blacktriangleright$  ["Kontrola stavu atramentovej kazety" na strane 130](#page-129-0)

## **Bezpečnostné opatrenia pri manipulácii**

Pred výmenou boxu údržby si prečítajte všetky pokyny v tejto časti.

- ❏ Spoločnosť Epson odporúča používať originálny box údržby Epson. Používanie neoriginálneho boxu údržby môže spôsobiť škodu, na ktorú sa nevzťahuje záruka spoločnosti Epson a za určitých okolností môže spôsobiť chybu v činnosti tlačiarne. Spoločnosť Epson neručí za kvalitu alebo spoľahlivosť neoriginálneho boxu údržby.
- ❏ Box údržby nerozoberajte.

- <span id="page-135-0"></span>❏ Nedotýkajte sa zeleného čipu IC na boku boxu údržby.
- ❏ Uchovávajte ho mimo dosahu detí a nepite atrament.
- ❏ Nenakláňajte použitý box údržby, kým ho nezabalíte do priloženého plastového vrecka.
- ❏ Nepoužívajte znova box údržby, ktorý bol vybratý a bol mimo počas dlhšej doby.
- ❏ Údržbovú kazetu nevystavujte priamemu slnečnému žiareniu.

## **Výmena boxu údržby**

Ak chcete vymeniť box údržby, postupujte podľa nasledujúcich krokov.

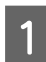

A Overte, že zo zariadenia neuniká atrament.

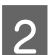

P Vybaľte náhradný box údržby z obalu.

#### *Poznámka:*

Nedotýkajte sa zeleného čipu na bočnej strane boxu. Môže to znemožniť normálnu prevádzku.

C Naraz zatlačte tlačidlá na oboch stranách zadnej jednotky a vytiahnite ju von.

D Uchopte rukoväť boxu údržby a vytiahnite ju smerom von.

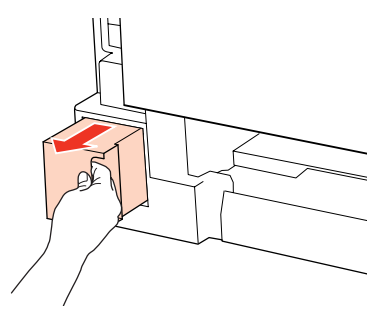

#### *Poznámka:*

Ak sa vám na ruky dostane atrament, dôkladne ich umyte mydlom a vodou. Ak sa atrament dostane do očí, ihneď ich prepláchnite vodou.

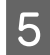

E Vložte použitý box údržby do plastového vrecka dodávaného s náhradnou kazetou a správnym spôsobom ju zlikvidujte.

#### *Poznámka:*

Nenakláňajte použitý box údržby, kým ho neuzavriete v plastovom vrecku.

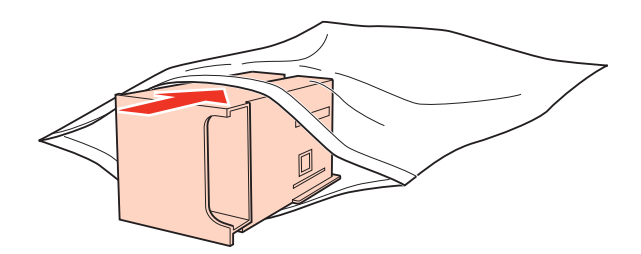

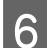

F Vložte box údržby na miesto úplne na doraz.

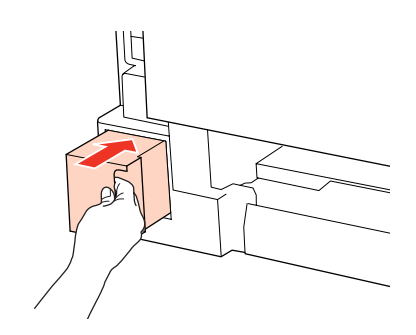

G Naraz zatlačte tlačidlá na oboch stranách zadnej jednotky a znovu pripojte jednotku.

8 Stlačte tlačidlo OK.

Výmena boxu údržby je dokončená.

# <span id="page-137-0"></span>**Kontrola dýz tlačovej hlavy**

Ak zistíte, že výtlačok je nečakane bledý alebo chýbajú body, problém môžete identifikovať kontrolou trysiek tlačovej hlavy.

Trysky tlačovej hlavy môžete skontrolovať z počítača pomocou pomôcky Nozzle Check (Kontrola trysiek) alebo z tlačiarne pomocou tlačidiel.

## **Používanie pomôcky Nozzle Check (Kontrola trysiek) v systéme Windows**

Pri používaní pomôcky Nozzle Check (Kontrola trysiek) postupujte podľa krokov uvedených nižšie.

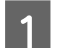

A Presvedčte sa, či na LCD obrazovke nie sú zobrazené žiadne varovania alebo chyby.

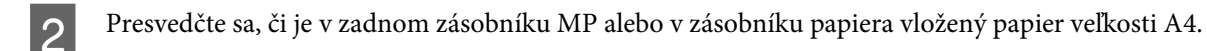

C Pravým tlačidlom myši kliknite na ikonu tlačiarne na taskbar (panel úloh) a vyberte možnosť **Nozzle Check (Kontrola trysiek)**.

Ak sa ikona tlačiarne nezobrazí, pozrite si nasledujúcu časť o pridaní ikony.

- $\blacktriangleright$  ["Pomocou ikony odkazu na paneli panel úloh" na strane 40](#page-39-0)
- 

**A** Postupujte podľa pokynov na obrazovke.

## **Používanie pomôcky Nozzle Check (Kontrola trysiek) v systéme Mac OS X**

Pri používaní pomôcky Nozzle Check (Kontrola trysiek) postupujte podľa krokov uvedených nižšie.

Presvedčte sa, či na LCD obrazovke nie sú zobrazené žiadne varovania alebo chyby.

Presvedčte sa, či je v zadnom zásobníku MP alebo v zásobníku papiera vložený papier veľkosti A4.

- **C** Otvorte dialógové okno Epson Printer Utility 4.
	- & ["Prístup k ovládaču tlačiarne pre systém Mac OS X" na strane 40](#page-39-0)
	- D Kliknite na tlačidlo **Nozzle Check (Kontrola trysiek)**.

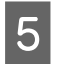

E Postupujte podľa pokynov na obrazovke.

## **Použitie ovládacieho panelu**

Ak chcete skontrolovať trysky tlačovej hlavy pomocou ovládacieho panelu tlačiarne, postupujte podľa nižšie uvedených krokov.

Použitím tlačidiel <, ►, ▲ alebo ▼ zmeňte pohľad na obrazovke LCD tak, aby ste našli ponuku, položku nastavenia alebo možnosť, ktorú chcete zadať.

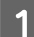

A Presvedčte sa, či je v zásobníku papiera vložený papier veľkosti A4.

**2** Stlačte tlačidlo *N* Setup.

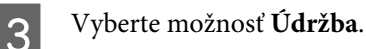

D Vyberte možnosť **Kontrola trysiek**.

E Stlačením niektorého z tlačidiel <sup>x</sup> **Start** vytlačte vzorku pre kontrolu trysiek.

## F Vyberte možnosť **Dokončiť kontrolu trysiek**.

Nižšie nájdete dve ukážky vzoriek pre kontrolu trysiek.

Porovnajte kvalitu vytlačenej kontrolnej strany s nasledujúcou ukážkou. Ak neobjavíte problémy s kvalitou tlače, napríklad prázdne miesta alebo chýbajúce segmenty v testovacích čiarach, tlačová hlava je v priadku.

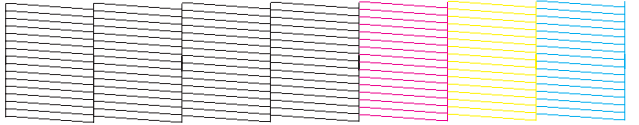

Ak chýba ktorýkoľvek segment v testovacích čiarach ako napríklad na nasledujúcej ukážke, môže to znamenať upchatú atramentovú trysku alebo nesprávne zarovnanú tlačovú hlavu.

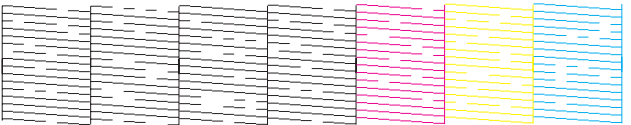

& ["Čistenie tlačovej hlavy" na strane 140](#page-139-0)

& ["Vyrovnanie tlačovej hlavy" na strane 142](#page-141-0)

# <span id="page-139-0"></span>**Čistenie tlačovej hlavy**

Ak zistíte, že výtlačok je nečakane bledý alebo chýbajú body, tieto problémy môžete vyriešiť vyčistením tlačovej hlavy, čo zaručí, že trysky dodajú atrament správne.

Tlačovú hlavu môžete vyčistiť z počítača použitím pomôcky Head Cleaning (Čistenie hlavy) v ovládači tlačiarne alebo z tlačiarne pomocou tlačidiel.

#### *Poznámka:*

- ❏ Najprv vykonajte kontrolu trysiek, ktorou identifikujete chybné farby. To vám umožní vybrať správne farby pre funkciu čistenia hlavy.
	- & ["Kontrola dýz tlačovej hlavy" na strane 138](#page-137-0)
- ❏ Pri tlači farebných obrázkov môže byť použitý aj čierny atrament.
- ❏ Vzhľadom na to, že čistenie tlačovej hlavy spotrebováva určité množstvo atramentu z niektorých kaziet, tlačovú hlavu čistite iba v prípade, že kvalita tlače sa zhoršuje, napríklad ak je výtlačok rozmazaný, farba je nesprávna alebo chýba.
- ❏ Ak máte nedostatok atramentu, nebudete môcť vyčistiť tlačovú hlavu. Keď sa atrament spotreboval, nemôžete vyčistiť tlačovú hlavu. Najprv vymeňte príslušnú atramentovú kazetu.

## **Používanie pomôcky Head Cleaning (Čistenie hlavy) v systéme Windows**

Ak chcete vyčistiť tlačovú hlavu pomocou pomôcky Head Cleaning (Čistenie hlavy), postupujte podľa nižšie uvedených krokov.

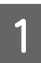

Presvedčte sa, či na LCD obrazovke nie sú zobrazené žiadne varovania alebo chyby.

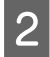

B Kliknite pravým tlačidlom myši na ikonu tlačiarne na taskbar (panel úloh) a vyberte možnosť **Head Cleaning (Čistenie hlavy)**.

Ak sa ikona tlačiarne nezobrazí, pozrite si nasledujúcu časť o pridaní ikony.

 $\blacktriangleright$  ["Pomocou ikony odkazu na paneli panel úloh" na strane 40](#page-39-0)

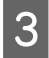

C Postupujte podľa pokynov na obrazovke.

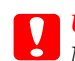

c*Upozornenie:*

Neotvárajte predný kryt a nevypínajte tlačiareň počas čistenia hlavy.

#### *Poznámka:*

❏ Ak chcete uchovať dobrú kvalitu tlače, odporúčame pravidelne tlačiť niekoľko strán.

❏ Ak sa kvalita tlače nezlepší, presvedčte sa, či ste vybrali správnu farbu podľa výsledku kontroly trysiek.

## *Poznámka len pre tlačiarne s funkciou faxu:*

Ak ste zopakovali tento postup štyrikrát a kvalita tlače sa nezlepšila, nechajte tlačiareň zapnutú a počkajte minimálne šesť hodín. Potom znovu spustite kontrolu trysiek a v prípade potreby opakujte čistenie hlavy. Ak sa kvalita stále nezlepšila, kontaktujte podporu spoločnosti Epson.

## *Poznámka len pre tlačiarne bez funkcie faxu:*

Ak ste zopakovali tento postup štyrikrát a kvalita tlače sa nezlepšila, vypnite tlačiareň a počkajte minimálne šesť hodín. Potom znovu spustite kontrolu trysiek a v prípade potreby opakujte čistenie hlavy. Ak sa kvalita stále nezlepšila, kontaktujte podporu spoločnosti Epson.

## **Používanie pomôcky Head Cleaning (Čistenie hlavy) v systéme Mac OS X**

Ak chcete vyčistiť tlačovú hlavu pomocou pomôcky Head Cleaning (Čistenie hlavy), postupujte podľa nižšie uvedených krokov.

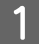

Presvedčte sa, či na LCD obrazovke nie sú zobrazené žiadne varovania alebo chyby.

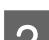

**2** Otvorte Epson Printer Utility 4.

& ["Prístup k ovládaču tlačiarne pre systém Mac OS X" na strane 40](#page-39-0)

C Kliknite na tlačidlo **Head Cleaning (Čistenie hlavy)**.

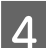

D Postupujte podľa pokynov na obrazovke.

## **C**Dozornenie:

Neotvárajte predný kryt a nevypínajte tlačiareň počas čistenia hlavy.

## *Poznámka:*

- ❏ Ak chcete uchovať dobrú kvalitu tlače, odporúčame pravidelne tlačiť niekoľko strán.
- ❏ Ak sa kvalita tlače nezlepší, presvedčte sa, či ste vybrali správnu farbu podľa výsledku kontroly trysiek.

## *Poznámka len pre tlačiarne s funkciou faxu:*

Ak ste zopakovali tento postup štyrikrát a kvalita tlače sa nezlepšila, nechajte tlačiareň zapnutú a počkajte minimálne šesť hodín. Potom znovu spustite kontrolu trysiek a v prípade potreby opakujte čistenie hlavy. Ak sa kvalita stále nezlepšila, kontaktujte podporu spoločnosti Epson.

## *Poznámka len pre tlačiarne bez funkcie faxu:*

Ak ste zopakovali tento postup štyrikrát a kvalita tlače sa nezlepšila, vypnite tlačiareň a počkajte minimálne šesť hodín. Potom znovu spustite kontrolu trysiek a v prípade potreby opakujte čistenie hlavy. Ak sa kvalita stále nezlepšila, kontaktujte podporu spoločnosti Epson.

## <span id="page-141-0"></span>**Použitie ovládacieho panelu**

Ak chcete vyčistiť tlačovú hlavu pomocou ovládacieho panelu tlačiarne, postupujte podľa nižšie uvedených krokov.

Použitím tlačidiel <, ►, ▲ alebo ▼ zmeňte pohľad na obrazovke LCD tak, aby ste našli ponuku, položku nastavenia alebo možnosť, ktorú chcete zadať.

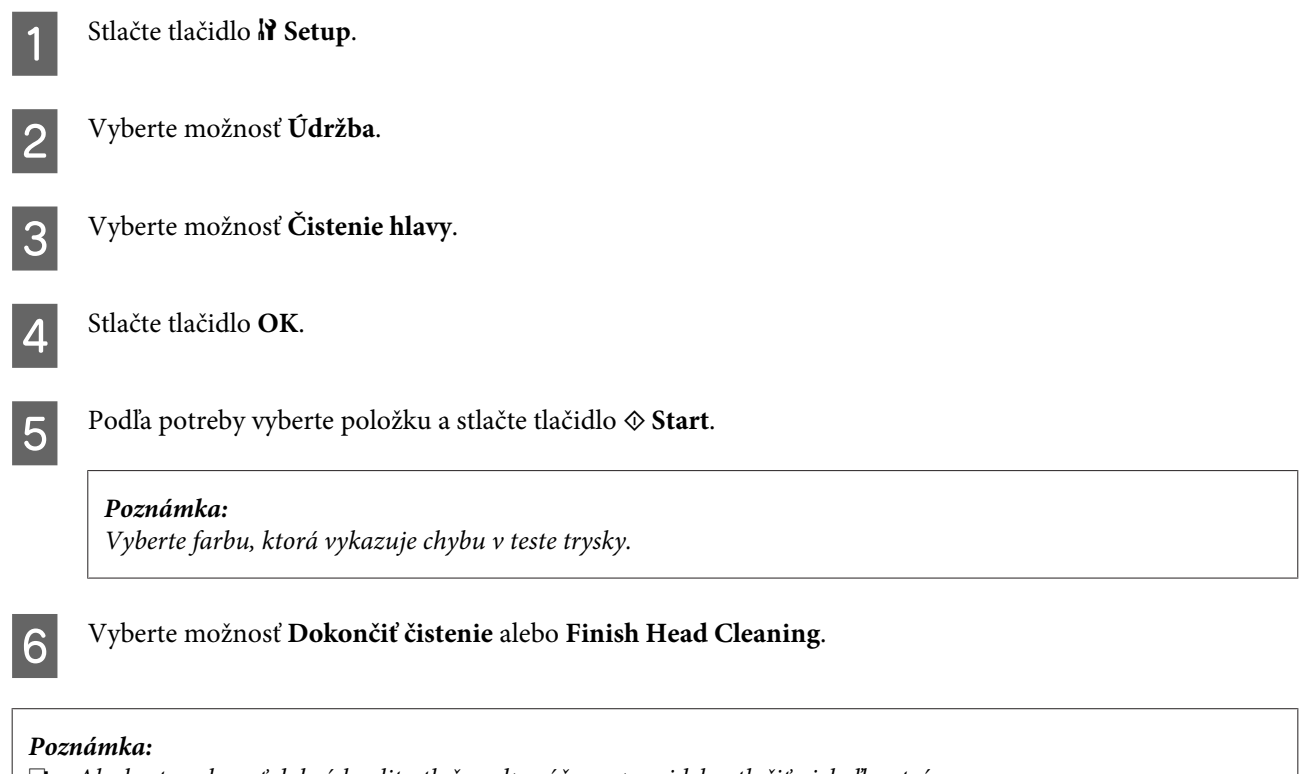

❏ Ak chcete uchovať dobrú kvalitu tlače, odporúčame pravidelne tlačiť niekoľko strán.

❏ Ak sa kvalita tlače nezlepší, presvedčte sa, či ste vybrali správnu farbu podľa výsledku kontroly trysiek.

## *Poznámka len pre tlačiarne s funkciou faxu:*

Ak ste zopakovali tento postup štyrikrát a kvalita tlače sa nezlepšila, nechajte tlačiareň zapnutú a počkajte minimálne šesť hodín. Potom znovu spustite kontrolu trysiek a v prípade potreby opakujte čistenie hlavy. Ak sa kvalita stále nezlepšila, kontaktujte podporu spoločnosti Epson.

## *Poznámka len pre tlačiarne bez funkcie faxu:*

Ak ste zopakovali tento postup štyrikrát a kvalita tlače sa nezlepšila, vypnite tlačiareň a počkajte minimálne šesť hodín. Potom znovu spustite kontrolu trysiek a v prípade potreby opakujte čistenie hlavy. Ak sa kvalita stále nezlepšila, kontaktujte podporu spoločnosti Epson.

# **Vyrovnanie tlačovej hlavy**

Ak spozorujete nesprávne zarovnanie zvislých čiar alebo vodorovné pruhy, môžete tento problém vyriešiť pomocou pomôcky Print Head Alignment (Nastavenie tlačovej hlavy) v ovládači tlačiarne alebo tlačidlami na tlačiarni.

Pozrite si príslušnú časť nižšie.

#### *Poznámka:*

Nestláčajte tlačidlo  $\odot$  Zrušiť a nezastavujte tlač počas tlačenia testovacej vzorky prostredníctvom pomôcky Print Head Alignment (Nastavenie tlačovej hlavy).

## **Používanie pomôcky Print Head Alignment (Nastavenie tlačovej hlavy) pre systém Windows**

Ak chcete zarovnať tlačovú hlavu pomocou pomôcky Print Head Alignment (Nastavenie tlačovej hlavy), postupujte podľa nižšie uvedených krokov.

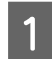

Presvedčte sa, či na LCD obrazovke nie sú zobrazené žiadne varovania alebo chyby.

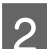

Presvedčte sa, či je v zásobníku papiera 1 vložený papier veľkosti A4.

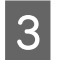

C Kliknite pravým tlačidlom myši na ikonu tlačiarne na taskbar (panel úloh) a vyberte možnosť **Print Head Alignment (Nastavenie tlačovej hlavy)**.

Ak sa ikona tlačiarne nezobrazí, pozrite si nasledujúcu časť o pridaní ikony.

& ["Pomocou ikony odkazu na paneli panel úloh" na strane 40](#page-39-0)

4 Tlačovú hlavu zarovnajte podľa pokynov na obrazovke.

## **Používanie pomôcky Print Head Alignment (Nastavenie tlačovej hlavy) pre systém Mac OS X**

Ak chcete zarovnať tlačovú hlavu pomocou pomôcky Print Head Alignment (Nastavenie tlačovej hlavy), postupujte podľa nižšie uvedených krokov.

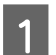

A Presvedčte sa, či na LCD obrazovke nie sú zobrazené žiadne varovania alebo chyby.

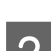

Presvedčte sa, či je v zásobníku papiera 1 vložený papier veľkosti A4.

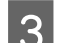

C Otvorte dialógové okno Epson Printer Utility 4.

 $\rightarrow$  ["Prístup k ovládaču tlačiarne pre systém Mac OS X" na strane 40](#page-39-0)

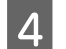

D Kliknite na tlačidlo **Print Head Alignment (Nastavenie tlačovej hlavy)**.

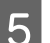

E Tlačovú hlavu zarovnajte podľa pokynov na obrazovke.

## <span id="page-143-0"></span>**Použitie ovládacieho panelu**

Ak chcete zarovnať tlačovú hlavu pomocou ovládacieho panelu tlačiarne, postupujte podľa nižšie uvedených krokov.

Použitím tlačidiel <, ►, ▲ alebo ▼ zmeňte pohľad na obrazovke LCD tak, aby ste našli ponuku, položku nastavenia alebo možnosť, ktorú chcete zadať.

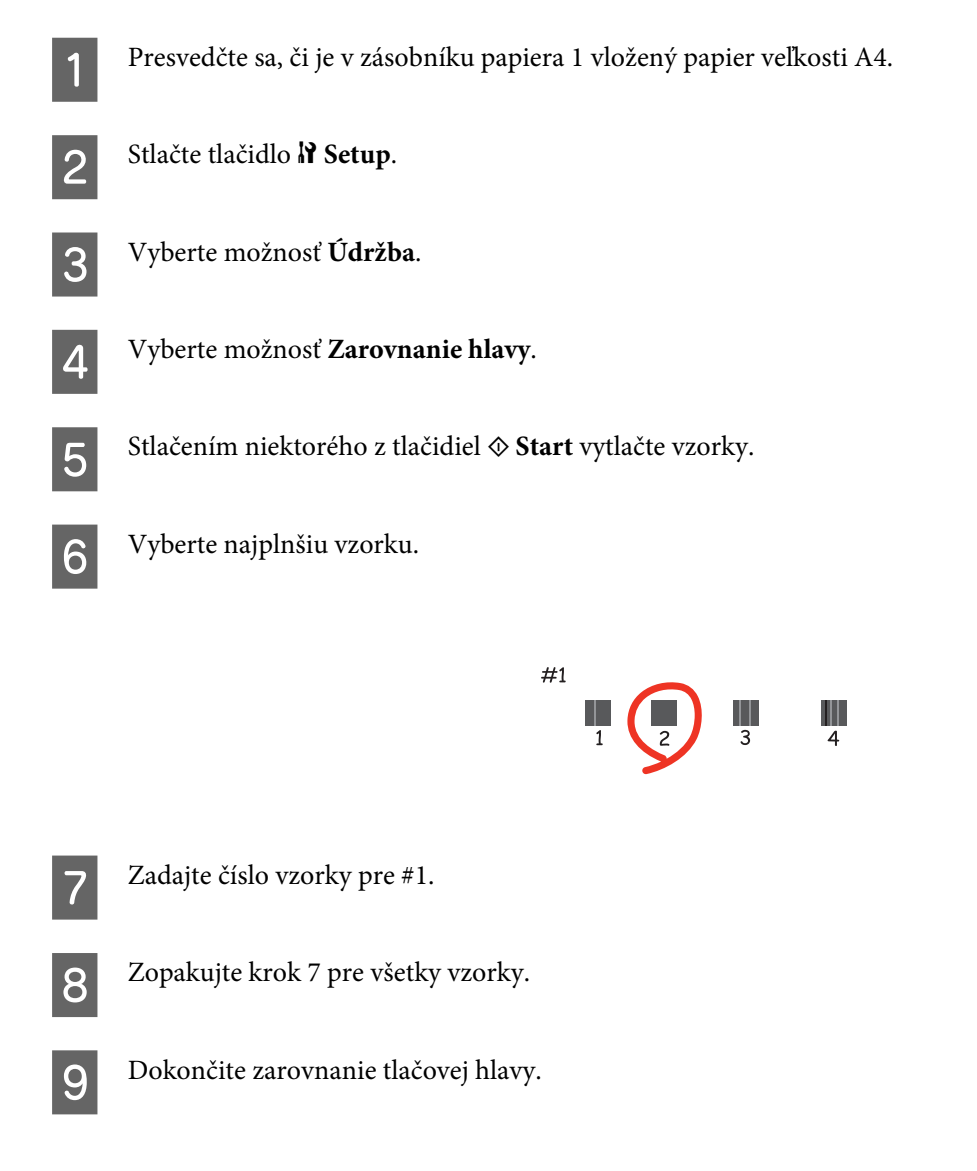

# **Nastavenie/zmena času a oblasti**

Ak chcete nastaviť čas a oblasť pomocou ovládacieho panelu tlačiarne, postupujte podľa nižšie uvedených krokov.

Použitím tlačidiel <, >, A alebo  $\blacktriangledown$  zmeňte pohľad na obrazovke LCD tak, aby ste našli ponuku, položku nastavenia alebo možnosť, ktorú chcete zadať.

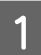

Stlačte tlačidlo **P Setup**.

B Vyberte možnosť **Nastavenie tlačiarne**.
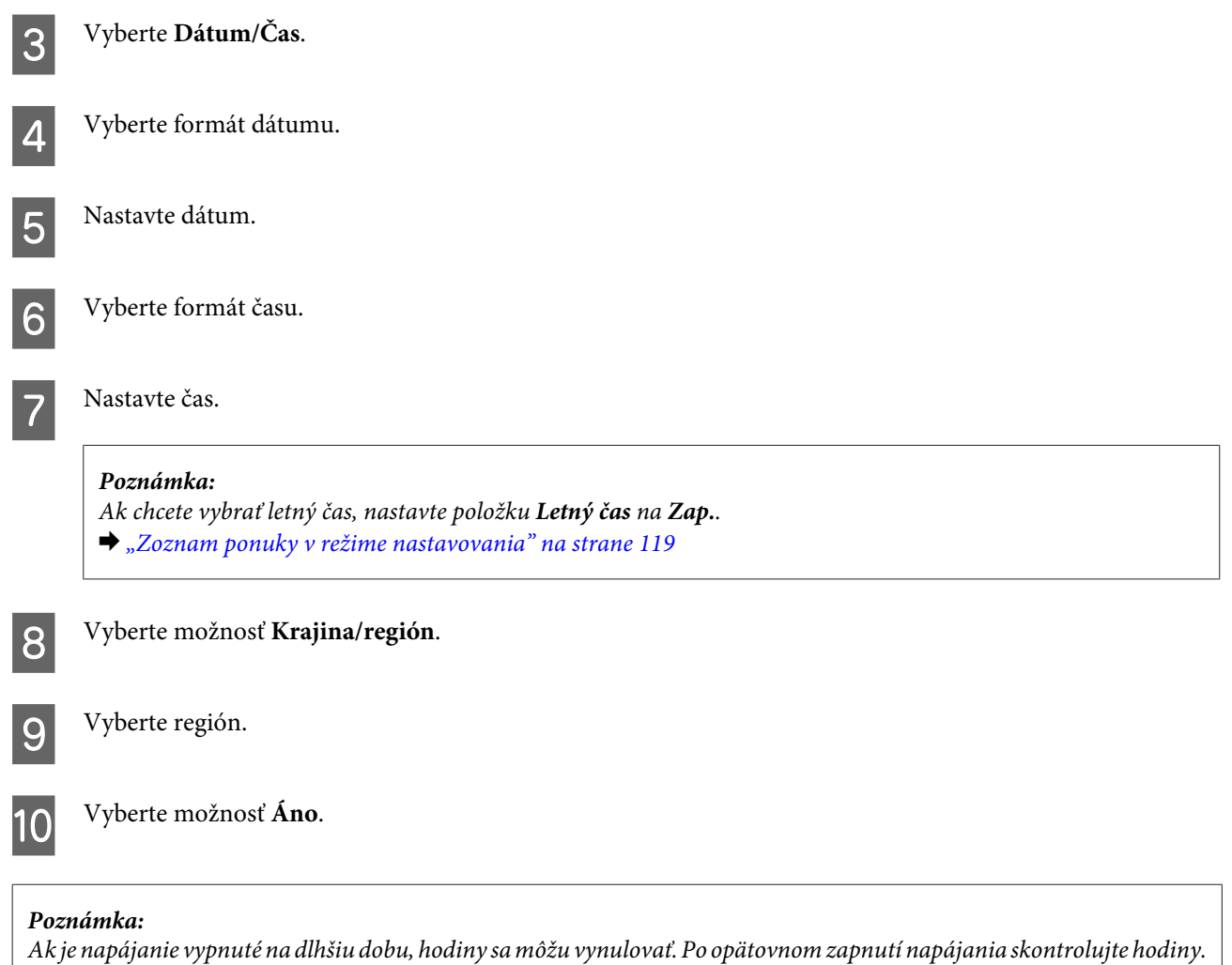

# **Nastavenia tlačiarne**

Ak ste nainštalovali ovládač tlačiarne, môžete vykonávať rôzne nastavenia z počítača pomocou pomôcky pre nastavenie.

```
Poznámka:
```
Pre modely PS3/PCL musíte prevziať softvér z webovej stránky spoločnosti Epson.

# **Nastavenie Power Off Timer (Časovač vypnutia)**

#### *Poznámka:*

- ❏ Táto možnosť je k dispozícii len na modeloch bez faxu.
- ❏ Toto nastavenie môžete upraviť aj cez ovládací panel tlačiarne.
	- $\blacklozenge$  ["Časovač vypnutia" na strane 118](#page-117-0)

Tlačiareň sa automaticky vypne, keď sa po vstupe do režimu spánku nevykoná žiadna operácia počas nastaveného času.

Je možné upraviť čas pred spustením správy napájania. Zvýšenie hodnôt bude mať vplyv na spotrebu energie zariadenia. Prosíme, pred zmenou nastavení berte ohľad na životné prostredie.

Čas môžete nastaviť podľa nasledujúcich krokov.

### **Operačný systém Windows**

A **Windows 7**: Kliknite na tlačidlo Štart, vyberte položku **Devices and Printers (Zariadenia a tlačiarne)**, potom kliknite pravým tlačidlom na tlačiareň a vyberte položku **Printer properties (Vlastnosti tlačiarne)**.

**Windows Vista a Server 2008**: Kliknite na tlačidlo Start (Štart), vyberte položku **Control Panel (Ovládací Panel)** a v kategórii **Hardware and Sound (Hardvér a zvuk)** vyberte položku **Printer (Tlačiareň)**. Potom kliknite pravým tlačidlom myši na tlačiareň a vyberte možnosť **Properties (Vlastnosti)**.

**Windows XP a Server 2003**: Kliknite na **Start (Štart)**, **Control Panel (Ovládací Panel)** a potom na **Printers and Faxes (Tlačiarne a faxy)**. Potom kliknite pravým tlačidlom myši na tlačiareň a vyberte možnosť **Properties (Vlastnosti)**.

- B Kliknite na kartu **Optional Settings (Voliteľné nastavenia)** a kliknite na tlačidlo **Printer Settings (Nastavenia tlačiarne)**.
- C Vyberte možnosť **Off (Vypnuté)**, **2h**, **4h**, **8h** alebo **12h** pre nastavenie Power Off Timer (Časovač vypnutia).

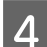

D Kliknite na tlačidlo **Apply (Použiť)**.

### **V systéme Mac OS X**

- A Otvorte dialógové okno Epson Printer Utility 4.
- & ["Prístup k ovládaču tlačiarne pre systém Mac OS X" na strane 40](#page-39-0)
- B Kliknite na tlačidlo **Printer Settings (Nastavenia tlačiarne)**. Zobrazí sa obrazovka Printer Settings (Nastavenia tlačiarne).
	- C Vyberte možnosť **Off (Vypnuté)**, **2h**, **4h**, **8h** alebo **12h** pre nastavenie Power Off Timer (Časovač vypnutia).
		- D Kliknite na tlačidlo **Apply (Použiť)**.

### **Nastavenie Paper Size Loaded (Veľkosť vloženého papiera)**

*Poznámka:*

Toto nastavenie môžete upraviť aj cez ovládací panel tlačiarne

 $\rightarrow$  ["Veľkosť vloženého papiera" na strane 118](#page-117-0)

Ak chcete určiť, ktorá veľkosť papiera sa má vložiť do zadného zásobníka MP a ostatných zásobníkov, postupujte podľa nasledujúcich krokov.

Po tomto nastavení nebudete musieť vyberať zdroj papiera pri každej tlači.

### <span id="page-146-0"></span>**Operačný systém Windows**

A **Windows 7**: Kliknite na tlačidlo Štart, vyberte položku **Devices and Printers (Zariadenia a tlačiarne)**, potom kliknite pravým tlačidlom na tlačiareň a vyberte položku **Printer properties (Vlastnosti tlačiarne)**.

**Windows Vista a Server 2008**: Kliknite na tlačidlo Start (Štart), vyberte položku **Control Panel (Ovládací Panel)** a v kategórii **Hardware and Sound (Hardvér a zvuk)** vyberte položku **Printer (Tlačiareň)**. Potom kliknite pravým tlačidlom myši na tlačiareň a vyberte možnosť **Properties (Vlastnosti)**.

**Windows XP a Server 2003**: Kliknite na **Start (Štart)**, **Control Panel (Ovládací Panel)** a potom na **Printers and Faxes (Tlačiarne a faxy)**. Potom kliknite pravým tlačidlom myši na tlačiareň a vyberte možnosť **Properties (Vlastnosti)**.

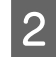

B Kliknite na kartu **Optional Settings (Voliteľné nastavenia)**, potom na tlačidlo **Printer Settings (Nastavenia tlačiarne)**.

C Nastavte veľkosť papiera pre jednotlivé zdroje papierov v poli Paper Size Loaded (Veľkosť vloženého papiera).

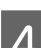

D Kliknite na tlačidlo **Apply (Použiť)**.

### **V systéme Mac OS X**

- A Otvorte dialógové okno Epson Printer Utility 4. & ["Prístup k ovládaču tlačiarne pre systém Mac OS X" na strane 40](#page-39-0)
- B Kliknite na tlačidlo **Printer Settings (Nastavenia tlačiarne)**. Zobrazí sa obrazovka Printer Settings (Nastavenia tlačiarne).

C Nastavte veľkosť papiera pre jednotlivé zdroje papierov v poli Paper Size Loaded (Veľkosť vloženého papiera).

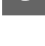

D Stlačte tlačidlo **Apply (Použiť)**.

# **Čistenie tlačiarne**

# **Čistenie vonkajších častí tlačiarne**

Aby vaša tlačiareň fungovala čo najlepšie, dôkladne ju čistite niekoľkokrát v roku dodržaním nasledujúcich pokynov.

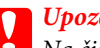

c*Upozornenie:*

Na čistenie tlačiarne nepoužívajte nikdy alkohol alebo riedidlo. Tieto chemikálie môžu poškodiť tlačiareň.

❏ Na čistenie obrazovky LCD/dotykového panelu používajte suchú, mäkkú, čistú utierku. Nepoužívajte tekuté ani chemické čistiace prostriedky.

<span id="page-147-0"></span>❏ Na čistenie skla na dokumenty používajte suchú, mäkkú, čistú utierku.

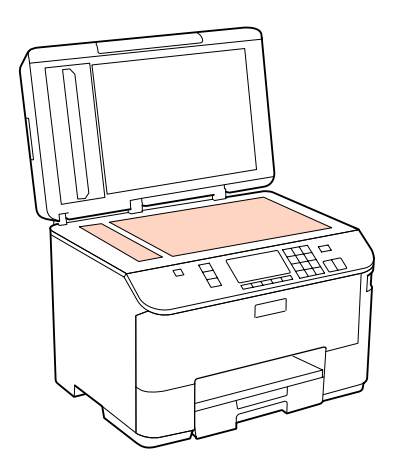

- ❏ Ak je sklenená plocha znečistená mastnými škvrnami alebo iným ťažko odstrániteľným materiálom, odstráňte ho pomocou malého množstva čistiaceho prostriedku na sklo a mäkkej handričky. Všetku zvyšnú tekutinu utrite.
- ❏ Otvorte kryt APD a pomocou mäkkej, suchej a čistej utierky očistite valček a vnútro APD (len tlačiarne s funkciou APD).

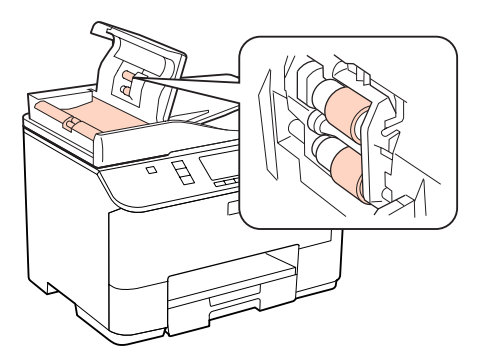

- ❏ Na plochu skla na dokumenty netlačte silou.
- ❏ Dbajte nato, aby ste nepoškriabali ani nepoškodili plochu skla na dokumenty a na jeho čistenie nepoužívajte tvrdú ani drsnú kefku. Poškodená sklenená plocha môže znížiť kvalitu skenovania.

#### *Poznámka len pre tlačiarne bez funkcie faxu:*

Keď nepoužívate tlačiareň, zatvorte zadný zásobník MP a výstupný zásobník, aby bola tlačiareň chránená pred prachom.

## **Čistenie vnútorných častí tlačiarne**

Aby ste udržali čo najlepšiu kvalitu tlače, očistite valec vo vnútri nasledovne.

#### w*Varovanie:*

Dávajte pozor, aby ste sa nedotkli súčastí vo vnútri tlačiarne.

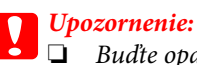

- ❏ Buďte opatrní, aby sa voda nedostala k elektronickým komponentom.
- ❏ Nerozstrekujte vo vnútri tlačiarne mazivá.
- ❏ Nevhodné oleje môžu poškodiť mechanizmus. Ak je potrebné mazanie, obráťte sa na predajcu alebo kvalifikovaného servisného pracovníka.

A Presvedčte sa, či na LCD obrazovke nie sú zobrazené žiadne varovania alebo chyby.

Vložte niekoľko listov obyčajného papiera formátu A4.

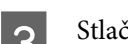

Stlačte tlačidlo  $\circledast$  Copy.

Stlačením tlačidla  $\otimes$  Start vyhotovte kópiu bez dokumentu na skle na dokumenty.

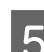

E Opakujte krok 4, kým papier nezostáva bez atramentových škvŕn.

# **Preprava tlačiarne**

Ak budete prepravovať tlačiareň na istú vzdialenosť, musíte ju pripraviť na prepravu do pôvodnej škatule alebo škatule podobnej veľkosti.

## *Upozornenie:*<br>□ Pri sklade

❏ Pri skladovaní alebo preprave tlačiareň nenakláňajte ani ju neumiestňujte do zvislej alebo obrátenej polohy. V opačnom prípade môže dôjsť k úniku atramentu.

❏ Nechajte atramentové kazety nainštalované. Ak kazety vyberiete, tlačová hlava môže zaschnúť a tlačiareň nebude môcť tlačiť.

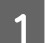

A Presvedčte sa, či je tlačiareň vypnutá.

B Napájací kábel vyberte zo zásuvky a potom odpojte kábel USB od počítača. Odpojte z tlačiarne všetky ostatné káble.

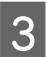

S Vyberte všetky papiere zo zadného zásobníka MP.

D Preklopte naspäť chránič podávača, a potom zatvorte podperu papiera a výstupný zásobník.

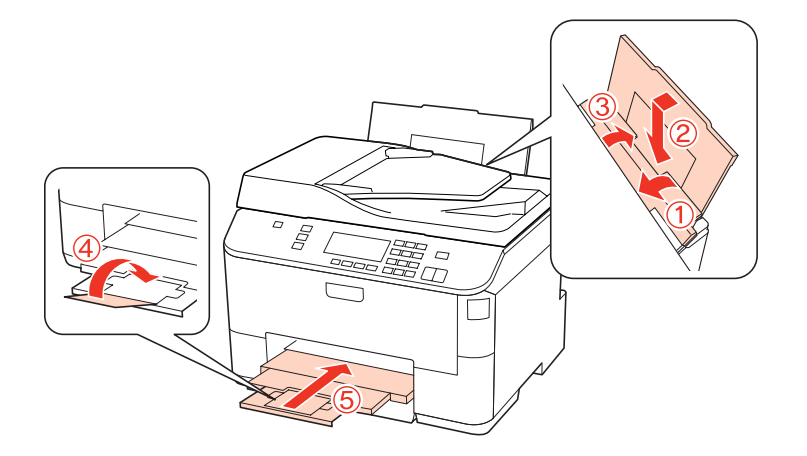

E Vyberte z kazety na papier všetok papier a znova zasuňte kazetu do tlačiarne.

F Tlačiareň znova zabaľte do škatule pomocou ochranných materiálov, s ktorými bola dodaná.

#### *Poznámka:*

- ❏ Tlačiareň počas prepravy udržiavajte rovno.
- ❏ Dôkladne odstráňte ochranné materiály z tlačiarne pred použitím.

# **Kontrola a inštalácia softvéru**

## **Kontrola softvéru nainštalovaného v počítači**

Ak chcete používať funkcie opísané v tejto Používateľskej príručke, musíte nainštalovať nasledujúci softvér.

- ❏ Ovládač a pomôcky od spoločnosti Epson
- ❏ Epson Event Manager

Skontrolujte softvér nainštalovaný v počítači podľa nasledujúcich krokov.

### **Operačný systém Windows**

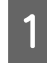

A **Windows 7, Vista a Server 2008:** Kliknite na tlačidlo Start (Štart) a vyberte položku **Control Panel (Ovládací Panel)**.

**Windows XP a Server 2003:** Kliknite na ponuku **Start (Štart)** a vyberte možnosť **Control Panel (Ovládací Panel)**.

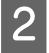

B **Windows 7, Vista a Server 2008:** V kategórii **Programs (Programy)** kliknite na položku Uninstall a program (Odinštalovanie programu).

**Windows XP:** Dvakrát kliknite na ikonu **Add or Remove Programs (Pridať alebo odstrániť programy)**.

<span id="page-150-0"></span>**Windows Server 2003:** Kliknite na ikonu **Add or Remove Programs (Pridať alebo odstrániť programy)**.

Skontrolujte zoznam aktuálne inštalovaných programov.

### **V systéme Mac OS X**

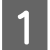

A Dvakrát kliknite na položku **Macintosh HD**.

B Dvakrát kliknite na priečinok **Epson Software** v priečinku Applications (Aplikácie) a skontrolujte jej obsah.

#### *Poznámka:*

- ❏ Priečinok Applications (Aplikácie) obsahuje softvér vyvinutý tretími stranami.
- ❏ Ak chcete skontrolovať, či bol inštalovaný ovládač tlačiarne , kliknite na *System Preferences (Systémové nastavenia)* v ponuke Apple a kliknite na *Print & Fax (Tlač a fax)*. Nájdite svoje zariadenie v zozname Printers (Tlačiarne).

### **Inštalácia softvéru**

Vložte disk so softvérom tlačiarne, ktorý bol priložený k vášmu zariadeniu, a vyberte softvér, ktorý chcete inštalovať na obrazovke Software Select (Výber softvéru).

# **Odinštalovanie softvéru**

Odinštalovanie a opätovná inštalácia softvéru tlačiarne môže byť potrebná na vyriešenie niektorých problémov alebo v prípade inovácie operačného systému.

## **Operačný systém Windows**

*Poznámka:*

- ❏ Ak ste v systémoch Windows 7, Vista a Server 2008 prihlásení ako bežný používateľ, musíte sa prihlásiť pomocou správcovského konta a hesla.
- ❏ V systémoch Windows XP a Server 2003 sa musíte prihlásiť na konto Computer Administrator (Správca počítača).

Vypnite zariadenie.

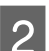

Odpojte kábel rozhrania zariadenia od počítača.

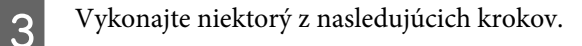

**Windows 7, Vista a Server 2008:** Kliknite na tlačidlo Start (Štart) a vyberte položku **Control Panel (Ovládací Panel)**.

**Windows XP a Server 2003:** Kliknite na ponuku **Start (Štart)** a vyberte možnosť **Control Panel (Ovládací Panel)**.

**Q** Vykonajte niektorý z nasledujúcich krokov.

**Windows 7, Vista a Server 2008:** V kategórii **Programs (Programy)** kliknite na položku Uninstall a program (Odinštalovanie programu).

**Windows XP:** Dvakrát kliknite na ikonu **Add or Remove Programs (Pridať alebo odstrániť programy)**.

**Windows Server 2003:** Kliknite na ikonu **Add or Remove Programs (Pridať alebo odstrániť programy)**.

- E Vyberte zo zobrazeného zoznamu softvér, ktorý chcete odstrániť, teda na ovládač a aplikáciu vášho zariadenia.
- **6** Vykonajte niektorý z nasledujúcich krokov.

**Windows 7 a Server 2008:** Kliknite na tlačidlo **Uninstall/Change (Odinštalovať alebo zmeniť)** alebo **Uninstall (Odinštalovať)**.

**Windows Vista:** Kliknutím na tlačidlo **Uninstall/Change (Odinštalovať alebo zmeniť)** alebo **Uninstall (Odinštalovať)**, potom kliknite na tlačidlo **Continue (Pokračovať)** v okne User Account Control (Kontrola používateľských kont).

**Windows XP a Server 2003:** Kliknite na položku **Change/Remove (Zmeniť alebo odstrániť)** alebo **Remove (Odstrániť)**.

#### *Poznámka:*

Ak sa v kroku 5 rozhodnete odinštalovať ovládač tlačiarne pre vaše zariadenie, vyberte ikonu vášho zariadenia a kliknite na tlačidlo *OK*.

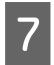

G Keď sa zobrazí okno s potvrdením, kliknite na tlačidlo **Yes (Áno)** alebo **Next (Ďalej)**.

B Postupujte podľa pokynov na obrazovke.

V niektorých prípadoch sa môže zobraziť hlásenie s výzvou na reštartovanie počítača. V takom prípade vyberte možnosť **I want to restart my computer now (Chcem počítač reštartovať teraz)** a kliknite na tlačidlo **Finish (Dokončiť)**.

### **V systéme Mac OS X**

#### *Poznámka:*

❏ Ak chcete odinštalovať softvér svojej tlačiarne, musíte prevziať nástroj Uninstall Center. Otvorte stránku na adrese: <http://www.epson.com> Potom na miestnej webovej stránke spoločnosti Epson vyberte časť venovanú podpore.

- ❏ Ak chcete odinštalovať aplikácie, musíte sa prihlásiť do konta Computer Administrator. Nemôžete odinštalovať programy, ak ste prihlásení ako používateľ s obmedzenými právami.
- ❏ V závislosti od aplikácie môže byť inštalačný program oddelený od programu odinštalovania.

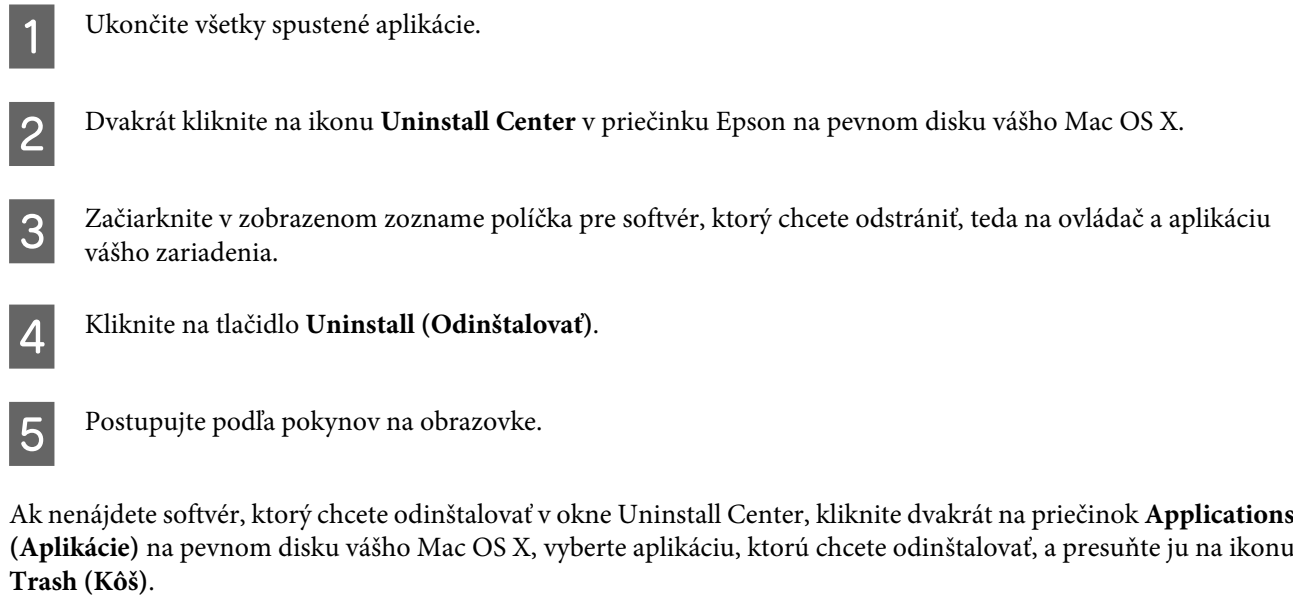

#### *Poznámka:*

Ak odinštalujete ovládač tlačiarne a názov zariadenia zostane v okne Print & Fax (Tlač a fax), vyberte názov zariadenia v zozname a kliknite na tlačidlo *- remove (odstrániť)*.

# <span id="page-153-0"></span>**Diagnostika problému**

Riešenie problémov tlačiarne je najlepšie vykonať v dvoch krokoch: najprv diagnostikovať problém a následne použiť najpravdepodobnejšie riešenia, pokým sa problém neodstráni.

Informácie, ktoré potrebujete na diagnostikovanie a vyriešenie najbežnejších problémov nájdete v časti riešenie problémov na internete, v ovládacom paneli, v programe Status Monitor alebo spustením kontroly prevádzky tlačiarne. Pozrite si príslušnú časť nižšie.

Ak máte konkrétny problém vzťahujúci sa ku kvalite tlače, problém s tlačou, ktorý nesúvisí s kvalitou tlače, problém s podávaním papiera, alebo ak tlačiareň vôbec netlačí, pozrite si príslušnú časť.

Pre vyriešenie problému musíte zrušiť tlač.

#### $\blacktriangleright$  ["Zrušenie tlače" na strane 47](#page-46-0)

### **Monitor stavu**

Ak sa počas tlače vyskytne problém, zobrazí sa v okne Status Monitor (Monitorovanie stavu) chybové hlásenie.

Ak potrebujete vymeniť atramentovú kazetu alebo box údržby, kliknite v okne na tlačidlo **How To (Ako)** a monitor stavu vás postupne povedie krokmi výmeny kazety alebo boxu údržby.

*Poznámka pre používateľov systému Windows:*

Ak sa neobjavuje EPSON Status Monitor 3, otvorte ovládač tlačiarne, kliknite na kartu *Maintenance (Údržba)* a potom na tlačidlo *Extended Settings (Rozšírené nastavenia)*. V okne Extended Settings (Rozšírené nastavenia) zrušte začiarknutie políčka *Enable EPSON Status Monitor 3 (Zapnúť EPSON Status Monitor 3)*.

Ak chcete skontrolovať stav každej atramentovej kazety, pozrite si jednu z nasledujúcich častí:

- ◆ ["Používanie programu EPSON Status Monitor 3" na strane 155](#page-154-0) (Windows)
- $\rightarrow$   $_{\rm p}$ Používanie programu EPSON Status Monitor" na strane 157 (Mac OS X)

## **Spustenie kontroly prevádzky tlačiarne**

Ak nemôžete určiť zdroj problému, spustite kontrolu prevádzky tlačiarne, aby ste určili, či problém vznikol v tlačiarni alebo v počítači.

Ak chcete spustiť kontrolu prevádzky tlačiarne, postupujte nasledovne.

Použitím tlačidiel <, ▶, ▲ alebo ▼ zmeňte pohľad na obrazovke LCD tak, aby ste našli ponuku, položku nastavenia alebo možnosť, ktorú chcete zadať.

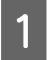

A Presvedčte sa, či je tlačiareň vypnutá.

<span id="page-154-0"></span>Presvedčte sa, či je v zásobníku papiera vložený papier veľkosti A4.

Stlačením tlačidla <sup>U</sup> zapnite tlačiareň.

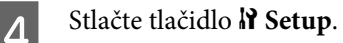

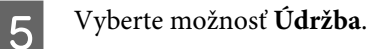

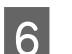

F Vyberte možnosť **Kontrola trysiek**.

G Stlačením niektorého z tlačidiel <sup>x</sup> **Start** spustite kontrolu atramentových trysiek.

Skúšobná stránka sa vytlačí a zobrazí vzorku kontroly trysiek. Ak obsahuje vzorka medzery, musíte vyčistiť tlačovú hlavu.

- & ["Čistenie tlačovej hlavy" na strane 140](#page-139-0)
- ❏ Ak sa skúšobná strana tlačí, problém je pravdepodobne v nastaveniach softvéru, kábli alebo počítači. Taktiež je možné, že softvér nebol nainštalovaný správne. Skúste softvér odinštalovať a znovu nainštalovať. & ["Odinštalovanie softvéru" na strane 151](#page-150-0)
- ❏ Ak nie je možné vytlačiť skúšobnú stranu, problém môže byť v tlačiarni. Vyskúšajte odporúčania z nasledujúcej časti.
	- ◆ ["Tlačiareň netlačí" na strane 173](#page-172-0)

# **Kontrola stavu tlačiarne**

### **Operačný systém Windows**

### **Používanie programu EPSON Status Monitor 3**

EPSON Status Monitor 3 zobrazuje podrobné informácie o stave tlačiarne.

Program EPSON Status Monitor 3 môžete otvoriť dvoma spôsobmi:

- ❏ Dvakrát kliknite na ikonu odkazu na tlačiareň na taskbar (panel úloh) systému Windows. Ak chcete pridať ikonu odkazu na taskbar (panel úloh), pozrite si nasledujúcu časť:  $\blacktriangleright$  <sub>"</sub>Pomocou ikony odkazu na paneli panel úloh" na strane 40
- ❏ Otvorte ovládač tlačiarne, kliknite na kartu **Maintenance (Údržba)** a potom na tlačidlo **EPSON Status Monitor 3**.

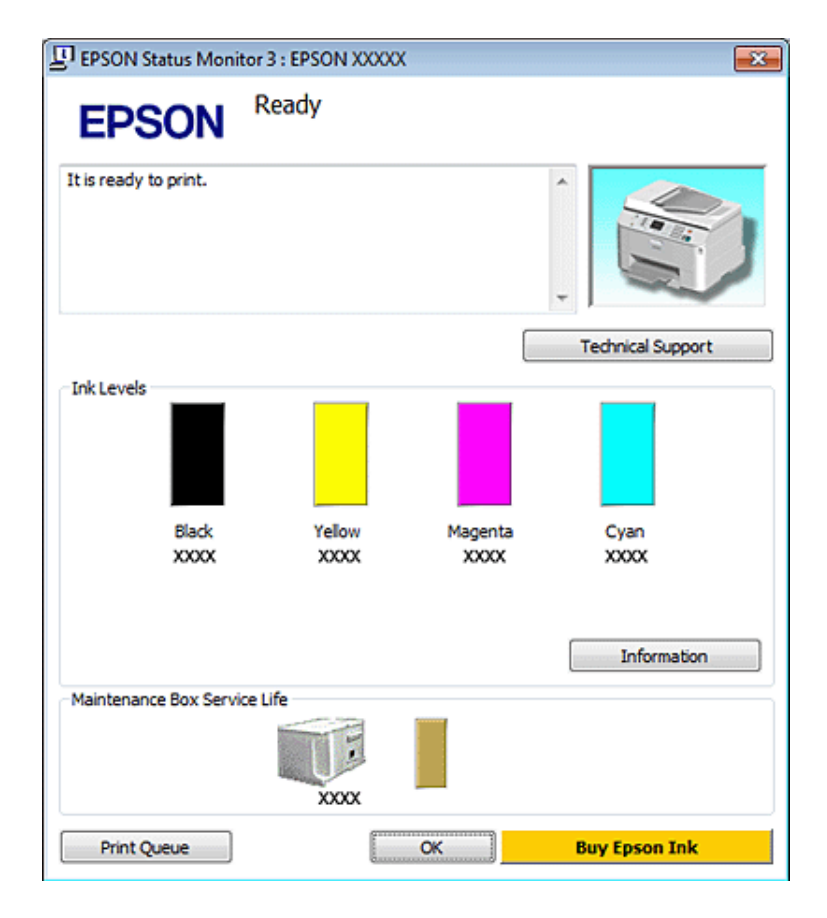

Keď otvoríte program EPSON Status Monitor 3, zobrazí sa nasledujúce okno:

#### *Poznámka:*

- ❏ Ak sa neobjavuje EPSON Status Monitor 3, otvorte ovládač tlačiarne, kliknite na kartu *Maintenance (Údržba)* a potom na tlačidlo *Extended Settings (Rozšírené nastavenia)*. V okne Extended Settings (Rozšírené nastavenia) zrušte začiarknutie políčka *Enable EPSON Status Monitor 3 (Zapnúť EPSON Status Monitor 3)*.
- ❏ Podľa aktuálnych nastavení sa môže zobraziť zjednodušená verzia monitora stavu. Kliknutím na tlačidlo *Details (Podrobnosti)* otvorte uvedené dialógové okno.

Program EPSON Status Monitor 3 poskytuje nasledujúce informácie:

#### ❏ **Aktuálny stav:**

Keď sa atrament takmer/úplne spotreboval alebo je box údržby takmer/úplne plný, zobrazí sa tlačidlo **How to (Ako)** v okne EPSON Status Monitor 3. Kliknutím na tlačidlo **How to (Ako)** sa zobrazia pokyny na výmenu atramentovej kazety alebo boxu údržby.

#### ❏ **Ink Levels (Hladiny atramentu):**

Program EPSON Status Monitor 3 poskytuje grafické zobrazenie stavu atramentovej kazety.

#### ❏ **Information (Informácie):**

Informácie o nainštalovaných atramentových kazetách môžete zobraziť kliknutím na tlačidlo **Information (Informácie)**.

❏ **Maintenance Box Service Life (Dĺžka životnosti údržbovej kazety)**:

Program EPSON Status Monitor 3 poskytuje grafické zobrazenie stavu boxu údržby.

#### <span id="page-156-0"></span>❏ **Technical Support (Technická podpora):**

Online Používateľskú príručku môžete otvoriť z programu EPSON Status Monitor 3. Ak sa stretnete s problémom, kliknite na tlačidlo **Technical Support (Technická podpora)** v okne EPSON Status Monitor 3.

#### ❏ **Print Queue (Tlačový front):**

Kliknutím na tlačidlo **Print Queue (Tlačový front)** môžete zobraziť okno Windows Spooler.

Ak nastane problém počas tlače, program EPSON Status Monitor 3 zobrazí chybové hlásenie v rozbaľovacom okne. Ďalšie informácie nájdete po kliknutí na prepojenie **Technical Support (Technická podpora)**, čím získate prístup k online Používateľskej príručke.

Keď sa atrament takmer/úplne spotreboval alebo je box údržby takmer/úplne plný, zobrazí sa tlačidlo How to (Ako). Kliknite na tlačidlo **How to (Ako)** a program EPSON Status Monitor 3 vás postupne prevedie krokmi výmeny kazety alebo boxu údržby.

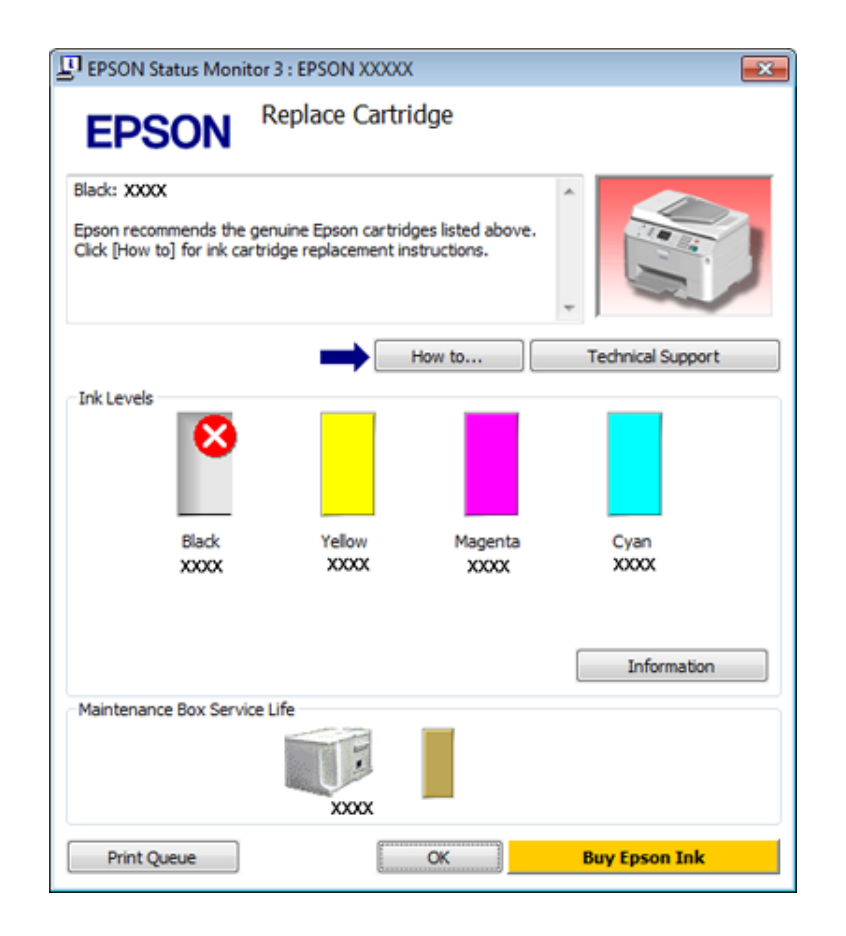

### **V systéme Mac OS X**

### **Používanie programu EPSON Status Monitor**

Ak program EPSON Status Monitor zistí problém s tlačiarňou, ohlási to chybovým hlásením.

Nasledujúcim postupom získate prístup k programu EPSON Status Monitor.

A Spustite pomôcku Epson Printer Utility 4.

& ["Prístup k ovládaču tlačiarne pre systém Mac OS X" na strane 40](#page-39-0)

B Kliknite na tlačidlo **EPSON Status Monitor**. Zobrazí sa okno EPSON Status Monitor.

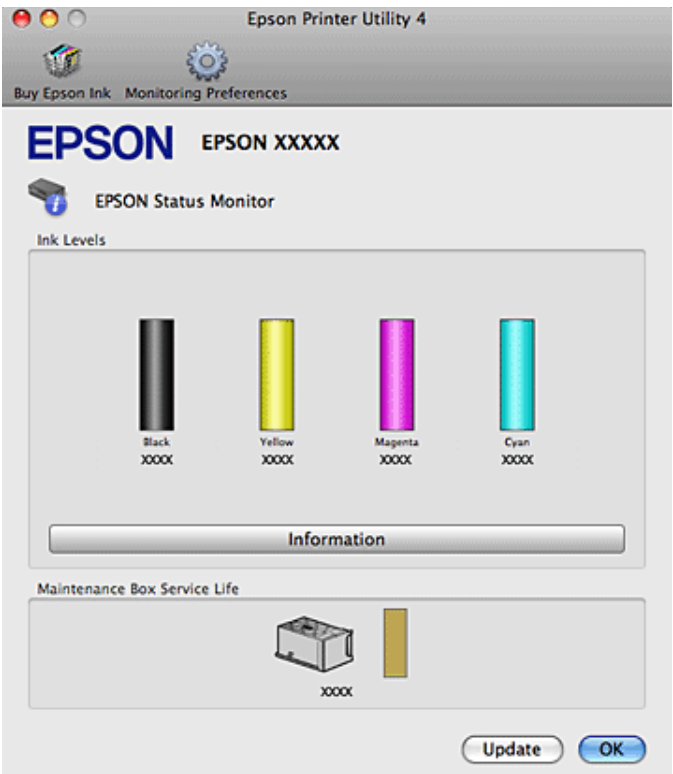

Keď sa atrament takmer/úplne spotreboval alebo je box údržby takmer/úplne plný, zobrazí sa tlačidlo **How to (Ako)**. Kliknite na tlačidlo **How to (Ako)** a program EPSON Status Monitor vás postupne prevedie krokmi výmeny kazety alebo boxu údržby.

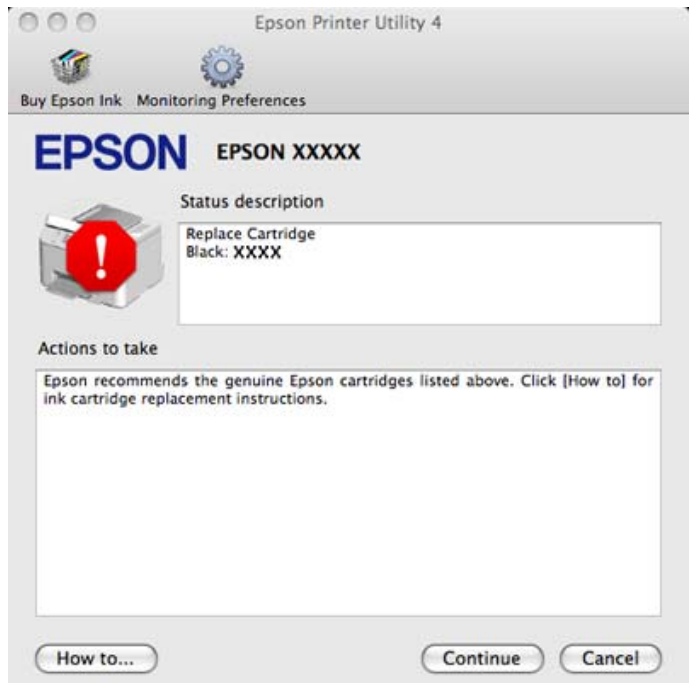

Tento pomocný program môžete tiež použiť na kontrolu stavu atramentovej kazety pred tlačou. Program EPSON Status Monitor zobrazuje stav atramentovej kazety v čase, kedy bola otvorená. Ak chcete aktualizovať stav atramentovej kazety, kliknite na tlačidlo **Update (Aktualizácia)**.

# <span id="page-158-0"></span>**Uviaznutie papiera**

w*Varovanie:* Nikdy sa nedotýkajte tlačidiel ovládacieho panela, pokiaľ máte ruku vo vnútri tlačiarne.

Prečítajte si chybové hlásenie a vyskúšajte nasledujúce riešenia v poradí zhora.

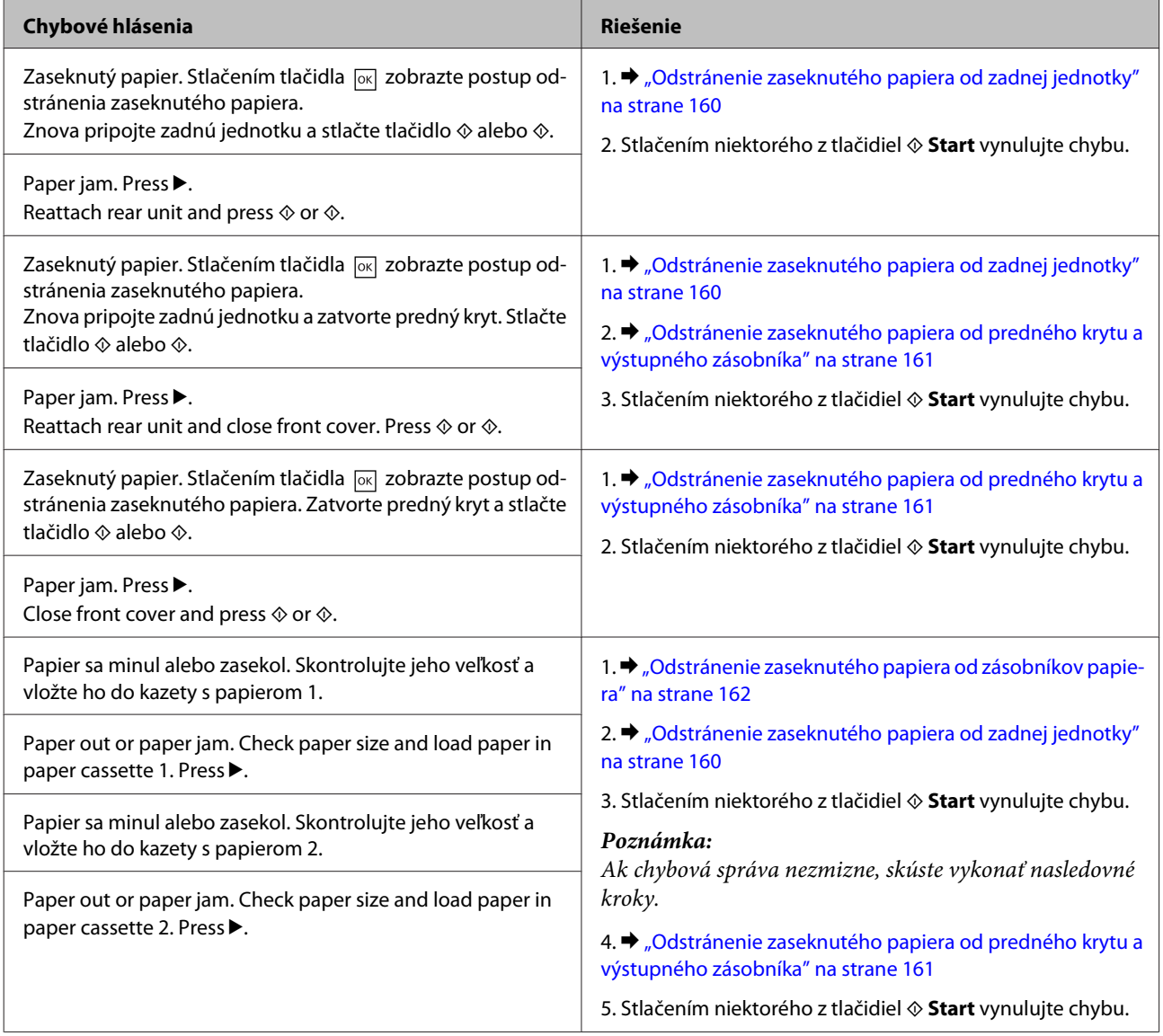

<span id="page-159-0"></span>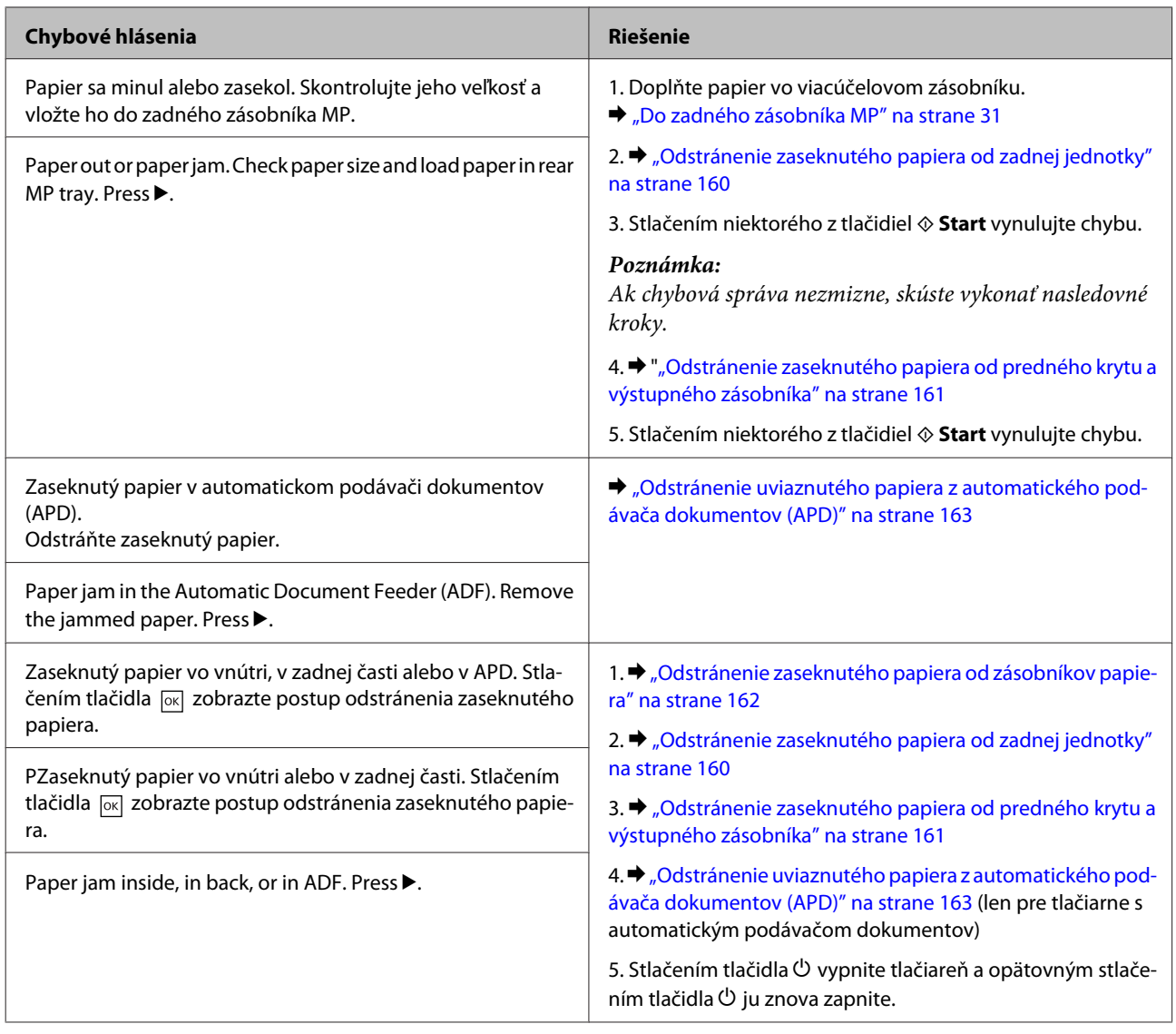

# **Odstránenie zaseknutého papiera od zadnej jednotky**

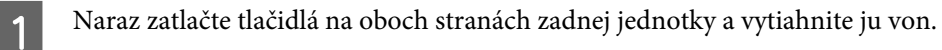

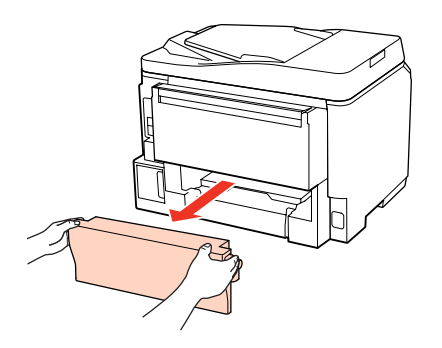

<span id="page-160-0"></span>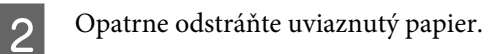

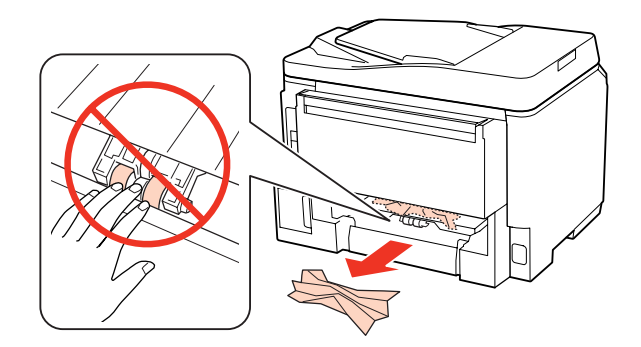

Opatrne odstráňte uviaznutý papier.

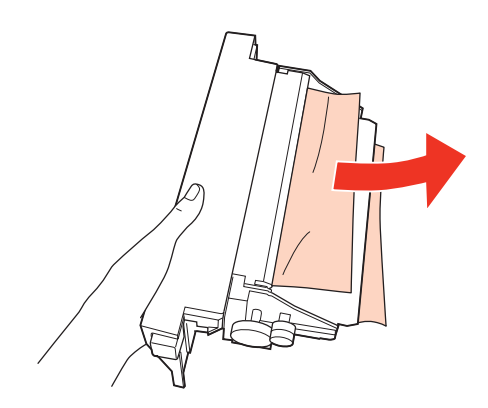

D Naraz zatlačte tlačidlá na oboch stranách zadnej jednotky a znovu pripojte jednotku.

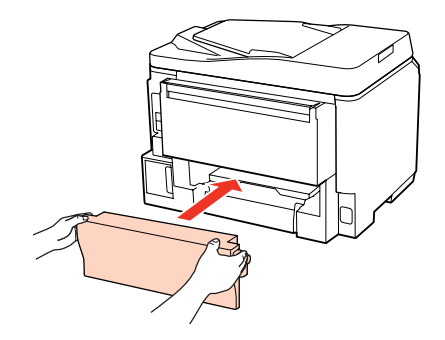

## **Odstránenie zaseknutého papiera od predného krytu a výstupného zásobníka**

1 Otvorte predný kryt.

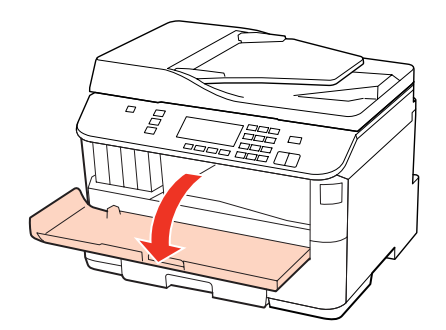

<span id="page-161-0"></span>B Vyberte všetok papier vo vnútri, vrátene všetkých roztrhnutých kúskov.

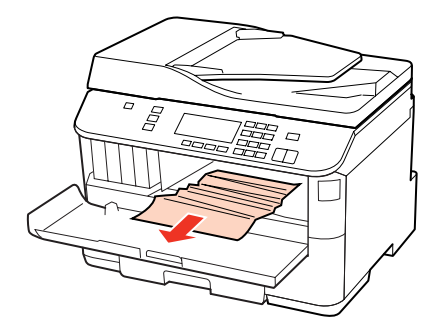

Zatvorte predný kryt. Ak uviaznutý papier zostane v blízkosti výstupnej priehradky, opatrne ho vyberte.

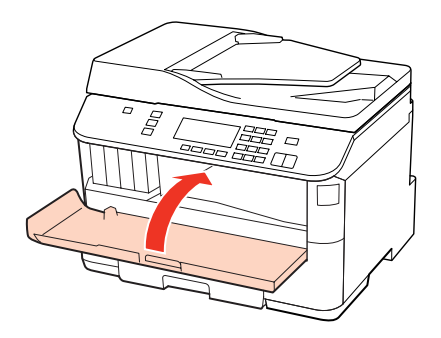

# **Odstránenie zaseknutého papiera od zásobníkov papiera**

#### *Poznámka:*

Ilustrácie v tejto časti ukazujú, ako je možné odstrániť zaseknutý papier od zásobníka papiera 1. Pri odstraňovaní zaseknutého papiera od zásobníku 2 zopakujte nižšie popísané pokyny.

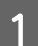

Vytiahnite papierovú kazetu.

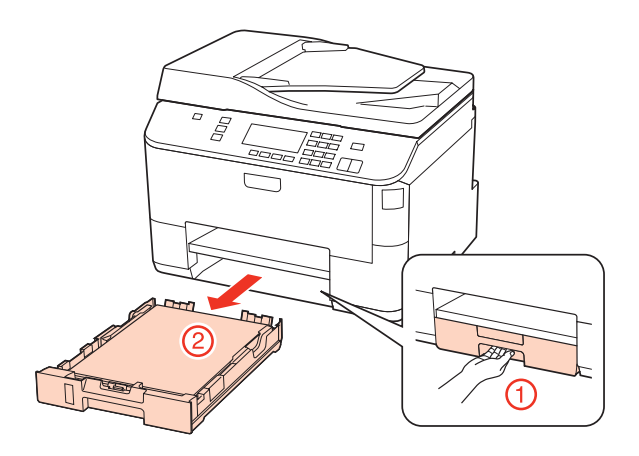

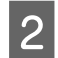

2 Doplňte papier v zásobníku papiera. & ["Do zásobníka papiera" na strane 27](#page-26-0)

<span id="page-162-0"></span>S Opatrne odstráňte papier uviaznutý v tlačiarni.

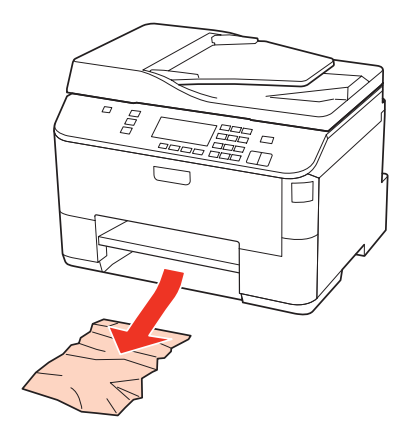

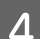

**4** Držte kazetu vodorovne a vkladajte ju tlačiarne opatrne a pomaly.

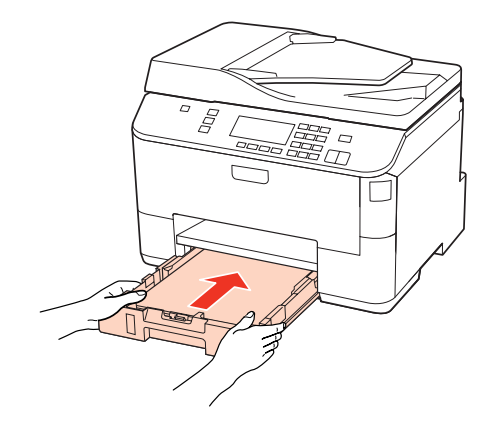

## **Odstránenie uviaznutého papiera z automatického podávača dokumentov (APD)**

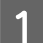

A Vyberte balík papierov z podávača APD.

2 Otvorte kryt APD.

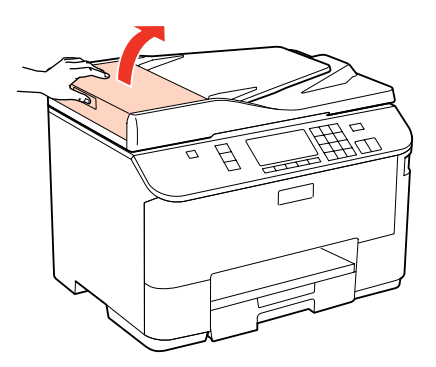

#### c*Upozornenie:*

Pred odstránením uviaznutého papiera nezabudnite otvoriť kryt APD. Ak neotvoríte kryt, môže sa poškodiť tlačiareň.

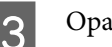

Opatrne odstráňte uviaznutý papier.

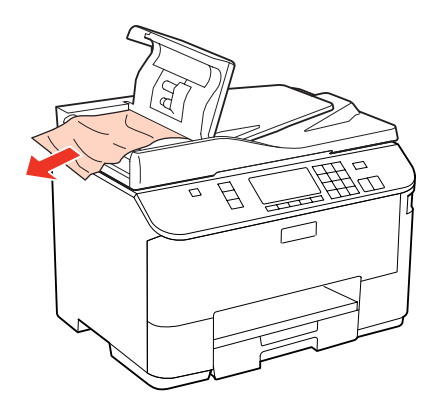

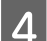

A Zatvorte kryt APD.

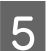

E Otvorte kryt dokumentov.

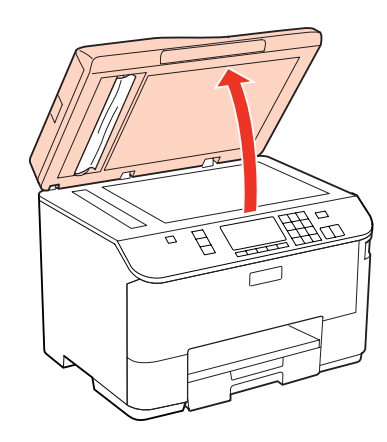

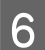

**F Opatrne odstráňte uviaznutý papier.** 

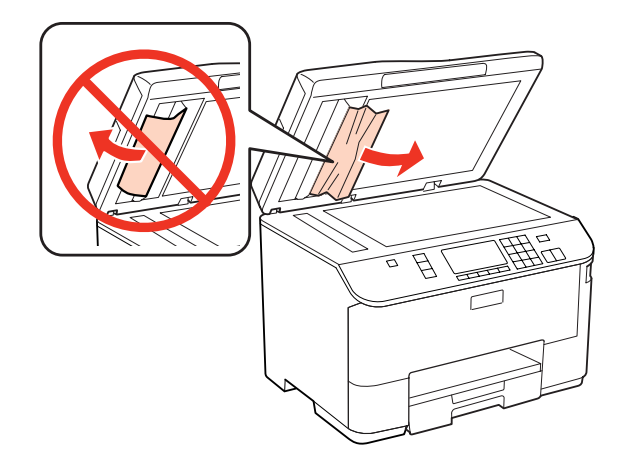

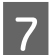

**7** Zatvorte kryt na dokumenty.

B Nadvihnite podávač APD.

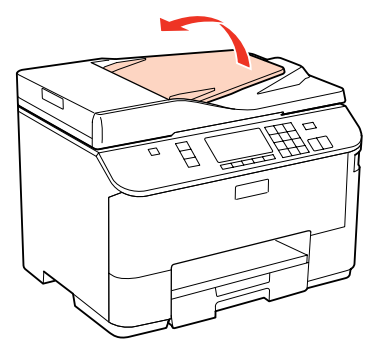

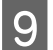

O **Opatrne odstráňte uviaznutý papier.** 

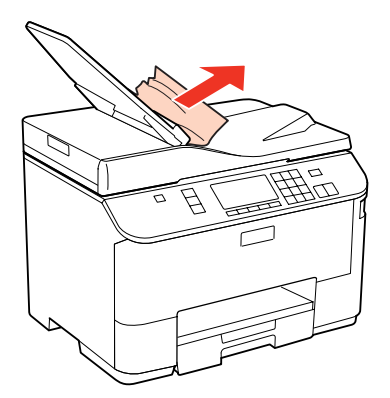

10 Vráťte podávač APD do pôvodnej polohy.

## **Predchádzanie uviaznutí papiera**

Ak sa papier zasekáva často, skontrolujte nasledovné:

- ❏ Či je papier hladký a nie je skrútený alebo pokrčený.
- ❏ Či používate vysokokvalitný papier.
- ❏ Strana papiera v papierovej kazete, na ktorú sa tlačí, je nadol.
- ❏ Strana papiera určená na tlač je nahor v zadnom zásobníku MP.
- ❏ Či ste pred vložením stoh papiera ofúkli.

médium.

❏ Obyčajný papier nevkladajte nad značku pod šípkou H alebo c nachádzajúcou sa na vnútornej časti vodiacej lišty papiera. Pri špeciálnych médiách Epson sa uistite, že počet listov je menší ako maximálna hodnota stanovená pre dané

& ["Voľba podávača a kapacity vkladania" na strane 25](#page-24-0)

- ❏ Či postranné vodiace lišty tesne priliehajú k okrajom papiera.
- ❏ Či je tlačiareň na rovnej stabilnej ploche, ktorá vo všetkých smeroch prečnieva za základňu tlačiarne. Tlačiareň nebude fungovať správne, ak je naklonená.

## **Opätovné spustenie tlače po uviaznutí papiera (len systém Windows)**

Po zrušení tlačovej úlohy pre uviaznutie papiera môžete opätovne spustiť danú tlačovú úlohu bez toho, aby sa vytlačili stránky, ktoré už vytlačené sú.

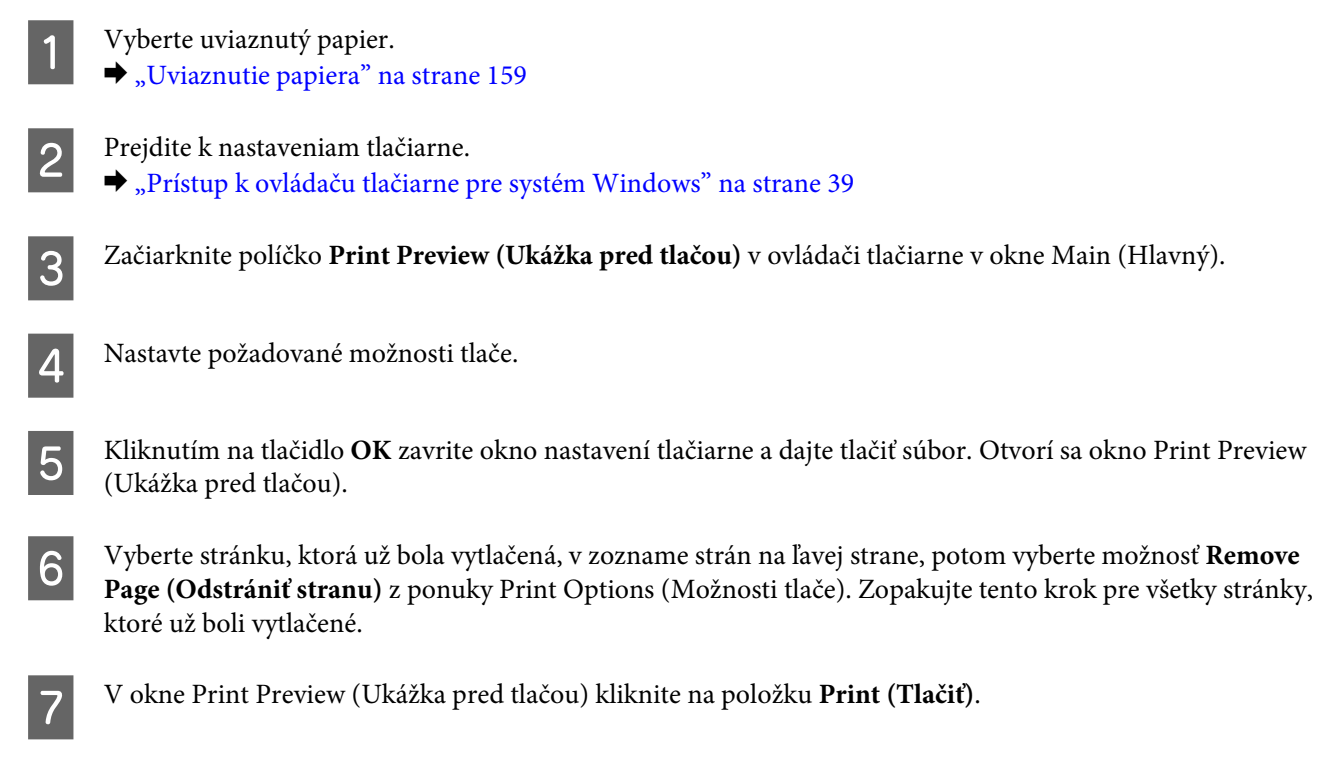

# **Problémy s kvalitou tlače**

Ak máte problémy s kvalitou tlače, porovnajte ich s obrázkami nižšie. Kliknite na popis pod obrázkom, ktorý sa najviac podobá vášmu výtlačku.

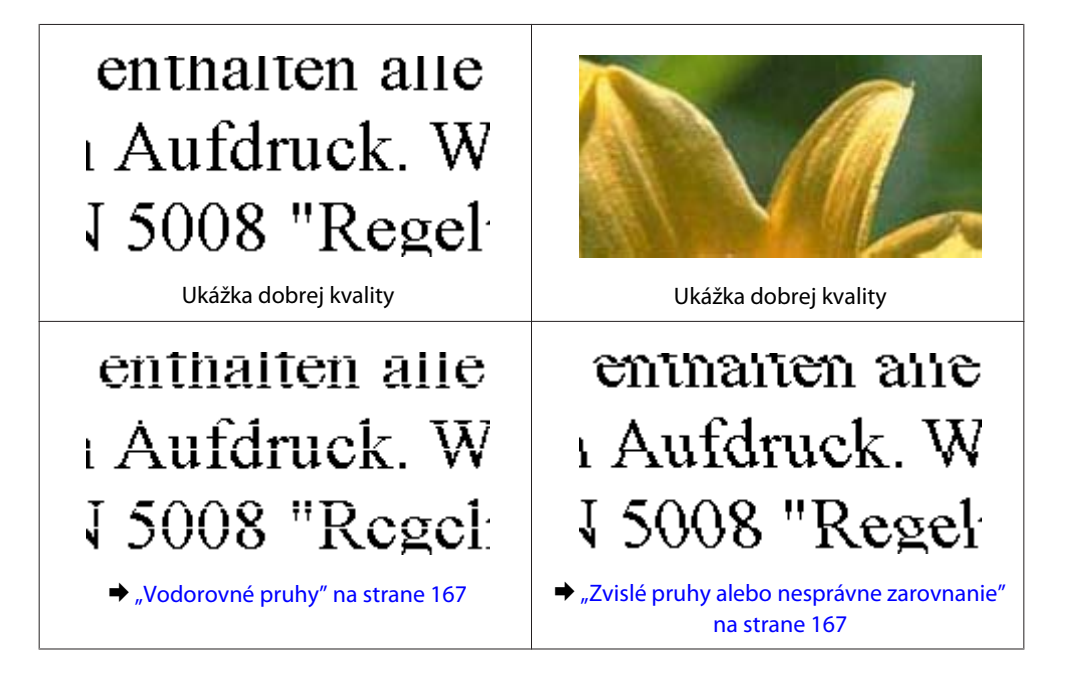

<span id="page-166-0"></span>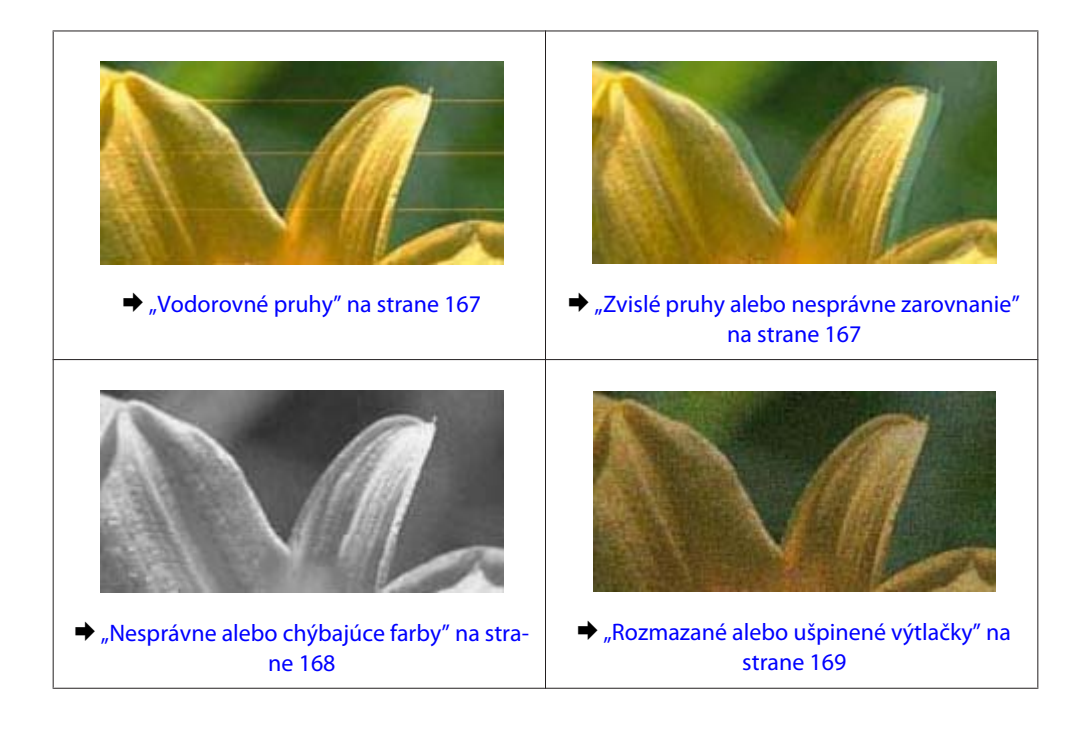

## **Vodorovné pruhy**

- ❏ Uistite sa, že strana papiera určená na tlač je nahor v zadnom zásobníku MP.
- ❏ Uistite sa, že strana papiera v papierovej kazete, na ktorú sa tlačí, je nadol.
- ❏ Spustite pomôcku Kontrola trysiek a potom vyčistite všetky tlačové hlavy, ktoré vo výsledkoch kontroly trysiek vykázali chybu.

& ["Kontrola dýz tlačovej hlavy" na strane 138](#page-137-0)

- ❏ V záujme dosiahnutia najlepších výsledkov spotrebujte atramentové kazety do šiestich mesiacov od otvorenia obalu.
- ❏ Skúste použiť originálne atramentové kazety Epson.
- ❏ Skontrolujte stav atramentovej kazety pomocou programu EPSON Status Monitor 3 (Windows) alebo EPSON Status Monitor (Mac OS X).

 $\blacktriangleright$  ["Kontrola stavu atramentovej kazety" na strane 130](#page-129-0)

Ak sa na grafickom displeji zobrazí, že je nedostatok atramentu alebo sa atrament spotreboval, vymeňte príslušnú atramentovú kazetu.

- $\rightarrow$  ["Výmena atramentovej kazety" na strane 134](#page-133-0)
- ❏ Uistite sa, že vybratý typ papiera v ovládači tlačiarne je vhodný pre typ papiera, ktorý je vložený do tlačiarne.  $\rightarrow$  "Výber správneho typu papiera" na strane 41
- ❏ Ak sa pruhy objavujú v 2,5 cm intervaloch, spustite pomôcku Print Head Alignment (Nastavenie tlačovej hlavy). & ["Vyrovnanie tlačovej hlavy" na strane 142](#page-141-0)

### **Zvislé pruhy alebo nesprávne zarovnanie**

❏ Uistite sa, že strana papiera určená na tlač je nahor v zadnom zásobníku MP.

- <span id="page-167-0"></span>❏ Uistite sa, že strana papiera v papierovej kazete, na ktorú sa tlačí, je nadol.
- ❏ Spustite pomôcku Kontrola trysiek a potom vyčistite všetky tlačové hlavy, ktoré vo výsledkoch kontroly trysiek vykázali chybu.
	- & ["Kontrola dýz tlačovej hlavy" na strane 138](#page-137-0)
- ❏ Spustite pomôcku Print Head Alignment (Nastavenie tlačovej hlavy). & ["Vyrovnanie tlačovej hlavy" na strane 142](#page-141-0)
- ❏ V systéme Windows zrušte začiarknutie políčka **High Speed (Vysoká rýchlosť)** v okne More Options (Viac možností) v ovládači tlačiarne. Podrobnosti nájdete v on-line pomocníkovi. V systéme Mac OS X 10.5 alebo novšom nastavte hodnotu **Off (Vypnuté)** pre nastavenie High Speed Printing. Ak chcete zobraziť High Speed Printing, kliknite na nasledovné položky ponuky: **System Preferences (Systémové nastavenia)**, **Print & Fax (Tlač a fax)**, vaša tlačiareň (v zozname Printers (Tlačiarne)), **Options & Supplies (Možnosti a príslušenstvo)** a **Driver (Ovládač)**.

Pre Mac OS X 10.4 zrušte nastavenie **High Speed Printing** v časti Extension Settings dialógového okna Print (Tlačiť) ovládača vašej tlačiarne.

❏ Uistite sa, že vybratý typ papiera v ovládači tlačiarne je vhodný pre typ papiera, ktorý je vložený do tlačiarne. & ["Výber správneho typu papiera " na strane 41](#page-40-0)

## **Nesprávne alebo chýbajúce farby**

❏ V operačnom systéme Windows zrušte začiarknutie nastavenia **Grayscale (Odtiene sivej)** v okne Main (Hlavný) v ovládači tlačiarne.

V systéme Mac OS X zrušte nastavenie Grayscale (Odtiene sivej) v časti Print Settings (Nastavenia tlače) v dialógovom okne Print (Tlačiť) v ovládači tlačiarne. Podrobnosti nájdete v on-line pomocníkovi ovládača tlačiarne.

- ❏ Upravte nastavenia farby v aplikácií alebo v nastaveniach ovládača tlačiarne. V systéme Windows skontrolujte okno More Options (Viac možností). V systéme Mac OS X skontrolujte dialógové okno Color Options alebo dialógové okno Print (Tlačiť). Podrobnosti nájdete v on-line pomocníkovi ovládača tlačiarne.
- ❏ Spustite pomôcku Kontrola trysiek a potom vyčistite všetky tlačové hlavy, ktoré vo výsledkoch kontroly trysiek vykázali chybu.
	- & ["Kontrola dýz tlačovej hlavy" na strane 138](#page-137-0)
- ❏ Skontrolujte stav atramentovej kazety pomocou programu EPSON Status Monitor 3 (Windows) alebo EPSON Status Monitor (Mac OS X).

 $\blacktriangleright$  ["Kontrola stavu atramentovej kazety" na strane 130](#page-129-0)

Ak sa na grafickom displeji zobrazí, že je nedostatok atramentu alebo sa atrament spotreboval, vymeňte príslušnú atramentovú kazetu.

- $\rightarrow$  ["Výmena atramentovej kazety" na strane 134](#page-133-0)
- ❏ Ak ste práve vymenili atramentovú kazetu, skontrolujte dátum vyznačený na obale. Ak ste tlačiareň nepoužívali dlhší čas, spoločnosť Epson odporúča výmenu atramentovej kazety.  $\rightarrow$  ["Výmena atramentovej kazety" na strane 134](#page-133-0)

## <span id="page-168-0"></span>**Rozmazané alebo ušpinené výtlačky**

- ❏ Odporúčame vysokokvalitný papier.  $\rightarrow$   $\sqrt{$ Papier" na strane 189
- ❏ Skúste použiť originálne atramentové kazety Epson.
- ❏ Uistite sa, že tlačiareň je na rovnej stabilnej ploche, ktorá vo všetkých smeroch prečnieva za základňu tlačiarne. Tlačiareň nebude fungovať správne, ak je naklonená.
- ❏ Uistite sa, že papier nie je poškodený, špinavý alebo príliš starý.
- ❏ Uistite sa, že je papier suchý a že strana papiera určená na tlač, je nahor v zadnom zásobníku MP.
- ❏ Uistite sa, že je papier suchý a že strana papiera v papierovej kazete, na ktorú sa tlačí, je nadol.
- ❏ Ak je papier skrútený smerom k strane na tlač, pred vložením ho vyrovnajte alebo jemne skrúťte do opačného smeru.
- ❏ Uistite sa, že vybratý typ papiera v ovládači tlačiarne je vhodný pre typ papiera, ktorý je vložený do tlačiarne. & ["Výber správneho typu papiera " na strane 41](#page-40-0)
- ❏ Vyberte každý list z výstupného zásobníka hneď po vytlačení.
- ❏ Nedotýkajte sa, ani nedovoľte, aby sa lesklého povrchu vytlačenej strany papiera čokoľvek dotklo. Pri manipulácii s výtlačkami postupujte podľa pokynov na papieri.
- ❏ Spustite pomôcku Kontrola trysiek a potom vyčistite všetky tlačové hlavy, ktoré vo výsledkoch kontroly trysiek vykázali chybu.

& ["Kontrola dýz tlačovej hlavy" na strane 138](#page-137-0)

❏ Ak je papier po tlači zašpinený atramentom, vyčistite vnútrajšok tlačiarne. & ["Čistenie vnútorných častí tlačiarne" na strane 148](#page-147-0)

# **Rôzne problémy s výtlačkami**

### **Nesprávne alebo skomolené znaky**

- ❏ Zrušte prípadné zaseknuté tlačové úlohy. **→** ["Zrušenie tlače" na strane 47](#page-46-0)
- ❏ Vypnite tlačiareň a počítač. Uistite sa, že kábel rozhrania tlačiarne je bezpečne zapojený.
- ❏ Odinštalujte ovládač tlačiarne a potom ho znovu nainštalujte.
	- & ["Odinštalovanie softvéru" na strane 151](#page-150-0)

### **Nesprávne okraje**

❏ Skontrolujte v aplikácií nastavenia okrajov. Uistite sa, že okraje sú v oblasti tlače strany. ◆ ["Oblasť tlače" na strane 193](#page-192-0)

- ❏ Uistite sa, že nastavenia ovládača tlačiarne sú správne pre veľkosť papiera, ktorú používate. V systéme Windows skontrolujte okno Main (Hlavný). V systéme Mac OS X skontrolujte dialógové okno Page Setup alebo dialógové okno Print (Tlačiť). Podrobnosti nájdete v on-line pomocníkovi ovládača tlačiarne.
- ❏ Odinštalujte ovládač tlačiarne a potom ho znovu nainštalujte.  $\rightarrow$  ["Odinštalovanie softvéru" na strane 151](#page-150-0)

## **Výtlačok má mierny sklon**

Uistite sa, že v zadnom zásobníku MP alebo zásobníku papiera je správne vložený papier.

& ["Vkladanie papiera" na strane 27](#page-26-0)

### **Prevrátený obrázok**

- ❏ V systéme Windows zrušte začiarknutie políčka **Mirror Image (Zrkadlový obraz)** v okne More Options (Viac možností) ovládača tlačiarne alebo vypnite nastavenie Mirror Image (Zrkadlový obraz) v aplikácii. V systéme Mac OS X zrušte začiarknutie políčka **Mirror Image (Zrkadlový obraz)** v časti **Print Settings (Nastavenia tlače)** v dialógovom okne Print (Tlačiť) ovládača tlačiarne alebo vypnite nastavenie Mirror Image (Zrkadlový obraz) v aplikácii. Pokyny nájdete v on-line pomocníkovi ovládača tlačiarne alebo aplikácie.
- ❏ Odinštalujte ovládač tlačiarne a potom ho znovu nainštalujte.
	- ◆ ["Odinštalovanie softvéru" na strane 151](#page-150-0)

## **Vytlačené prázdne stránky**

- ❏ Uistite sa, že nastavenia ovládača tlačiarne sú správne pre veľkosť papiera, ktorú používate. V systéme Windows skontrolujte okno Main (Hlavný). V systéme Mac OS X skontrolujte dialógové okno Page Setup alebo dialógové okno Print (Tlačiť). Podrobnosti nájdete v on-line pomocníkovi ovládača tlačiarne.
- ❏ V systéme Windows označte nastavenie **Skip Blank Page (Preskočiť prázdnu stranu)** kliknutím na tlačidlo **Extended Settings (Rozšírené nastavenia)** v okne Maintenance (Údržba) ovládača tlačiarne. V systéme Mac OS X 10.5 alebo novšom nastavte hodnotu **On (Zapnuté)** pre nastavenie Skip Blank Page (Preskočiť prázdnu stranu). Ak chcete zobraziť Skip Blank Page (Preskočiť prázdnu stranu), kliknite na nasledovné položky ponuky: **System Preferences (Systémové nastavenia)**, **Print & Fax (Tlač a fax)**, vaša tlačiareň (v zozname Printers (Tlačiarne)), **Options & Supplies (Možnosti a príslušenstvo)** a **Driver (Ovládač)**. V systéme Mac OS X 10.4 označte nastavenie položky Skip Blank Page (Preskočiť prázdnu stranu) v časti Extension Settings v dialógovom okne Print (Tlačiť) ovládača tlačiarne. Ak je táto možnosť vybratá, prázdne strany sa vo vašich údajoch nevytlačia.
- ❏ Odinštalujte ovládač tlačiarne a potom ho znovu nainštalujte. ◆ ["Odinštalovanie softvéru" na strane 151](#page-150-0)

Keď vyskúšate jedno alebo viacero z týchto riešení, spustite kontrolu prevádzky tlačiarne a skontrolujte výsledky.

& ["Spustenie kontroly prevádzky tlačiarne" na strane 154](#page-153-0)

## **Potlačená strana je zašpinená alebo poškriabaná**

- ❏ Ak je papier skrútený smerom k strane na tlač, pred vložením ho vyrovnajte alebo jemne skrúťte do opačného smeru.
- ❏ V systéme Windows zrušte začiarknutie políčka **High Speed (Vysoká rýchlosť)** v okne More Options (Viac možností) v ovládači tlačiarne. Podrobnosti nájdete v on-line pomocníkovi. V systéme Mac OS X 10.5 alebo novšom nastavte hodnotu **Off (Vypnuté)** pre nastavenie High Speed Printing. Ak chcete zobraziť High Speed Printing, kliknite na nasledovné položky ponuky: **System Preferences (Systémové nastavenia)**, **Print & Fax (Tlač a fax)**, vaša tlačiareň (v zozname Printers (Tlačiarne)), **Options & Supplies (Možnosti a príslušenstvo)** a **Driver (Ovládač)**. Pre Mac OS X 10.4 zrušte nastavenie **High Speed Printing** v časti Extension Settings dialógového okna Print (Tlačiť) ovládača vašej tlačiarne.
- ❏ Vyhotovte niekoľko kópií bez položenia dokumentu na sklo na dokumenty.
- ❏ Odinštalujte ovládač tlačiarne a potom ho znovu nainštalujte. ◆ ["Odinštalovanie softvéru" na strane 151](#page-150-0)

## **Príliš pomalá tlač**

- ❏ Uistite sa, že vybratý typ papiera v ovládači tlačiarne je vhodný pre typ papiera, ktorý je vložený do tlačiarne.  $\blacktriangleright$  "Výber správneho typu papiera" na strane 41
- ❏ V operačnom systéme Windows znížte hodnotu **Quality (Kvalita)** v okne Main (Hlavný) v ovládači tlačiarne. V systéme Mac OS X znížte nastavenie **Print Quality (Kvalita tlače)** v časti Print Settings (Nastavenia tlače) v dialógovom okne Print (Tlačiť) v ovládači tlačiarne.
	- & ["Prístup k ovládaču tlačiarne pre systém Windows" na strane 39](#page-38-0)
	- & ["Prístup k ovládaču tlačiarne pre systém Mac OS X" na strane 40](#page-39-0)
- ❏ V systéme Mac OS X 10.5 alebo novšom nastavte hodnotu **On (Zapnuté)** pre nastavenie High Speed Printing. Ak chcete zobraziť dialógové okno High Speed Printing, kliknite na nasledovné položky ponuky: **System Preferences (Systémové nastavenia)**, **Print & Fax (Tlač a fax)**, vaša tlačiareň (v zozname Printers (Tlačiarne)), **Options & Supplies (Možnosti a príslušenstvo)** a **Driver (Ovládač)**.

Pre Mac OS X 10.4 označte nastavenie High Speed Printing v časti Extension Settings dialógového okna Print (Tlačiť) ovládača vašej tlačiarne.

- ❏ Zavrite všetky nepotrebné aplikácie.
- ❏ Ak tlačíte nepretržite dlhšiu dobu, tlač sa môže výrazne spomaliť. Je to kvôli spomaleniu rýchlosti tlače a zabráneniu prehriatiu a poškodeniu mechanizmu tlačiarne. Ak sa to stane, môžete pokračovať v tlači, ale odporúčame tlačiareň zastaviť a ponechať zapnutú v nečinnosti aspoň na 30 minút. (Vypnutá tlačiareň sa neobnovuje.) Po reštartovaní bude tlačiareň tlačiť štandardnou rýchlosťou.
- ❏ Odinštalujte ovládač tlačiarne a potom ho znovu nainštalujte.
	- ◆ ["Odinštalovanie softvéru" na strane 151](#page-150-0)

Ak ste vyskúšali všetky vyššie uvedené metódy a problém ste nevyriešili, pozrite si nasledujúcu časť:

 $\rightarrow$  ["Zvýšenie rýchlosti tlače \(len pre systém Windows\)" na strane 175](#page-174-0)

# **Papier sa nepodáva správne**

### **Papier sa nepodáva**

Vyberte stoh papiera a skontrolujte nasledovné:

- ❏ Či ste vsunuli zásobník papiera do tlačiarne až na doraz.
- ❏ Či papier nie je skrútený alebo pokrčený.
- ❏ Či nie je papier príliš starý. Viac informácií nájdete v pokynoch, ktoré sa dodávajú s papierom.
- ❏ Skontrolujte nastavenie Veľkosť vloženého papiera a vložte papier, ktorý zodpovedá veľkosti papiera nastavenej pre jednotlivé zdroje papiera. & ["Veľkosť vloženého papiera" na strane 118](#page-117-0)
- ❏ Zvolili ste správny zdroj papiera v aplikácií alebo v nastaveniach ovládača tlačiarne. & ["Voľba podávača a kapacity vkladania" na strane 25](#page-24-0)
- ❏ Obyčajný papier nevkladajte nad značku pod šípkou H alebo c nachádzajúcou sa na vnútornej časti vodiacej lišty papiera.

Pri špeciálnych médiách Epson sa uistite, že počet listov je menší ako maximálna hodnota stanovená pre dané médium.

- & ["Voľba podávača a kapacity vkladania" na strane 25](#page-24-0)
- ❏ Či nie je papier zaseknutý vo vnútri tlačiarne. Ak sa zasekol, vyberte ho.  $\blacktriangleright$  ["Uviaznutie papiera" na strane 159](#page-158-0)
- ❏ Či nie sú atramentové kazety spotrebované. Ak je atramentová kazeta spotrebovaná, vymeňte ju.  $\blacktriangleright$  ["Výmena atramentovej kazety" na strane 134](#page-133-0)
- ❏ Či ste dodržali všetky špeciálne pokyny, dodávané s papierom, pri vkladaní papiera.
- ❏ Papier nemá tabelačné otvory.

### **Podávanie viacerých strán**

❏ Obyčajný papier nevkladajte nad značku pod šípkou H alebo c nachádzajúcou sa na vnútornej časti vodiacej lišty papiera.

Pri špeciálnych médiách Epson sa uistite, že počet listov je menší ako maximálna hodnota stanovená pre dané médium.

& ["Voľba podávača a kapacity vkladania" na strane 25](#page-24-0)

- ❏ Presvedčte sa, či postranné vodiace lišty tesne priliehajú k okrajom papiera.
- ❏ Uistite sa, že papier nie je skrútený ani zložený. Ak je skrútený alebo zložený, vyrovnajte ho alebo ho mierne skrúťte opačným smerom ešte pred vložením.
- ❏ Vyberte stoh papiera a skontrolujte, či papier nie je príliš tenký.  $\rightarrow$  ["Papier" na strane 191](#page-190-0)

- <span id="page-172-0"></span>❏ Ofúknite okraje stohu papiera, aby ste oddelili listy od seba a znovu papier vložte.
- ❏ Ak sa tlačí príliš veľa kópií súboru, podľa nasledovného postupu skontrolujte nastavenie položky Copies (Kópie) v ovládači tlačiarne a takisto v aplikácii.

V systéme Windows skontrolujte nastavenie položky Copies (Kópie) v okne Main (Hlavný).

V systéme Mac OS X 10.4 skontrolujte nastavenie Copies (Kópie) v nastavení Copies & Pages v dialógovom okne Print (Tlačiť).

V systéme Mac OS X 10.5 alebo novšom skontrolujte nastavenie Copies (Kópie) v dialógovom okne Print (Tlačiť).

## **Papier je nesprávne vložený**

Ak ste papier vložili príliš ďaleko smerom do tlačiarne, tlačiareň nemôže papier správne podať. Vypnite tlačiareň a opatrne vyberte papier. Potom zapnite tlačiareň a znovu vložte papier správnym spôsobom.

## **Papier sa nevysunul úplne alebo je pokrčený**

- ❏ Ak sa papier úplne nevysunie, vysuňte ho stlačením niektorého z tlačidiel x **Start**. Ak sa papier zasekne vo vnútri tlačiarne, vyberte ho podľa nasledujúcej časti.
	- $\rightarrow$  ["Uviaznutie papiera" na strane 159](#page-158-0)
- ❏ Ak je papier pokrčený, keď vychádza von, môže byť vlhký alebo príliš tenký. Vložte nový stoh papiera.

*Poznámka:* Uskladnite všetok nepoužitý papier v pôvodnom balení na suchom mieste.

# **Tlačiareň netlačí**

## **LCD obrazovka alebo všetky kontrolky sú vypnuté**

- ❏ Stlačením tlačidla P sa presvedčte, či je tlačiareň zapnutá.
- ❏ Vypnite tlačiareň a uistite sa, že šnúra zdroja je bezpečne zapojená.
- ❏ Uistite sa, že zásuvka funguje a nie je ovládaná prepínačom na stene alebo časovačom.

### **LCD obrazovka alebo kontrolky sa rozsvietili a potom zhasli**

Napätie tlačiarne sa nemusí zhodovať s menovitým napätím zásuvky. Vypnite tlačiareň a ihneď ju odpojte. Potom skontrolujte štítok na zadnej strane tlačiarne.

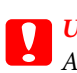

c*Upozornenie:*

Ak sa napätie nezhoduje, NEZAPÁJATE ZNOVU TLAČIAREŇ DO ZÁSUVKY. Obráťte sa na predajcu.

## **LCD obrazovka alebo kontrolky svietia**

- ❏ Vypnite tlačiareň a počítač. Uistite sa, že kábel rozhrania tlačiarne je bezpečne zapojený.
- ❏ Ak používate rozhranie USB, uistite sa, že váš kábel vyhovuje štandardom USB alebo Hi-Speed USB.
- ❏ Ak máte tlačiareň k vášmu počítaču pripojenú prostredníctvom rozbočovača USB, pripojte tlačiareň k prvej rade rozbočovača z vášho počítača. Ak ovládač tlačiarne nie je na vašom počítači stále rozoznaný, skúste pripojiť tlačiareň k počítaču priamo bez použitia rozbočovača USB.
- ❏ Ak pripájate tlačiareň k vášmu počítaču prostredníctvom rozbočovača USB, uistite sa, že je zariadenie rozbočovača USB na vašom počítači rozpoznané.
- ❏ Vypnite tlačiareň a počítač, odpojte kábel rozhrania tlačiarne a vytlačte skúšobnú stránku prevádzky.  $\blacktriangleright$  ["Spustenie kontroly prevádzky tlačiarne" na strane 154](#page-153-0)
- ❏ Ak sa pokúšate vytlačiť veľký obrázok, počítač nemusí mať dostatočnú pamäť. Skúste znížiť rozlíšenie obrázka alebo vytlačte menší obrázok. Budete potrebovať nainštalovať do počítača väčšiu pamäť.
- ❏ Používatelia systému Windows môžu zrušiť všetky zaseknuté tlačové úlohy v Windows Spooler. **→** ["Zrušenie tlače" na strane 47](#page-46-0)
- ❏ Odinštalujte ovládač tlačiarne a potom ho znovu nainštalujte.
	- ◆ ["Odinštalovanie softvéru" na strane 151](#page-150-0)

## **Po výmene kazety sa zobrazí chyba atramentu**

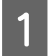

A Otvorte predný kryt. Vyberte a znovu založte atramentovú kazetu a pokračujte v jej inštalácií.

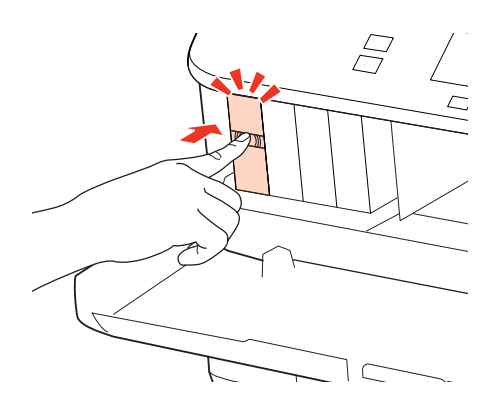

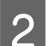

Pevne zatvorte predný kryt.

# <span id="page-174-0"></span>**Zvýšenie rýchlosti tlače (len pre systém Windows)**

Rýchlosť tlače možno zvýšiť výberom určitých nastavení v okne Extended Settings (Rozšírené nastavenia), ak je rýchlosť tlače nízka. Kliknite na tlačidlo **Extended Settings (Rozšírené nastavenia)** v okne Maintenance (Údržba) ovládača tlačiarne.

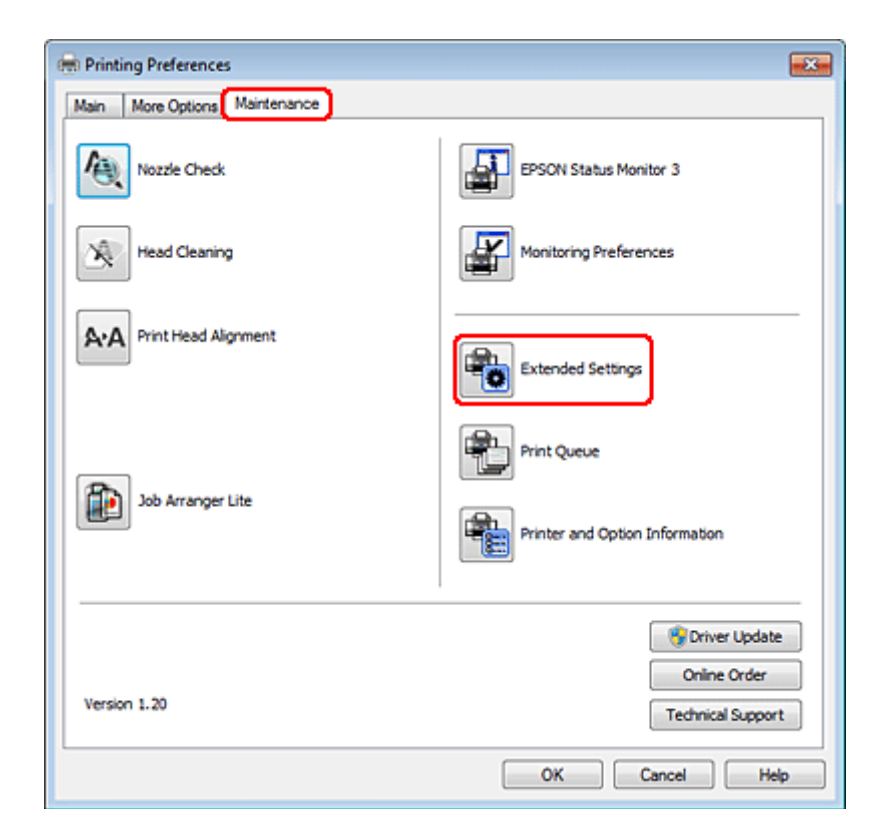

Zobrazí sa nasledujúce dialógové okno.

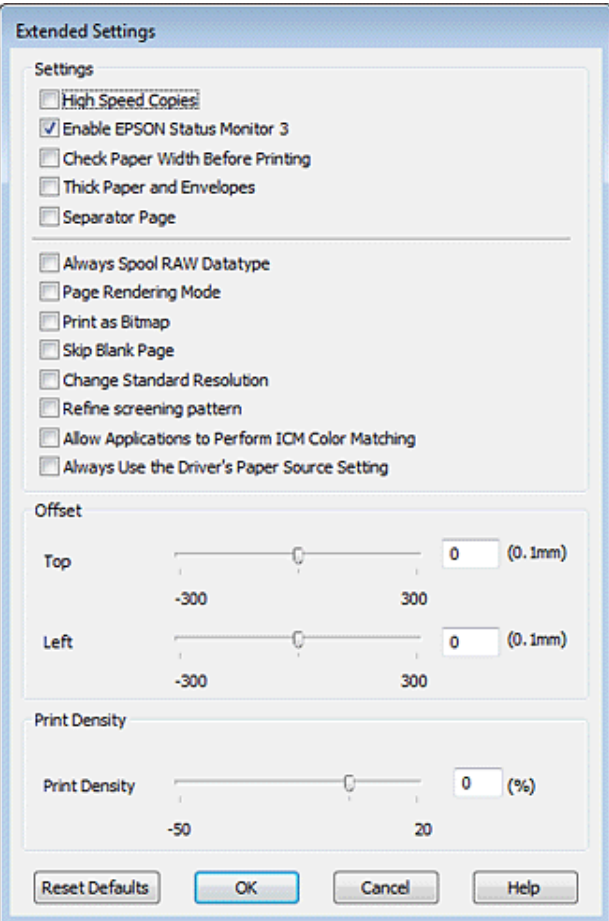

Vyberte nasledujúce začiarkavacie políčka a rýchlosť tlače sa možno zvýši.

- ❏ High Speed Copies (Vysokorýchlostná tlač kópií)
- ❏ Always spool RAW datatype (Vždy zaradiť do frontu dátový typ RAW)
- ❏ Page Rendering Mode (Režim zobrazenia strany)
- ❏ Print as Bitmap (Tlačiť ako Bitovú mapu)

Podrobnosti o každej položke nájdete v on-line pomocníkovi.

# **Iný problém**

## **Tichá tlač obyčajných papierov**

Ak nastavíte položku Paper Type (Typ papiera) na hodnotu plain paper (obyčajný papier) a položku Quality (Kvalita) v ovládači tlačiarne na hodnotu Normal (Normálne), tlačiareň bude tlačiť s vysokou rýchlosťou. Skúste stíšiť prevádzku výberom možnosti Quiet Mode (Tichý režim), čím sa zníži rýchlosť tlače.

V systéme Windows začiarknite políčko Quiet Mode (Tichý režim) v okne Main (Hlavný) ovládača tlačiarne. V systéme Mac OS X 10.5 alebo novšom nastavte hodnotu **On (Zapnuté)** pre nastavenie Quiet Mode (Tichý režim). Ak chcete zobraziť Quiet Mode (Tichý režim), kliknite na nasledovné položky ponuky: **System Preferences (Systémové nastavenia)**, **Print & Fax (Tlač a fax)**, vaša tlačiareň (v zozname Printers (Tlačiarne)), **Options & Supplies (Možnosti a príslušenstvo)** a **Driver (Ovládač)**.

Pre Mac OS X 10.4 otvorte ovládač tlačiarne a začiarknite políčko **Quiet Mode (Tichý režim)** v časti Extension Settings dialógového okna Print (Tlačiť) ovládača vašej tlačiarne.

#### **Riešenie problémov so skenovaním**

# **Riešenie problémov so skenovaním**

# **Problémy signalizované správami na paneli LCD alebo kontrolkou stavu**

- ❏ Skontrolujte, či je produkt správne pripojený k počítaču.
- ❏ Vypnite a znovu zapnite produkt. Ak sa problém nevyriešil, produkt môže mať poruchu alebo treba vymeniť svetelný zdroj skenera. Obráťte sa na predajcu.
- ❏ Uistite sa, že skenovací softvér je úplne nainštalovaný. Pokyny na inštaláciu skenovacieho softvéru nájdete v tlačenej príručke.

# **Problémy pri spúšťaní skenovania**

- ❏ Skontrolujte kontrolku stavu a uistite sa, že je produkt pripravený na skenovanie.
- ❏ Skontrolujte, či sú káble bezpečne pripojené k produktu a k funkčnej elektrickej zásuvke. V prípade potreby otestujte napájací adaptér tak, že do neho zapojíte iné elektrické zariadenie a zapnete ho.
- ❏ Vypnite produkt a počítač, potom skontrolujte, či je kábel rozhrania medzi nimi dôkladne pripojený.
- ❏ Ak sa pred začatím skenovania zobrazí zoznam skenerov, skontrolujte, či ste vybrali správny produkt.

#### Windows:

Keď spúšťate program Epson Scan pomocou ikony EPSON Scan a zobrazí sa zoznam Select Scanner (Výber skenera), vyberte model svojho zariadenia.

Mac OS X:

Keď spúšťate program Epson Scan z priečinka Applications (Aplikácie) a zobrazí sa zoznam Select Scanner (Výber skenera), vyberte model svojho produktu.

- ❏ Pripojte produkt priamo k externému portu USB počítača alebo len cez jeden rozbočovač USB. Produkt nemusí fungovať správne, ak je k počítaču pripojený prostredníctvom viacerých rozbočovačov USB. Ak problém pretrváva, skúste produkt pripojiť priamo k počítaču.
- ❏ Ak je k počítaču pripojených viacero zariadení, zariadenie nemusí fungovať. Pripojte iba produkt, ktorý chcete používať, a skúste skenovať znova.
- ❏ Ak skenovací softvér nepracuje správne, najprv softvér odinštalujte a potom znova nainštalujte podľa postupu uvedeného v tlačenej príručke.

& ["Odinštalovanie softvéru" na strane 151](#page-150-0)

## **Používanie automatického podávača dokumentov (APD)**

❏ Ak je kryt dokumentov alebo kryt podávača APD otvorený, zatvorte ho a skúste skenovať znova.

#### **Riešenie problémov so skenovaním**

- ❏ Skontrolujte, či je v programe Epson Scan vybraný režim **Office Mode (Kancelársky režim)** alebo **Professional Mode (Profesionálny režim)**.
- ❏ Skontrolujte, či sú káble bezpečne pripojené k produktu a k funkčnej elektrickej zásuvke.

### **Používanie tlačidla**

#### *Poznámka:*

V závislosti od produktu nemusí byť pri používaní tlačidla dostupná funkcia skenovania.

- ❏ Skontrolujte, či je tlačidlu priradený program.  $\blacktriangleright$  ["Epson Event Manager" na strane 92](#page-91-0)
- ❏ Skontrolujte, či sú programy Epson Scan a Epson Event Manager správne nainštalované.
- ❏ Ak ste počas alebo po dokončení inštalácie softvéru od spoločnosti Epson klikli v okne Windows Security Alert (Výstraha zabezpečenia systému Windows) na tlačidlo **Keep Blocking (Blokovať naďalej)**, odblokujte program Epson Event Manager.

& "Ako odblokovať program Epson Event Manager" na strane 179

❏ Mac OS X:

Skontrolujte, či ste sa prihlásili ako používateľ, ktorý nainštaloval skenovací softvér. Ostatní používatelia musia najprv spustiť program Epson Scanner Monitor v priečinku Applications (Aplikácie) a potom skenovať stlačením tlačidla.

### **Ako odblokovať program Epson Event Manager**

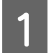

A Kliknite na položku alebo tlačidlo **Start (Štart)** a potom ukážte na položku **Control Panel (Ovládací panel)**.

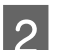

P Vykonajte niektorý z nasledujúcich krokov.

- ❏ Windows 7: Vyberte položku **System and Security (Systém a zabezpečenie)**.
- ❏ Windows Vista: Vyberte položku **Security (Zabezpečenie)**.
- ❏ Windows XP: Vyberte položku **Security Center (Centrum zabezpečenia)**.
- 

C Vykonajte niektorý z nasledujúcich krokov.

- ❏ Windows 7 a Windows Vista: Vyberte položku **Allow a program through Windows Firewall (Povoliť program v bráne Windows Firewall)**.
- ❏ Windows XP: Vyberte položku **Windows Firewall (Brána Windows Firewall)**.

#### **Riešenie problémov so skenovaním**

D Vykonajte niektorý z nasledujúcich krokov.

#### ❏ Windows 7:

Skontrolujte, či je v zozname Allowed programs and features (Povolené programy a funkcie) začiarknuté políčko **EEventManager Application (Aplikácia EEventManager)**.

❏ Windows Vista:

Kliknite na kartu **Exceptions (Výnimky)** a skontrolujte, či je v zozname Program or port (Program alebo port) začiarknuté políčko **EEventManager Application (Aplikácia EEventManager)**.

❏ Windows XP:

Kliknite na kartu **Exceptions (Výnimky)** a skontrolujte, či je v zozname Programs and Services (Programy a služby) začiarknuté políčko **EEventManager Application (Aplikácia EEventManager)**.

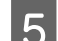

E Kliknite na tlačidlo OK.

## **Používanie iného skenovacieho softvéru než ovládača Epson Scan**

- ❏ Ak používate programy kompatibilné so štandardom TWAIN, napríklad Adobe Photoshop Elements, uistite sa, či je ako nastavenie Scanner (Skener) alebo Source (Zdroj) vybratý správny produkt.
- ❏ Ak pomocou skenovacích programov kompatibilných so štandardom TWAIN (napríklad Adobe Photoshop Elements) nemôžete skenovať, odinštalujte a znova nainštalujte skenovací program kompatibilný so štandardom TWAIN.

◆ ["Odinštalovanie softvéru" na strane 151](#page-150-0)

# **Problémy s podávaním papiera**

## **Papier je špinavý**

Možno treba vyčistiť produkt.

 $\blacktriangleright$   $\therefore$  Čistenie tlačiarne" na strane 147

### **Podáva sa viacero listov papiera**

- ❏ Ak vložíte nepodporovaný papier, produkt môže naraz podať viac než jeden list papiera. & ["Špecifikácie automatického podávača dokumentov \(APD\)" na strane 194](#page-193-0)
- ❏ Možno treba vyčistiť produkt.
	- $\rightarrow$  ["Čistenie tlačiarne" na strane 147](#page-146-0)

### **Zaseknutie papiera v automatickom podávači dokumentov (APD)**

Vytiahnite papier zaseknutý v podávači APD.

& ["Odstránenie uviaznutého papiera z automatického podávača dokumentov \(APD\)" na strane 163](#page-162-0)
**Riešenie problémov so skenovaním**

# **Problémy s časom skenovania**

- ❏ Počítače s externými portmi Hi-Speed USB dokážu skenovať rýchlejšie ako počítače s externými portmi USB. Ak s produktom používate externý port Hi-Speed USB, skontrolujte, či spĺňa systémové požiadavky.  $\rightarrow$  ["Systémové požiadavky" na strane 190](#page-189-0)
- ❏ Skenovanie s vysokým rozlíšením trvá dlhšie.

# **Problémy s naskenovanými obrázkami**

## **Kvalita skenovania je neuspokojivá**

Kvalitu skenovania možno zvýšiť zmenou aktuálnych nastavení alebo úpravou naskenovaného obrázka.  $\blacktriangleright$  ["Funkcie úprav obrázkov" na strane 72](#page-71-0)

## **Na naskenovanom obrázku sa zobrazuje obrázok, ktorý sa nachádza na zadnej strane originálu**

Ak je originál vytlačený na tenkom papieri, produkt môže načítať aj obrázky na zadnej strane, ktoré sa potom môžu zobraziť na naskenovanom obrázku. Skúste skenovať originál tak, že na jeho zadnú stranu položíte hárok čierneho papiera. Takisto skontrolujte správnosť nastavení Document Type (Typ dokumentu) a Image Type (Typ obrázka) vzhľadom na originál.

## **Znaky sú deformované alebo rozmazané**

- ❏ V režime Office Mode (Kancelársky režim) alebo Home Mode (Domáci režim) začiarknite políčko **Text Enhancement (Vylepšenie textu)**.
- ❏ Upravte nastavenie Threshold (Hraničná hodnota).

Home Mode (Domáci režim):

Vyberte možnosť **Black&White (Čiernobielo)** ako nastavenie Image Type (Typ obrázka), kliknite na tlačidlo **Brightness (Jas)** a skúste upraviť nastavenie Threshold (Hraničná hodnota).

Office Mode (Kancelársky režim): Vyberte možnosť **Black&White (Čiernobielo)** ako nastavenie Image Type (Typ obrázka) a skúste upraviť nastavenie Threshold (Hraničná hodnota).

Professional Mode (Profesionálny režim):

Vyberte možnosť **Black & White (Čiernobielo)** pre nastavenie Image Type (Typ obrázka) a kliknite na tlačidlo **+** (Windows) alebo r (Mac OS X) vedľa políčka **Image Type (Typ obrázka)**. Vykonajte nastavenie Image Option (Možnosti obrázkov) a skúste upraviť nastavenie Threshold (Hraničná hodnota).

❏ Zvýšte hodnotu nastavenia rozlíšenia.

## **Znaky sa pri konverzii na upraviteľný text (OCR) nerozpoznávajú správne**

Dokument položte na sklo na dokumenty rovno. Ak je dokument zošikmený, nemusí sa rozpoznať správne.

#### **Riešenie problémov so skenovaním**

### **Na naskenovanom obrázku sa zobrazujú vlnité vzory**

Na naskenovanom obrázku tlačeného dokumentu sa môže objaviť vlnitý alebo mriežkovaný vzor (známy ako moaréé).

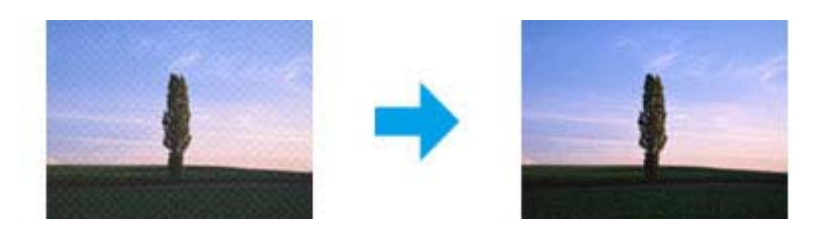

- ❏ Otočte originálny dokument.
- ❏ Po skenovaní otočte naskenovaný obrázok pomocou aplikačného softvéru.
- ❏ Začiarknite políčko **Descreening (Odrastrovanie)**.
- ❏ V režime Professional Mode (Profesionálny režim) zmeňte nastavenie rozlíšenia a znova spustite skenovanie.

### **Na obrázku sa objavujú nerovnomerné farby, šmuhy, bodky alebo rovné čiary**

Možno treba vyčistiť vnútro produktu.

◆ ["Čistenie tlačiarne" na strane 147](#page-146-0)

## **Oblasť alebo smer skenovania je neuspokojivý**

## **Okraje originálu nie sú naskenované**

- ❏ Ak skenujete použitím ukážky v režime Home Mode (Domáci režim) alebo Professional Mode (Profesionálny režim), premiestnite dokument alebo fotografiu 6 mm (0,2 palca) od horizontálnych a vertikálnych okrajov skla na dokumenty, aby nedošlo k orezaniu.
- ❏ Ak skenujete použitím tlačidla alebo normálnej ukážky v režime Office Mode (Kancelársky režim), Home Mode (Domáci režim) alebo Professional Mode (Profesionálny režim), premiestnite dokument alebo fotografiu približne 3 mm (0,12 palca) od horizontálnych a vertikálnych okrajov skla na dokumenty, aby nedošlo k orezaniu.

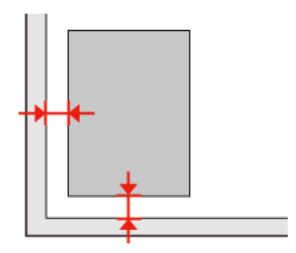

#### **Riešenie problémov so skenovaním**

### **Do jedného súboru sa skenuje viacero dokumentov**

Dokumenty umiestnite na sklo na dokumenty tak, aby boli aspoň 20 mm (0,8 palca) od seba.

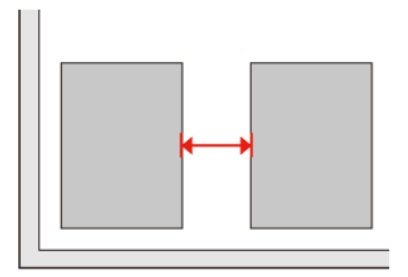

### **Nemožno naskenovať požadovanú oblasť**

V závislosti od dokumentov možno nebudete môcť naskenovať požadovanú oblasť. Použite normálnu ukážku v režime Office Mode (Kancelársky režim), Home Mode (Domáci režim) alebo Professional Mode (Profesionálny režim) a vytvorte oblasti označenia na ploche, ktorú chcete skenovať.

### **Nemožno skenovať požadovaným smerom**

Kliknite na tlačidlo **Configuration (Konfigurácia)**, vyberte kartu **Preview (Ukážka)** a zrušte začiarknutie políčka **Auto Photo Orientation (Automat. orientácia fotografie)**. Potom položte dokumenty na skener správne.

# **Problémy pretrvávajú aj po vyskúšaní všetkých riešení**

Ak ste vyskúšali všetky riešenia a problém ste nevyriešili, inicializujte nastavenia programu Epson Scan.

Kliknite na tlačidlo **Configuration (Konfigurácia)**, vyberte kartu **Other (Iné)** a kliknite na položku **Reset All (Obnoviť všetko)**.

#### **Riešenie problémov s kopírovaním**

# **Riešenie problémov s kopírovaním**

# **Na výtlačkoch alebo kópiách sú pásy (svetlé čiary)**

- ❏ Skontrolujte, či máte vybratý správny typ papiera.  $\blacktriangleright$  . Výber papiera" na strane 94
- ❏ Uistite sa, že strana papiera určená na tlač (belšia alebo lesklejšia) smeruje na správnu stranu. & ["Vkladanie papiera" na strane 27](#page-26-0)
- ❏ Vykonajte kontrolu trysky a očistite tlačovú hlavu, ktorá vykazuje chybu v teste trysky.  $\blacklozenge$  ["Kontrola dýz tlačovej hlavy" na strane 138](#page-137-0) a ["Čistenie tlačovej hlavy" na strane 140](#page-139-0)
- ❏ Zarovnajte tlačovú hlavu. Ak sa nezlepší kvalita, skúste zarovnať tlačovú hlavu pomocou ovládača tlačiarne. & ["Vyrovnanie tlačovej hlavy" na strane 142](#page-141-0)
- ❏ V záujme dosiahnutia najlepších výsledkov spotrebujte atramentové kazety do šiestich mesiacov od otvorenia obalu.
	- & ["Výmena atramentovej kazety" na strane 134](#page-133-0)
- ❏ Ak sa na kópii objavuje moiré (mriežkovaný vzor), zmeňte nastavenie **Zoom** alebo zmeňte polohu originálu.

# **Výtlačok je rozmazaný alebo ušpinený**

- ❏ Skontrolujte, či máte vybratý správny typ papiera.  $\blacktriangleright$  ["Výber papiera" na strane 94](#page-93-0)
- ❏ Uistite sa, že strana papiera určená na tlač (belšia alebo lesklejšia) smeruje na správnu stranu. & ["Vkladanie papiera" na strane 27](#page-26-0)
- ❏ Vykonajte kontrolu trysky a očistite tlačovú hlavu, ktorá vykazuje chybu v teste trysky.  $\rightarrow$  ["Kontrola dýz tlačovej hlavy" na strane 138](#page-137-0) a ["Čistenie tlačovej hlavy" na strane 140](#page-139-0)
- ❏ Zarovnajte tlačovú hlavu. Ak sa nezlepší kvalita, skúste zarovnať tlačovú hlavu pomocou ovládača tlačiarne. & ["Vyrovnanie tlačovej hlavy" na strane 142](#page-141-0)
- ❏ Ak chcete vyčistiť vnútro zariadenia, vyhotovte kópiu bez dokumentu na skle na dokumenty/APD.
- ❏ Skúste použiť originálne atramentové kazety Epson a papier odporúčaný spoločnosťou Epson.

# **Výtlačok je bledý alebo neúplný**

❏ Skontrolujte, či máte vybratý správny typ papiera.  $\blacktriangleright$  ["Výber papiera" na strane 94](#page-93-0)

#### **Riešenie problémov s kopírovaním**

- ❏ Uistite sa, že strana papiera určená na tlač (belšia alebo lesklejšia) smeruje na správnu stranu.  $\blacktriangleright$  ["Vkladanie papiera" na strane 27](#page-26-0)
- ❏ Keď v nastavení kvality vyberiete štandardnú alebo najlepšiu kvalitu, vypnite nastavenie obojsmernej tlače. Obojsmerná tlač znižuje kvalitu tlače.
- ❏ Vykonajte kontrolu trysky a očistite tlačovú hlavu, ktorá vykazuje chybu v teste trysky.  $\rightarrow$  ["Kontrola dýz tlačovej hlavy" na strane 138](#page-137-0) a ["Čistenie tlačovej hlavy" na strane 140](#page-139-0)
- ❏ V záujme dosiahnutia najlepších výsledkov spotrebujte atramentové kazety do šiestich mesiacov od otvorenia obalu.
	- $\blacktriangleright$  ["Výmena atramentovej kazety" na strane 134](#page-133-0)

# **Výtlačok je zrnitý**

❏ Zarovnajte tlačovú hlavu. Ak sa nezlepší kvalita, skúste zarovnať tlačovú hlavu pomocou ovládača tlačiarne. & ["Vyrovnanie tlačovej hlavy" na strane 142](#page-141-0)

# **Tlačia sa nesprávne alebo chýbajúce farby**

- ❏ Vykonajte kontrolu trysky a očistite tlačovú hlavu, ktorá vykazuje chybu v teste trysky.  $\rightarrow$  ["Kontrola dýz tlačovej hlavy" na strane 138](#page-137-0) a ["Čistenie tlačovej hlavy" na strane 140](#page-139-0)
- ❏ V záujme dosiahnutia najlepších výsledkov spotrebujte atramentové kazety do šiestich mesiacov od otvorenia obalu.
	- & ["Výmena atramentovej kazety" na strane 134](#page-133-0)

# **Veľkosť alebo umiestnenie obrazu je nesprávny**

- ❏ Skontrolujte, či ste vybrali správne hodnoty pre nastavenia **Veľkosť papiera**, **Rozmiestnenie**, **Zväčšenie** a **Zoom** vloženého papiera.
	- & ["Zoznam ponuky v režime kopírovania" na strane 122](#page-121-0)
- ❏ Skontrolujte, či ste vložili papier a originál umiestnili správne.  $\rightarrow$  ["Vkladanie papiera" na strane 27](#page-26-0) a ["Umiestnenie originálov" na strane 35](#page-34-0)
- ❏ Ak sú okraje kópie alebo fotografie orezané, posuňte predlohu mierne ďalej od rohu.
- ❏ Očistite sklo na dokumenty.
	- & ["Čistenie vonkajších častí tlačiarne" na strane 147](#page-146-0)

# **Riešenie problémov s faxovaním**

# **Nie je možné poslať fax**

- ❏ Skontrolujte, či je telefónny kábel správne pripojený a overte, či telefónna linka funguje. Stav linky môžete skontrolovať pomocou funkcie **Kontrola pripojenia faxu**.
	- $\rightarrow$  ["Pripojenie telefónnej linky" na strane 99](#page-98-0)
- ❏ Ak ste zariadenie pripojili k telefónnej linke DSL, musíte na linku nainštalovať filter DSL, aby ste mohli faxovať. Obráťte sa na svojho poskytovateľa DSL kvôli potrebnému filtru.
- ❏ Ak ste toto zariadenie pripojili k telefónnej linke PBX (Private Branch Exchange) alebo Terminálový adaptér, vypnite **Detekcia tónu volania**. & ["Zoznam ponuky v režime nastavovania" na strane 119](#page-118-0)
- ❏ Overte, či je zapnuté a funguje faxové zariadenie príjemcu.
- 
- ❏ Vypnite **V.34**.  $\blacktriangleright$   $\sqrt{2}$   $\sqrt{2}$ znam ponuky v režime nastavovania" na strane 119
- ❏ Skontrolujte, či je **ECM** zapnutý.
	- $\blacktriangleright$   $\sqrt{2}$  zoznam ponuky v režime nastavovania" na strane 119

# **Nie je možné prijímať fax**

- ❏ Skontrolujte, či je telefónny kábel správne pripojený a overte, či telefónna linka funguje. Stav linky môžete skontrolovať pomocou funkcie **Kontrola pripojenia faxu**.
	- & ["Pripojenie telefónnej linky" na strane 99](#page-98-0)
- ❏ Ak ste zariadenie pripojili k telefónnej linke DSL, musíte na linku nainštalovať filter DSL, aby ste mohli faxovať. Obráťte sa na svojho poskytovateľa DSL kvôli potrebnému filtru.
- ❏ Aj zariadenie nie je nepripojené k telefónu a chcete automaticky prijímať faxy, uistite sa, že ste zapli automatickú odpoveď.
	- $\rightarrow$  ["Automatické prijímanie faxov" na strane 113](#page-112-0)
- ❏ Vypnite **V.34**. & ["Zoznam ponuky v režime nastavovania" na strane 119](#page-118-0)
- ❏ Skontrolujte, či je **ECM** zapnutý. & ["Zoznam ponuky v režime nastavovania" na strane 119](#page-118-0)

# **Problémy s kvalitou (posielanie)**

❏ Očistite sklo na dokumenty a automatický podávač dokumentov (APD).  $\blacktriangleright$  ["Čistenie vonkajších častí tlačiarne" na strane 147](#page-146-0)

#### **Riešenie problémov s faxovaním**

- ❏ Ak bol odoslaný fax bledý alebo nejasný, zmeňte nastavenie **Resolution** (alebo **Kvalita** v závislosti od modelu) alebo **Kontrast** v ponuke nastavení faxu.
	- & ["Zoznam ponuky v režime nastavovania" na strane 119](#page-118-0)
- ❏ Skontrolujte, či je **ECM** zapnutý.
	- & ["Zoznam ponuky v režime nastavovania" na strane 119](#page-118-0)

# **Problémy s kvalitou (prijímanie)**

❏ Skontrolujte, či je **ECM** zapnutý.  $\blacktriangleright$  ["Zoznam ponuky v režime nastavovania" na strane 119](#page-118-0)

# **Odkazovač nepreberá hovory**

- ❏ Keď je zapnutá automatická odpoveď a k telefónu, ku ktorému je pripojený zariadenie, je pripojený aj odkazovač, nastavte počet zvonení pred prijatím faxu na vyššiu hodnotu ako počet zvonení pre odkazovač.
	- $\rightarrow$  ["Automatické prijímanie faxov" na strane 113](#page-112-0)

# **Nesprávny čas**

- ❏ Hodiny môžu meškať alebo ísť dopredu, mohli sa vynulovať po výpadku napájania alebo bolo zariadenie vypnuté na dlhšiu dobu. Nastavte správny čas.
	- & ["Nastavenie/zmena času a oblasti" na strane 144](#page-143-0)

# **Atrament a papier**

# **Atramentové kazety**

V tejto tlačiarni môžete použiť nasledujúce atramentové kazety:

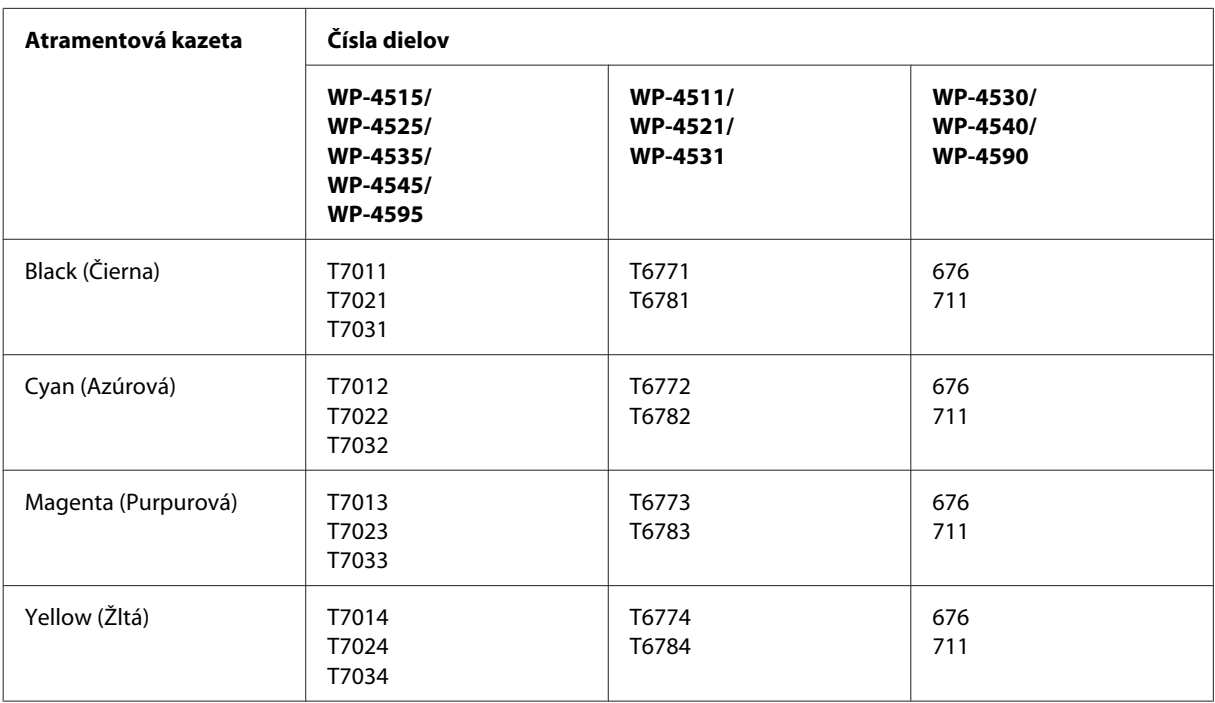

#### *Poznámka:*

❏ Nie sú všetky kazety k dispozícii vo všetkých regiónoch.

❏ Pre WP-4515/WP-4525/WP-4595 Epson odporúča atramentové kazety T701 alebo T702.

❏ Pre WP-4535/WP-4545 Epson odporúča atramentové kazety T702 alebo T703.

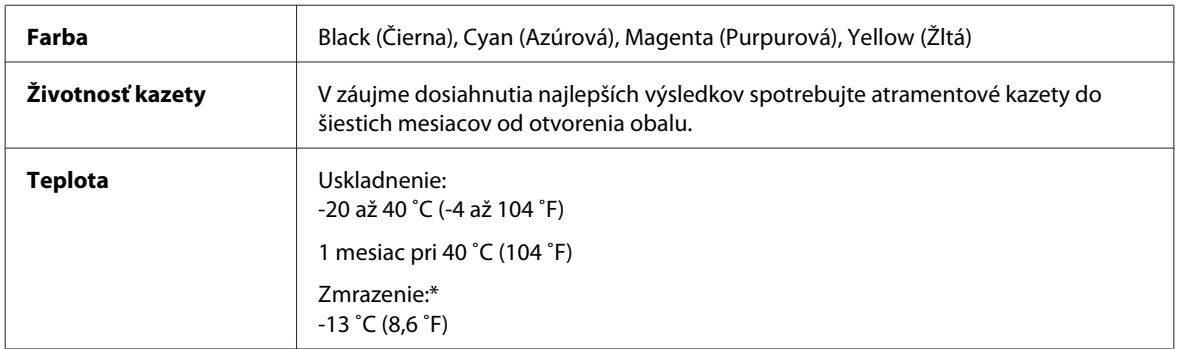

\* Atrament sa rozmrazí a bude použiteľný približne po 3 hodinách pri teplote 25 ˚C (77 ˚F).

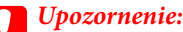

❏ Spoločnosť Epson odporúča používať originálne atramentové kazety Epson. Iné produkty, ktoré nie sú vyrobené spoločnosťou Epson, môžu spôsobiť škodu, na ktorú sa nevzťahuje záruka spoločnosti Epson a za určitých okolností môže spôsobiť chybu v činnosti tlačiarne.

❏ Spoločnosť Epson odporúča spotrebovať atramentovú kazetu pred dátumom vytlačeným na jej obale.

#### *Poznámka:*

❏ Atramentové kazety pribalené k tlačiarni sa čiastočne použijú pri počiatočnom nainštalovaní. Tlačová hlava sa kompletne naplní atramentom, aby sa vytvorili výtlačky vysokej kvality. Pri tomto jednorazovom procese sa spotrebuje isté množstvo atramentu a preto sa môže stať, že sa z týchto kaziet vytlačí menej stránok v porovnaní s nasledujúcimi atramentovými kazetami.

- ❏ Stanovené hodnoty sa môže líšiť v závislosti od obrázkov, ktoré tlačíte, typu papiera, ktorý používate, častosti tlače a podmienok prostredia, ako napr. teploty.
- ❏ Aby sa zaistilo, že získate maximálnu kvalitu tlače a aby sa ochránila tlačová hlava, v kazete zostáva bezpečnostná rezerva atramentu, keď tlačiareň signalizuje, že je potrebné vymeniť kazetu. Uvedené hodnoty neobsahujú túto rezervu.
- ❏ Atramentové kazety môžu obsahovať recyklovaný materiál, to však neovplyvňuje funkciu ani prevádzku produktu.

## **Box údržby**

V tomto zariadení môžete použiť nasledujúce boxy údržby.

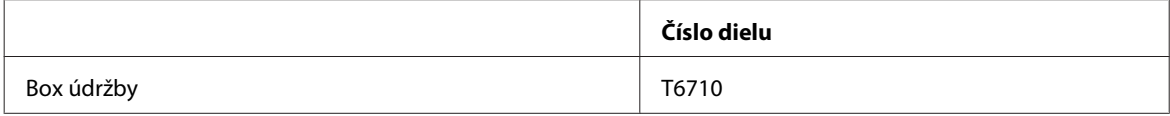

## **Papier**

Spoločnosť Epson ponúka pre potreby tlače osobitne vytvorený papier a iné tlačové médiá.

*Poznámka:*

- ❏ Dostupnosť papiera sa líši podľa umiestnenia.
- ❏ Čísla dielov k nasledujúcim špeciálnym papierom Epson sa uvádzajú na webovej stránke podpory spoločnosti Epson. & ["Webová stránka technickej podpory" na strane 213](#page-212-0)

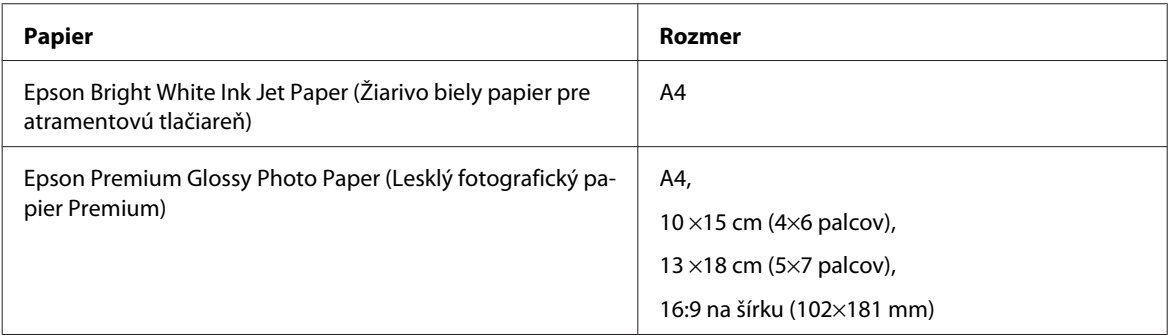

<span id="page-189-0"></span>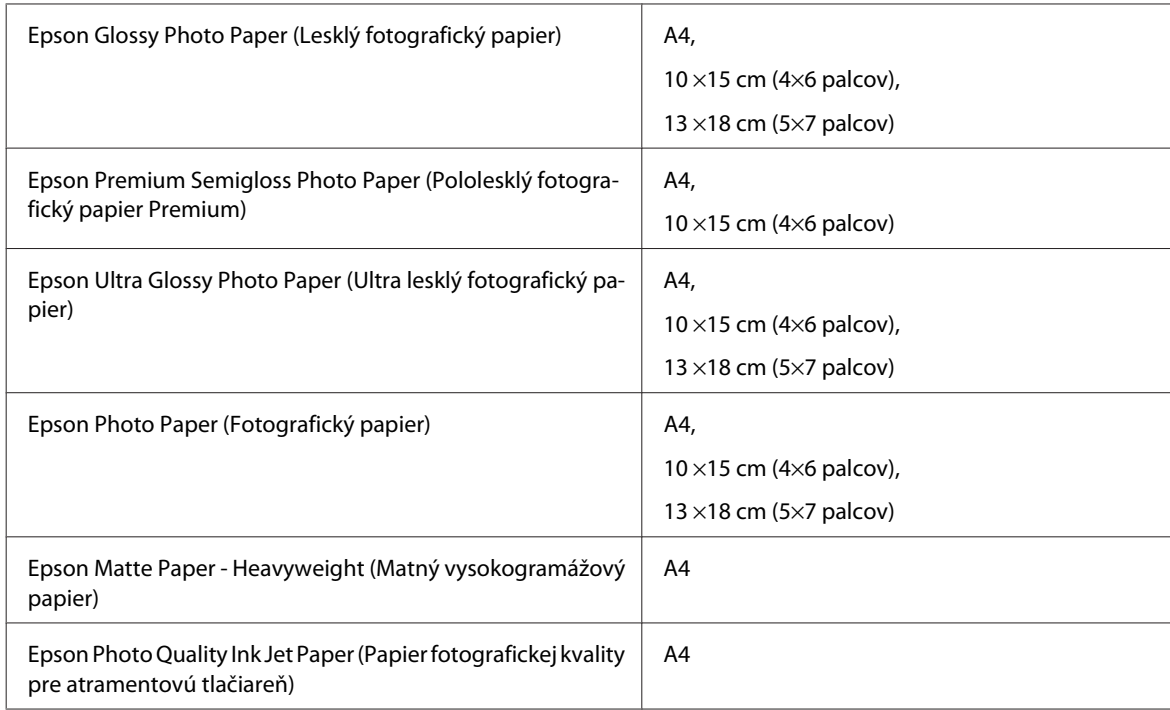

# **Možnosti**

# **Jednotka zásobníka pre 250 listov papiera/PXBACU1**

Môžete používať nasledujúcu jednotku zásobníka pre 250 listov papiera/PXBACU1.

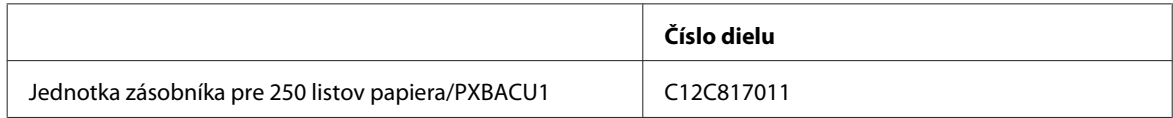

# **Systémové požiadavky**

# **Požiadavky na systém Windows**

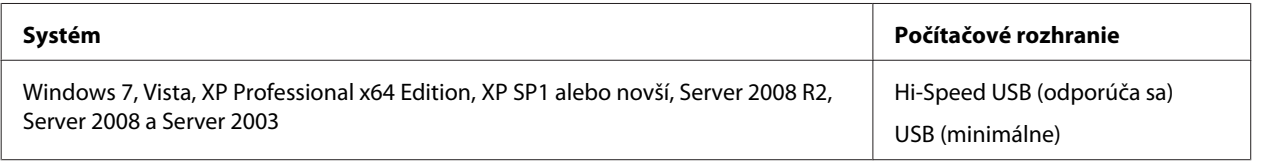

*Poznámka:*

❏ Windows Server OS podporuje iba ovládač tlačiarne; ovládač skenera a pribalené aplikácie nie sú podporované.

❏ Ak chcete zistiť, či softvér funguje v operačnom systéme Windows XP Professional x64 Edition, obráťte sa na výrobcu softvéru.

## **Požiadavky na systém Macintosh**

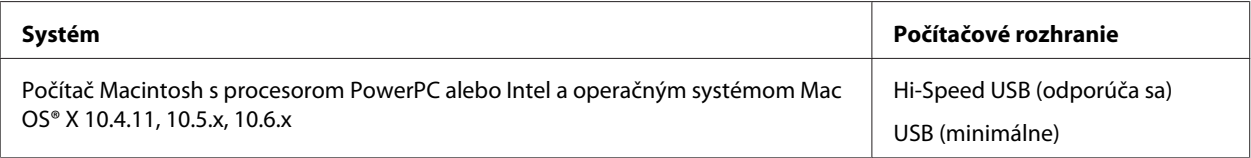

*Poznámka:*

Súborový systém UNIX File System (UFS) pre Mac OS X nie je podporovaný.

# **Technické údaje**

# **Technické údaje o tlačiarni**

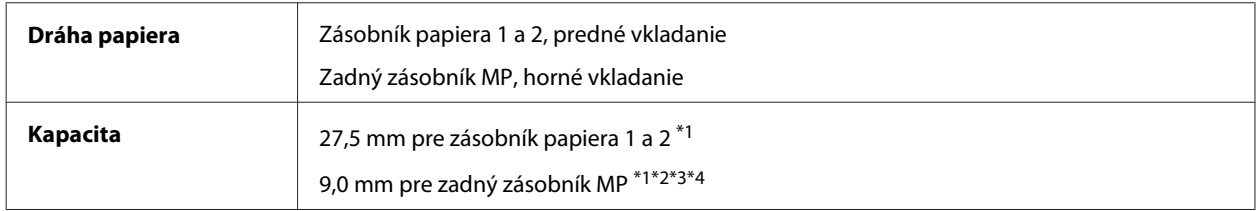

 $*1$  Papier s gramážou od 64 do 90 g/m<sup>2</sup> (17 až 24 lb).

 $*$ 2 Obálky #10, DL a C6 s gramážou od 75 do 90 g/m<sup>2</sup> (20 až 24 lb).

 $*$ 3 Obálky C4 s gramážou od 80 do 100 g/m<sup>2</sup> (21 až 26 lb).

\*4 V prípade formátu Legal a používateľom definované formáty vkladajte vždy po jednom hárku papiera.

## **Papier**

#### *Poznámka:*

- ❏ Keďže výrobca môže kedykoľvek zmeniť kvalitu jednotlivých značiek alebo typov papiera, spoločnosť Epson nemôže zaručiť kvalitu žiadnej značky alebo typu papiera nevyrábaného spoločnosťou Epson. Pred zakúpením väčšieho množstva papiera alebo pred veľkou tlačovou úlohou vždy odskúšajte vzorky papiera.
- ❏ Nekvalitný papier môže znížiť kvalitu tlače a spôsobiť zaseknutie papiera, či iné problémy. Ak sa vyskytnú nejaké problémy, prejdite na kvalitnejší papier.
- ❏ Papier používajte za bežných podmienok: Teplota 15 až 25 ˚C (59 až 77 ˚F) Vlhkosť 40 až 60 % relatívnej vlhkosti

S týmto zariadením sa môže používať papier s dierami pre väzbu, ak sú splnené nasledujúce podmienky:

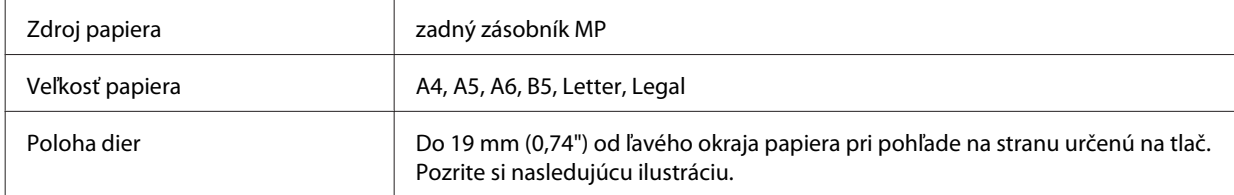

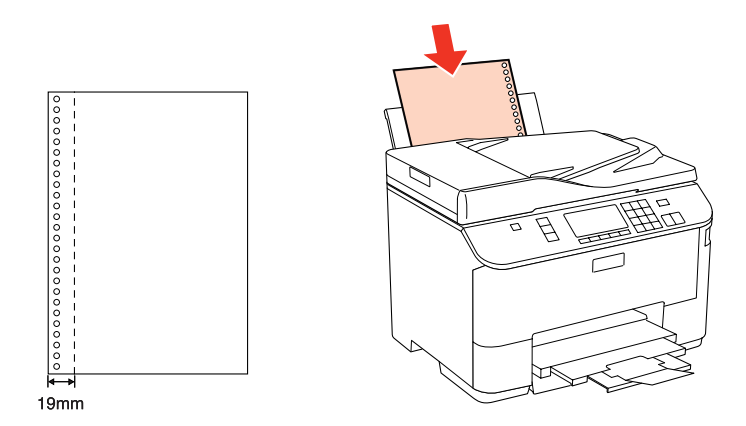

Samostatné listy:

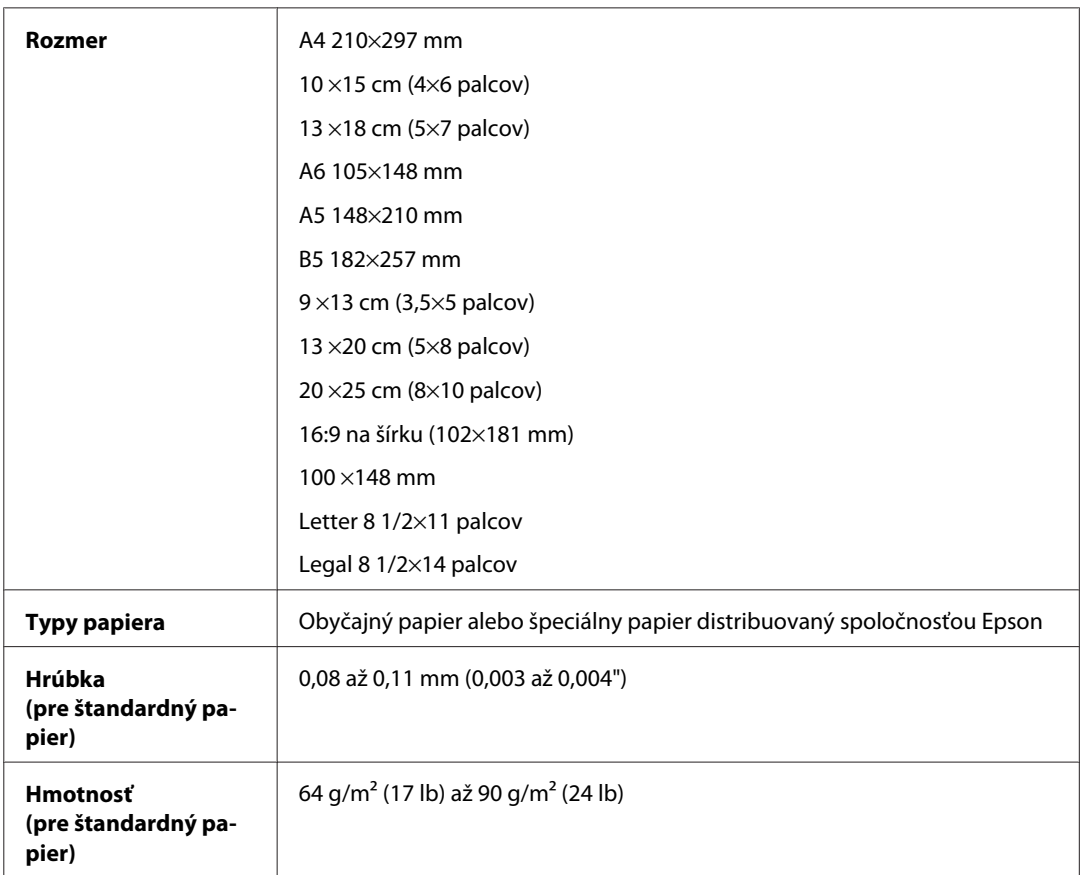

### Obálky:

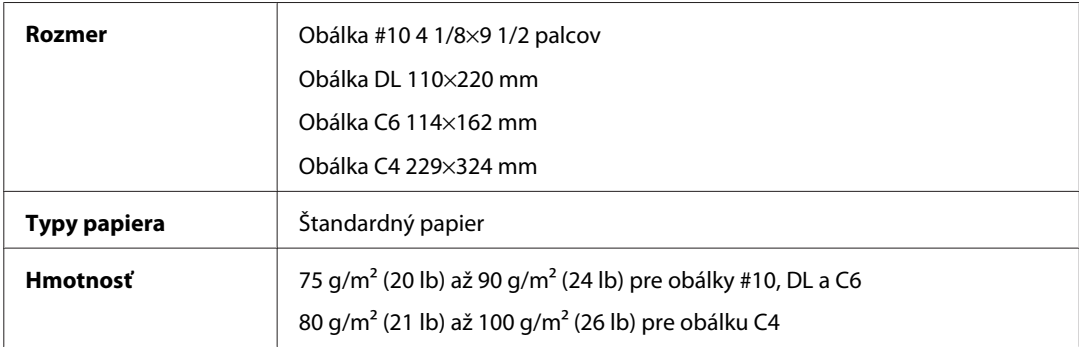

## **Oblasť tlače**

Zvýraznené časti znázorňujú oblasť tlače.

Samostatné listy:

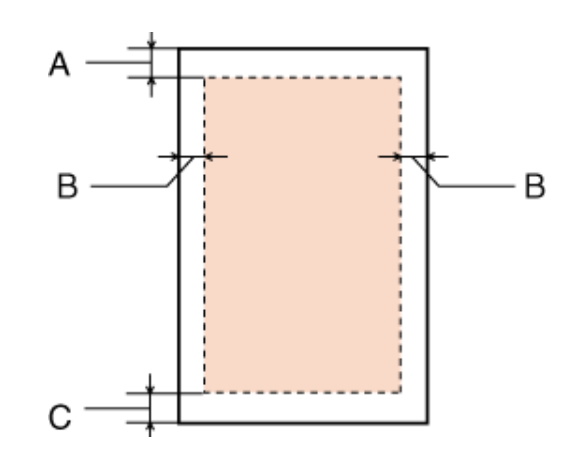

Obálky:

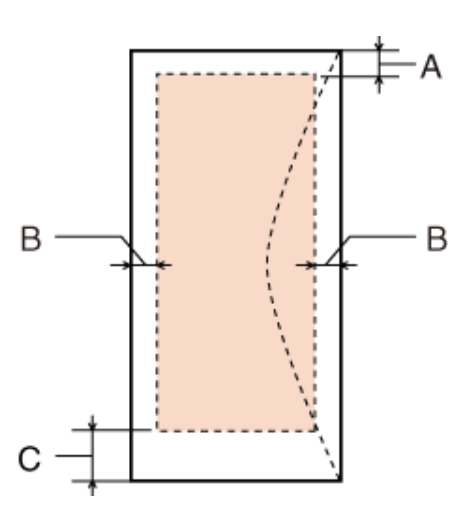

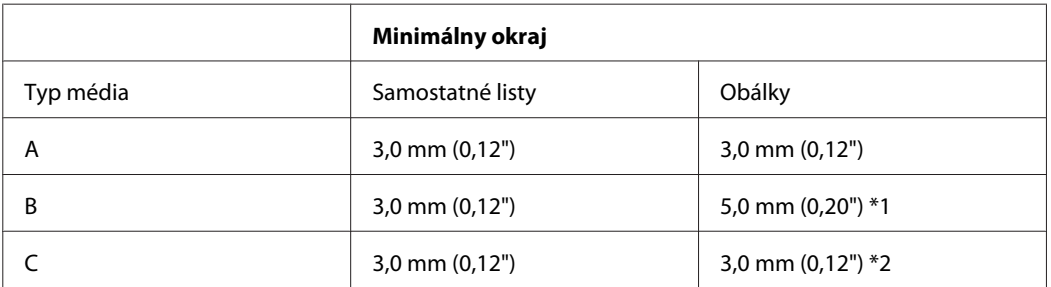

\*1 Odporúčaný okraj pre obálku C4 je 9,5 mm.

\*2 Odporúčaný okraj pre obálku #10, obálku DL a obálku C6 je 20,0 mm.

#### *Poznámka:*

V závislosti od typu papiera sa v hornej a dolnej časti výtlačku môže kvalita tlače zhoršiť alebo táto oblasť môže byť rozmazaná.

# **Technické údaje o skeneri**

#### *Poznámka:*

Špecifikácie sa môžu zmeniť bez predchádzajúceho upozornenia.

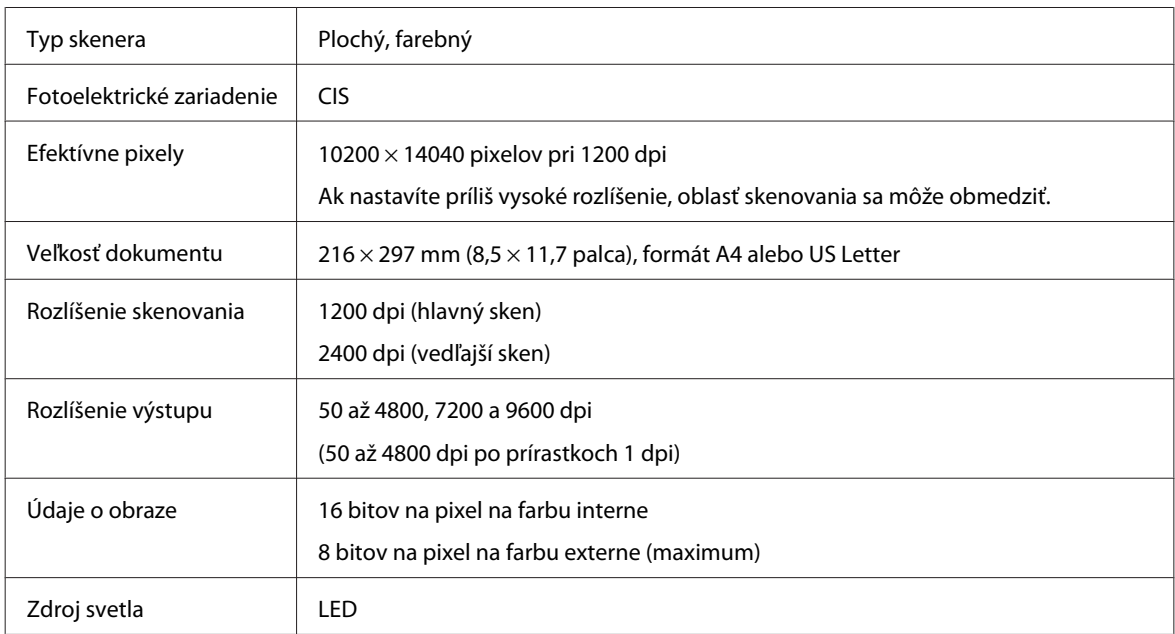

# **Špecifikácie automatického podávača dokumentov (APD)**

Táto možnosť je k dispozícii len na zariadeniach radu WP-4521/WP-4525/WP-4530/WP-4531/WP-4535/WP-4540/ WP-4545/

WP-4590/WP-4595.

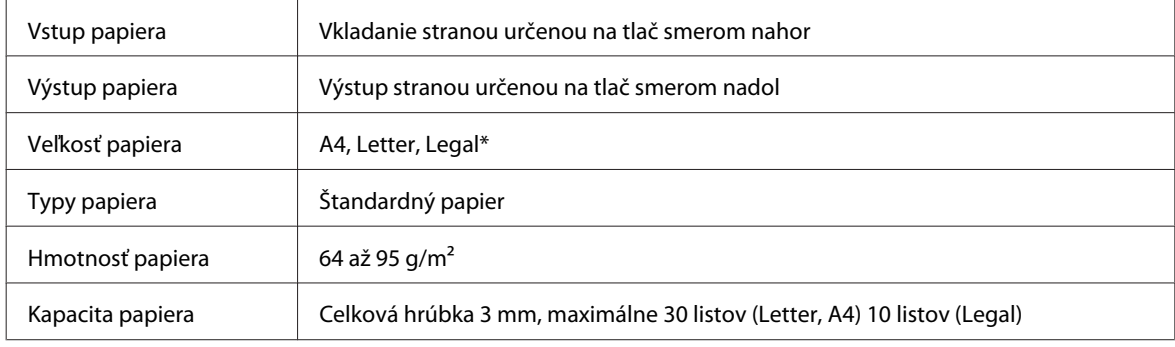

\* Pri skenovaní obojstranného dokumentu pomocou APD nie je formát Legal k dispozícii.

# **Technické údaje o faxe**

Táto možnosť je k dispozícii len na zariadeniach radu WP-4521/WP-4525/WP-4530/WP-4531/WP-4535/WP-4540/ WP-4545/

WP-4590/WP-4595.

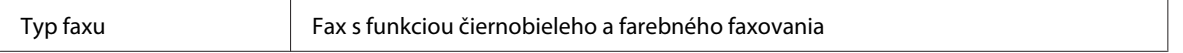

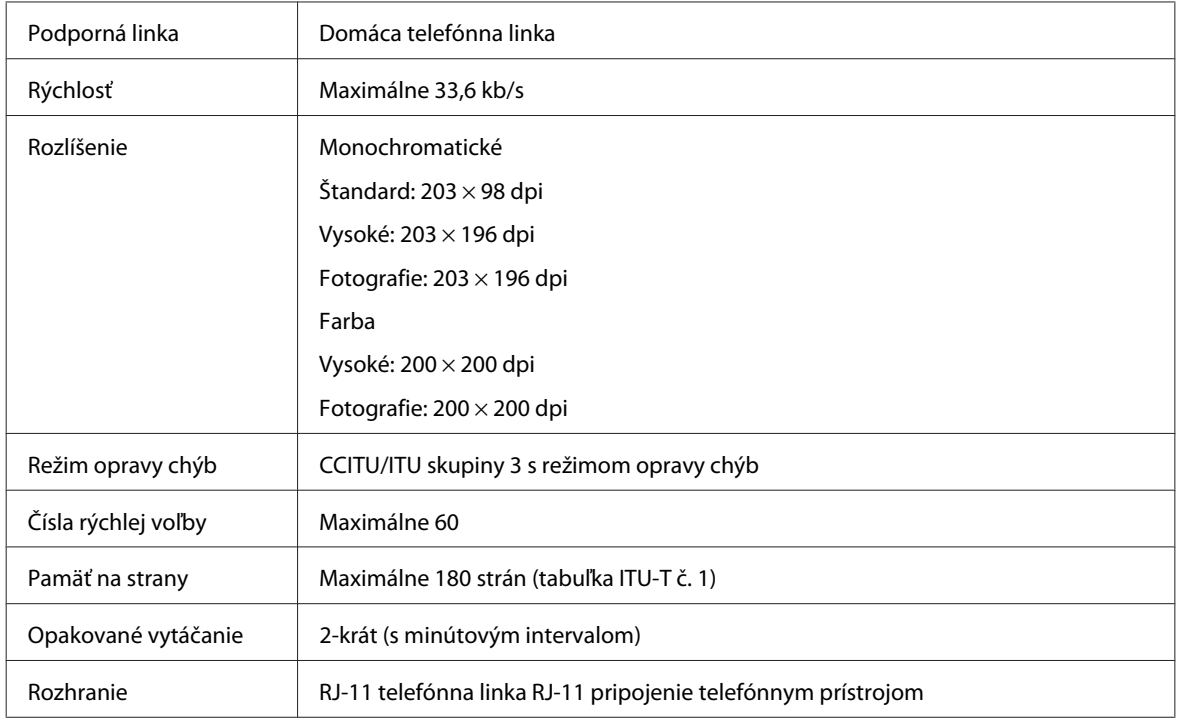

# **Technické údaje o sieťovom rozhraní**

Wi-Fi je k dispozícii len na zariadeniach radu WP-4530/WP-4531/WP-4535/WP-4540/WP-4545.

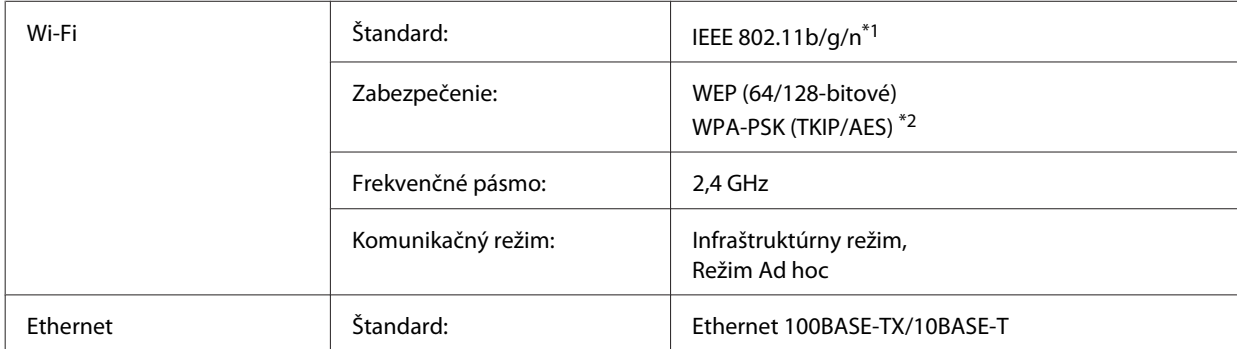

\*1 V súlade s normou IEEE 802.11b/g/n alebo IEEE 802.11b/g v závislosti od miesta kúpy.

\*2 V súlade s technológiou WPA2 s podporou pre WPA/WPA2 Personal.

## **Mechanické**

WP-4521/WP-4525/WP-4530/WP-4531/WP-4535/WP-4590/WP-4592/WP-4595

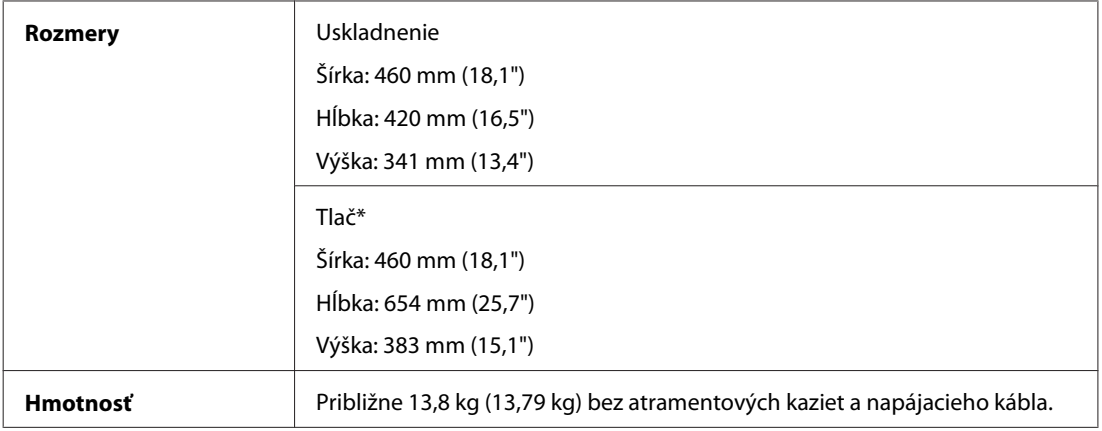

\* S vysunutým nástavcom výstupného zásobníka.

#### WP-4511/WP-4515

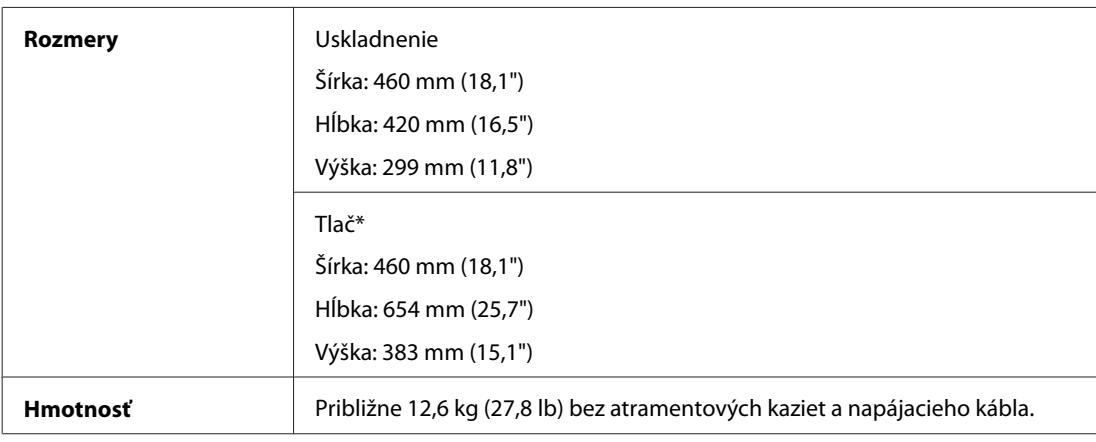

\* S vysunutým nástavcom výstupného zásobníka.

#### WP-4540/WP-4545

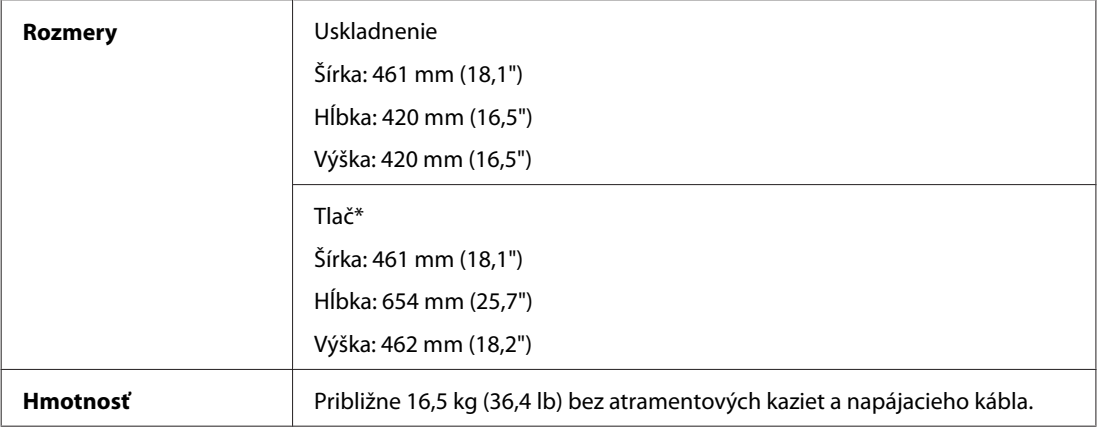

\* S vysunutým nástavcom výstupného zásobníka.

## **Elektrické**

WP-4511/WP-4515

**Model 100-240 V**

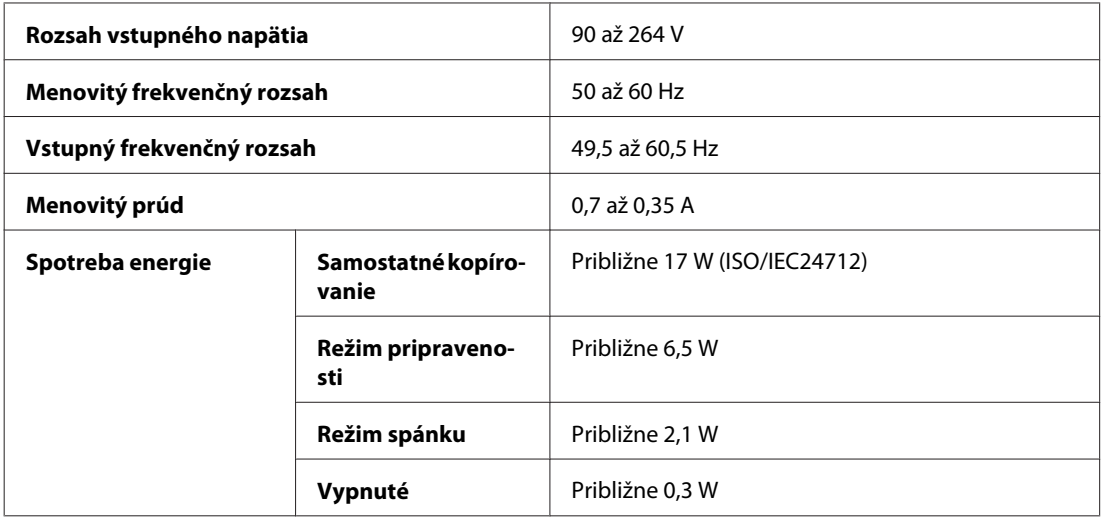

#### WP-4521/WP-4525

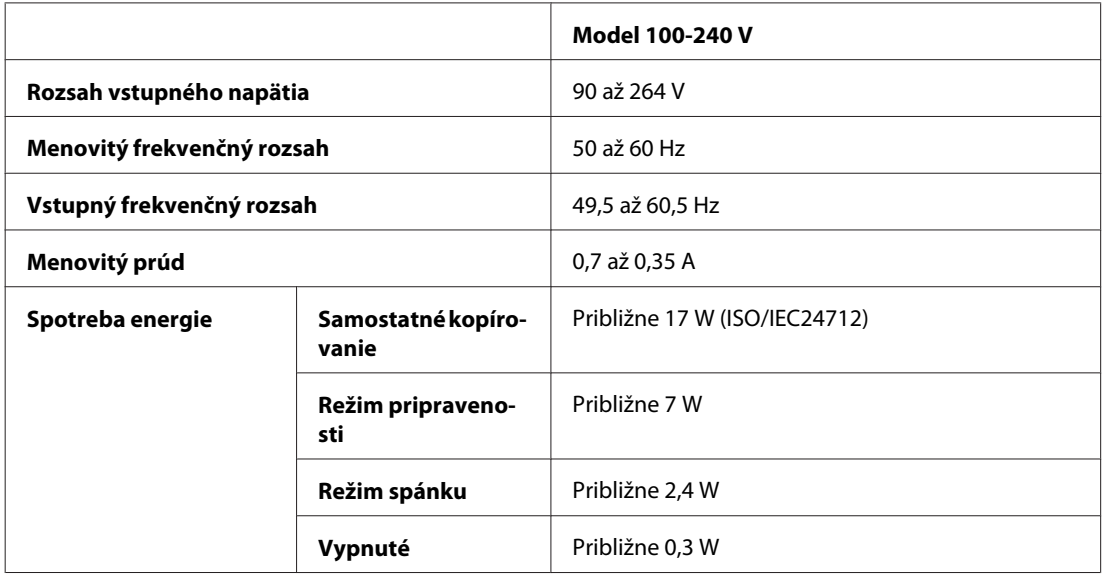

#### WP-4530/WP-4531/WP-4535

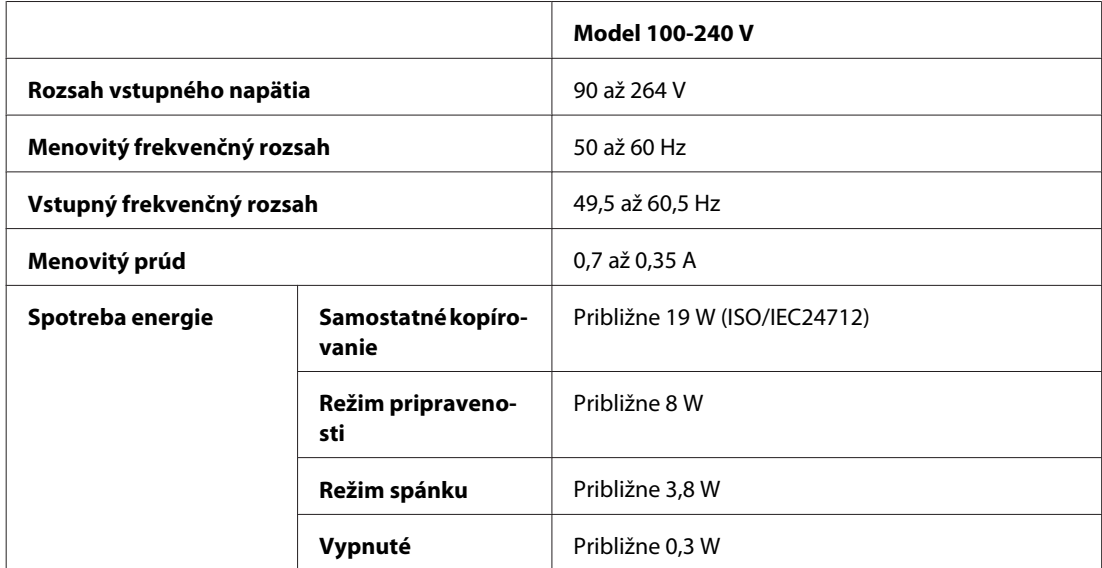

#### WP-4540/WP-4545

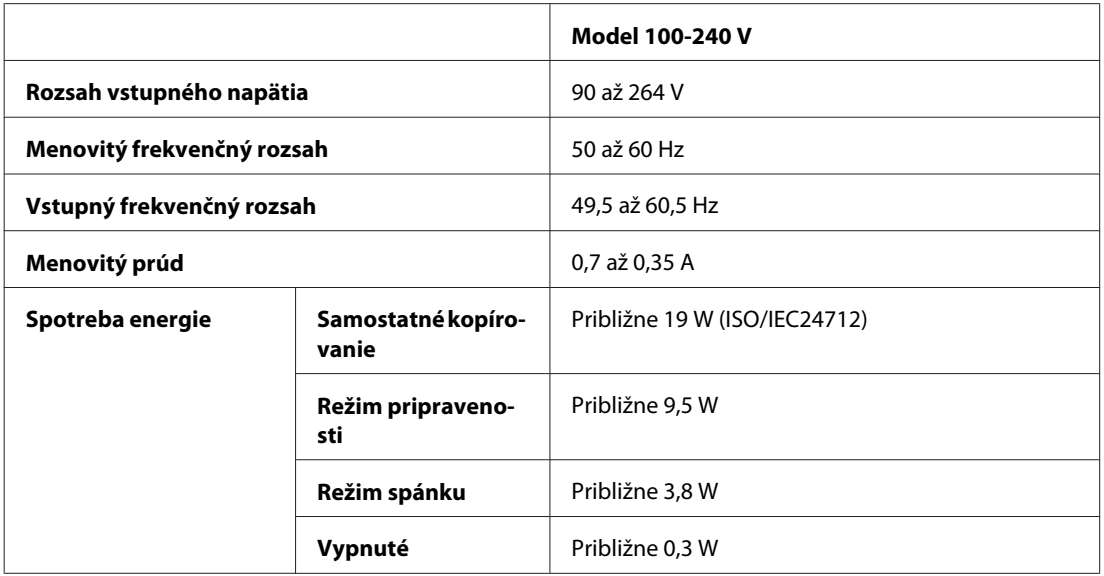

#### WP-4590/WP-4595

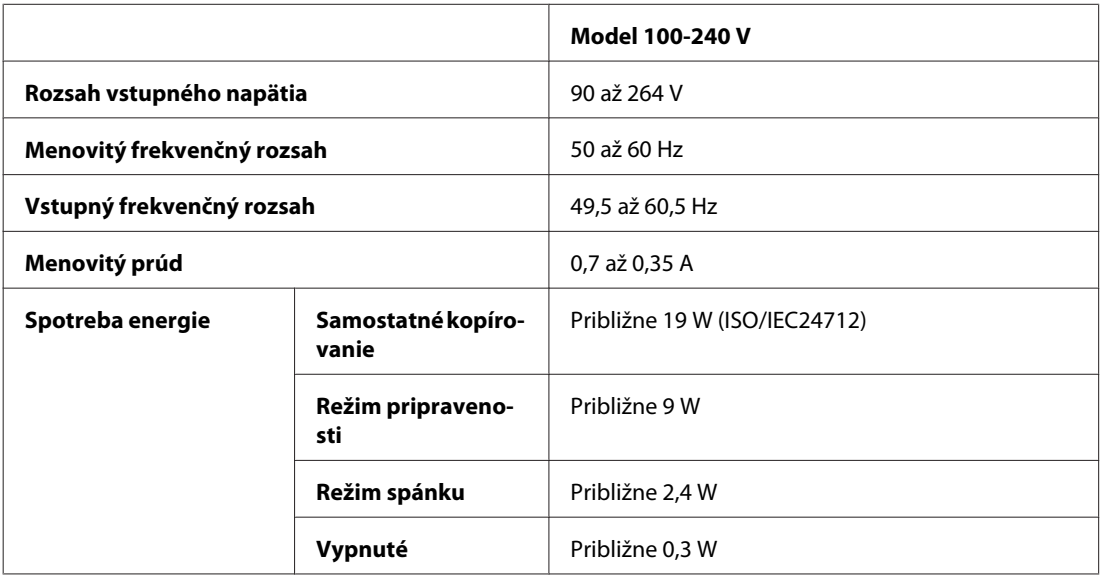

*Poznámka:*

Napätie sa uvádza na štítku na zadnej strane tlačiarne.

## **Environmentálne**

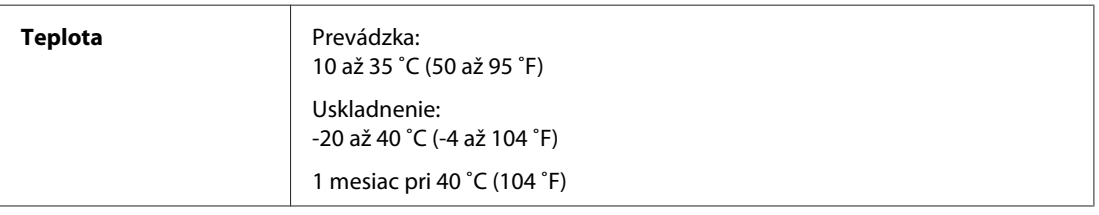

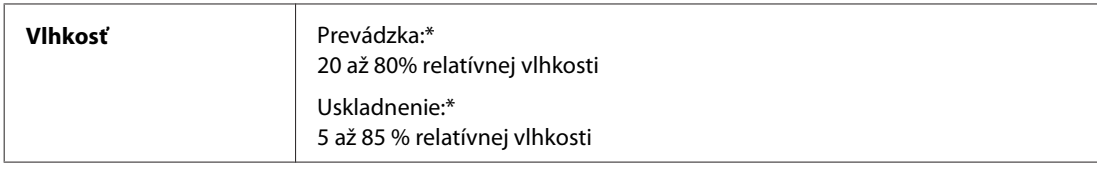

\* Bez kondenzácie

## **Normy a osvedčenia**

### **WP-4530/WP-4531/WP-4535/WP-4540/WP-4545**

Americký model:

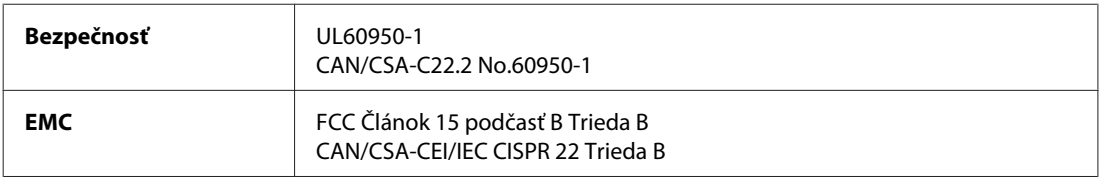

Toto zariadenie obsahuje nasledujúci bezdrôtový modul. Výrobca: Marvell Semiconductor Inc. Typ: SP88W8786-MD0-2C2T00

Tento výrobok vyhovuje článku 15 pravidiel FCC a článku RSS-210 pravidiel IC. Spoločnosť Epson nezodpovedá za nesplnenie požiadaviek ochrany v dôsledku neodporúčanej úpravy výrobku. Použitie je podmienené nasledovnými dvoma požiadavkami: (1) zariadenie nesmie produkovať nežiaduce rušenie a (2) zariadenie musí akceptovať akékoľvek rušenie, vrátane rušenia, ktoré by mohlo spôsobiť, že zariadenie nebude pracovať správne.

Toto zariadenie je určené na prevádzku v interiéri a čo najďalej od okien, aby sa zabezpečením maximálneho tienenia predišlo rušeniu rádiových vĺn licencovaných služieb. Zariadenie (alebo jeho vysielacia anténa) umiestnené v exteriéri podlieha licencii.

Európsky model:

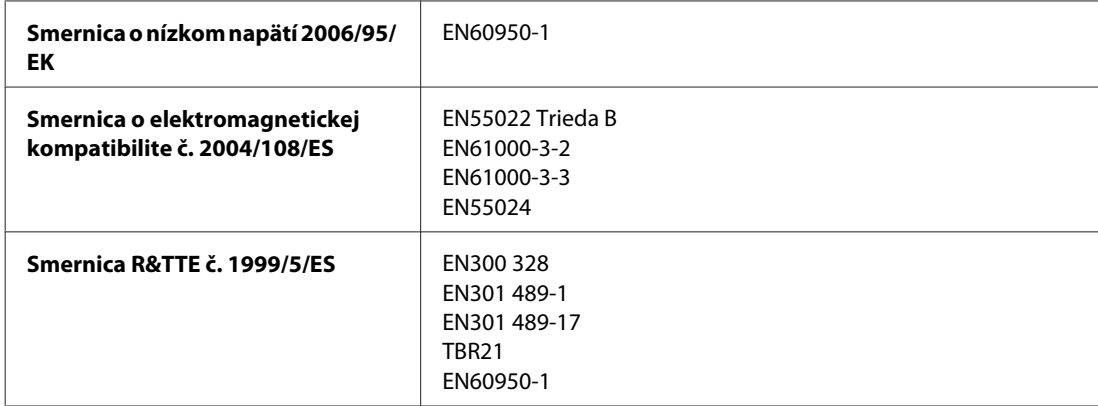

#### Pre užívateľov v Európe:

My, spoločnosť SEIKO EPSON Corporation, týmto prehlasujeme, že zariadenia, modely C451C a C451D, vyhovujú základným požiadavkám a ďalším príslušným ustanoveniam Smernice č. 1999/5/ES.

Určené na použitie len v krajinách Írsko, Spojené kráľovstvo, Rakúsko, Nemecko, Lichtenštajnsko, Švajčiarsko, Francúzsko, Belgicko, Luxembursko, Holandsko, Taliansko, Portugalsko, Španielsko, Dánsko, Fínsko, Nórsko, Švédsko, Island, Cyprus, Grécko, Slovinsko, Bulharsko, Česká republika, Estónsko, Maďarsko, Lotyšsko, Litva, Poľsko, Rumunsko, Slovensko a Malta.

Vo Francúzsku je povolené len používanie vnútri. V Taliansku je na používanie zariadenia mimo vlastných priestorov potrebné oprávnenie.

Spoločnosť Epson nepreberá zodpovednosť za to, ak produkt v dôsledku jeho neodporúčanej modifikácie nebude spĺňať ochranné požiadavky.

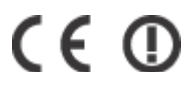

Austrálsky model:

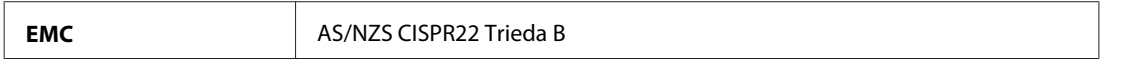

Spoločnosť Epson týmto prehlasuje, že výrobky, modely C451C a C451D, vyhovujú základným požiadavkám a ďalším príslušným ustanoveniam predpisu AS/NZS4771. Spoločnosť Epson nezodpovedá za nesplnenie požiadaviek ochrany v dôsledku neodporúčanej úpravy výrobku.

### **WP-4521/WP-4525/WP-4590/WP-4592/WP-4595**

Americký model:

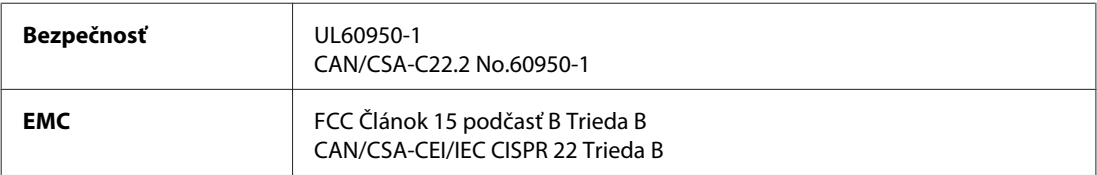

Európsky model:

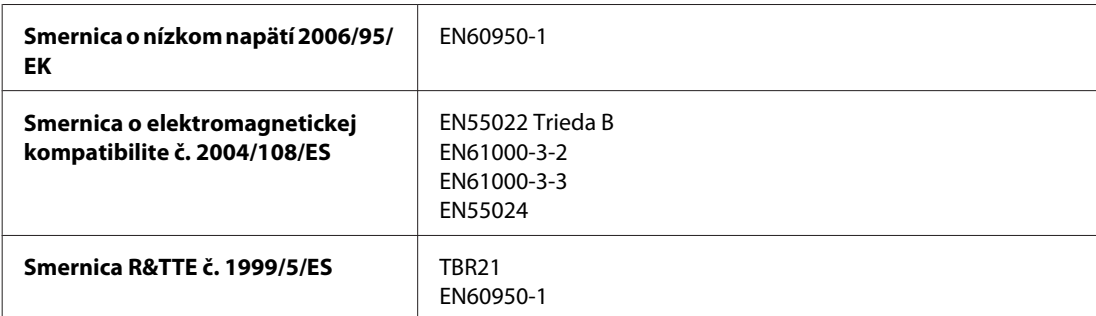

Pre užívateľov v Európe:

My, spoločnosť SEIKO EPSON Corporation, týmto prehlasujeme, že zariadenia, modely C451A a C451E, vyhovujú základným požiadavkám a ďalším príslušným ustanoveniam Smernice č. 1999/5/ES.

Určené na použitie len v krajinách Írsko, Spojené kráľovstvo, Rakúsko, Nemecko, Lichtenštajnsko, Švajčiarsko, Francúzsko, Belgicko, Luxembursko, Holandsko, Taliansko, Portugalsko, Španielsko, Dánsko, Fínsko, Nórsko, Švédsko, Island, Cyprus, Grécko, Slovinsko, Bulharsko, Česká republika, Estónsko, Maďarsko, Lotyšsko, Litva, Poľsko, Rumunsko, Slovensko a Malta.

Austrálsky model:

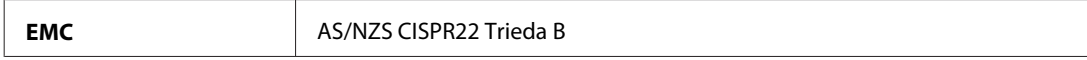

## **WP-4511/WP-4515**

Európsky model:

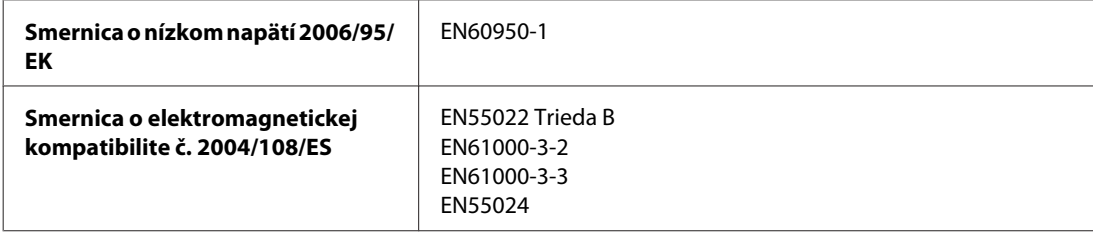

## **Rozhranie**

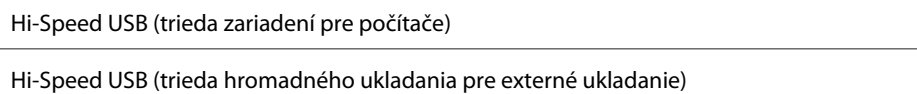

# **Externé zariadenie USB**

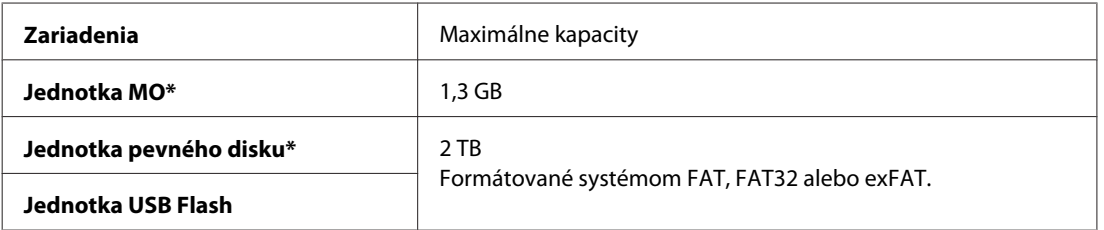

\* Externé pamäťové zariadenia napájané cez jednotku USB sa neodporúčajú. Používajte len externé pamäťové zariadenia snezávislým zdrojom napájania.

# **Informácie o písmach**

Informácie o písmach sa vzťahujú len na PostScript a PCL.

## **Dostupné písma**

Písma dodávané s tlačiarňou sú uvedené v nasledujúcej časti.

## **Režim PS 3**

#### **Názov písma**

Albertus, Albertus Italic, Albertus Light

#### **Názov písma**

AntiqueOlive Roman, AntiqueOlive Italic, AntiqueOlive Bold, AntiqueOlive Compact

Apple Chancery

ITC AvantGarde Gothic Book, ITC AvantGarde Gothic Book Oblique, ITC AvantGarde Gothic Demi, ITC AvantGarde Gothic Demi Oblique

Bodoni, Bodoni Italic, Bodoni Bold, Bodoni Bold Italic, Bodoni Poster, Bodoni Poster Compressed

ITC Bookman Light, ITC Bookman Light Italic, ITC Bookman Demi, ITC Bookman Demi Italic

Carta

Chicago

Clarendon, Clarendon Light, Clarendon Bold

CooperBlack, CooperBlack Italic

Copperplate Gothic 32BC , Copperplate Gothic 33BC

Coronet

Courier, Courier Oblique, Courier Bold, Courier Bold Oblique

GillSans, GillSans Italic, GillSans Bold, GillSans Bold Italic, GillSansCondensed, GillSans Condensed Bold, GillSans Light, GillSans Light Italic, GillSans Extra Bold

Eurostile, Eurostile Bold, Eurostile Extended Two, Eurostile Bold Extended Two

Geneva

Goudy Oldstyle, Goudy Oldstyle Italic, Goudy Bold, Goudy BoldItalic, Goudy ExtraBold

Helvetica, Helvetica Oblique, Helvetica Bold, Helvetica Bold Oblique, Helvetica Condensed, Helvetica Condensed Oblique, Helvetica Condensed Bold, Helvetica Condensed Bold Oblique, Helvetica Narrow, Helvetica Narrow Oblique, Helvetica Narrow Bold, Helvetica Narrow Bold Oblique

Hoefler Text, Hoefler Text Italic, Hoefler Text Black, Hoefler Text Black Italic, Hoefler Text Ornaments

Joanna, Joanna Italic, Joanna Bold, Joanna Bold Italic

LetterGothic, LetterGothic Slanted, LetterGothic Bold, LetterGothic Bold Slanted

ITC Lubalin Graph Book, ITC Lubalin Graph Book Oblique, ITC Lubalin Graph Demi, ITC Lubalin Graph Demi Oblique

Marigold

Monaco

ITC Mona Lisa Recut

New Century Schoolbook Roman, New Century Schoolbook Italic, New Century Schoolbook Bold, New Century Schoolbook Bold Italic

New York

Optima, Optima Italic, Optima Bold, Optima Bold Italic

Oxford

Palatino Roman, Palatino Italic, Palatino Bold, Palatino Bold Italic

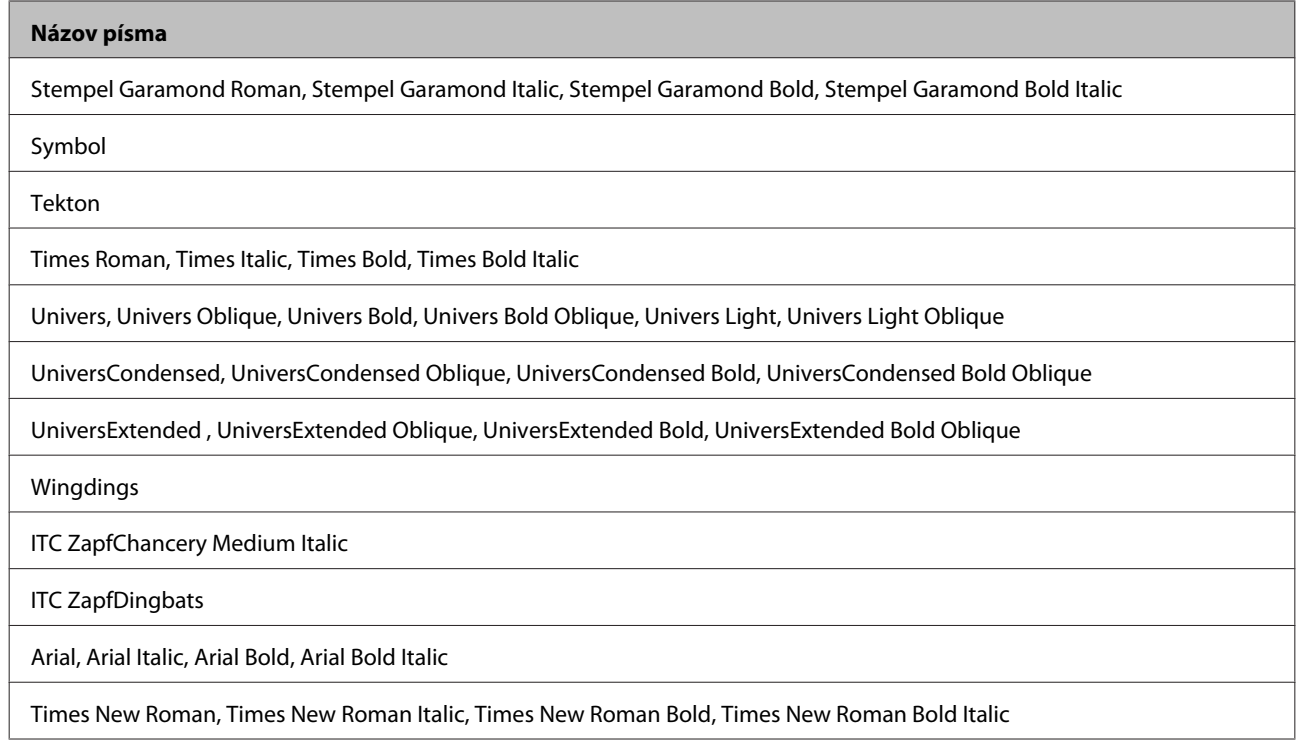

## **Režim PCL5**

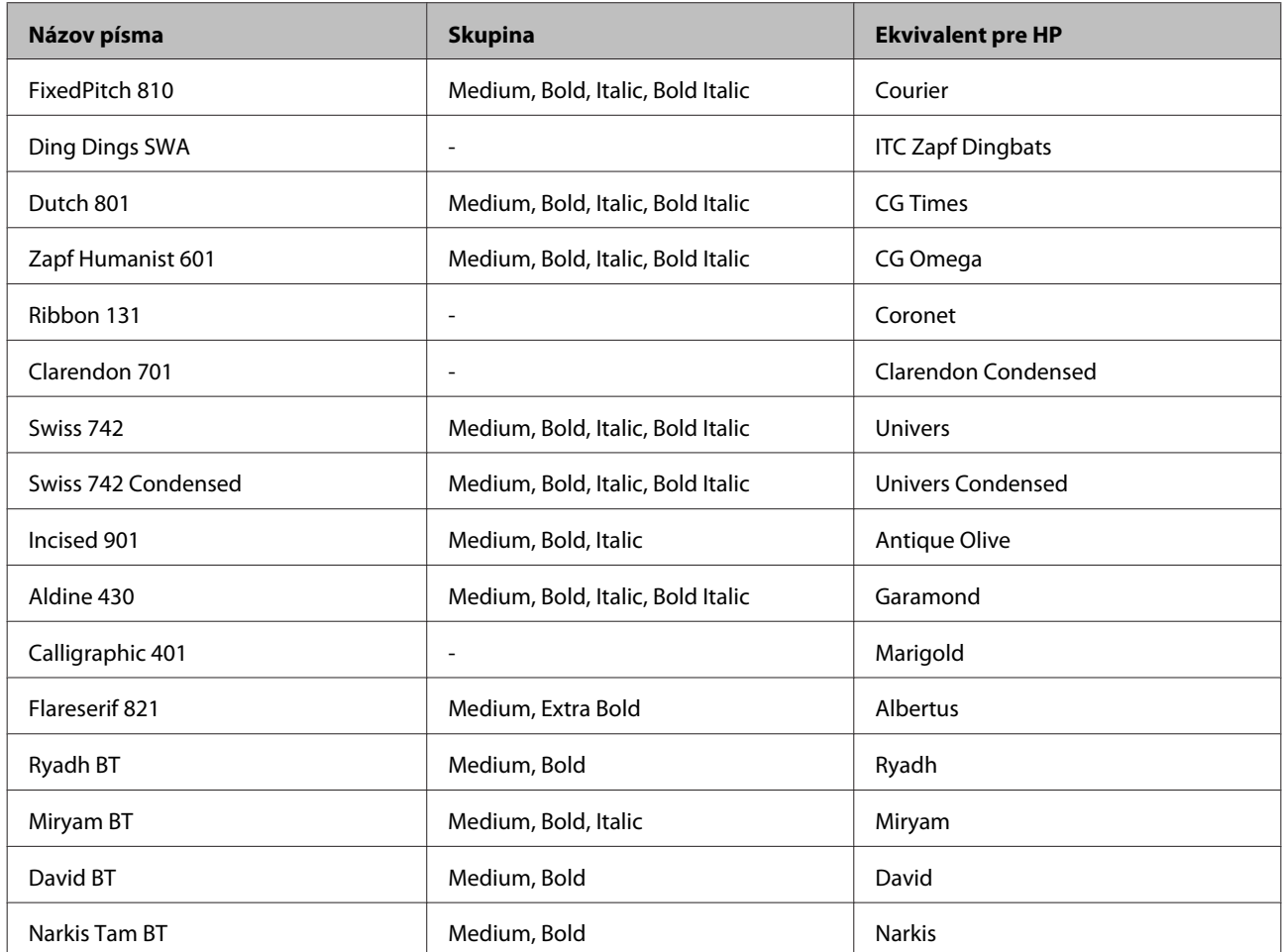

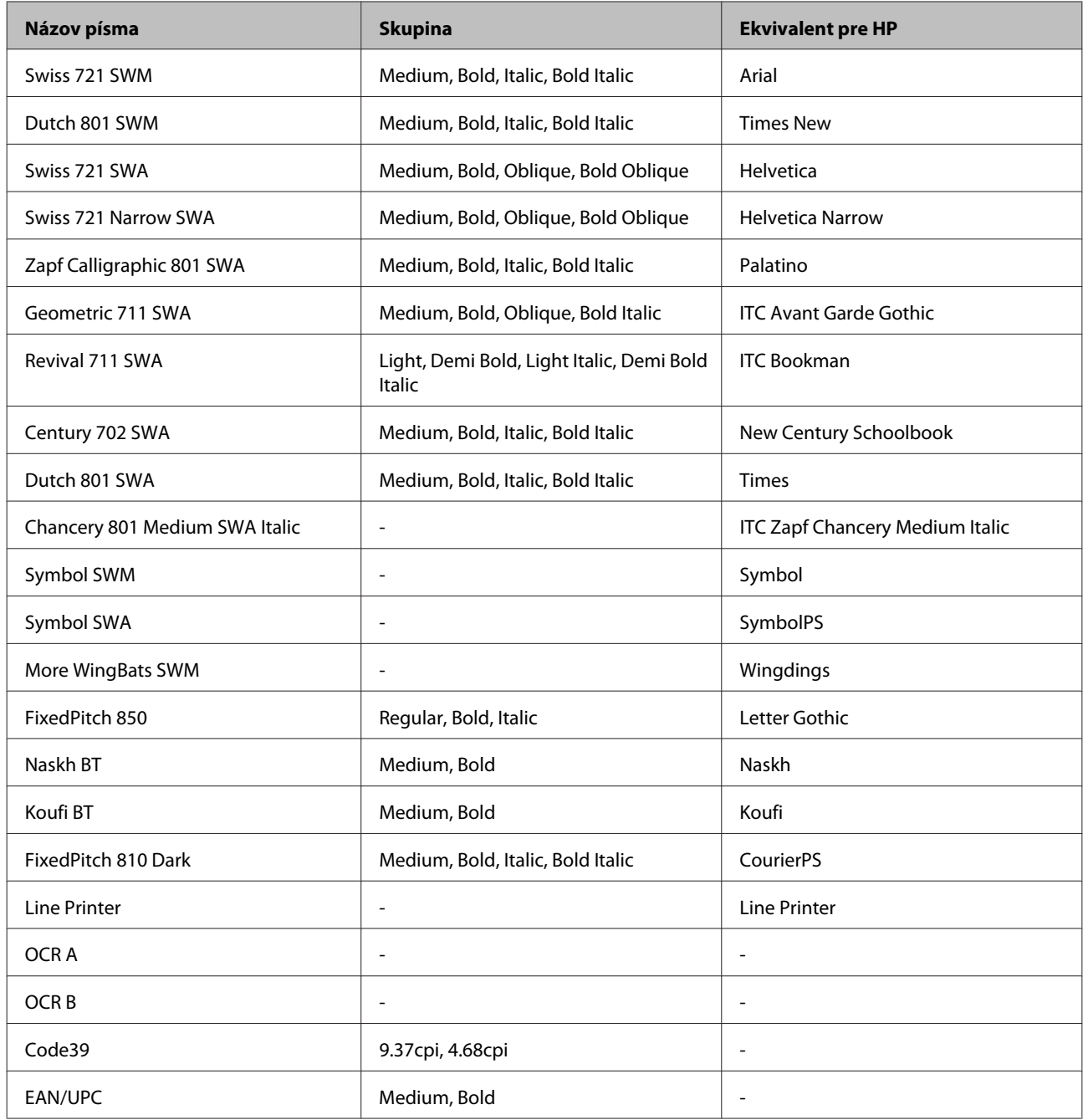

#### *Poznámka:*

V závislosti od hustoty tlače, či kvality alebo farby papiera je možné, že písma OCR A, OCR B, Code39 a EAN/UPC nebudú čitateľné. Pred tlačou veľkého množstva materiálu si vytlačte vzor a uistite sa, že sú písma čitateľné.

## **Režim PCL6**

Sady symbolov si nájdite v časti ["V režime PCL6" na strane 210.](#page-209-0)

#### *Škálovateľné písmo*

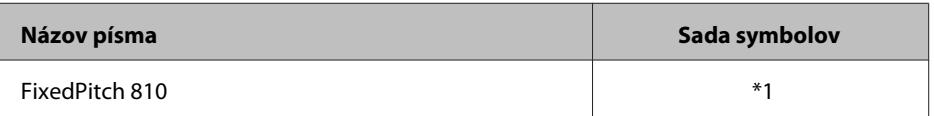

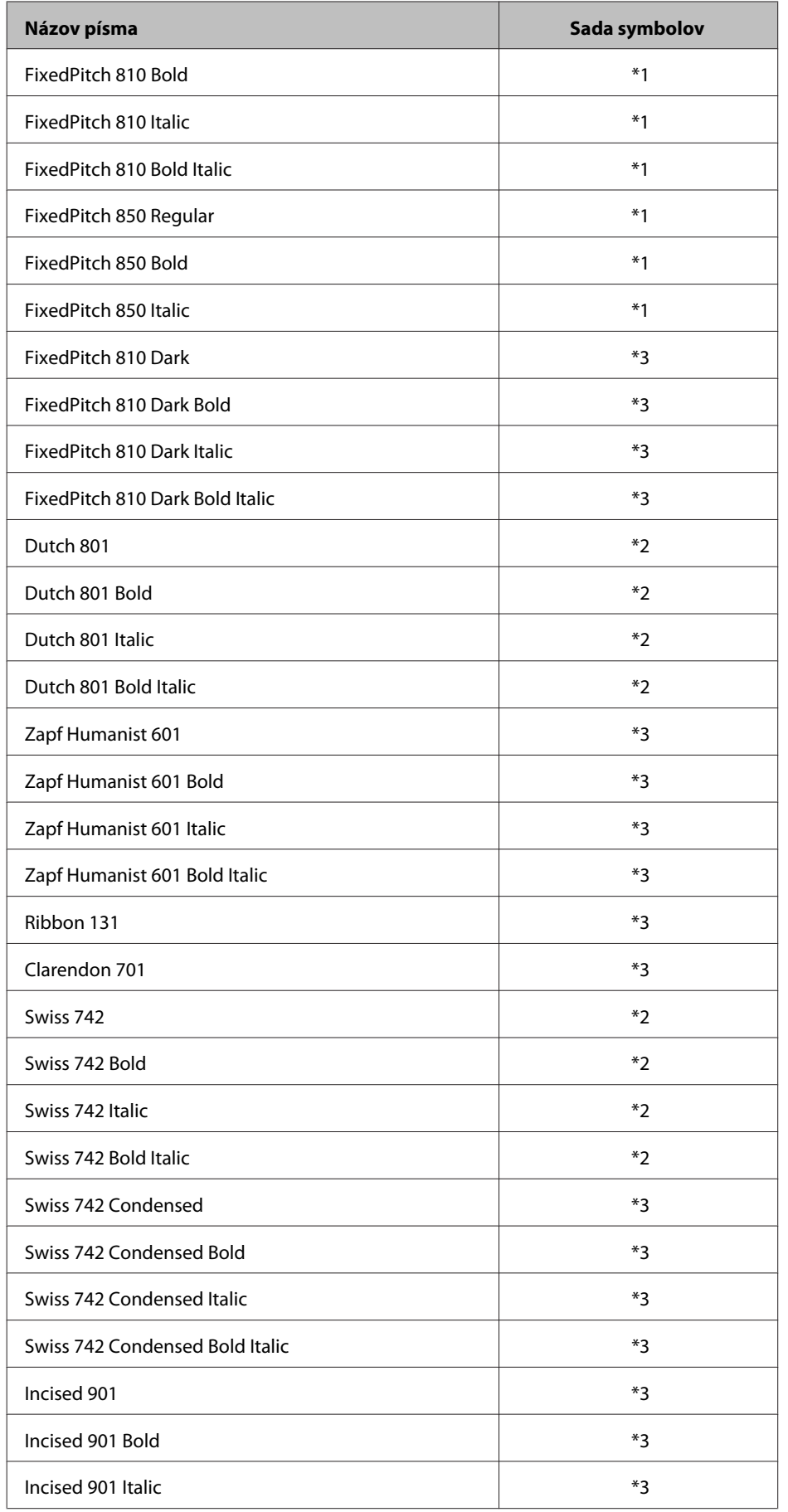

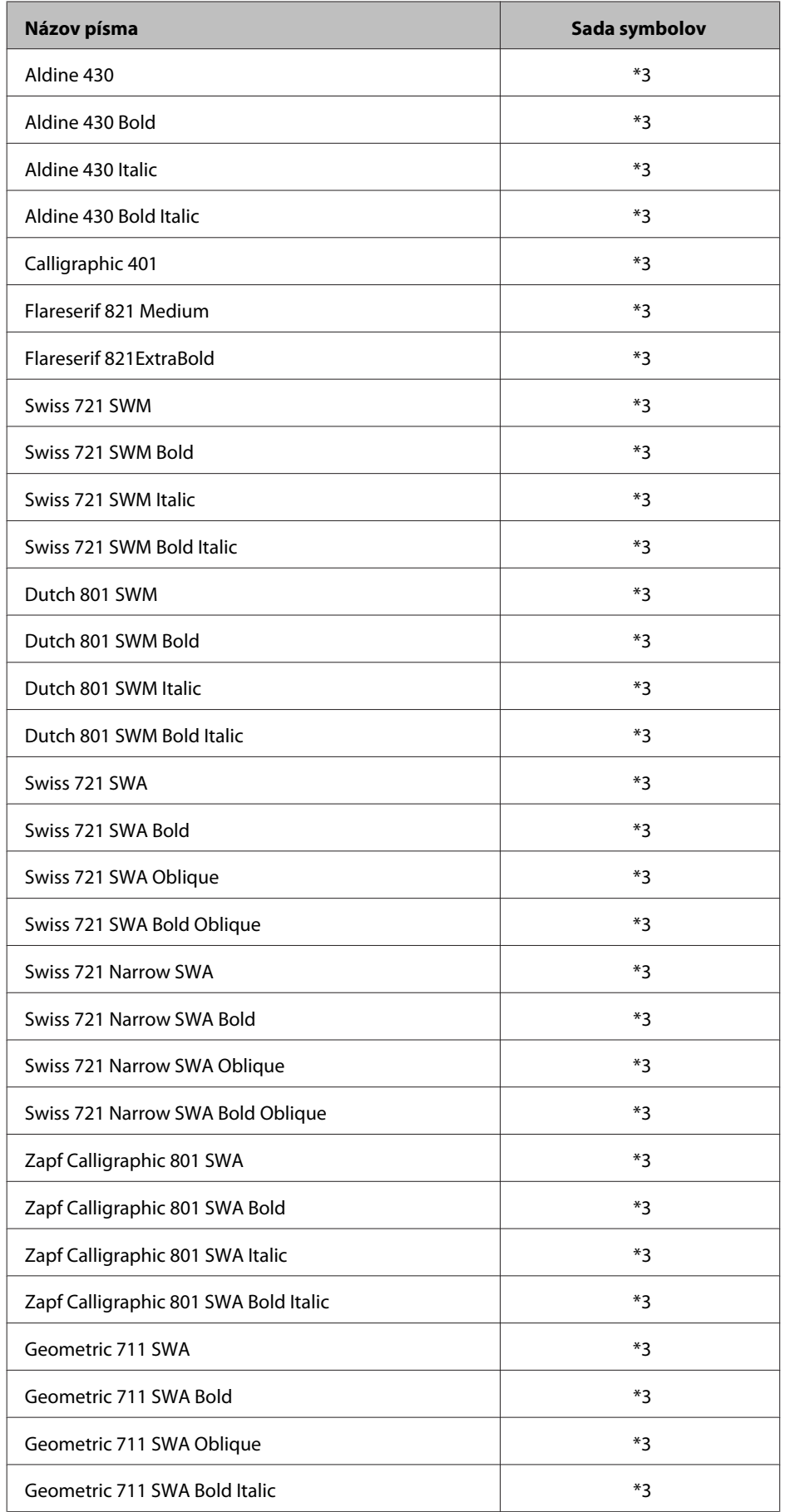

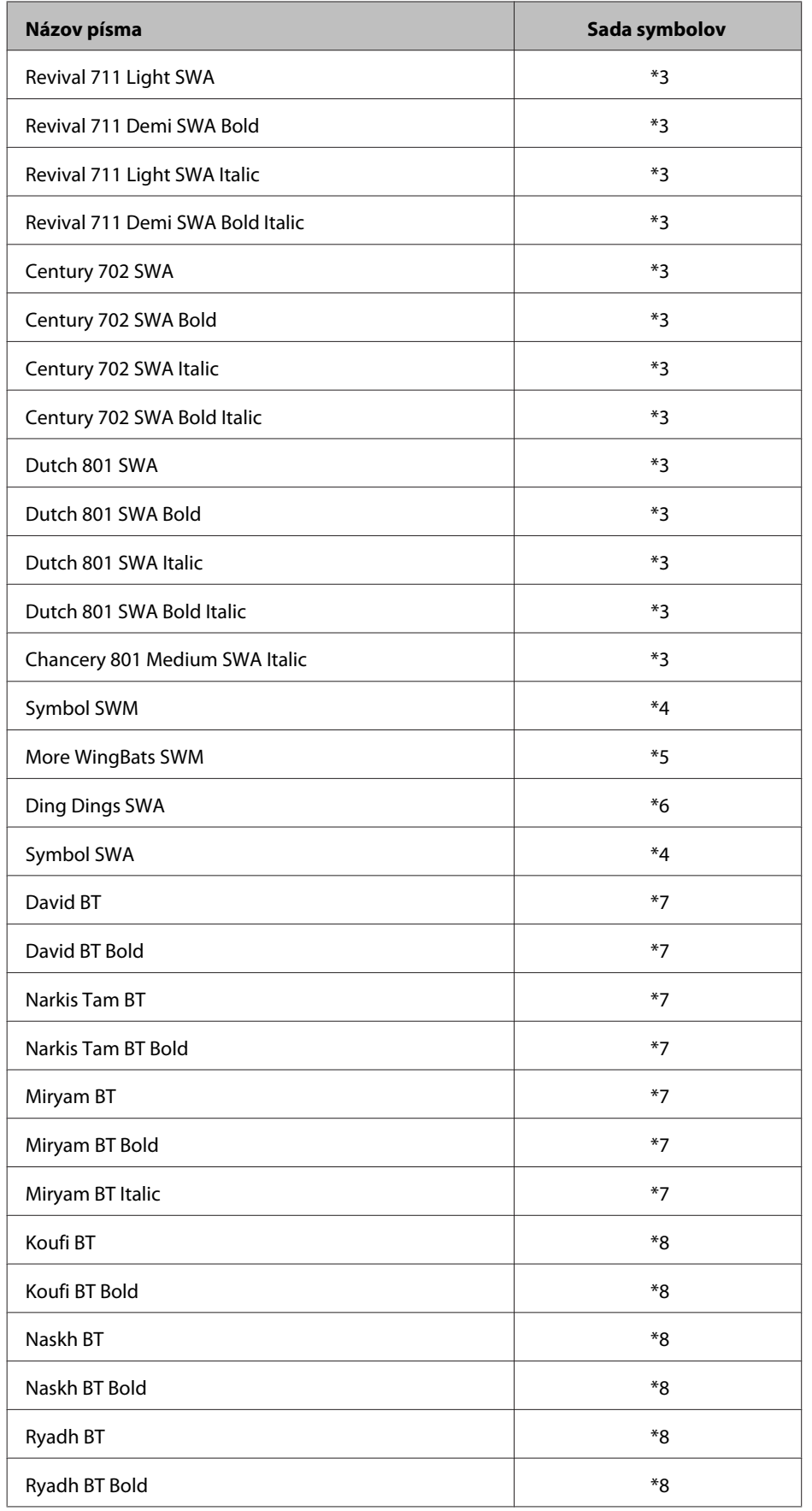

#### *Písmo založené na bitovej mape*

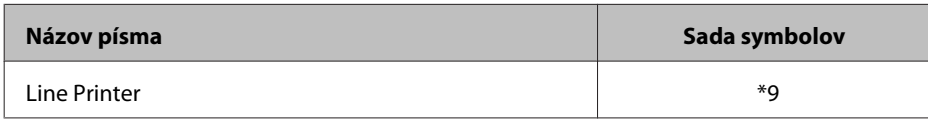

## **Sady symbolov**

## **Úvod do sád symbolov**

Vaša tlačiareň má k dispozícii viacero sád symbolov. V mnohých z týchto sád symbolov sa odlišujú len medzinárodné znaky charakteristické pre jednotlivé jazyky.

*Poznámka:*

Väčšina programov pracuje s písmami a symbolmi automaticky, preto pravdepodobne nikdy nebudete musieť upravovať nastavenia tlačiarne. Ak však píšete svoje vlastné programy na ovládanie tlačiarne alebo používate starší program, ktorý neriadi prácu s písmami, v nasledujúcej časti si prečítajte podrobnosti o sád symbolov.

Ak zvažujete, ktoré písmo máte použiť, zvážte aj sadu symbolov, ktorý chcete kombinovať s daným písmom. Dostupné sady symbolov sa líšia v závislosti od používaného režimu a zvoleného písma.

## **V režime PCL5**

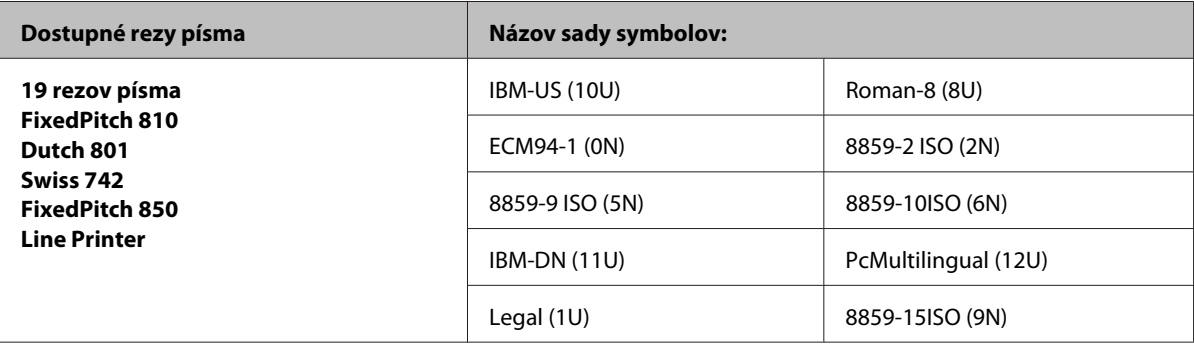

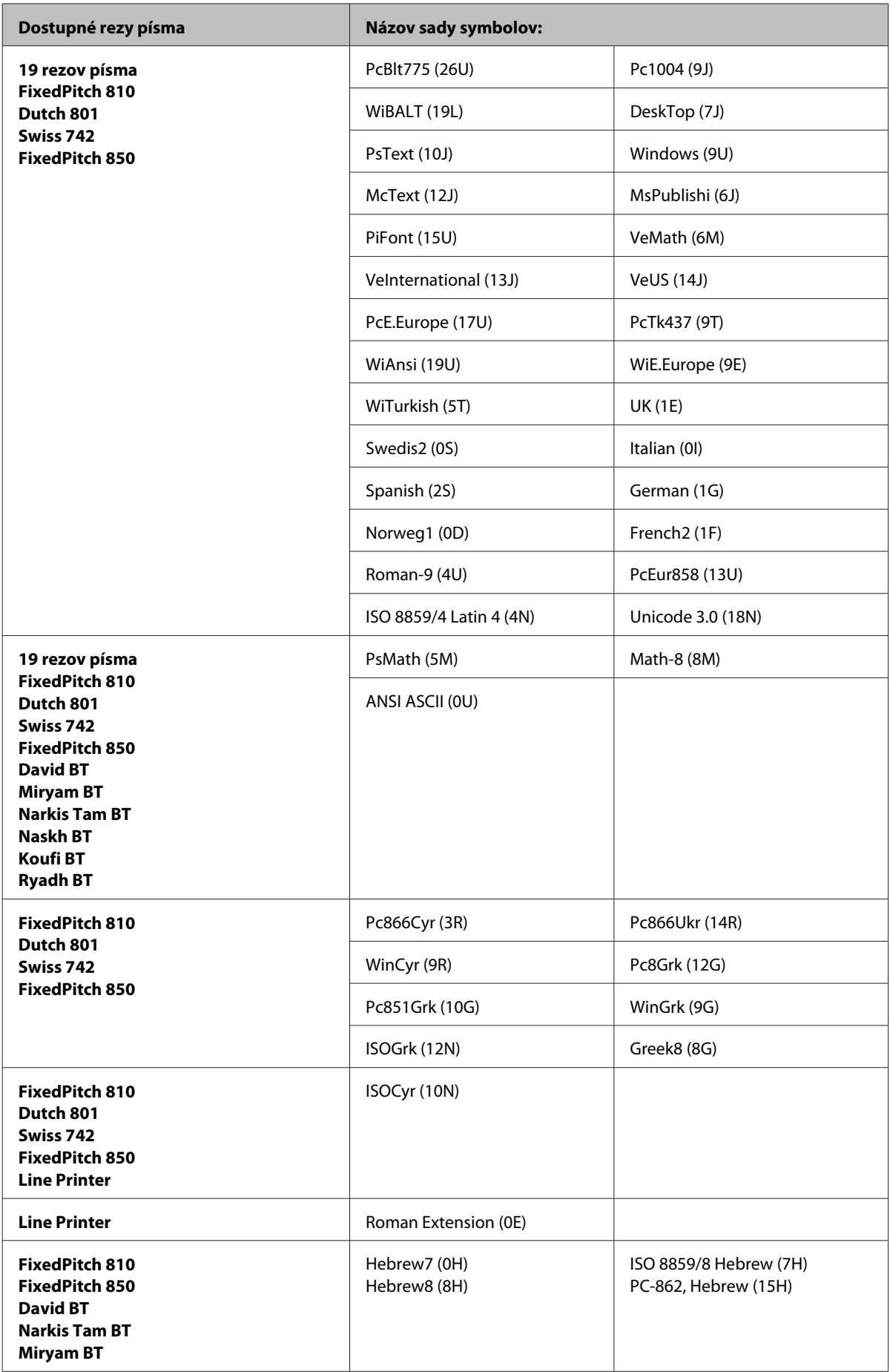

<span id="page-209-0"></span>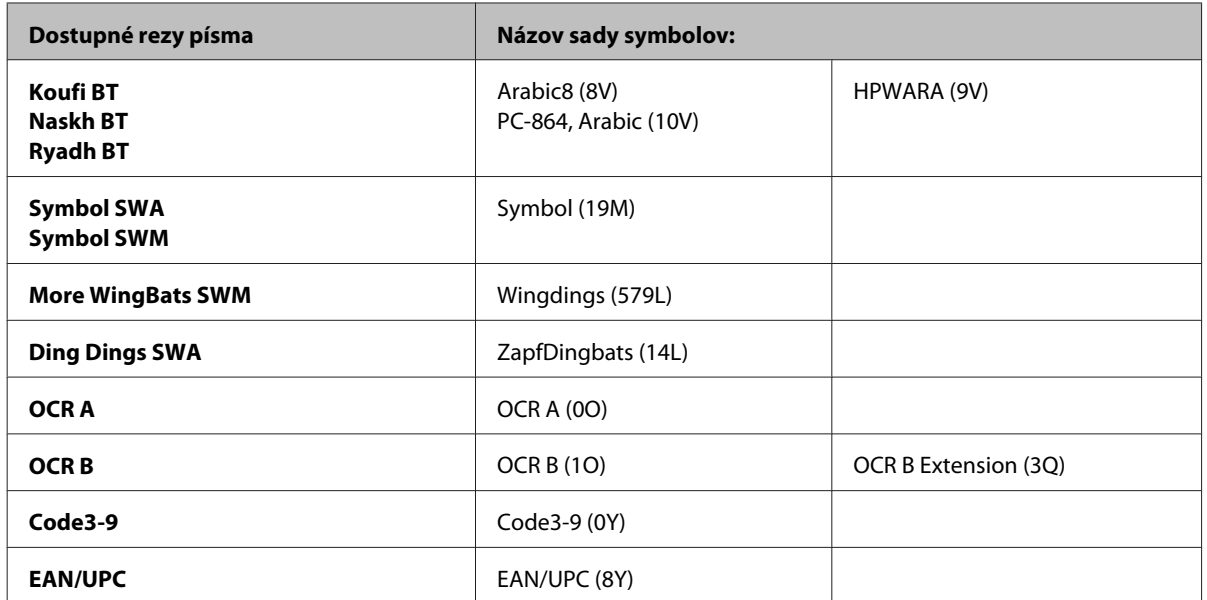

Pod 19 rezmi písma rozumieme rezy uvedené v nasledujúcom zozname:

Zapf Humanist 601 Ribbon 131 Clarendon 701 Swiss 742 Condensed Incised 901 Aldine 430 Calligraphic 401 Flareserif 821 Swiss 721 SWM Dutch 801 SWM Swiss 721 SWA Swiss 721 Narrow SWA Zapf Calligraphic 801 SWA Geometric 711 SWA Revival 711 SWA Century 702 SWA Dutch 801 SWA Chancery 801 Medium SWA Italic FixedPitch 810 Dark

## **V režime PCL6**

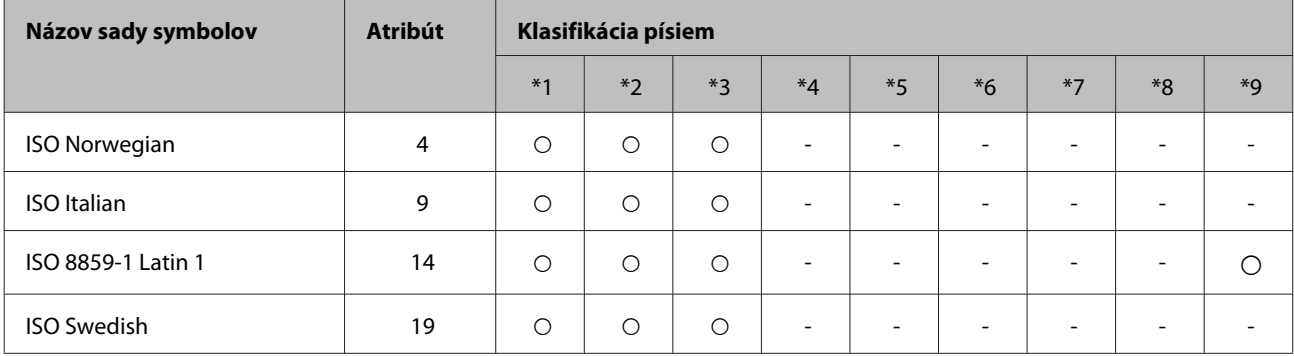

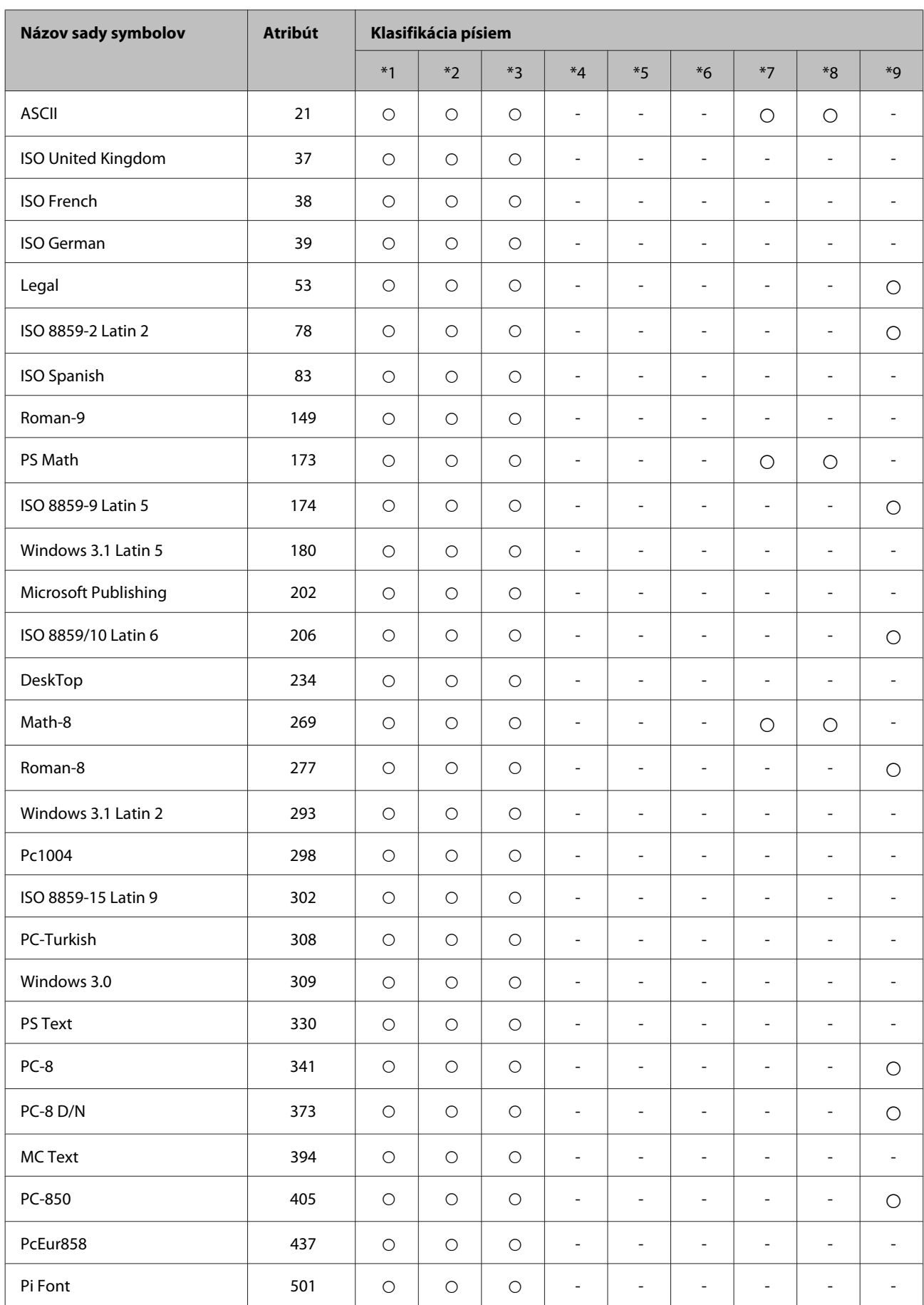

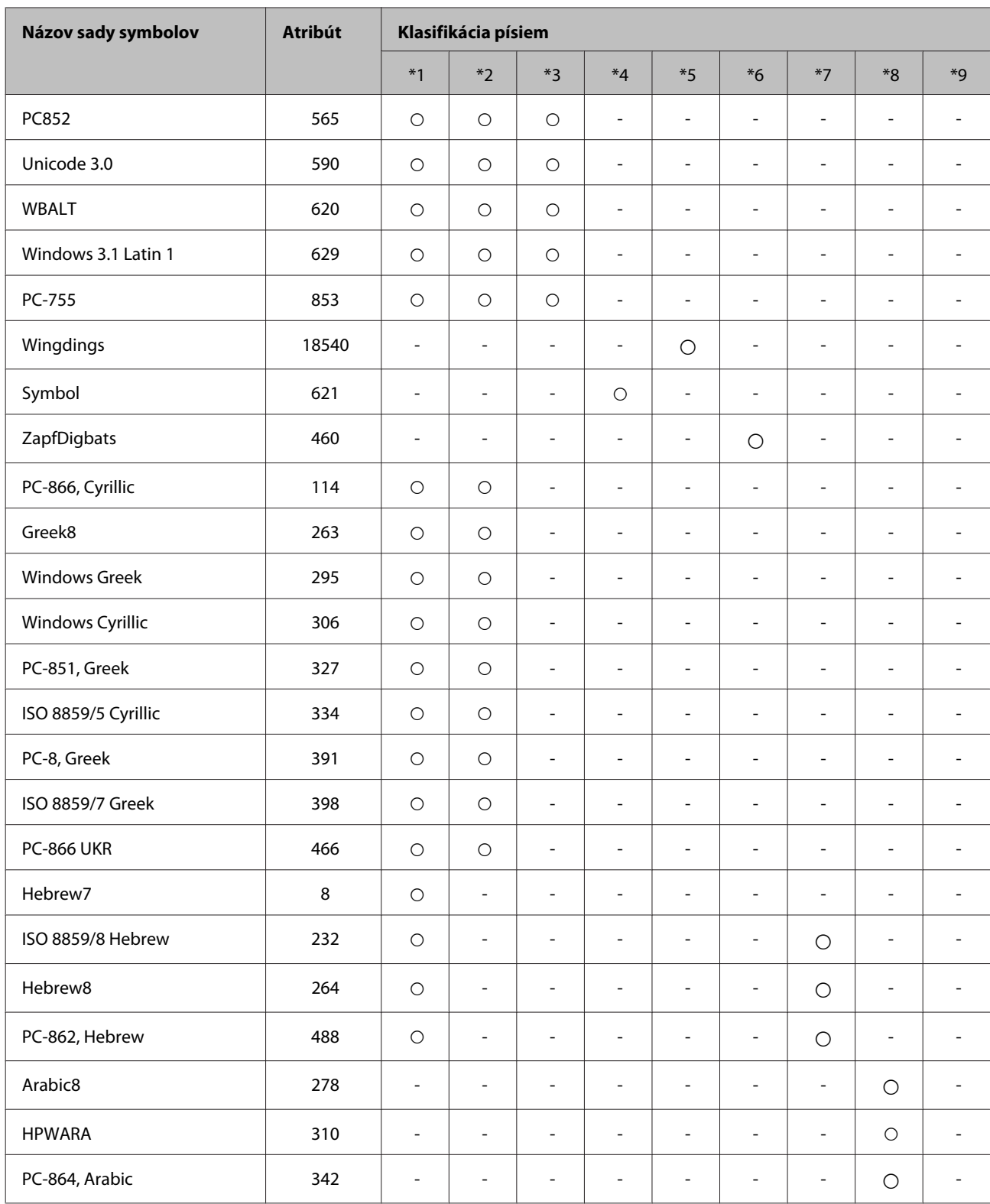

# <span id="page-212-0"></span>**Kde získať pomoc**

# **Webová stránka technickej podpory**

Webová lokalita technickej podpory spoločnosti Epson poskytuje pomoc pri problémoch, ktoré sa nedajú vyriešiť pomocou informácií o riešení problémov z dokumentácie k výrobku. Ak máte webový prehliadač a môžete sa pripojiť k internetu, navštívte túto stránku na adrese:

#### <http://support.epson.net/>

Ak potrebujete najnovšie ovládače, zoznamy najčastejších otázok, príručky alebo iné položky na prevzatie, navštívte túto lokalitu na adrese:

#### <http://www.epson.com>

Potom na miestnej webovej stránke spoločnosti Epson vyberte časť venovanú podpore.

# **Kontaktovanie podpory spoločnosti Epson**

# **Predtým, ako sa skontaktujete so spoločnosťou Epson**

Ak váš výrobok od spoločnosti Epson nefunguje správne a vzniknutý problém sa nedarí vyriešiť pomocou informácií o odstraňovaní problémov uvedených v dokumentácii k výrobku, obráťte sa pre pomoc na oddelenie podpory spoločnosti Epson. V prípade, že zákaznícka podpora pre vašu oblasť sa nižšie neuvádza, obráťte sa na dodávateľa, u ktorého ste si výrobok zakúpili.

Pracovníci zákazníckej podpory spoločnosti Epson vám budú môcť poskytnúť pomoc oveľa rýchlejšie, ak im poskytnete nasledujúce informácie:

- ❏ Sériové číslo výrobku (Štítok so sériovým číslom sa nachádza na boku zariadenia.)
- ❏ Model výrobku
- ❏ Verzia softvéru výrobku (V softvéri výrobku kliknite na položku **About (Čo je)**, **Version Info (Informácie o verzii)** alebo na iné podobné tlačidlo.)
- ❏ Značka a model vášho počítača
- ❏ Názov a verzia operačného systému počítača
- ❏ Názvy a verzie softvérových aplikácií, ktoré obvykle používate s daným výrobkom

#### *Poznámka:*

V závislosti od zariadenia zoznam volaní pre fax a/alebo sieťové nastavenia môžu byť uložené v pamäti zariadenia. V dôsledku poruchy alebo opravy sa údaje a/alebo nastavenia môžu stratiť. Epson nezodpovedá za stratu akýchkoľvek údajov, za zálohovanie alebo obnovenie údajov a/alebo nastavení ani počas záručného obdobia. Odporúčame, aby ste si svoje údaje zálohovali sami alebo si ich zaznamenali.

# **Pomoc pre používateľov v Európe**

Informácie o tom, ako sa spojiť so zákazníckou podporou spoločnosti Epson nájdete v dokumente **Paneurópska záruka**.

# **Pomoc pre používateľov v Tajvane**

Kontakty na informácie, podporu a služby:

### **Internet ([http://www.epson.com.tw\)](http://www.epson.com.tw)**

K dispozícii sú informácie o špecifikáciách výrobkov, ovládače na načítanie a dopyty na výrobky.

### **Centrum pomoci Epson (telefón: +0280242008)**

Náš tím z centra pomoci vám môže telefonicky pomôcť pri nasledujúcich požiadavkách:

- ❏ Dopyty týkajúce sa predaja a informácií o výrobkoch
- ❏ Otázky alebo problémy s použitím výrobku
- ❏ Dopyty týkajúce sa opráv a záruky

### **Servisné stredisko pre opravy:**

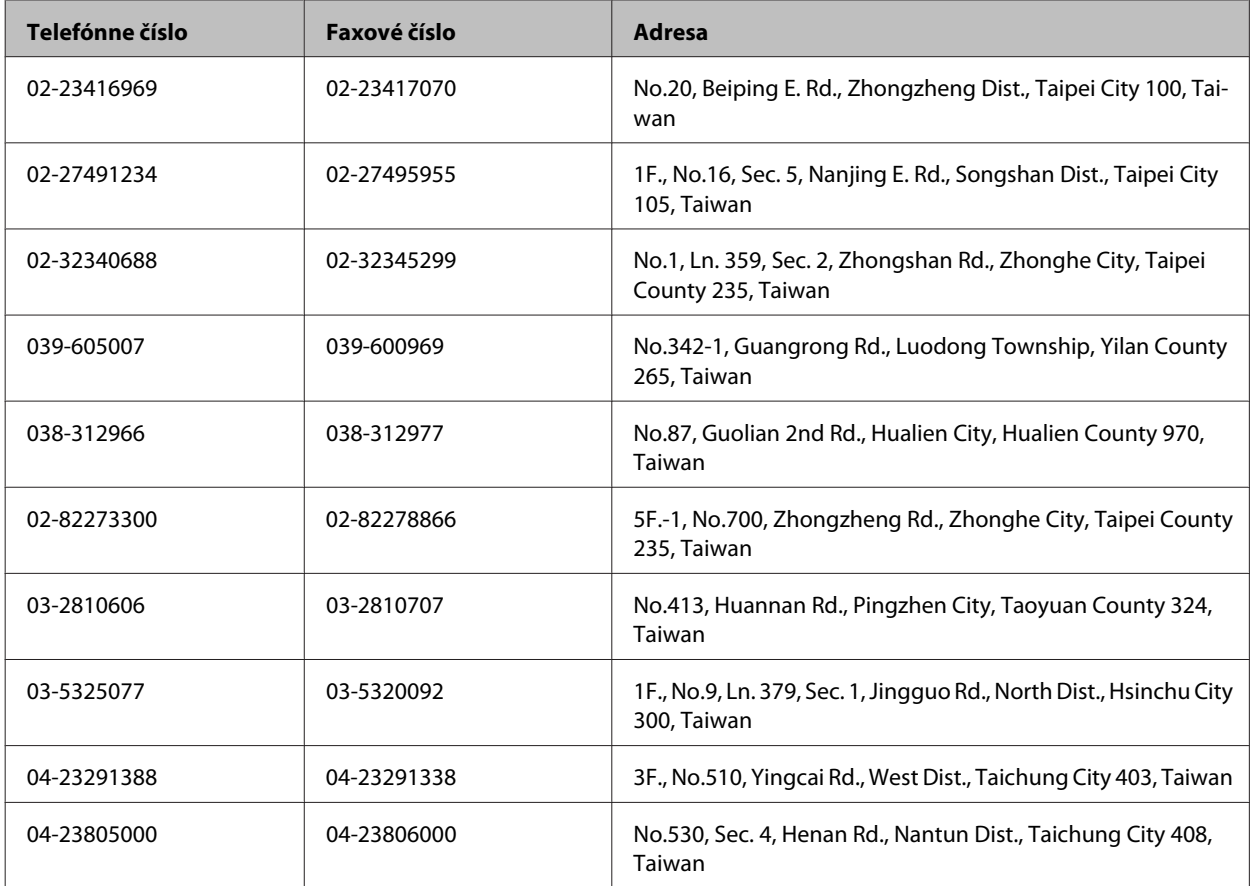

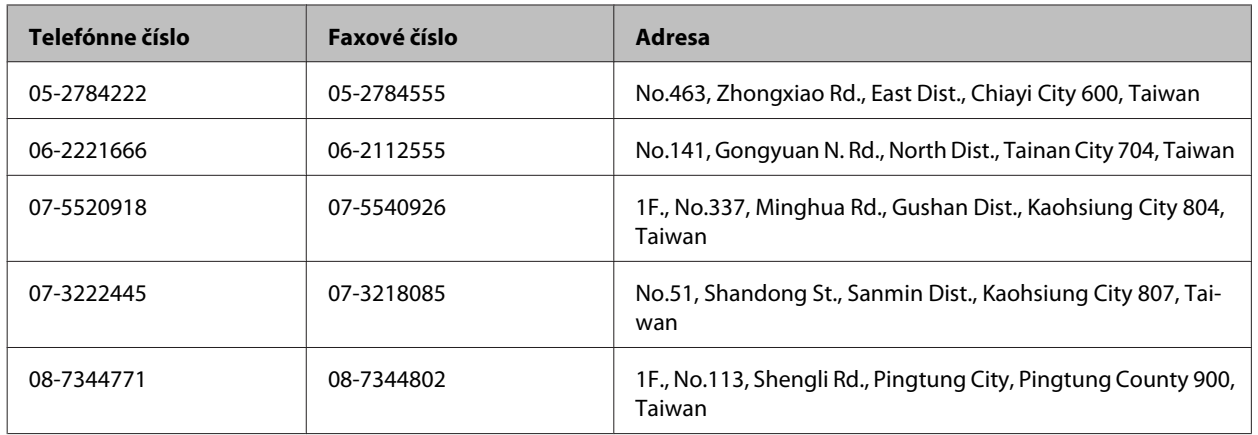

## **Pomoc pre používateľov v Austrálii**

Spoločnosť Epson Australia chce poskytovať zákaznícky servis na vysokej úrovni. Okrem dokumentácie k výrobku poskytujeme nasledujúce zdroje získania informácií:

## **Váš dodávateľ**

Nezabudnite, že dodávateľ dokáže často pomôcť pri zistení a riešení problémov. Ak potrebujete poradiť s problémom, vždy by ste sa mali obrátiť najskôr na dodávateľa. Často dokáže rýchlo a ľahko vyriešiť problémy, ako aj poradiť, ako postupovať ďalej.

### **Internetová adresa URL <http://www.epson.com.au>**

Navštívte webové stránky spoločnosti Epson Australia. Oplatí sa sem-tam na ne zájsť! Na stránkach nájdete oblasť na prevzatie ovládačov, kontaktné miesta na spoločnosť Epson, informácie o nových výrobkoch a technickú podporu (e-mail).

## **Centrum pomoci Epson**

Centrum pomoci Epson slúži ako konečné riešenie, aby naši klienti mali s zabezpečený prístup k poradenstvu. Operátori v centre pomoci vám môžu asistovať pri inštalácii, konfigurácii a prevádzke výrobku značky Epson. Personál z centra pomoci vám pred kúpou môže poskytnúť informačný materiál o nových výrobkoch značky Epson a poradiť, kde sa nachádza najbližší dodávateľ alebo servisné miesto. Dostanete tu odpovede na rôzne dopyty.

Čísla na Centrum pomoci sú:

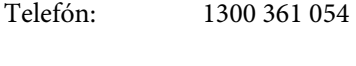

Fax: (02) 8899 3789

Odporúčame, aby ste pri telefonáte mali poruke všetky potrebné informácie. Čím viac informácií si pripravíte, tým rýchlejšie budeme môcť pomôcť s riešením problému. Medzi tieto informácie patrí dokumentácia k výrobku Epson, typ počítača, operačný systém, aplikačné programy a všetky, z vášho pohľadu potrebné informácie.

## **Pomoc pre používateľov v Singapure**

Zdroje informácií, podpora a služby dostupné v spoločnosti Epson Singapore:

### **Internet (<http://www.epson.com.sg>)**

K dispozícii sú informácie o špecifikáciách výrobku, ovládače na načítanie, často kladené otázky (FAQ), dopyty týkajúce sa predaja a technická podpora prostredníctvom elektronickej pošty.

## **Centrum pomoci Epson (telefón: (65) 6586 3111)**

Náš tím z centra pomoci vám môže telefonicky pomôcť pri nasledujúcich požiadavkách:

- ❏ Dopyty týkajúce sa predaja a informácií o výrobkoch
- ❏ Otázky alebo problémy s použitím výrobku
- ❏ Dopyty týkajúce sa opráv a záruky

# **Pomoc pre používateľov v Thajsku**

Kontakty na informácie, podporu a služby:

### **Internet (<http://www.epson.co.th>)**

K dispozícii sú informácie o špecifikáciách výrobku, ovládače na načítanie, často kladené otázky (FAQ) a elektronická pošta.

### **Poradenská linka Epson (telefón: (66) 2685 9899)**

Náš tím z Poradenskej linky vám môže telefonicky pomôcť pri nasledujúcich požiadavkách:

- ❏ Dopyty týkajúce sa predaja a informácií o výrobkoch
- ❏ Otázky alebo problémy s použitím výrobku
- ❏ Dopyty týkajúce sa opráv a záruky

# **Pomoc pre používateľov vo Vietname**

Kontakty na informácie, podporu a služby:

Poradenská linka Epson (te-84-8-823-9239 lefón):

Servisné stredisko: 80 Truong Dinh Street, District 1, Hochiminh City Vietnam

## **Pomoc pre používateľov v Indonézii**

Kontakty na informácie, podporu a služby:
#### **Internet ([http://www.epson.co.id\)](http://www.epson.co.id)**

- ❏ Informácie o špecifikáciách výrobkov, ovládače na prevzatie
- ❏ Často kladené otázky (FAQ), dopyty týkajúce sa predaja, otázky prostredníctvom elektronickej pošty

### **Poradenská linka Epson (Hotline)**

- ❏ Dopyty týkajúce sa predaja a informácií o výrobkoch
- ❏ Technická podpora

Telefón (62) 21-572 4350 Fax (62) 21-572 4357

### **Servisné stredisko Epson**

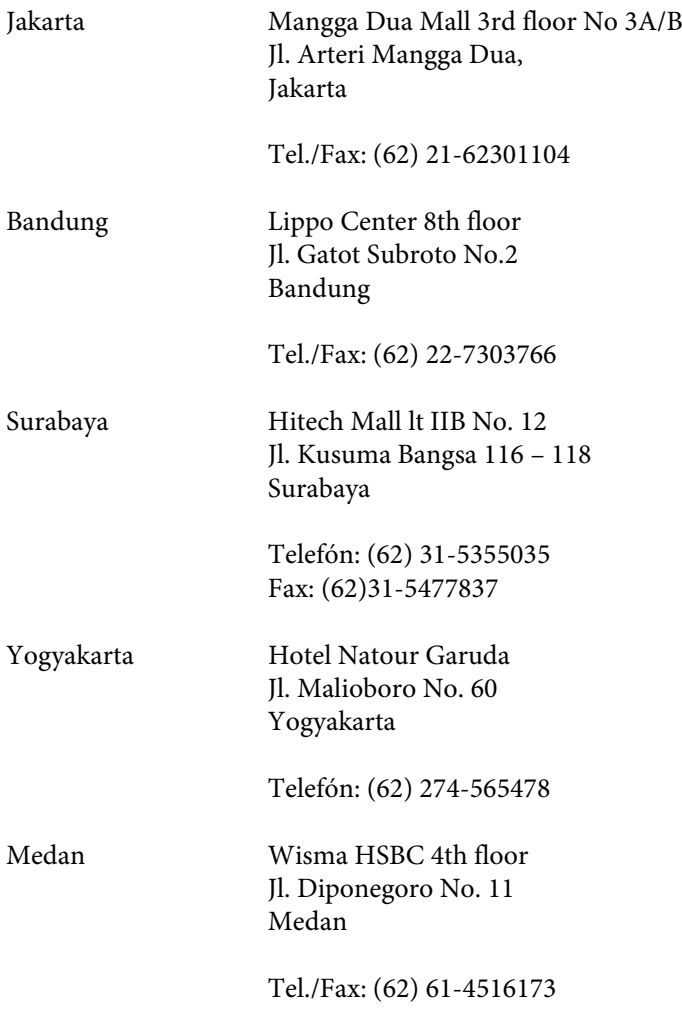

Makassar MTC Karebosi Lt. Ill Kav. P7-8 JI. Ahmad Yani No.49 Makassar

Telefón: (62)411-350147/411-350148

### **Pomoc pre používateľov v Hongkongu**

Používatelia sa môžu obrátiť na spoločnosť Epson Hong Kong Limited, ak chcú získať technickú podporu, ako aj iné služby poskytované po predaji.

#### **Domovská internetová stránka**

Spoločnosť Epson Hong Kong zriadila na internete miestnu domovskú stránku v čínskom aj anglickom jazyku, ktorá poskytuje používateľom nasledujúce informácie:

- ❏ Informácie o výrobku
- ❏ Odpovede na najčastejšie otázky (FAQs)
- ❏ Najnovšie verzie ovládačov výrobkov značky Epson

Používatelia môžu navštíviť našu internetovú domovskú stránku na adrese:

<http://www.epson.com.hk>

#### **Linka technickej podpory**

S naším technickým personálom sa môžete spojiť aj na nasledujúcich telefónnych a faxových číslach:

Telefón: (852) 2827-8911

Fax: (852) 2827-4383

### **Pomoc pre používateľov v Malajzii**

Kontakty na informácie, podporu a služby:

#### **Internet (<http://www.epson.com.my>)**

- ❏ Informácie o špecifikáciách výrobkov, ovládače na prevzatie
- ❏ Často kladené otázky (FAQ), dopyty týkajúce sa predaja, otázky prostredníctvom elektronickej pošty

#### **Epson Trading (M) Sdn. Bhd.**

Ústredie

Telefón: 603-56288288

Fax: 603-56288388/399

#### *Centrum pomoci Epson*

❏ Dopyty týkajúce sa predaja a informácií o výrobkoch (infolinka)

Telefón: 603-56288222

❏ Dopyty týkajúce sa opráv a záruky, použitia výrobkov a technickej podpory (Technická linka)

Telefón: 603-56288333

# **Pomoc pre používateľov v Indii**

Kontakty na informácie, podporu a služby:

# **Internet ([http://www.epson.co.in\)](http://www.epson.co.in)**

K dispozícii sú informácie o špecifikáciách výrobkov, ovládače na načítanie a dopyty na výrobky.

#### **Epson India ústredie - Bangalore**

Telefón: 080-30515000

Fax: 30515005

### **Epson India regionálne pobočky:**

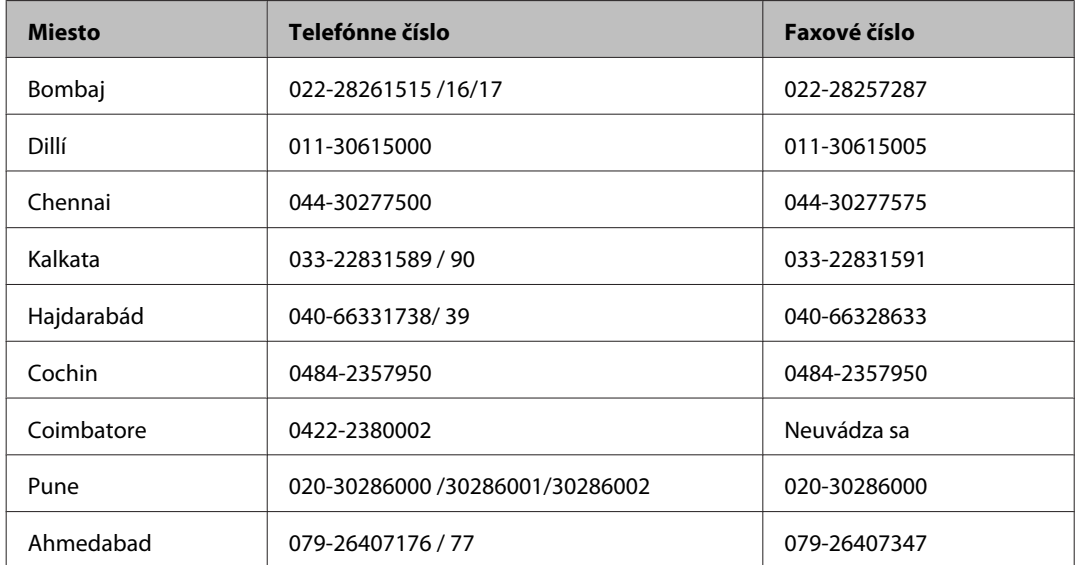

#### **Linka pomoci**

Servis, informácie o výrobku alebo objednanie kazety - 18004250011 (9.00 - 21.00) - Bezplatná linka.

Servis (používatelia CDMA a mobilov) - 3900 1600 (9.00 - 18.00) Predvoľba - miestny kód STD

## **Pomoc pre používateľov na Filipínach**

Používatelia sa môžu obrátiť na spoločnosť Epson Philippines Corporation na uvedených telefónnych a faxových číslach a e-mailovej adrese, ak chcú získať technickú podporu, ako aj iné služby poskytované po predaji:

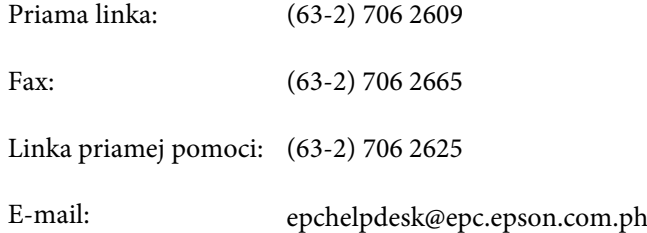

#### **Internet** [\(http://www.epson.com.ph](http://www.epson.com.ph))

K dispozícii sú informácie o špecifikáciách výrobku, ovládače na načítanie, často kladené otázky (FAQ) a dopyty zaslané elektronickou poštou.

#### **Bezplatné číslo 1800-1069-EPSON(37766)**

Náš tím z Poradenskej linky vám môže telefonicky pomôcť pri nasledujúcich požiadavkách:

- ❏ Dopyty týkajúce sa predaja a informácií o výrobkoch
- ❏ Otázky alebo problémy s použitím výrobku
- ❏ Dopyty týkajúce sa opráv a záruky

# Register

## $\mathbf{A}$

#### Atrament

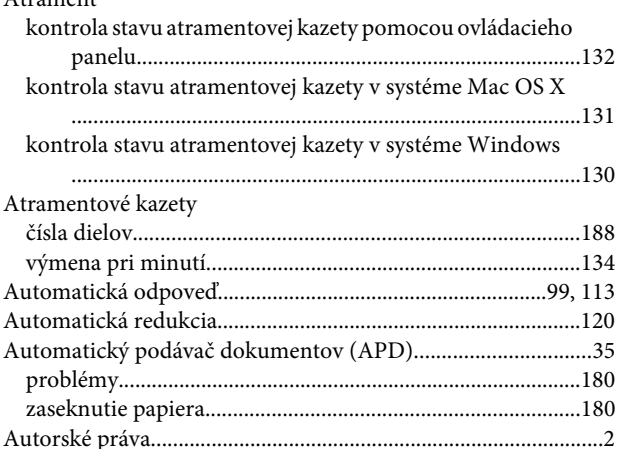

#### $\mathbf B$

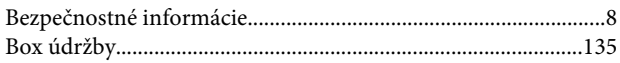

# Č

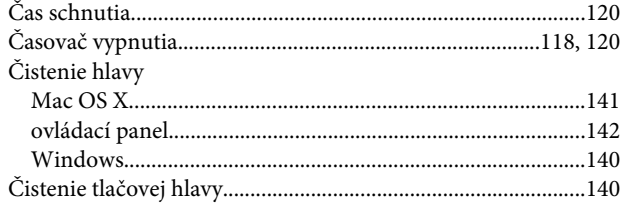

## D

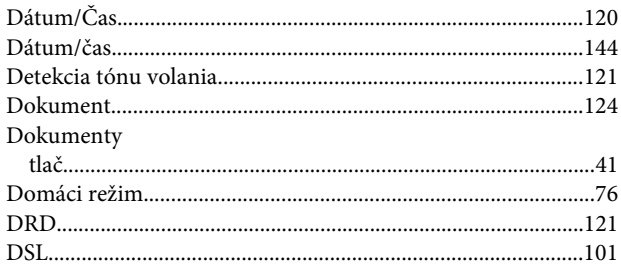

# $\mathsf E$

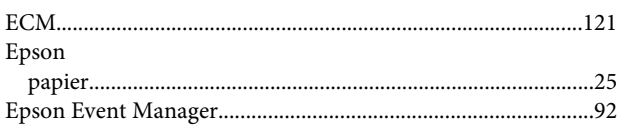

# $\overline{F}$

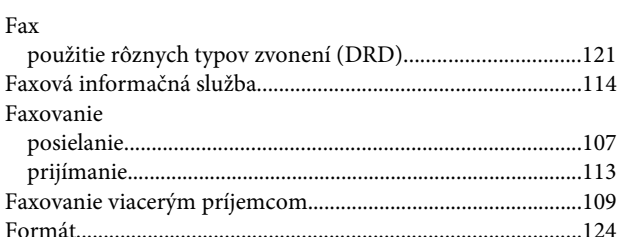

### $H$

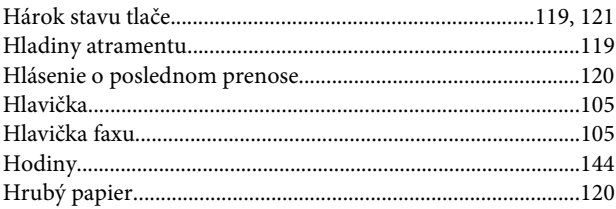

## $\mathsf{C}$

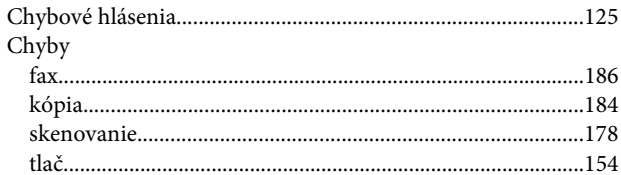

### $\mathbf I$

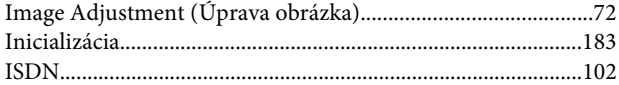

### $\begin{array}{c} \end{array}$

## $\mathsf{K}$

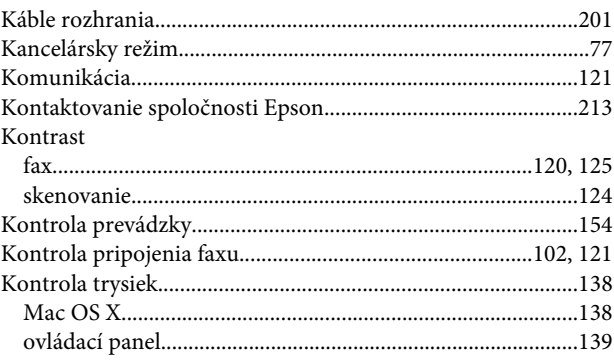

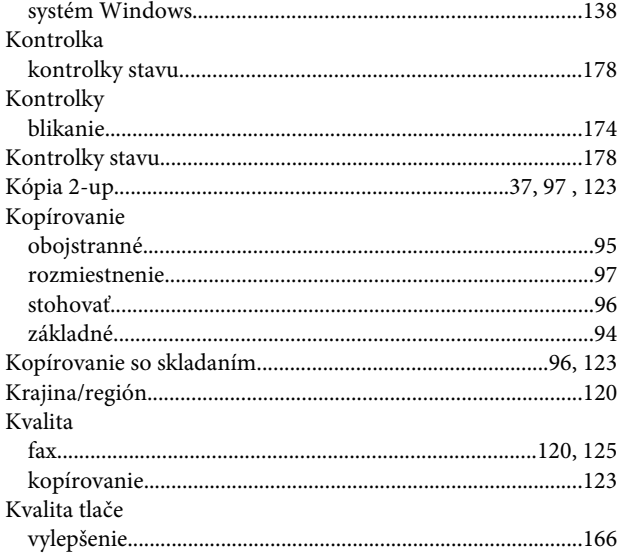

# $\mathbf{L}%$

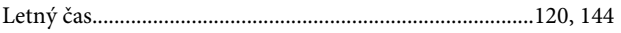

# $\mathsf{M}$

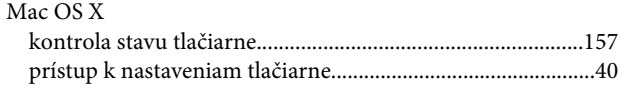

# $\overline{\mathsf{N}}$

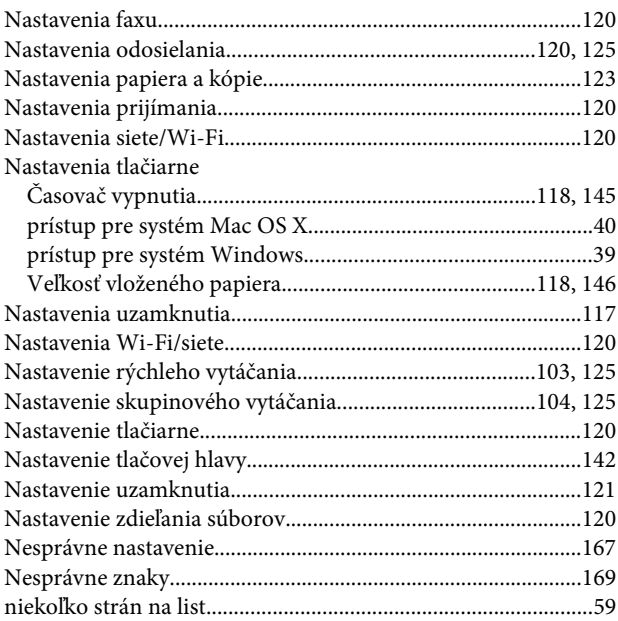

# $\mathbf{o}$

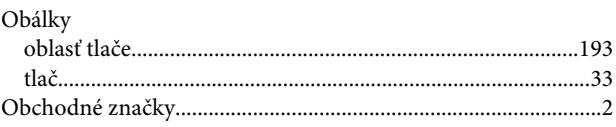

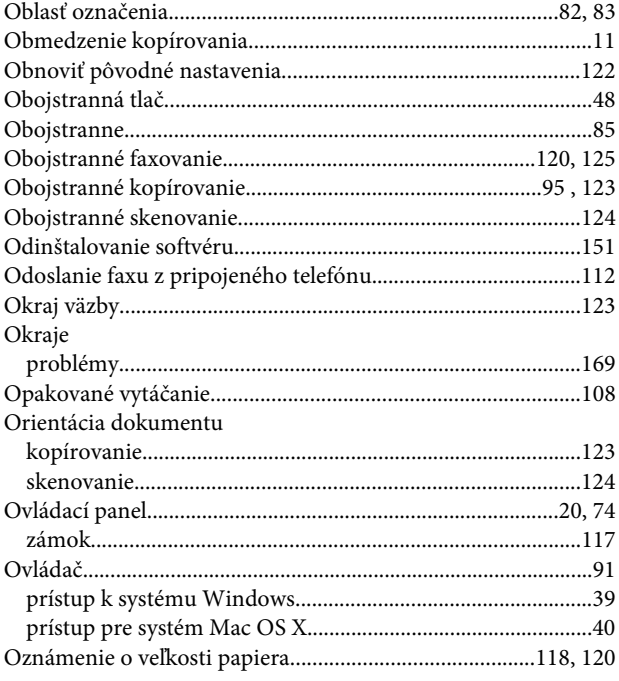

#### $\mathsf{P}$

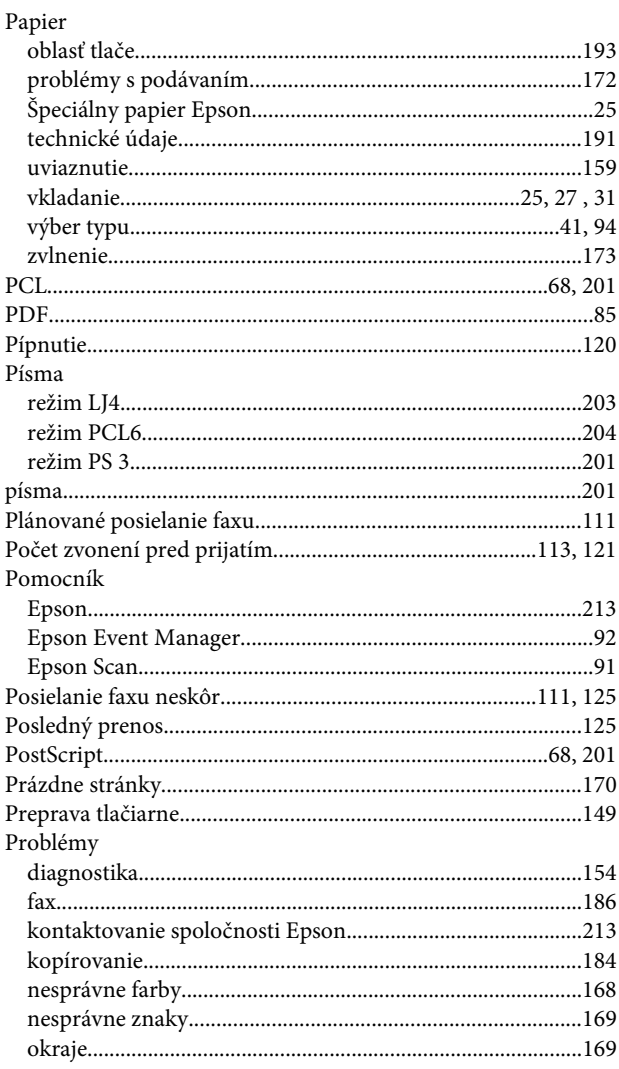

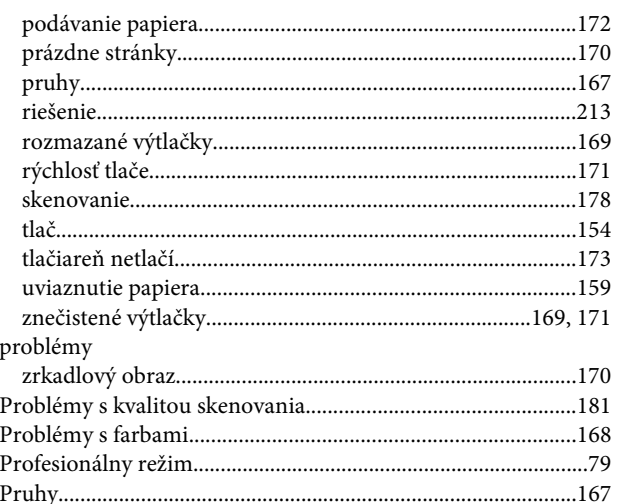

# $\overline{\mathbf{R}}$

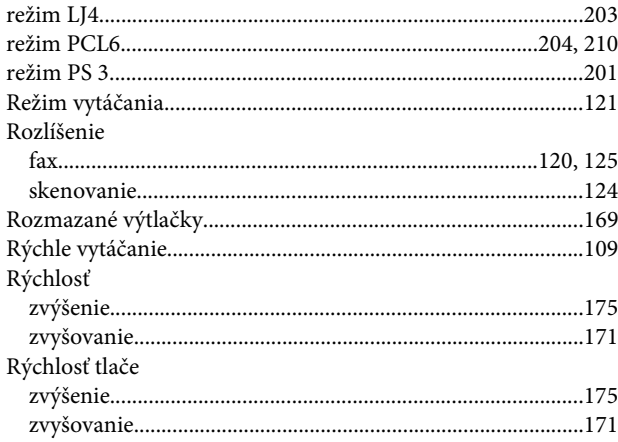

# $\mathsf{s}$

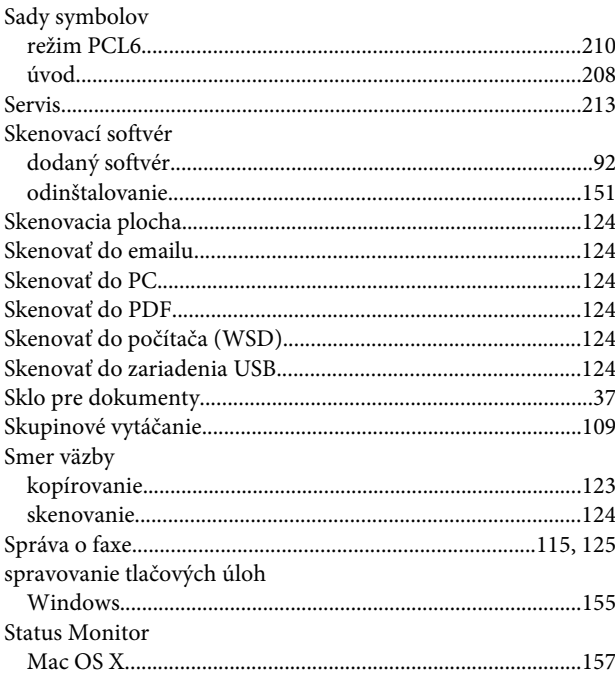

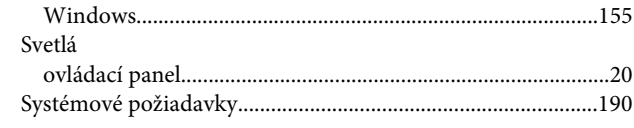

# $\check{\mathsf{s}}$

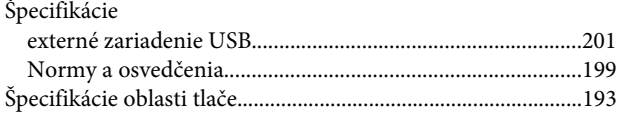

### $\mathbf T$

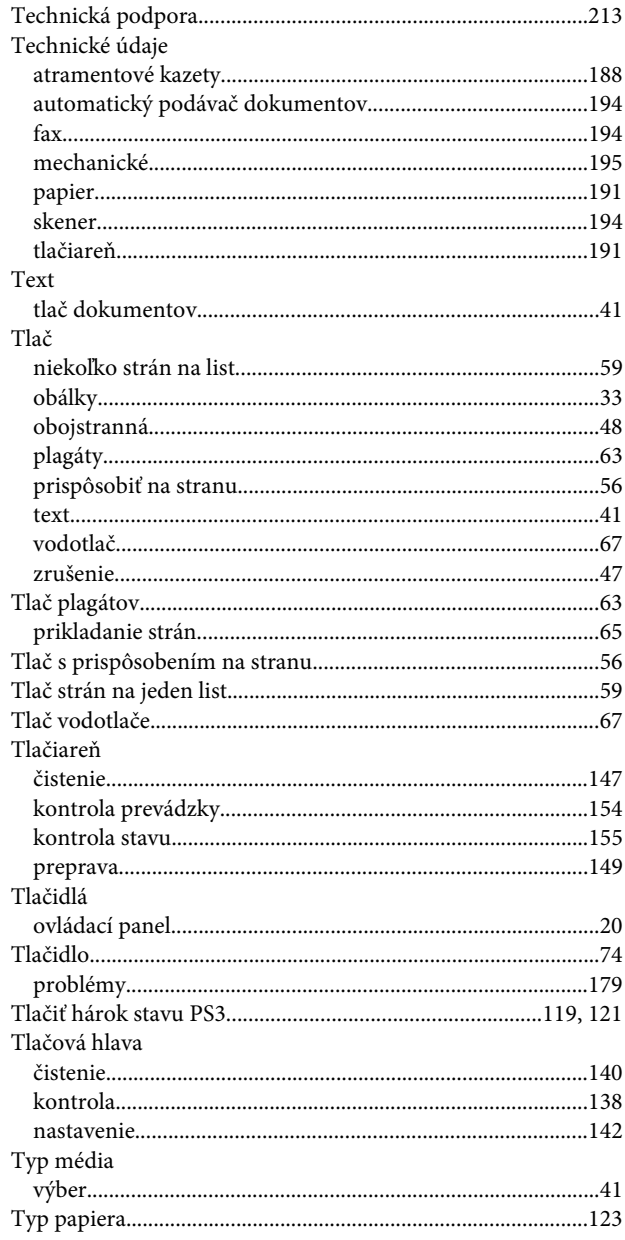

#### $\mathbf U$

USB

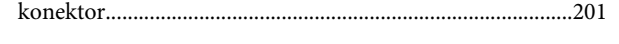

### $\mathbf V$

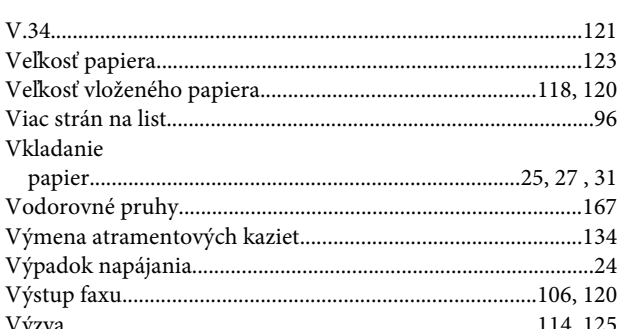

### W

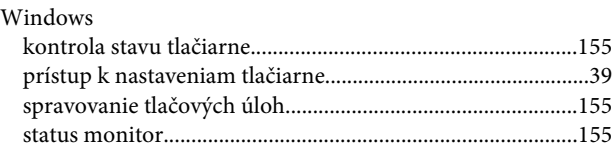

# $\mathbf{Z}$

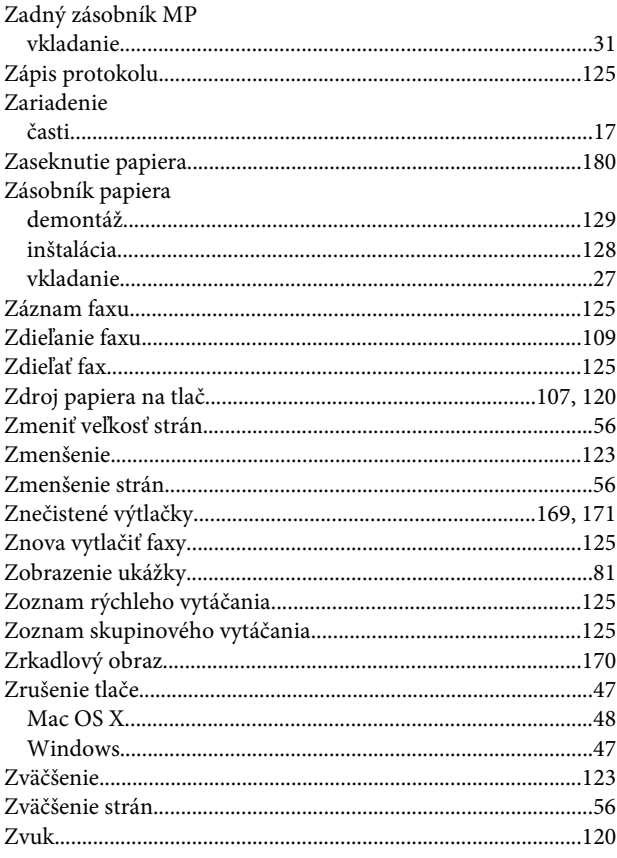